# **TANDBERG DATA == Securing your Information**

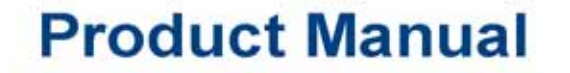

StorageLibrary T24 LTO

Part Number 1017472 Rev. D - June 2010

www.tandbergdata.com

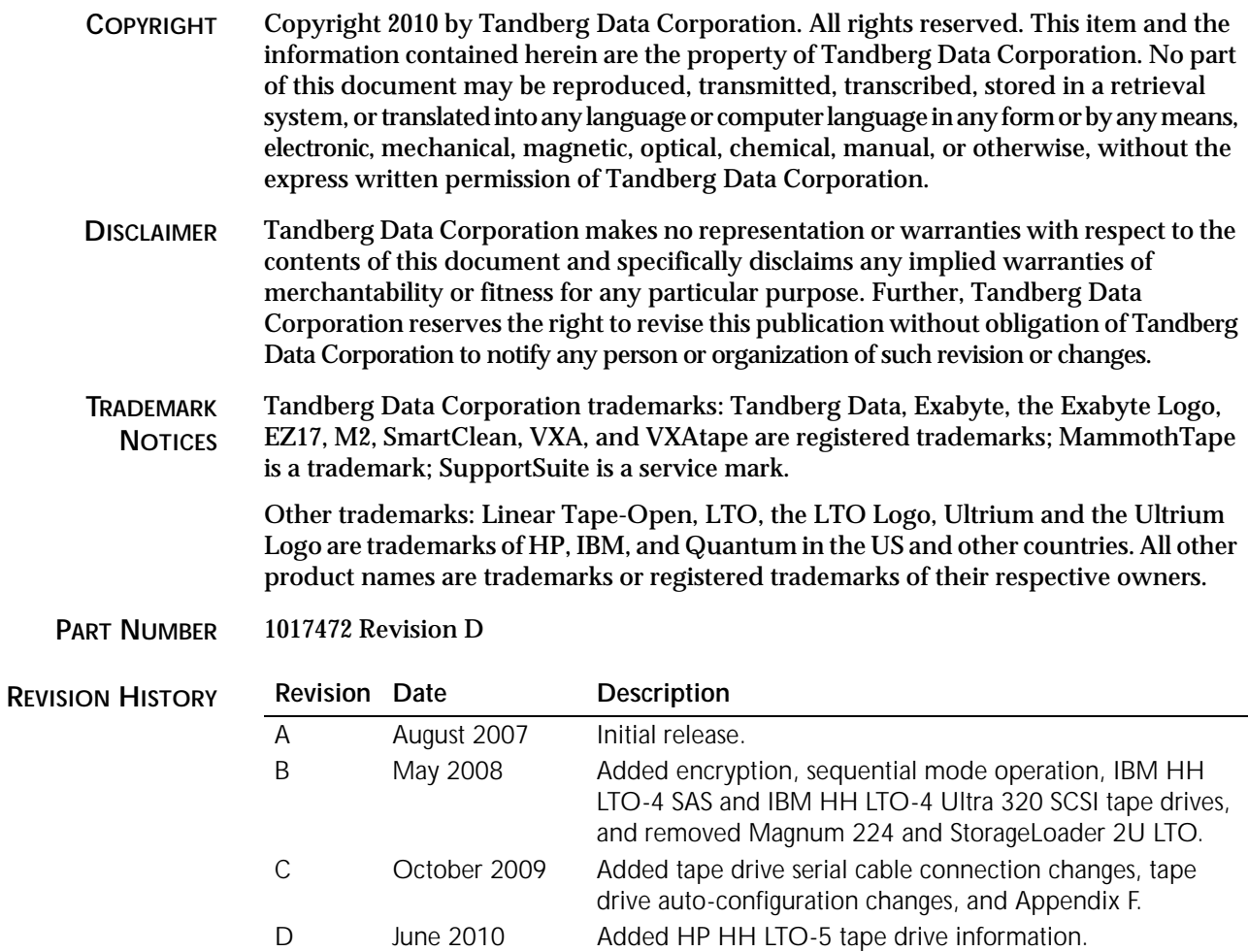

**NOTE:** The most current information about this product is available at the Tandberg Data web site [\(www.tandbergdata.com](http://www.tandbergdata.com)).

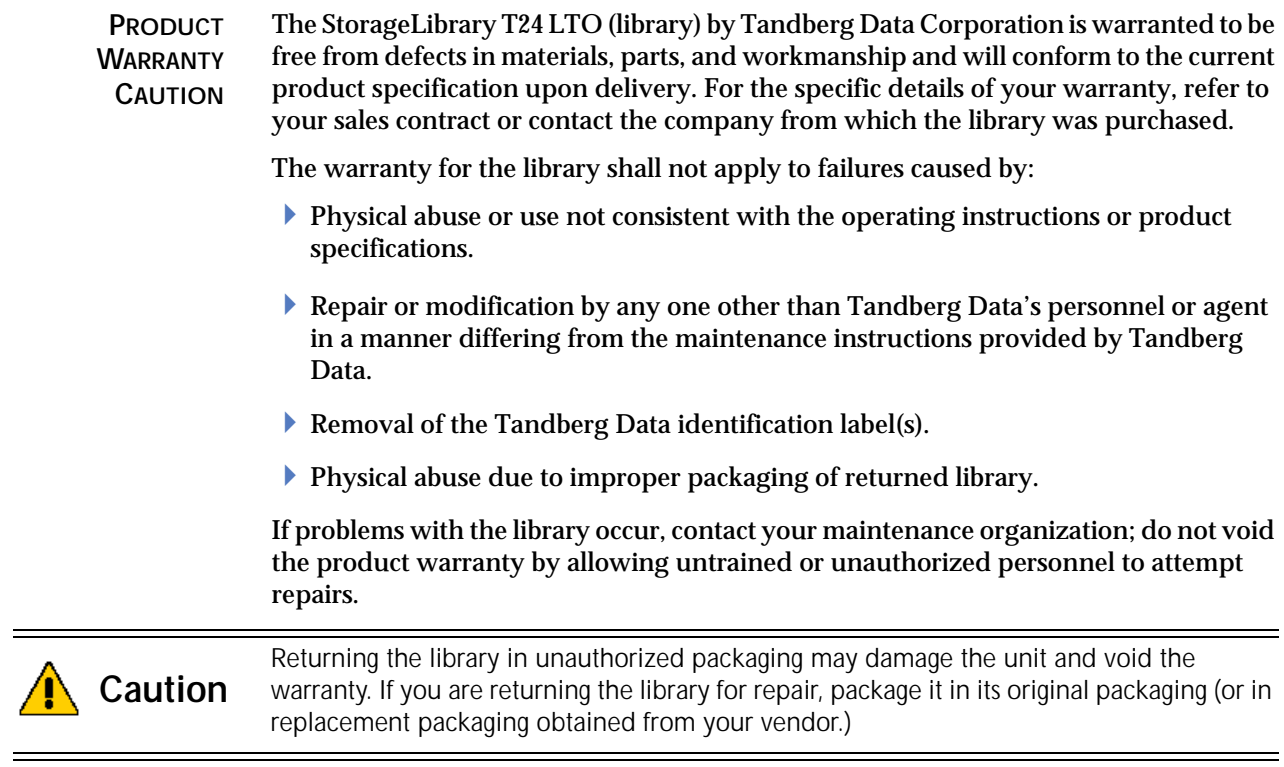

#### <span id="page-2-0"></span>**CONTACTING TANDBERG DATA CORPORATION**

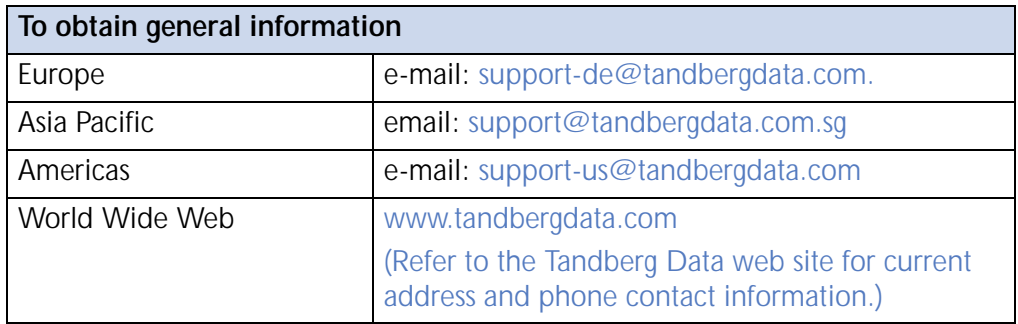

## **NOTES**

# **Contents**

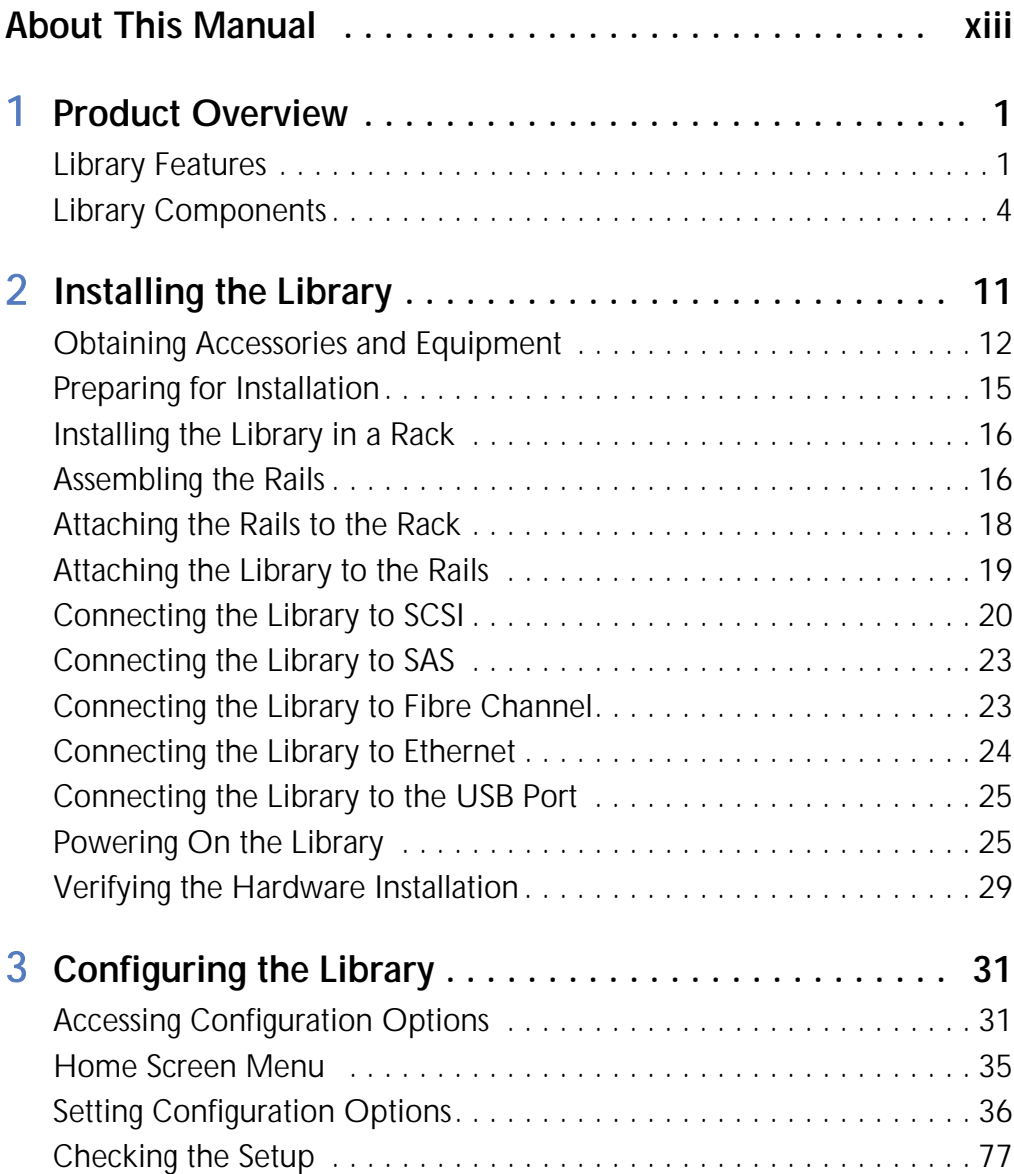

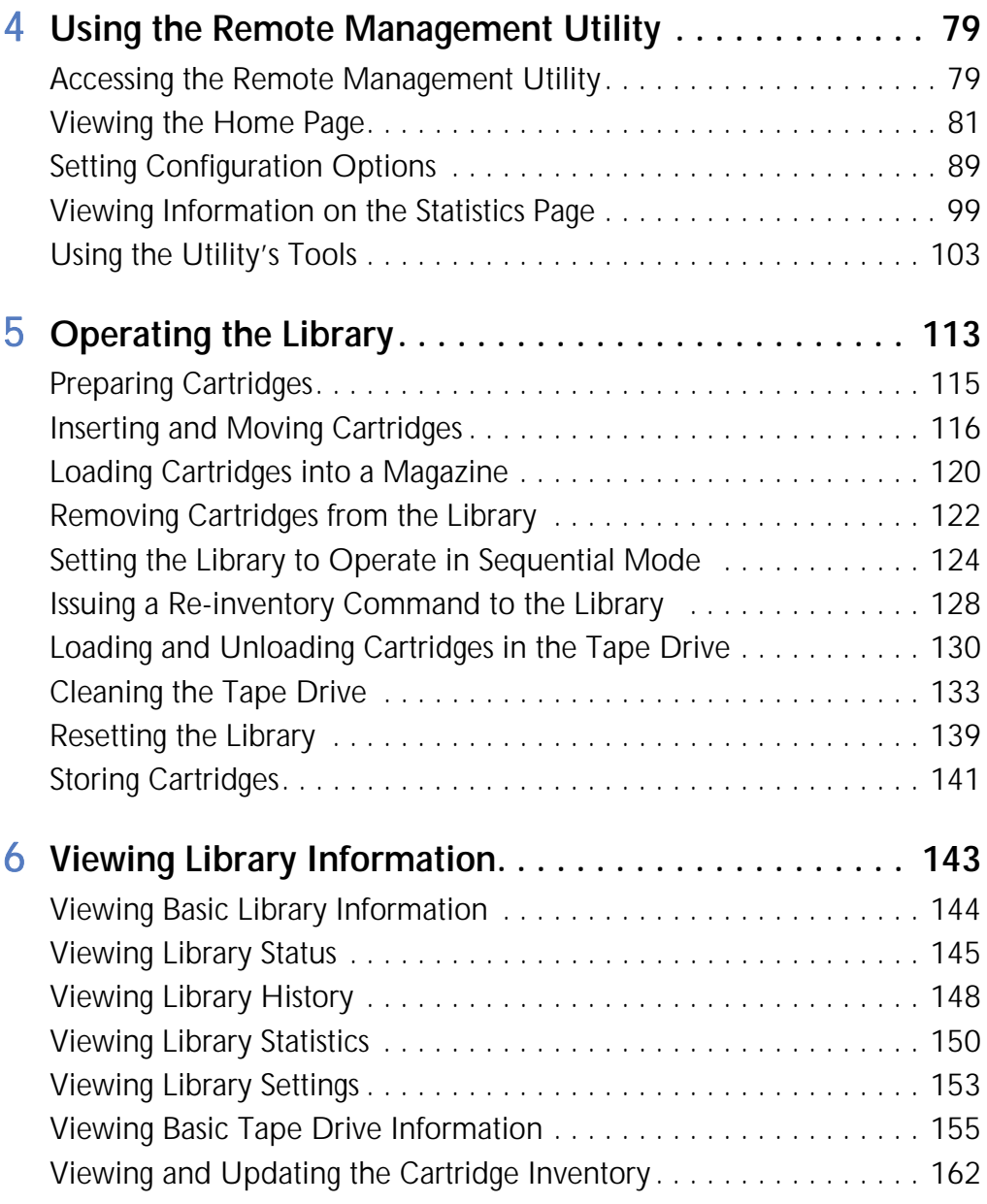

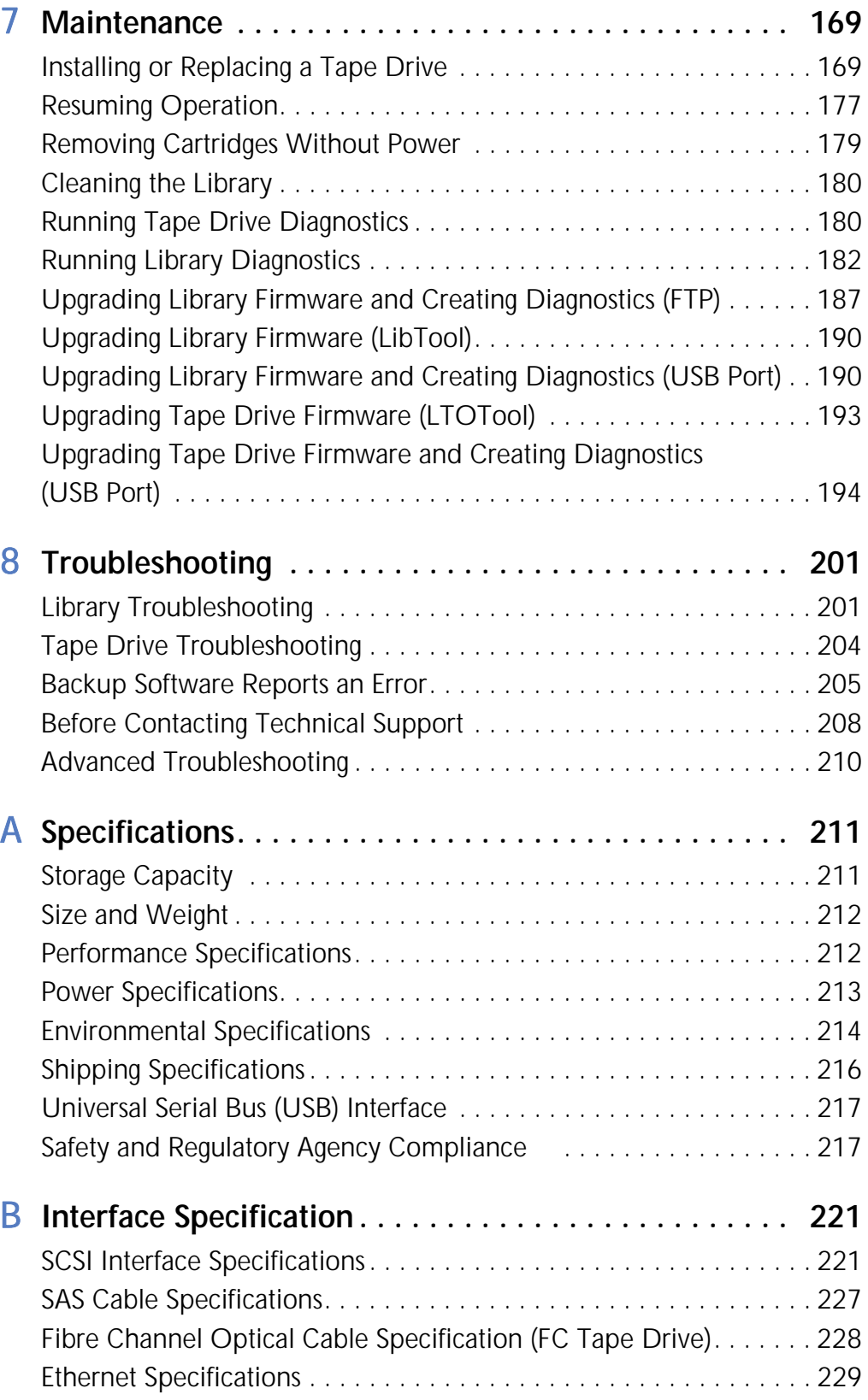

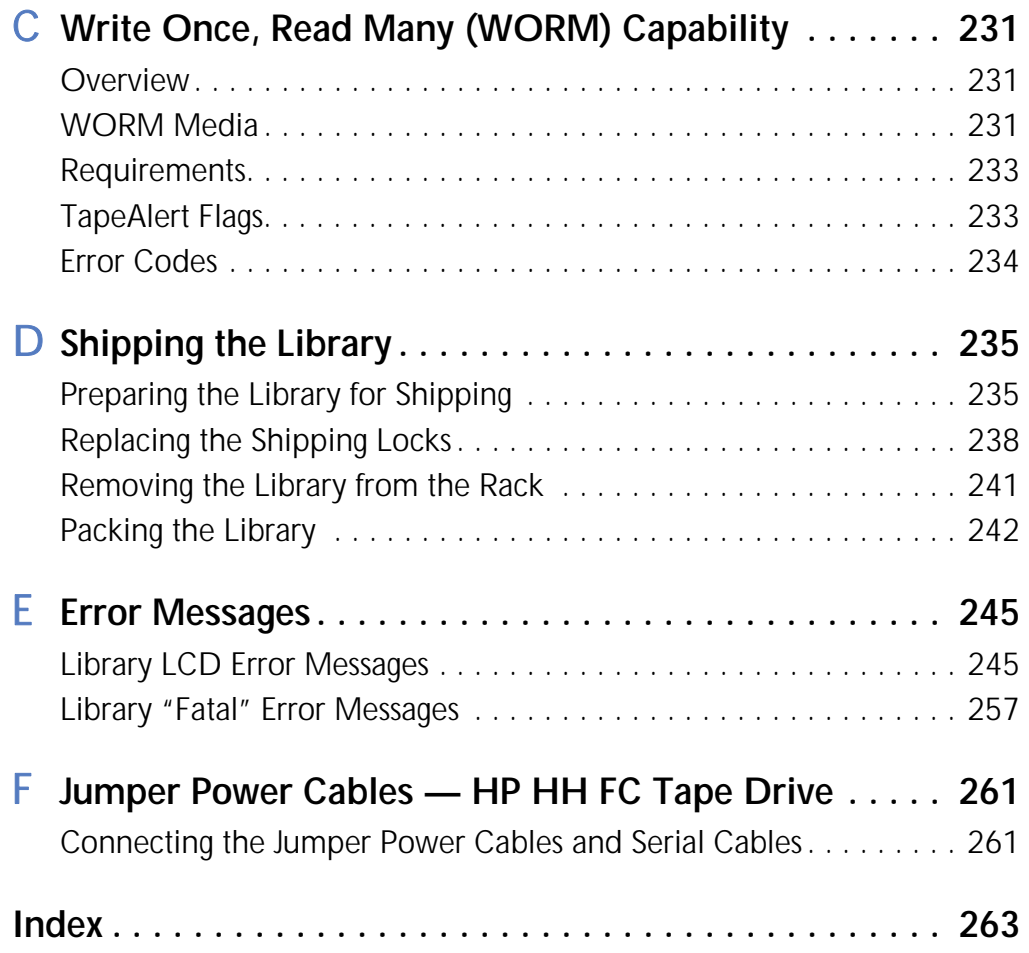

# **Figures**

## [1](#page-16-0) **Product Overview**

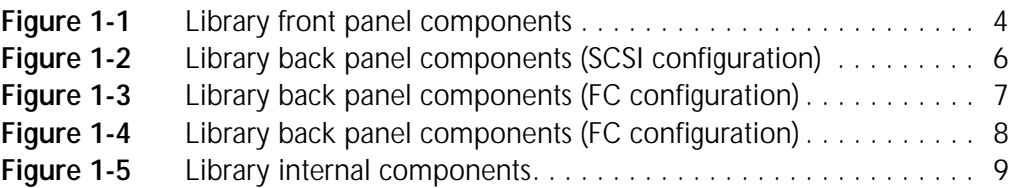

## [2](#page-26-0) **Installing the Library**

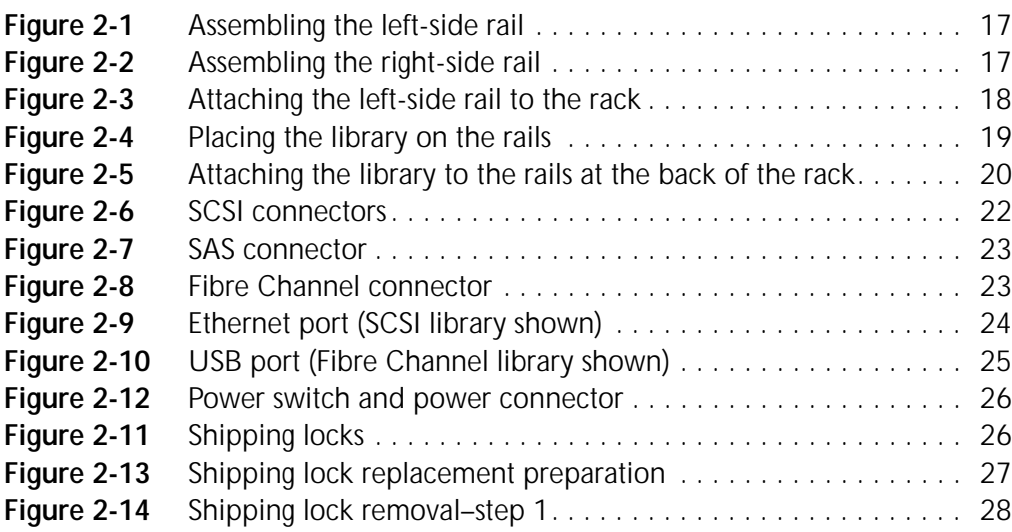

## [3](#page-46-0) **Configuring the Library**

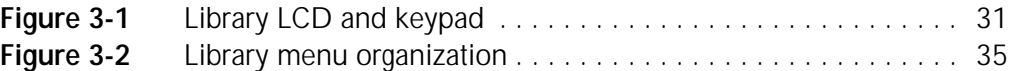

## [4](#page-94-0) **Using the Remote Management Utility**

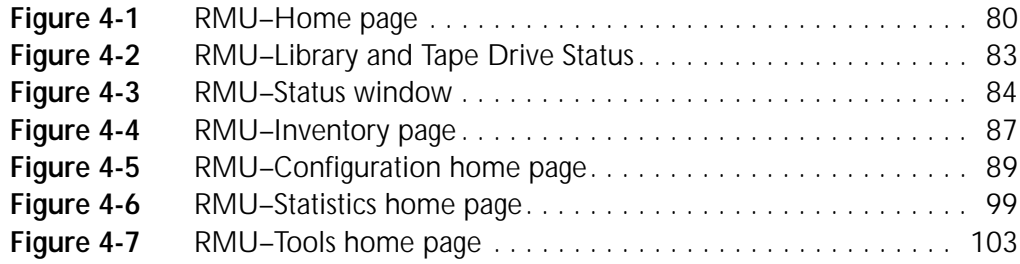

## [5](#page-128-0) **Operating the Library**

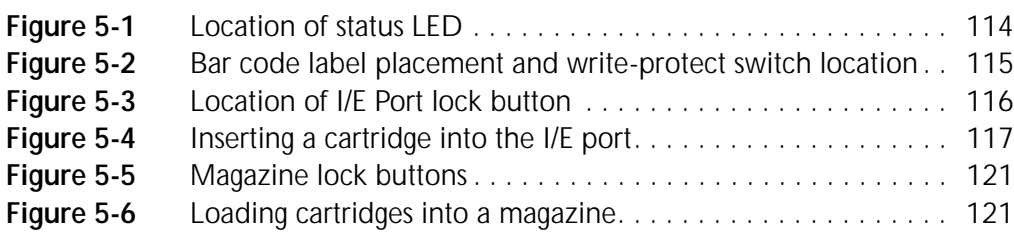

## [7](#page-184-0) **Maintenance**

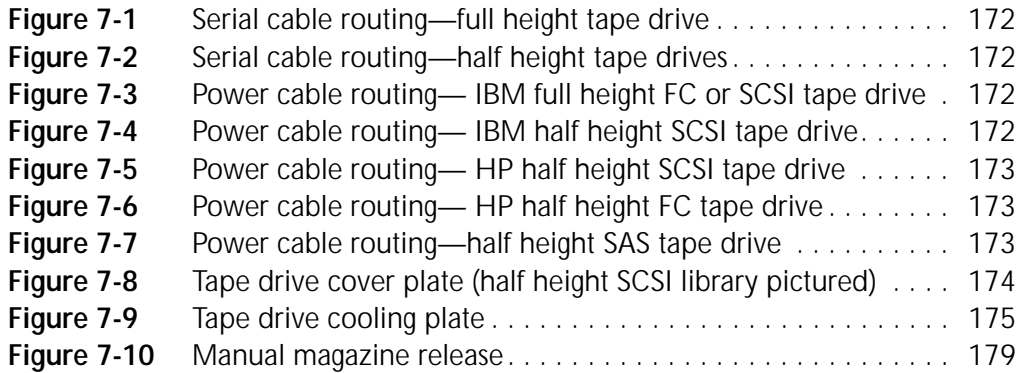

## [B](#page-236-0) **Interface Specification**

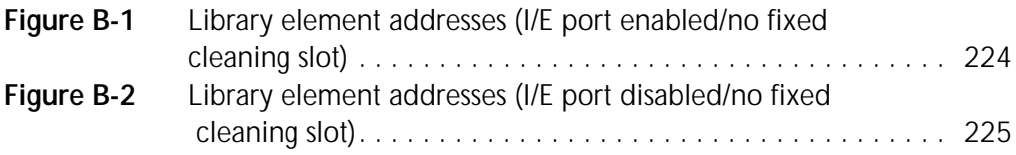

## [C](#page-246-0) **Write Once, Read Many (WORM) Capability**

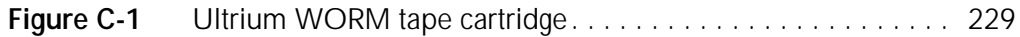

## [D](#page-250-0) **Shipping the Library**

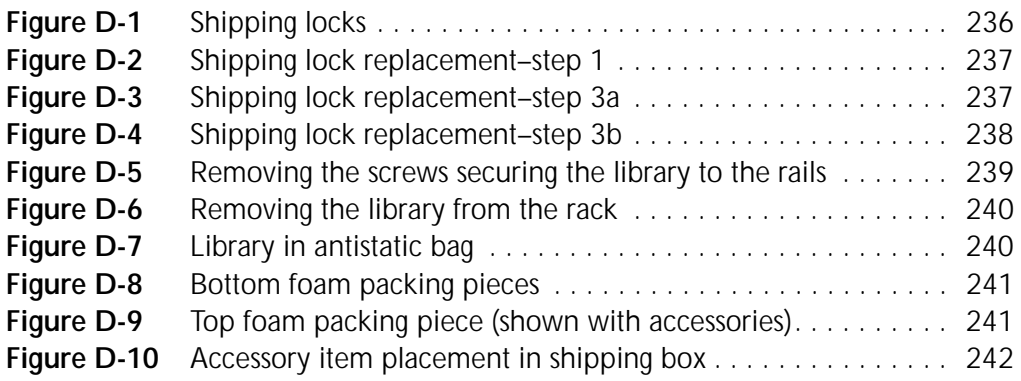

## [F](#page-276-0) **Jumper Power Cables — HP HH FC Tape Drive**

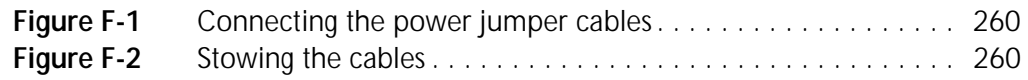

# **Tables**

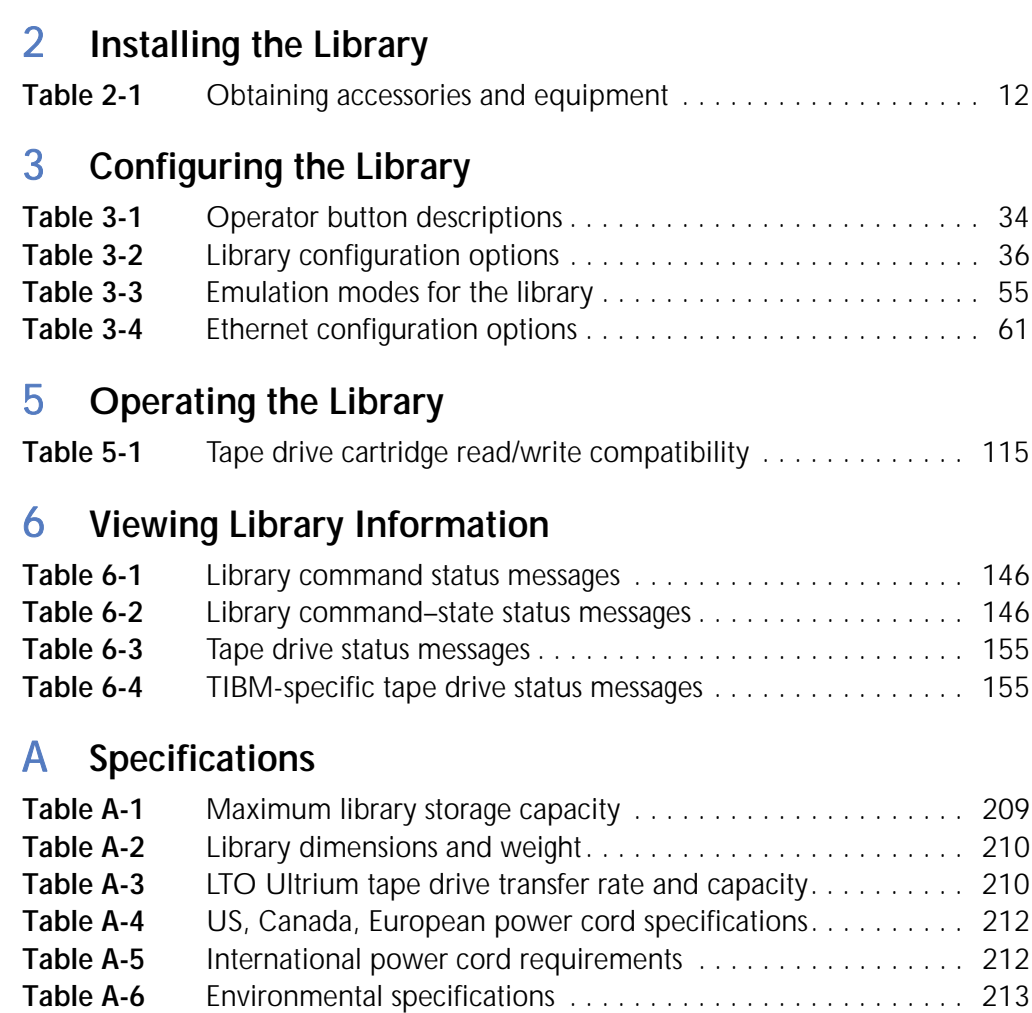

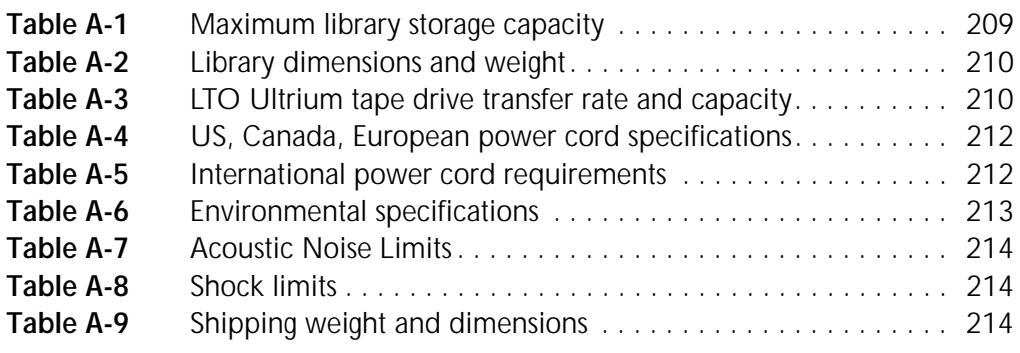

## [B](#page-236-0) **Interface Specification**

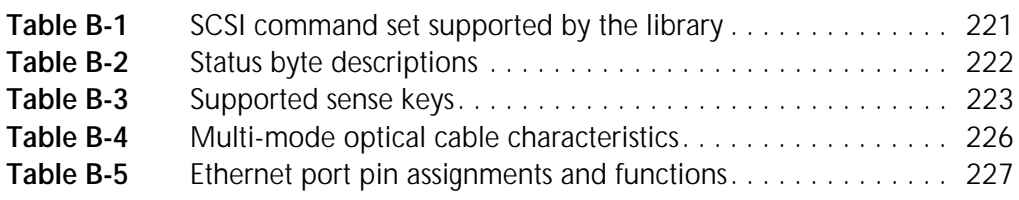

## [C](#page-246-0) **Write Once, Read Many (WORM) Capability**

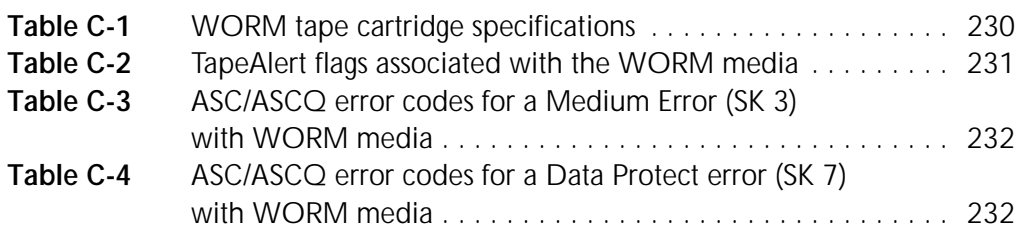

## [E](#page-260-0) **Error Messages**

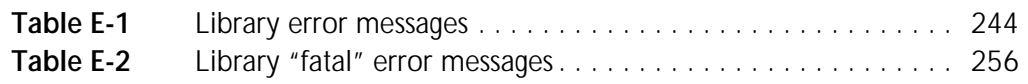

## <span id="page-12-0"></span>**ABOUT THIS MANUAL**

This manual describes how to install, configure, operate, maintain, and troubleshoot the StorageLibrary T24 LTO (library) by Tandberg Data Corporation. It also provides specifications for the library.

> NOTICE–This manual may contain some preliminary information that may change without notice.

#### **WHERE TO LOOK FOR INFORMATION**

#### **Installation**

If you are performing first-time installation:

- ▶ Read [Chapter 1](#page-16-2) for an overview of the library's features and components.
- **Read [Chapter 2](#page-26-1) for hardware installation instructions, including obtaining** the necessary accessories, installing the library in a rack, installing cartridges, and connecting the library to a host system.
- ▶ Read [Chapter 3](#page-46-3) for configuration instructions, including how to use the library's operator panel to access and set configuration options.
- Read [Chapter 4](#page-94-2) for information about using the library's Remote Management utility to configure the library, view information, and monitor operation across an Ethernet network.

#### **Operation**

When you are ready to put the library into operation:

- Read [Chapter 5](#page-128-1) to learn about inserting and removing cartridges from the library, loading and unloading cartridges in the tape drives, cleaning the tape drives, and performing other basic library operations.
- Read Chapter  $6$  to learn about viewing library information including code versions, serial numbers, statistics, sensor readings, and cartridge inventory data.

#### **Maintenance, Troubleshooting, and Service**

If you need to perform basic library maintenance, troubleshoot problems, or return the library for service:

- ▶ Read [Chapter 7](#page-184-2) for maintenance information, including instructions for replacing the tape drives, uploading new firmware, and creating diagnostic listings.
- Read [Chapter 8](#page-216-2) for valuable troubleshooting tips.

#### **Supplemental Information**

- Read [Appendix A](#page-226-3) for physical, performance, power, environmental, Universal Serial Bus (USB), and safety agency specifications.
- Read [Appendix B](#page-236-2) for information about the interface specifications (SCSI, Fibre Channel, and Ethernet).
- Read Appendix  $C$  for information about the WORM capability of the LTO-3 tape drive.
- Read Appendix  $D$  for packing and shipping instructions if you need to return the library for service.
- Read [Appendix E](#page-260-2) for definitions of library error messages.
- Read Appendix  $F$  for instructions on connecting jumper power cables to two HP half height Fibre Channel tape drives.

#### **RELATED PUBLICATIONS**

For additional information about the library and tape drive, refer to the following publications available at [www.tandbergdata.com](http://www.tandbergdata.com).

#### **StorageLibrary T24 LTO**

- *StorageLibrary T24 LTO Quick Start Guide*, 1018464
- *FI: Rack-mounting or Replacing a Magazine in a StorageLibrary T24 LTO or Magnum 448 LTO*, 1017475
- **FI: Installing or Replacing a Tape Drive in the StorageLibrary T24 LTO, 1017476**
- *StorageLibrary T24 LTO SCSI Reference*, 1014826
- *Tandberg Data Bar Code Label Specification for LTO Ultrium Cartridges*, 1004080-000
- *Library Safety Notices Booklet* (translated warnings), 311467-006

#### **Ultrium Tape Drives**

See the following web sites to locate documentation and support information for LTO Ultrium tape drives:

- IBM — [www.storage.ibm.com/tape/lto/oem/index.html](http://www.storage.ibm.com/tape/lto/oem/index.html)
- ▶ Hewlett Packard  [www1.hp.com/storage/tapestorage.html](http://h18006.www1.hp.com/storage/tapestorage.html)

#### **Standards**

- *Small Computer System Interface 2 (SCSI-2)*, INCITS 131-1994[R2004]
- *Information Technology SCSI-3 Primary Commands (SPC)*, ANSI INCITS 301-1997
- *Information Technology SCSI Primary Commands-2 (SPC-2), ANSI INCITS* 351-2001
- *SCSI-3 Primary Commands (SPC)*, INCITS 301-1997 [R2002]
- *Information Technology SCSI-3 Medium Changer Commands (SMC)*, ANSI INCITS 314-1998
- *Information Technology SCSI Parallel Interface-3 (SPI-3)*, ANSI INCITS 336-2000
- *Information Technology SCSI Parallel Interface-2 (SPI-2*), ANSI INCITS 302-1998
- *Information Technology SCSI Stream Commands-2 (SSC-2*), ANSI INCITS 380-2003
- *TapeAlert Specification*, NCITS T10/02-142R0, Version 3.0, March 2002
- *Automation/Drive Interface Commands (ADC)*, Working Draft, Revision 7, September 14, 2004
- ▶ IEC 60297 Rack Standards
- *Serial Attached SCSI*, ANSI INCITS Project 1601-D, 2005

For general information, go t[o www.T10.org](http://t10.org/).

#### **CONVENTIONS USED IN THIS MANUAL**

This manual uses the following conventions:

**Note:** Notes provide additional information or suggestions about the topic or procedure being discussed.

! **Important** Read text marked by the "Important" icon for information that will help you complete a procedure or avoid extra steps.

**Caution** Read text marked by the "CAUTION" icon for information you must know to avoid damaging the library, the tape drives, or losing data.

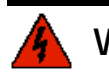

**Warning** Read text marked by the "WARNING" icon for information you must know to avoid personal injury.

For translated warnings, se[e www.tandbergdata.com.](http://www.tandbergdata.com)

# <span id="page-16-2"></span>**1 PRODUCT OVERVIEW**

<span id="page-16-0"></span>Congratulations on selecting the StorageLibrary T24 LTO (library) by Tandberg Data Corporation. The library provides unattended data storage, archiving, backup, and retrieval for small PC workgroups to multi-server networks. The library features Tandberg Data's patented, award-winning ExaBotics™.

This chapter provides an overview of the library's features and components.

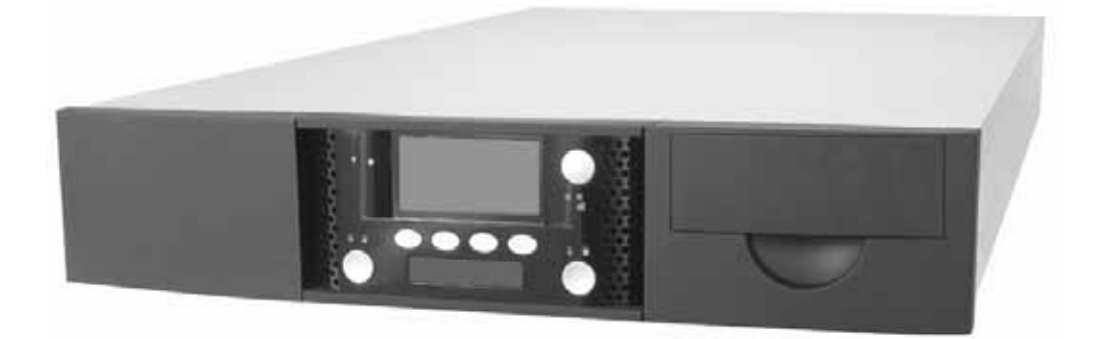

## <span id="page-16-1"></span>**LIBRARY FEATURES**

The library includes the following features:

- **Storage for up to 24 data cartridges.** The StorageLibrary T24 holds up to 24 data cartridges. The magazines hold 12 cartridges.
	- **Note:** The left magazine is optional in some configurations. With this configuration, the library ships with the right magazine installed and a "blank" installed in the left magazine's location.
- **Tape drives**. The library contains high-performance, high-capacity LTO tape drives in one of these options:
	- ▶ One or two half height LTO Ultrium 2 tape drive(s)
	- ▶ One or two half height LTO Ultrium 3 tape drive(s)
	- One or two half height LTO Ultrium 4 (U320, SAS, or Fibre Channel) tape drive(s)
	- One full height LTO Ultrium 3 tape drive
	- One full height LTO Ultrium 4 tape drive
	- One or two half height LTO Utrium 5 (Fibre Channel or SAS) tape drive(s).
- **Import/Export (I/E Port).** The I/E port allows you to insert and remove one cartridge at a time (such as a cleaning cartridge).
- **Bar code scanner.** A bar code scanner allows the library to maintain an inventory of its cartridges.
- **Operator panel with LCD display.** The operator panel allows you to monitor library operations and select configuration options.
- **Interface options.** Depending on the tape drive(s) installed in the library, you will have one of these options. The library does not have a SCSI controller, but rather, communicates with the host using ADI "bridging" through the tape drive(s).
	- **Wide, low-voltage differential (LVD) SCSI interface.** The LVD tape drives support independent sets of SCSI messages and commands and can be connected to separate SCSI busses.
	- **Serial Attached SCSI (SAS) interface**. The LVD SAS tape drives offer point-to-point connection to your SAS port providing maximum bandwidth to each device while sending and receiving information simultaneously. The full SCSI command set is supported over SAS.
	- **Fibre Channel (FC) interface**. The LC Fibre Channel interface allows you to connect the library to a Fibre Channel network.
	- **Note:** The library communicates with the host through the SCSI interface of the tape drive(s) via the ADI serial interface. The SCSI interface as seen by the host is the SCSI interface of the tape drive.

See the tape drive *Product Manual* for tape drive information. See *Automation/Drive Interface - Command (ADC)* for ADI information.

- **Ethernet port for connection to a 10/100BaseT Ethernet network.** When used with the Remote Management utility, you can connect the library to an Ethernet network for remote monitoring, upgrading library firmware, and creating diagnostic listings.
- **Note:** HP LTO-5 tape drives feature an Ethernet/iADT port. The functionality for this port will be added at a later time. Refer to the Tandberg Data web site (www.tandbergdata.com) for updated information.
- **Remote Management Utility.** The library's Remote Management utility allows you to use a standard web browser to set configuration options, view library information, and monitor library operations over an Ethernet network.
- **Universal Serial Bus Connector**. The library is equipped with a Universal Serial Bus connector for running diagnostics or upgrading firmware.
- **Rack-mount hardware.** The library is designed to mount in a standard 4-post, 19-inch rack using just 2 units (2U) of rack space. Rack-mounting hardware is included with the library. You can also operate the library as a desktop configuration.
- **Data Encryption (encryption-capable LTO-4 and LTO-5 tape drives only)**. Encryption adds an extra level of security to data stored on the cartridges. The purpose of encryption is to prevent unauthorized access to the data. While the LTO-4 and LTO-5 tape drives are encryption capable, you must use your backup application (application) to run the encryption process, which is called application-managed data encryption (AMDE).
	- The application interacts directly with the tape drive and is therefore transparent to both the host system and the library.
	- ▶ The application uses encryption keys created with algorithms that are designed to ensure that each key is unique.
	- Using AMDE to create and control the encryption keys, you must both write and read the data using the same backup application.
	- Encryption is typically performed after the data is received and compressed, so the compression ratio is not affected.
	- Encryption requires the proper keys to write and read (encrypt and decrypt) the data, which means that encrypted data is inaccessible to unauthorized users or if the proper keys are lost.
	- Encryption can be bypassed for access to LTO-2 and LTO-3 data cartridges. LTO-2 and LTO-3 data cartridges are not capable of being encrypted.
	- Refer to documentation from your backup application (Independent Software Vendor – ISV) for information about their data encryption capability and for instructions on how to run their encryption process.

#### <span id="page-19-0"></span>**LIBRARY COMPONENTS**

The following sections describe the library's front panel, internal, and back panel components.

#### **FRONT PANEL COMPONENTS**

[Figure 1-1](#page-19-1) shows the library's front panel components.

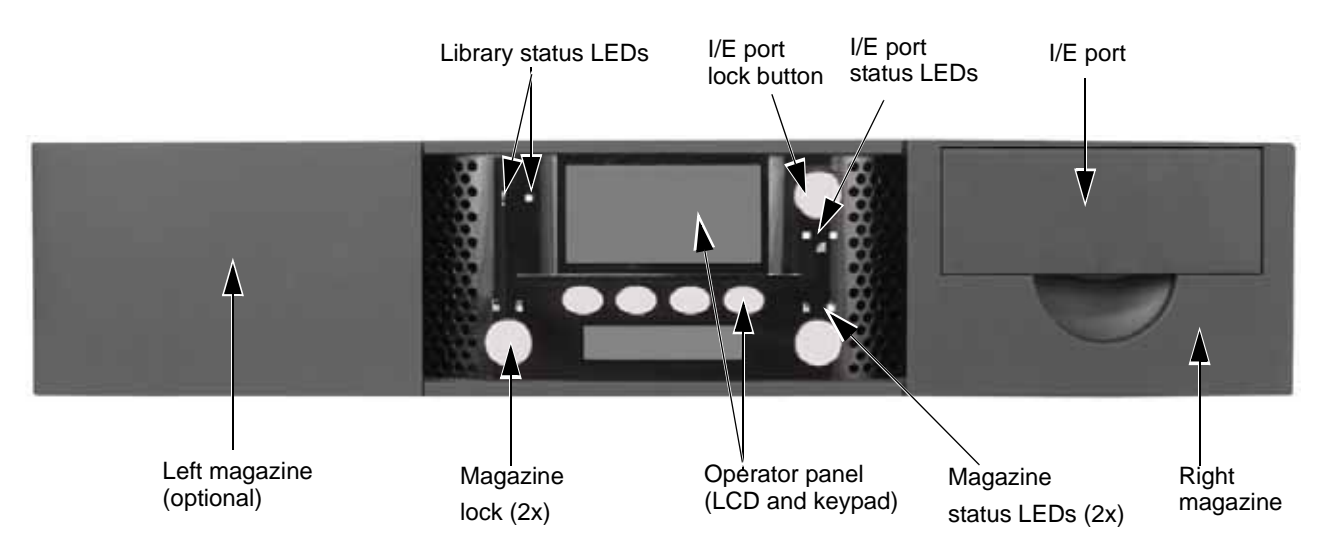

*Figure 1-1 Library front panel components*

<span id="page-19-1"></span>**Operator Panel (LCD and Keypad)** The operator panel includes a 4-button keypad and an 8-line, 21-character liquid crystal display (LCD).

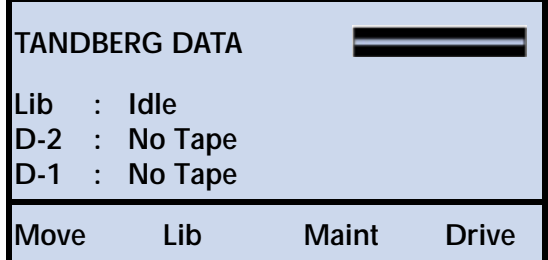

**Note:** This screen shows a library with two tape drives installed. If your library has one tape drive installed, the additional line (D-2) does not show a status.

You can use the operator panel to:

- Set or change library configuration options
- $\blacktriangleright$  Issue commands to the library
- View library status and information
- Run demonstration programs and test library functions
- Reset the library
- View tape drive status and information

**Import/Export Port (I/E Port)** The I/E port allows you to insert or remove cartridges from the library. To prevent unauthorized use of the I/E port, operator panel menus can be password protected or access can be prevented through the backup application.

**Library Status LED** The status LEDs indicate library activity as shown in the following table. See [Figure 1-1](#page-19-1) for the location of the status LEDs.

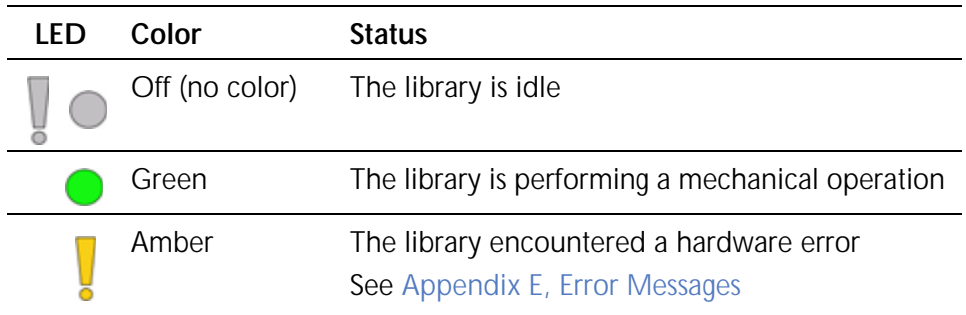

**I/E Port and Magazine Status LEDs** The status LEDs indicate activity as shown in the following table. See [Figure 1-1](#page-19-1) for the location of the status LEDs.

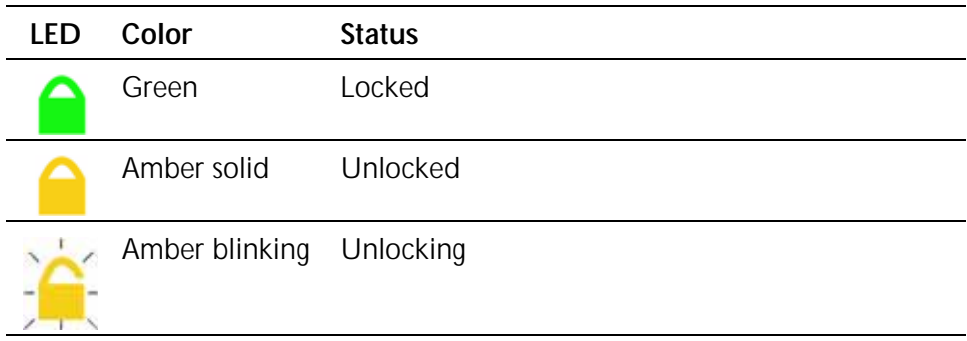

**I/E Port Full LED** The LED for the I/E port (full/empty) indicates activity as shown in the following table. See [Figure 1-1](#page-19-1) for the location of the LED.

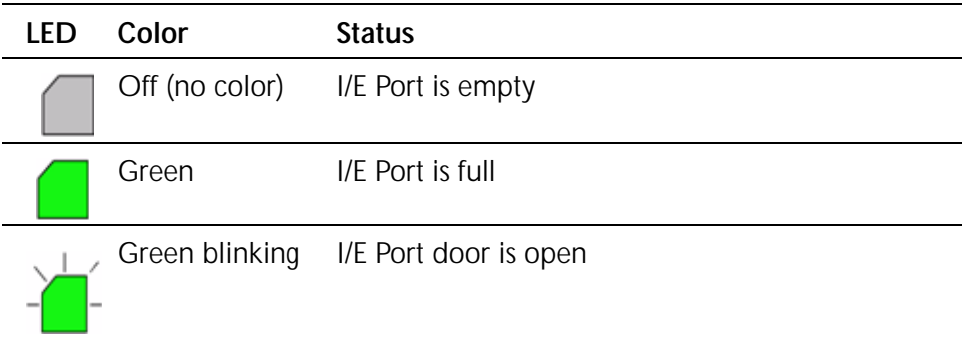

#### **BACK PANEL COMPONENTS**

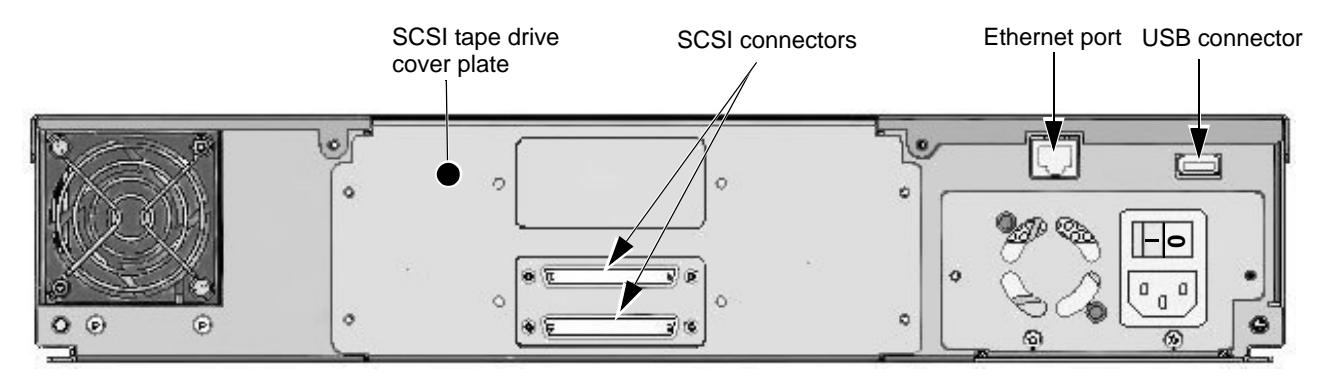

[Figure 1-2](#page-21-0) shows the back panel components of a SCSI library.

<span id="page-21-1"></span><span id="page-21-0"></span>*Figure 1-2 Library back panel components (SCSI configuration)*

**Tape Drive Cover Plate** The tape drive cover plate allows access to the tape drive(s) for easy replacement, if necessary.

**Ethernet Port** The Ethernet port allows you to connect the library to a 10/100BaseT Ethernet network. You can use the Ethernet connection to perform the following activities:

- ▶ Upgrade the library's firmware
- Upload diagnostic information from the library using FTP
- Monitor library operations using its built-in Remote Management software
- **Note: ▶ HP LTO-5 tape drives feature an Ethernet/iADT port. The functionality for** this port will be added at a later time. Refer to the Tandberg Data web site (www.tandbergdata.com) for updated information.

**USB Connector.** The library is equipped with a Universal Serial Bus (USB) connector for running diagnostics or upgrading firmware.

**Interface connectors** The library has either LVD SCSI tape drive(s), LVD SAS tape drives, or an LC Fibre Channel tape drive installed.

**Note:** The library communicates with the host through the SCSI interface of the tape drive(s) via the ADI serial interface. The SCSI interface as seen by the host is the SCSI interface of the tape drive. See the tape drive Product Manual for tape drive information. See Automation/Drive Interface - Command (ADC) for ADI information. T 10 [— www.t10.org](http://www.t10.org)

**SCSI Connectors**—If the tape drive(s) installed in the library have SCSI connectors, they can accommodate one of the following.

#### **Half height LTO-2**

SCSI connector—An Ultra 160 SCSI connector (minimum rating) Terminator—An Ultra 3 Active Ultra 160 SCSI terminator (minimum rating)

#### **Half height LTO-3**

SCSI connector—An Ultra 160 SCSI connector (minimum rating) Terminator—An Ultra 3 Active Ultra 160 SCSI terminator (minimum rating)

#### **Half height LTO-4 Ultra 320 (U320)**

SCSI connector—An Ultra 320 SCSI connector (minimum rating) Terminator—An Ultra 3 Active Ultra 320 SCSI terminator (minimum rating)

#### **Full height LTO-3**

SCSI connector—An Ultra 160 SCSI connector (minimum rating) Terminator—An Ultra 3 Active Ultra 160 SCSI terminator (minimum rating)

#### **Full height LTO-4 Ultra 160 (U160)**

SCSI connector—An Ultra 160 SCSI connector (minimum rating) Terminator—An Ultra 3 Active Ultra 160 SCSI terminator (minimum rating)

**Fibre Channel Connector**—If the tape drive installed in the library has an LC Fibre Channel (FC) connector, they accommodate connection to a 50-micron or 62.5 micron multi-mode optical fibre cable with LC connectors.

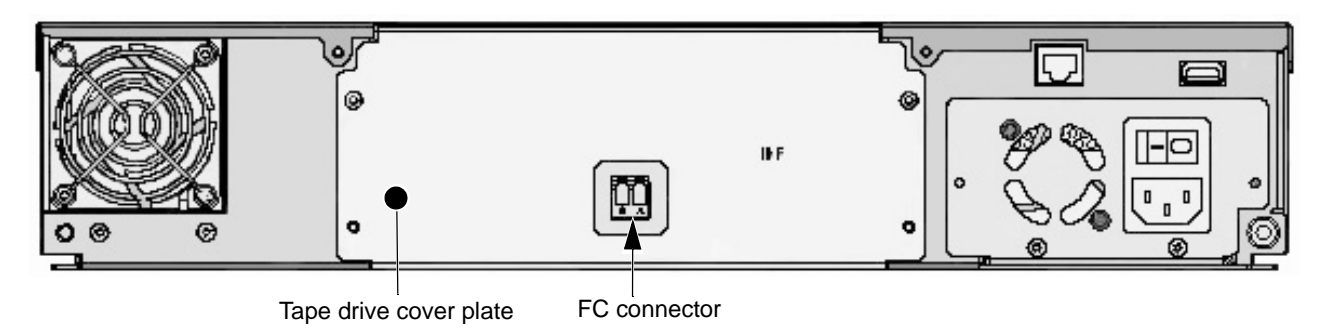

*Figure 1-3 Library back panel components (FC configuration)*

**SAS Connector**— (mini SAS Cable plug connector SFF 8088) If the tape drive installed in the library has a SAS connector, it accommodates connection to a system SAS host bus adapter (HBA).

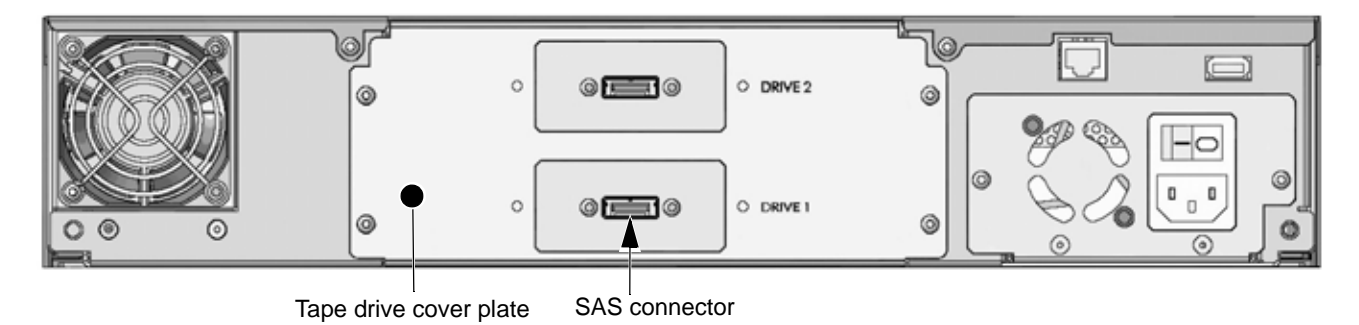

*Figure 1-4 Library back panel components (FC configuration)*

**Fan** The system fan provides cooling for the library and the tape drive(s).

**Power Cord Connection** The power cord connection provides AC power to the library and the tape drive(s).

**Power Switch** The power switch allows you to turn power on and off for the library and the enclosed tape drive(s).

#### **INTERNAL COMPONENTS**

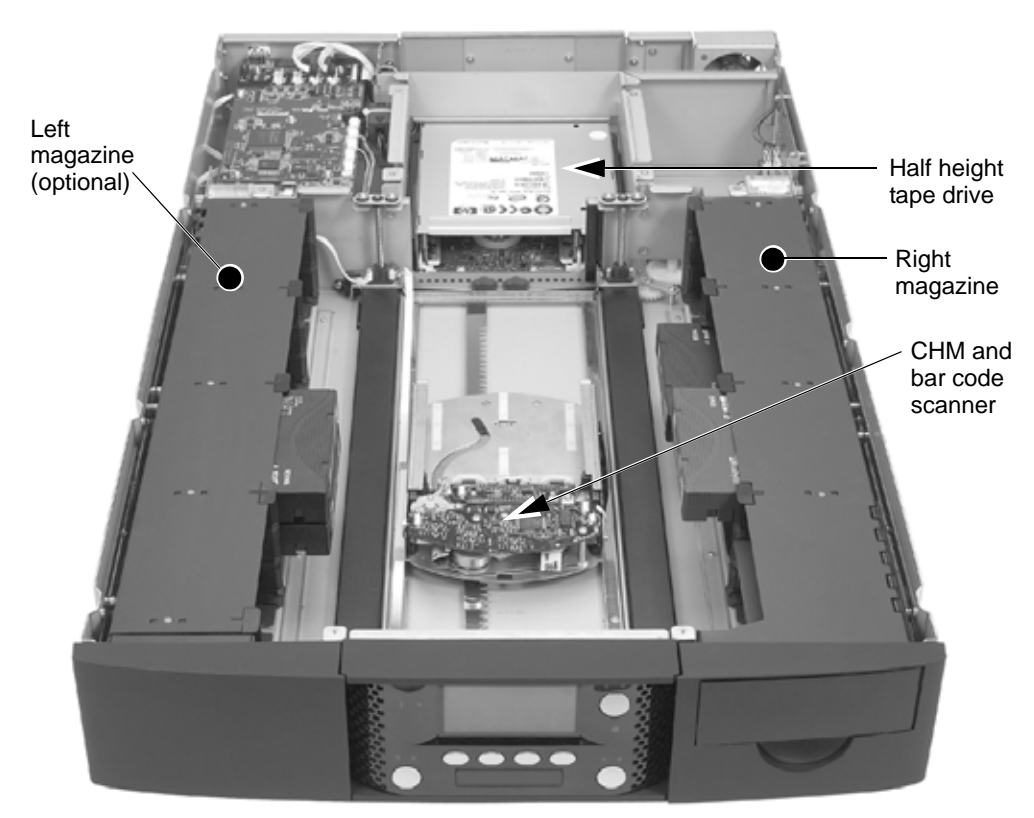

[Figure 1-5](#page-24-0) shows the library's internal components.

<span id="page-24-0"></span>*Figure 1-5 Library internal components*

**Tape Drive** The tape drive is mounted at the back of the library. [Figure 1-5](#page-24-0) shows the library with one HH LTO tape drive installed. The library also accommodates one FH LTO-3 tape drive, one FH LTO-4 tape drive, two HH LTO-2 tape drives, two HH LTO-3 tape drives, two HH LTO-4 tape drives, or two HH LTO-5 tape drives.

**Cartridge Handling Mechanism (CHM)** The CHM moves cartridges between cells in the magazines and the tape drives. When a cartridge is ejected from a tape drive, the CHM moves the cartridge back to the magazine. The CHM also moves cartridges to the I/E port for easy removal from the library.

**Bar Code Scanner** The bar code scanner is located on the cartridge handling mechanism. The scanner enables the library to read information from bar code labels on the cartridges into its cartridge inventory. A backup application can use the inventory information to locate and move specific cartridges.

**Magazines** The library's two magazines hold up to 24 data cartridges. The I/E port is located in the magazine on the right of the library.

## **NOTES**

**2**

# <span id="page-26-1"></span>**INSTALLING THE LIBRARY**

<span id="page-26-0"></span>This chapter describes how to install the library. Depending on your requirements, installation will involve most or all of the following steps:

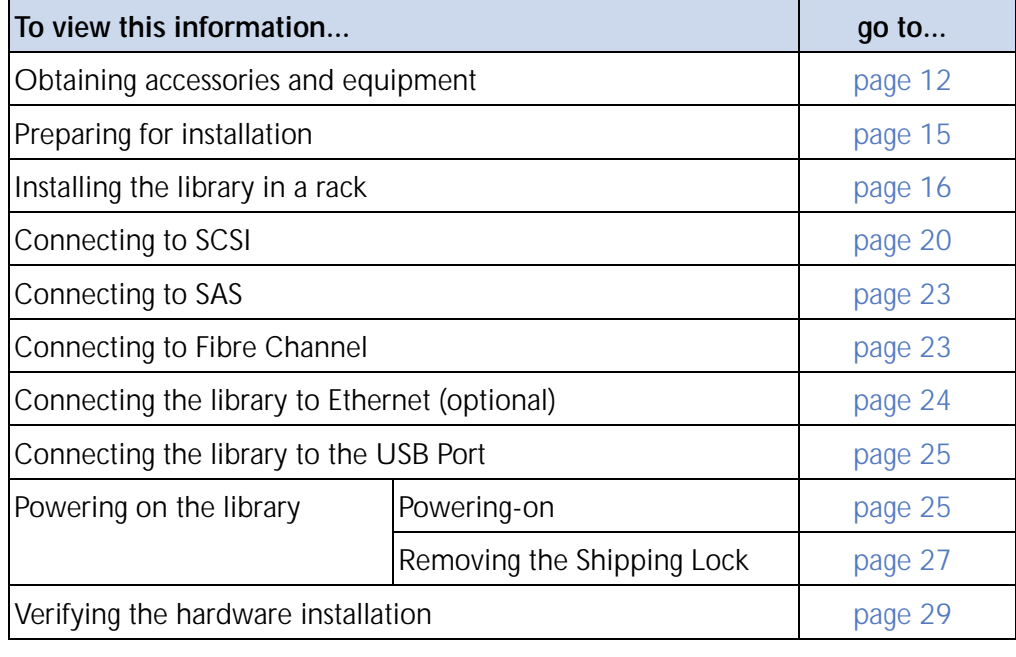

! **Important** After unpacking the library, save all the original packing materials in case you need to ship or move the library later.

## <span id="page-27-0"></span>**OBTAINING ACCESSORIES AND EQUIPMENT**

Make sure that you have all the accessories and equipment for library installation and operation, as indicated in the following table. If necessary, you can purchase these items from Tandberg Data (see ["Contacting Tandberg Data](#page-2-0)  [Corporation" on page iii](#page-2-0)).

! **Important** LTO-2, LTO-3, and LTO-4 Ultra 160 SCSI tape drives are Ultra 160 SCSI devices and require a minimum Ultra 160 non-RAID SCSI host bus adapter card, Ultra 160 rated SCSI cabling, and an Ultra 3 Active Ultra 160 SCSI terminator. LTO-4 Ultra 320 SCSI tape drives are Ultra 320 SCSI devices and require a minimum Ultra 320 non-RAID SCSI host bus adapter card, Ultra 320 rated SCSI cabling, and an Ultra 3 Active Ultra 320 SCSI terminator.

<span id="page-27-1"></span>*Table 2-1 Obtaining accessories and equipment*

| <b>Accessories and Equipment</b>     |                                                                                                    |                                                                          |  |  |  |  |
|--------------------------------------|----------------------------------------------------------------------------------------------------|--------------------------------------------------------------------------|--|--|--|--|
| <b>Rack-Mount</b><br><b>Hardware</b> | The library is designed to be installed in a standard 4-post, 19-inch rack, using 2 units<br>(2U) of rack space. Rack-mount hardware for a 4-post rack is provided with the library.                                                                                                    |                                                                          |  |  |  |  |
|                                      | Note: A 2-post rack will not support the library.                                                                                                    |                                                                          |  |  |  |  |
| <b>SCSI Cable</b>                    | One high-density (HD), wide (68-pin), 2-meter<br>LVD SCSI cable is provided with the library.<br>Note: If your SCSI controller has a 68-pin very<br>high-density (VHDCI) connector, you will need<br>to obtain a VHDCI-to-HD SCSI cable.                                                                                                    | <b>HD Connector</b><br>$\circ$<br>O<br><b>VHDCI Connector</b><br>$\circ$ |  |  |  |  |
|                                      | If you want to use your own SCSI cable(s), follow these guidelines:<br>• Use high-density, wide (68-pin) Ultra 160 SCSI cables that conform to SCSI-3<br>specifications for LTO-2, LTO-3, and LTO-4 Ultra 160 tape drives. Use high-density,<br>wide (68-pin) Ultra 320 SCSI cables that conform to SCSI-3 specifications for LTO-4<br>Ultra 320 tape drives. To comply with the regulations and standards listed in<br>Appendix A, all SCSI cables used with the library must be properly shielded.<br>• The maximum allowable length of an LVD SCSI bus is 12 meters (39 feet) if you have<br>more than two devices on the bus.                                                |                                                                          |  |  |  |  |
| <b>SCSI Bus</b><br><b>Terminator</b> | One wide Ultra 3 Active Ultra 160 SCSI terminator is provided with the library. If you<br>want to use your own terminator, use a high-quality Ultra 3 rated Active SCSI terminator.<br>An appropriate terminator is stamped with Ultra 3 or LVD 160 and "Active Negation."<br>Important! LTO-2, LTO-3, and LTO-4 U160 SCSI tape drives require an Ultra 3 Active<br>Ultra 160 SCSI terminator to function properly on the SCSI bus. LTO-4 U320 SCSI tape<br>drives require an Ultra 3 Active Ultra 320 SCSI terminator to function properly on the<br>SCSI bus. An inadequate terminator will result in various SCSI bus issues, including bus<br>hangs and Read/Write failures. |                                                                          |  |  |  |  |

| <b>Accessories and Equipment</b> |                                                                                                    |                                                                 |  |  |  |
|----------------------------------|----------------------------------------------------------------------------------------------------|-----------------------------------------------------------------|--|--|--|
| <b>Fibre Channel</b><br>Cable    | No Fibre Channel cables are included with the library. The number of optical fiber cables<br>required for attaching the library to a Fibre Channel network depends on how many tape<br>drives are installed.                                                                           |                                                                 |  |  |  |
|                                  | Use either 50-micron or 62.5-micron multi-mode optical fiber cables with dual<br>single-channel (LC) connectors.                                                                                                    |                                                                 |  |  |  |
|                                  | • 50-micron multi-mode optical fiber cables must comply with the 400-M5-SN-I<br>classification as specified in the Fibre Channel standard (FC-PI-2).                                                                                                    |                                                                 |  |  |  |
|                                  | • 62.5-micron multi-mode optical fiber cables must meet the 400-M6-SN-I<br>classification.<br>Note: The length of 62.5 micron multi-mode cables should not exceed 70 meters.                                                                                                    |                                                                 |  |  |  |
|                                  |                                                                                                    |                                                                 |  |  |  |
| <b>SAS Cable</b>                 | No SAS cables are included with the library. The number external of SAS cables required<br>for attaching the library to a SAS host depends on how many tape drives are installed.                                                                                                    |                                                                 |  |  |  |
|                                  | Library (tape drive) connector                                                                                                    | <b>SAS Host connector</b>                                       |  |  |  |
|                                  | Mini SAS cable plug connector                                                                                                    | Mini SAS cable plug connector<br>or<br>SAS cable plug connector |  |  |  |
| <b>Ethernet</b><br>Cable         | One Ethernet cable is provided. You can use this cable to connect the library to an<br>Ethernet network for remote monitoring, firmware upgrades, and diagnostics.                                                                                                    |                                                                 |  |  |  |
|                                  | If you want to provide your own Ethernet cable—use a shielded Category 5<br>(10/100BaseT connection) data-grade cable or similar Category 5 cable that is<br>compliant with EIA/TIA 568.<br>The library's Ethernet port connector is a pin-through-hole RJ-45 shielded connector.<br>٠ |                                                                 |  |  |  |
|                                  |                                                                                                    |                                                                 |  |  |  |
|                                  | To comply with the regulations and standards listed in Appendix A, all Ethernet cables<br>used with the library must be properly shielded.                                                                                                    |                                                                 |  |  |  |
| <b>Power Cord</b>                | Two power cords are provided with the library: one for use in the US and Canada and<br>one for use in Europe. Refer to page 214 if you plan to use the library outside of these<br>locations.                                                                                          |                                                                 |  |  |  |
| Bar code<br>labels               | Sample bar code labels for the cartridges are included with the library. If you want to<br>prepare your own labels—refer to the Tandberg Data Bar Code Label Specification for<br>LTO Ultrium Cartridges at www.tandbergdata.com.                                                      |                                                                 |  |  |  |

*Table 2-1 Obtaining accessories and equipment (continued)*

| <b>Accessories and Equipment</b> |                                                                                                    |                             |                                                                          |                        |  |  |
|----------------------------------|----------------------------------------------------------------------------------------------------|-----------------------------|--------------------------------------------------------------------------|------------------------|--|--|
| Cartridges                       | Use only data cartridges and cleaning cartridges designed specifically for LTO Ultrium<br>tape drives. The LTO tape drives support the following LTO Ultrium cartridges.                                                                                                    |                             |                                                                          |                        |  |  |
|                                  | <b>Tape Drive</b>                                                                                                    | <b>Supported Cartridges</b> | Color                                                                    | <b>Native Capacity</b> |  |  |
|                                  | <b>LTO-5</b>                                                                                                    | Ultrium 5                   | Sky Blue                                                                 | $1.5$ TB               |  |  |
|                                  |                                                                                                    | Ultrium 4                   | Green                                                                    | 800 GB                 |  |  |
|                                  |                                                                                                    | Ultrium 3 (READ Only)       | Slate Blue                                                               | 400 GB                 |  |  |
|                                  |                                                                                                    | <b>WORM</b> (see Appendix C | Two-toned                                                                | $1.5$ TB               |  |  |
|                                  | LTO-4                                                                                                    | Ultrium 4                   | Green                                                                    | 800 GB                 |  |  |
|                                  |                                                                                                    | Ultrium 3                   | Slate Blue                                                               | 400 GB                 |  |  |
|                                  |                                                                                                    | Ultrium 2 (READ only)       | Purple                                                                   | 200 GB                 |  |  |
|                                  |                                                                                                    | WORM (see Appendix C)       | Two-toned                                                                | 800 GB                 |  |  |
|                                  | LTO-3                                                                                                    | Ultrium 3                   | Slate Blue                                                               | 400 GB                 |  |  |
|                                  |                                                                                                    | Ultrium 2                   | Purple                                                                   | 200 GB                 |  |  |
|                                  |                                                                                                    | Ultrium 1 (READ only)       | <b>Black</b>                                                             | 100 GB                 |  |  |
|                                  |                                                                                                    | WORM (see Appendix C)       | Two-toned                                                                | 400 GB                 |  |  |
|                                  | <b>LTO-2</b>                                                                                                    | Ultrium 2                   | Purple                                                                   | 200 GB                 |  |  |
|                                  |                                                                                                    | Ultrium 1                   | <b>Black</b>                                                             | 100 GB                 |  |  |
|                                  | • For maximum capacity, use Ultrium 5 data cartridges with Ultrium 5 (LTO-5) tape<br>drives, Ultrium 4 data cartridges with Ultrium 4 (LTO-4) tape drives, Ultrium 3 data<br>cartridges with Ultrium 3 (LTO-3) tape drives, and Ultrium 2 data cartridges with<br>Ultrium 2 (LTO-2) tape drives.<br>• Use only LTO Ultrium cleaning cartridges |                             |                                                                          |                        |  |  |
| <b>Tools</b>                     | You need to obtain these tools.                                                                                                    |                             |                                                                          |                        |  |  |
|                                  | <b>Tool</b>                                                                                                    |                             | <b>Used for</b>                                                          |                        |  |  |
|                                  | Phillips screwdriver-#1                                                                                                    |                             | Removing the Shipping Lock                                               |                        |  |  |
|                                  | Phillips screwdriver-#2                                                                                                    |                             | Installing the Library in a Rack<br>Installing or Replacing a Tape Drive |                        |  |  |
|                                  | Small, flat-blade screwdriver (or similar object)                                                                                                    |                             | <b>Removing Cartridges Without Power</b>                                 |                        |  |  |
|                                  | Level                                                                                                    |                             | Installing the Library in a Rack                                         |                        |  |  |
|                                  | Tape measure                                                                                                    |                             | Installing the Library in a Rack                                         |                        |  |  |

*Table 2-1 Obtaining accessories and equipment (continued)*

#### <span id="page-30-0"></span>**PREPARING FOR INSTALLATION**

Before installing the library:

- **Make sure that the SCSI host bus adapter card installed in the host computer, any necessary device drivers, and your backup software are compatible.**
- ! **Important** LTO-2, LTO-3, and LTO-4 Ultra 160 SCSI tape drives are Ultra 160 SCSI devices and require a minimum Ultra 160 non-RAID SCSI host bus adapter card, Ultra 160 rated SCSI cabling, and an Ultra 3 Active Ultra 160 SCSI terminator. LTO-4 Ultra 320 SCSI tape drives are Ultra 320 SCSI devices and require a minimum Ultra 320 non-RAID SCSI host bus adapter card, Ultra 320 rated SCSI cabling, and an Ultra 3 Active Ultra 320 SCSI terminator.
	- For optimum performance, use an Ultra160 SCSI host bus adapter for Ultra 160 LTO tape drives and an Ultra 320 SCSI host bus adapter for Ultra 320 LTO tape drives. Compatibility information is available at [www.tandbergdata.com.](http://www.tandbergdata.com)
	- If your software has not yet been certified for the StorageLibrary T24 LTO, you can use one of the library's emulation modes (see [page 54](#page-69-1)).
	- You can install the software on the host computer before or after library installation. However, if you install the software first, you may need to reconfigure it for use with the library after library installation is complete.
	- **Locate an appropriate area for the library.** Select a location that has adequate clearance for ventilation, minimal dust and debris, and an appropriate power source. The library is designed to operate either in a desktop configuration, or in a standard 19-inch rack. To provide adequate air flow, a ventilated rack is recommended.

The library must be operated in the horizontal position. Do not place the library on its side, and do not place objects on top of the library.

**Ensure that the work area is free from conditions that could cause electrostatic discharge (ESD).** Discharge static electricity from your body by touching a known grounded surface, such as a computer's metal chassis.

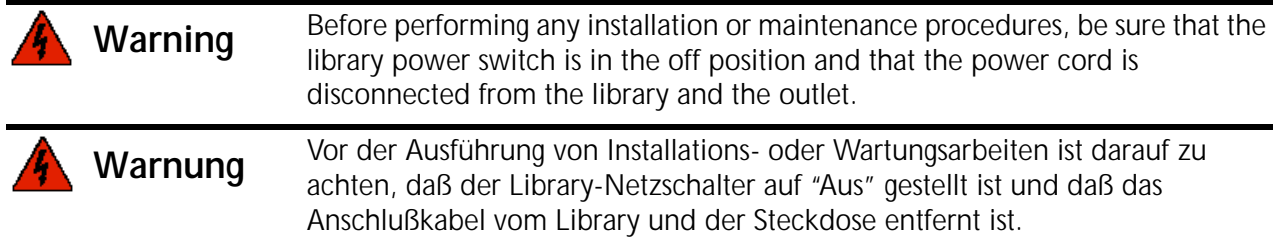

#### **Advertencia** Antes de realizar cualquier procedimiento de instalación o de mantenimiento, comprobar que el interruptor de alimentación de la biblioteca está apagado y que el cable de alimentación no está enchufado ni a la biblioteca ni a la toma de corriente.

### <span id="page-31-0"></span>**INSTALLING THE LIBRARY IN A RACK**

The library is designed to be installed in a standard 4-post, 19-inch rack, using 2 units (2U) of rack space. Please read the entire section before you begin. *Two-post racks will not support the library*. The rack-mount kit includes the following items:

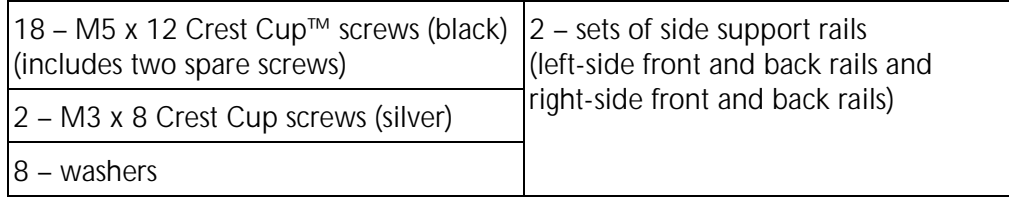

To install the library in a rack, you must obtain these tools:

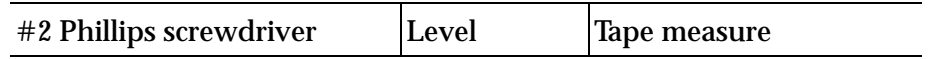

! **Important** The rails provided with the library are designed for a 4-post rack. *A 2-post rack will not support the weight of the library.*

#### <span id="page-31-1"></span>**ASSEMBLING THE RAILS**

- 1. Measure the depth of your rack—Using a tape measure, measure the *inside* distance from the front mounting holes of your rack to the back mounting holes. See [Figure 2-3](#page-33-1), distance (**E**).
- 2. Position the front and back sections of the left-side rail as shown in [Figure 2-1](#page-32-0), with the front rail section on *top* of the back rail section. Spread the sections to the distance you measured in step 1.

3. Assemble the left rail using four M5 screws. Keep the screws loose so that you can adjust the length of the assembled rail, if necessary.

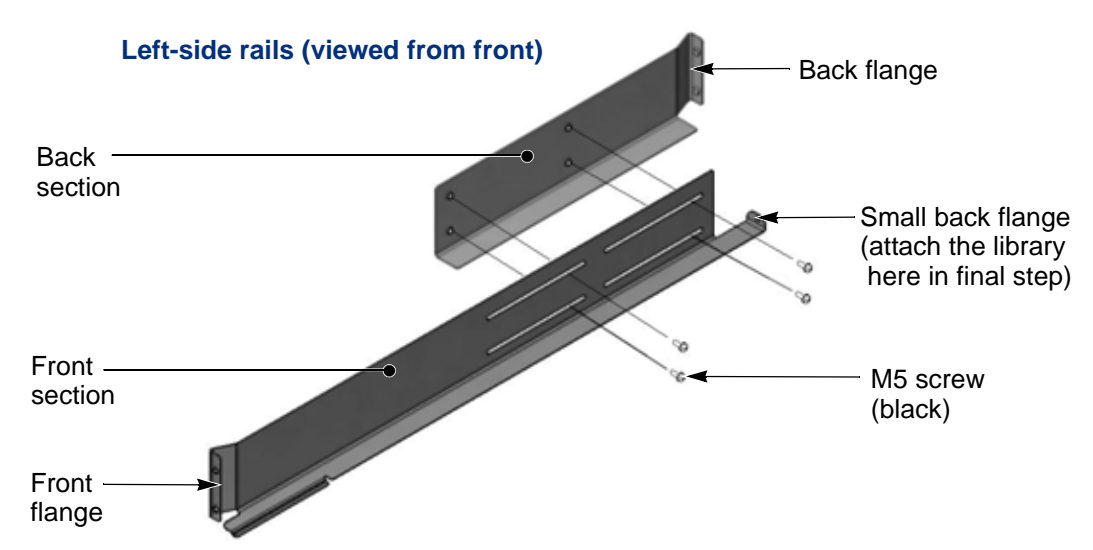

<span id="page-32-0"></span>*Figure 2-1 Assembling the left-side rail*

#### 4. Assemble the right-side rail in the same way.

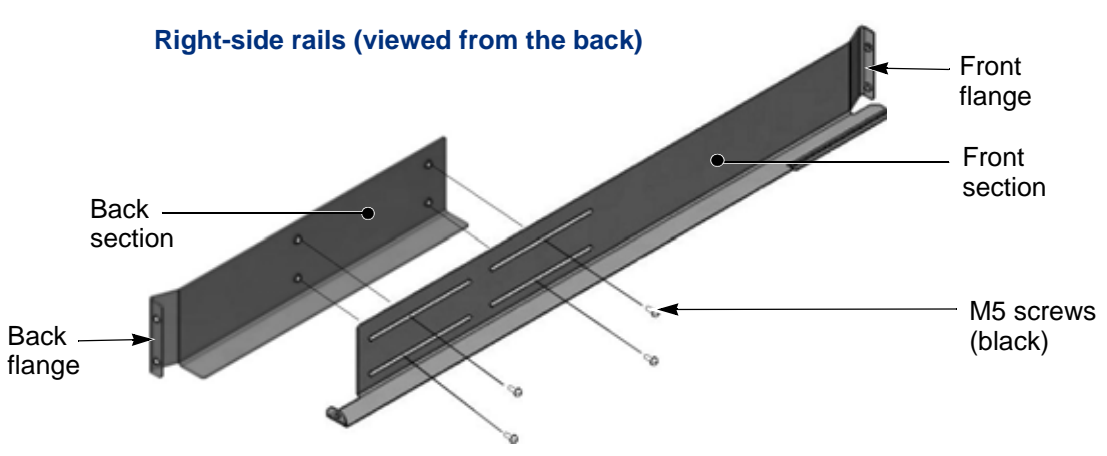

<span id="page-32-1"></span>*Figure 2-2 Assembling the right-side rail*

## <span id="page-33-0"></span>**ATTACHING THE RAILS TO THE RACK**

1. **Left side rail assembly**—Position the left-side rail assembly in the rack so that the front flange is *behind* the front screw holes in the rack.

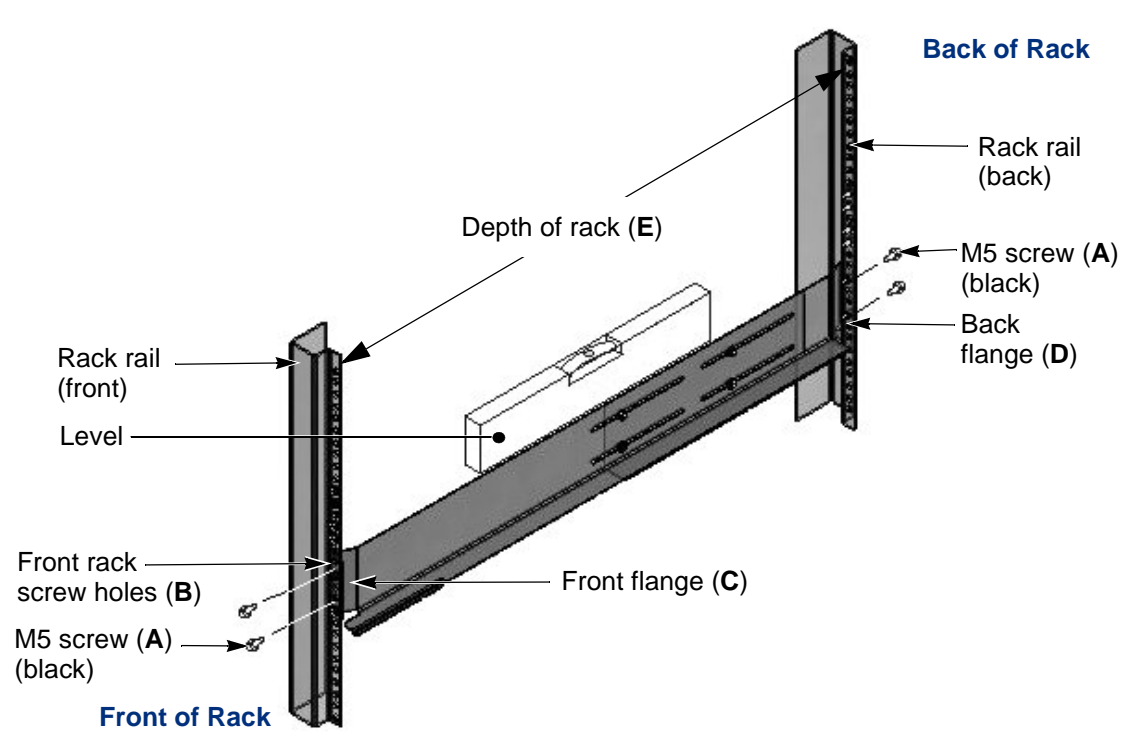

<span id="page-33-1"></span>*Figure 2-3 Attaching the left-side rail to the rack*

2. **Front of rack**—Insert an M5 screw (**A**) through one of the front rack screw holes (**B**) and engage the Pem nut in the rail flange (**C**). If your rack has square mounting holes or the holes are much larger than the screws provided in the kit, use a washer. Finger-tighten the screw.

Insert an M5 screw (**A**) through a second screw hole (**B**) and engage the pem nut on the second screw hole in the rail flange (**C**). If necessary, use a washer. Finger-tighten the screw.

- 3. Adjust the length of the rail assembly to fit the depth of the rack (**E**).
- 4. **Back of rack**—Make sure the rail assembly is level, and then use M5 screws (**A**) to attach the back flange (**D**) of the rail to the *inside* of the rack, using the same procedure as step 2. If your rack has square mounting holes or the holes are much larger than the screws provided in the kit, use a washer. Finger-tighten the screws.
- 5. Using a #2 Phillips screwdriver, tighten the screws securing the rails to the front and back of the rack.
- 6. Using a #2 Phillips screwdriver, tighten the four screws holding the rail assembly together.

7. **Right side rail assembly**—Repeat steps 1 through 6 for the right-side rail assembly. Make sure that the right rail assembly is at the same level as the left rail assembly.

## <span id="page-34-0"></span>**ATTACHING THE LIBRARY TO THE RAILS**

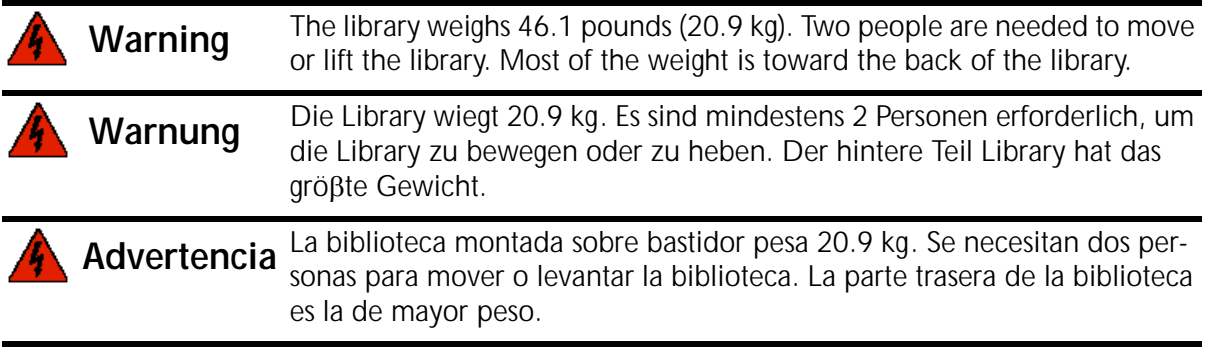

To attach the library to the rails:

1. From the front of the rack, place the library onto the shelf created by the rails.

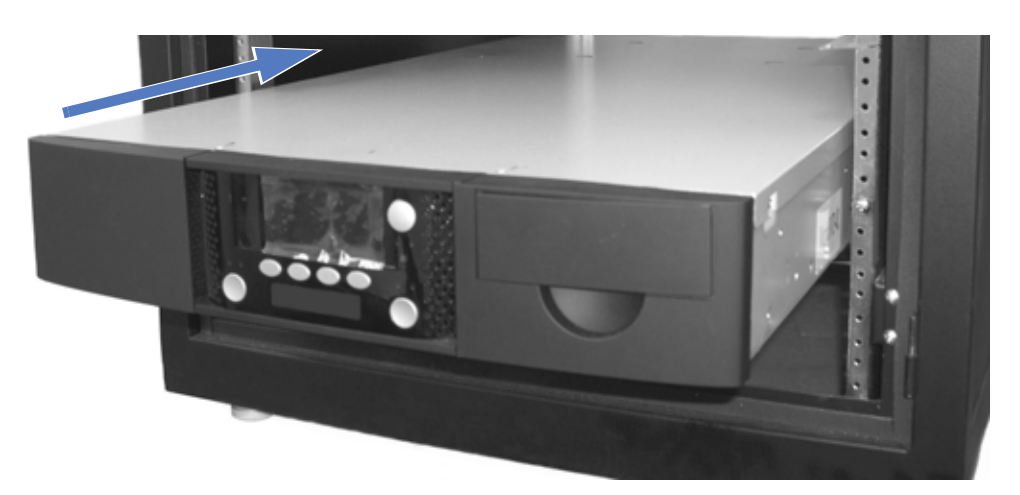

*Figure 2-4 Placing the library on the rails*

<span id="page-34-1"></span>2. Remove the shipping lock from the library (if it is still installed). Carefully slide the library all the way back until it makes contact with the small flanges at the back of the rails (see [Figure 2-5](#page-35-1)).

3. From the back of the rack, attach the library to the rails by inserting an M3 (the two smaller screws) screw into each of the small flanges. Tighten the screws using a #2 Phillips screwdriver.

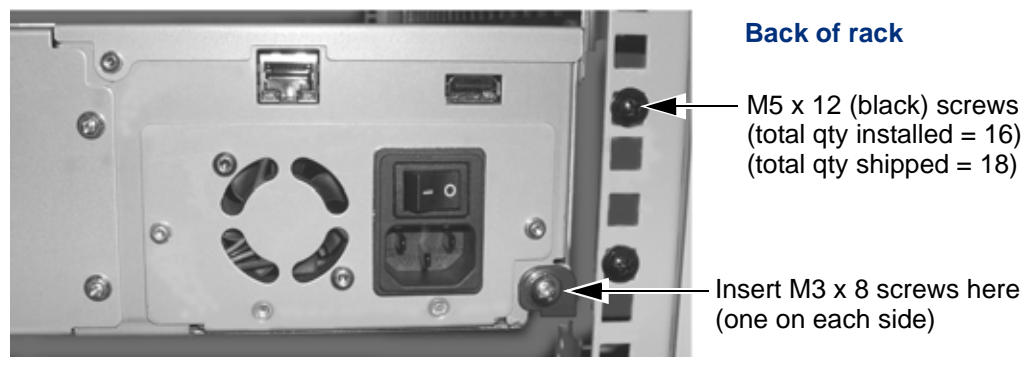

*Figure 2-5 Attaching the library to the rails at the back of the rack*

## <span id="page-35-0"></span>**CONNECTING THE LIBRARY TO SCSI**

<span id="page-35-1"></span>The library communicates with the host through the SCSI interface of the tape drive(s) via the ADI serial interface. See Figure 1-2 on page  $6$  for the location of the tape drive SCSI connectors.

The SCSI interface as seen by the host is the SCSI interface of the tape drive. The library appears as LUN (Logical Unit Number) 1 on the same SCSI ID as the tape drive.

See the tape drive's *Product Manual* for tape drive information. See *Automation/Drive Interface - Command (ADC)* for ADI information T10 [— www.T10.org](http://t10.org/)

This section provides guidelines for connecting the tape drive(s) in the library to a host system via SCSI. Up to 16 devices can be connected to a wide LVD SCSI bus.

- **Note:** To ensure optimum tape drive performance, connect the LTO-2, LTO-3, and LTO-4 U160 tape drive(s) to an Ultra3 (Ultra160) SCSI host bus adapter and the LTO-4 U320 tape drive(s) to an Ultra 320 SCSI host bus adapter.
- ! **Important** LTO-2, LTO-3, and LTO-4 Ultra 160 SCSI tape drives are Ultra 160 SCSI devices and require a minimum Ultra 160 non-RAID SCSI host bus adapter card, Ultra 160 rated SCSI cabling, and an Ultra 3 Active Ultra 160 SCSI terminator. LTO-4 Ultra 320 SCSI tape drives are Ultra 320 SCSI devices and require a minimum Ultra 320 non-RAID SCSI host bus adapter card, Ultra 320 rated SCSI cabling, and an Ultra 3 Active Ultra 320 SCSI terminator.

**Caution** Do not connect the tape drive(s) to a high-voltage differential (HVD) SCSI bus. Doing so may damage the library, tape drive, or other devices on the bus.
### **GUIDELINES FOR CONNECTING TO SCSI**

Keep these guidelines in mind as you plan your SCSI connections:

#### **Do not connect to an inadequate host bus adapter.**

- ! **Important** LTO-2, LTO-3, and LTO-4 Ultra 160 SCSI tape drives are Ultra 160 SCSI devices and require a minimum Ultra 160 non-RAID SCSI host bus adapter card, Ultra 160 rated SCSI cabling, and an Ultra 3 Active Ultra 160 SCSI terminator. LTO-4 Ultra 320 SCSI tape drives are Ultra 320 SCSI devices and require a minimum Ultra 320 non-RAID SCSI host bus adapter card, Ultra 320 rated SCSI cabling, and an Ultra 3 Active Ultra 320 SCSI terminator.
- **Do not connect single-ended SCSI devices.** Although single-ended SCSI is compatible with the tape drive's LVD SCSI interface, Tandberg Data does not support connecting single-ended devices to the SCSI bus attached to the tape drives.
- **Do not connect the tape drives to a RAID controller.** The library will not operate if the tape drives are connected to a RAID controller.
- **LTO Ultra 160—Do not exceed SCSI bus length restrictions.** The maximum allowable length of an LVD SCSI bus is 12 meters (39 feet) if you have more than two devices on the bus. Make sure the SCSI bus attached to the tape drive (or tape drives) does not exceed this length.
	- a. Add together the lengths of all external SCSI cables on the bus.
	- b. Add 20.3 centimeters (8.0 inches) for the internal cable length used by *each* installed tape drive. If you daisy-chain the tape drives, add the length of the cable between the drives.
	- c. Add the internal cable lengths for any other SCSI devices on the bus.
- **LTO Ultra 320—Do not exceed SCSI bus length restrictions.** The maximum allowable length of an LVD SCSI bus is 6 meters (19.7 feet) of external cable length. Make sure the SCSI bus attached to the tape drive does not exceed this length. You cannot daisy-chain the LVD Ultra 320 tape drives.
- **LTO SAS—Do not exceed SAS bus length restrictions.** The maximum allowable length of a SAS bus is 4 meters (13.1 feet). Make sure the SAS bus attached to the tape drive does not exceed this length.
- **Make sure the SCSI bus is properly terminated.** You must install a terminator on the device at the physical end of the SCSI bus. If one of the tape drives in the library terminates the SCSI bus, you must install the required terminator on one of the tape drive's SCSI connectors.

If there are additional devices on the SCSI bus, ensure that only the device at the physical end of the bus is terminated.

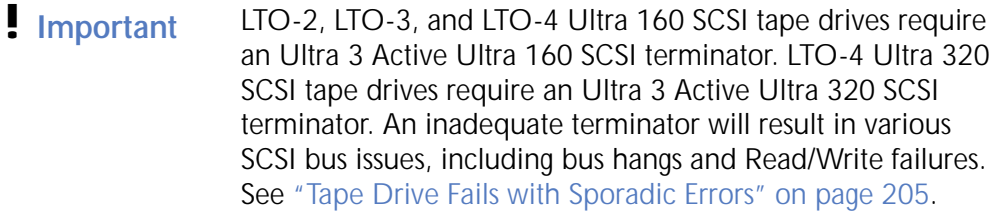

## **MAKING THE SCSI CONNECTIONS**

- 1. Power off the library (press the **0** on the back of the unit).
- 2. Power off the host.

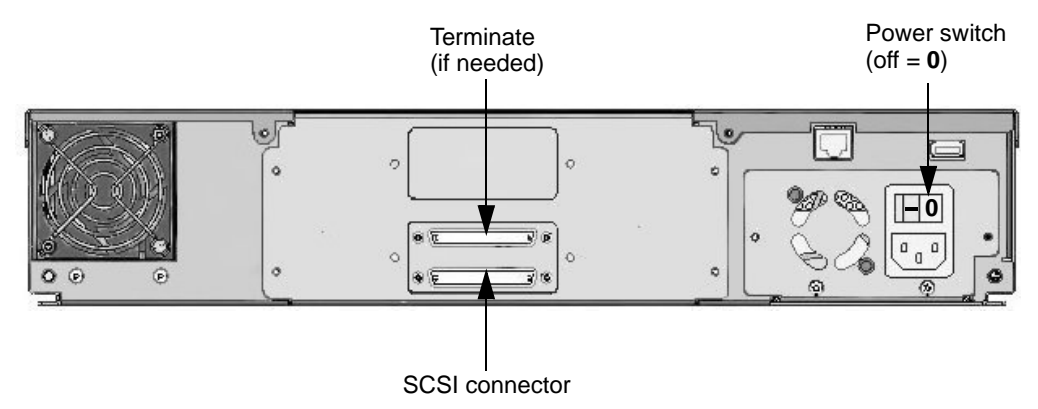

*Figure 2-6 SCSI connectors*

3. Connect a SCSI cable to the host computer and to one of the tape drive SCSI connectors.

! **Important** Do not over-tighten the SCSI cable jack screws.

- 4. If the tape drive in the library is the last device on the SCSI bus, install a terminator on the unused SCSI connector.
- ! **Important** LTO-2, LTO-3, and LTO-4 Ultra 160 SCSI tape drives require an Ultra 3 Active Ultra 160 SCSI terminator. LTO-4 Ultra 320 SCSI tape drives require an Ultra 3 Active Ultra 320 SCSI terminator. An inadequate terminator will result in various SCSI bus issues, including bus hangs and Read/Write failures. See ["Tape Drive Fails with Sporadic Errors" on page 205.](#page-220-0)
	- Daisy-chaining—If the tape drive is not the last device on the SCSI bus, or if you have two tape drives installed in the library, connect another SCSI cable between the tape drive and the next device on the bus.

 $\triangleright$  Bus termination—If there are additional devices on the SCSI bus, ensure that only the device at the physical end of the bus is terminated.

# **CONNECTING THE LIBRARY TO SAS**

This section provides instructions for connecting the tape drive(s) in the library to Serial Attached SCSI.

[Figure 2-8](#page-38-0) shows the back panel of the SAS library.

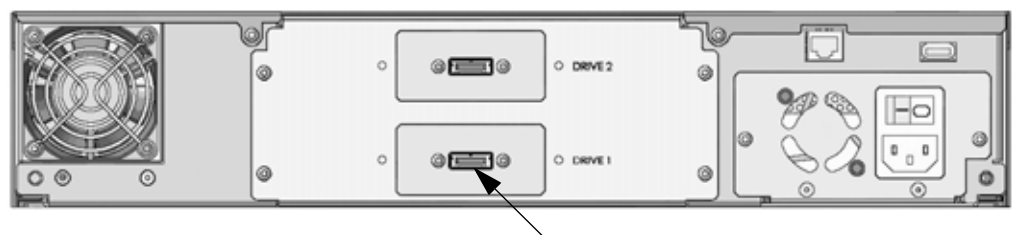

SAS connector

*Figure 2-7 SAS connector*

To connect the tape drive(s) to a SAS port:

- 1. Connect one end of your SAS cable to the tape drive installed in the library.
- 2. Connect the other end of the SAS cable to your host SAS HBA.

Repeat these steps for each tape drive installed in the library.

# **:CONNECTING THE LIBRARY TO FIBRE CHANNEL**

This section provides instructions for connecting the tape drive(s) in the library to a Fibre Channel network.

[Figure 2-8](#page-38-0) shows the back panel of the FC library. Each tape drive includes one integrated dual LC optical fiber connector, Port A, for connecting the tape drive to a Fibre Channel network.

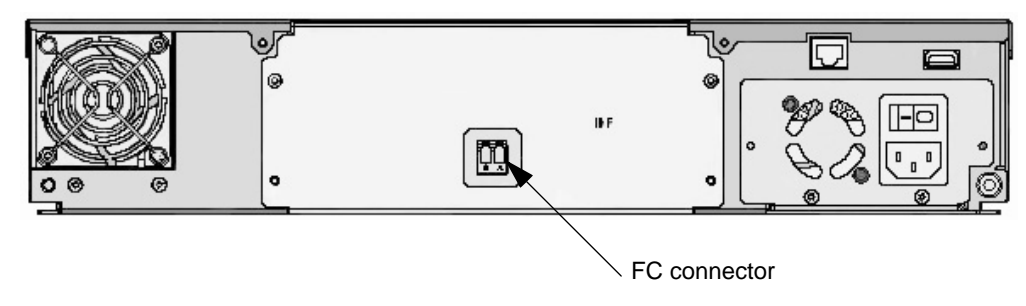

<span id="page-38-0"></span>*Figure 2-8 Fibre Channel connector*

In a Fibre Channel environment, you can connect the tape drive(s) to a Fibre Channel hub or switch in an arbitrated loop or a switched fabric. For simplicity in these instructions, each of these situations is referred to as a "network."

To connect the tape drive(s) to a Fibre Channel network:

- 1. Remove the tape over the Fibre Channel connector. The tape secures the protective plugs.
- 2. Remove the protective plugs from the optical connectors on each tape drive. Set the plugs aside.
- 3. Attach an optical cable from the hub or switch to the optical fiber connector on each tape drive (if more than one tape drive is installed). The connector and the cable are keyed to ensure that the cable is attached in the correct orientation.
- **Note:** Once the library has been powered on and the Fibre Channel loop has been initialized, avoid disconnecting the tape drive in the library from the loop. If you need to disconnect the library from the loop, use the utility provided with your switch or hub to bypass the affected ports before breaking the connection. The bypass sets the port to a non-participating state on the loop. When you have reconnected the library, use the utility to return the port to a participating state.

# **CONNECTING THE LIBRARY TO ETHERNET**

The library's Remote Management utility (described in [Chapter 4\)](#page-94-0) allows you to remotely monitor operations when the library is connected to an Ethernet network. You can also create diagnostic listings and upgrade library firmware. For information about upgrading firmware and creating diagnostic listings, see [page 187](#page-202-0).

To connect the library to Ethernet using the provided cable:

1. Insert one end of the cable into the library's Ethernet port until you hear it snap into place. The Ethernet port is located on the back of the library.

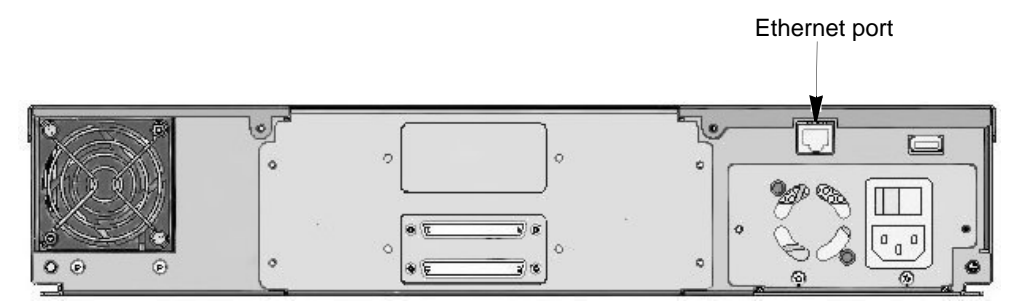

*Figure 2-9 Ethernet port (SCSI library shown)*

2. Connect the other end of the cable to the network or directly to the server you plan to use to run the library's Remote Management utility or upload firmware.

When you perform library configuration, you will configure the library's Ethernet interface (see [page 61](#page-76-0)).

**Note: ▶ HP LTO-5 tape drives feature an Ethernet/iADT port. The functionality for** this port will be added at a later time. Refer to the Tandberg Data web site (www.tandbergdata.com) for updated information.

# **CONNECTING THE LIBRARY TO THE USB PORT**

You can use the library's USB port to download firmware to the library or tape drive(s) and to perform diagnostics.

To connect the library to the USB port:

1. Insert one end of the cable into the library's USB port until you hear it snap into place.

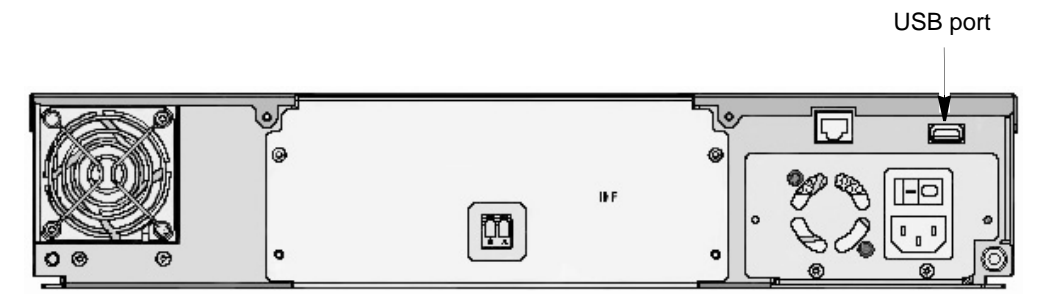

*Figure 2-10 USB port (Fibre Channel library shown)*

2. Connect the other end of the cable to the network or directly to the server you plan to use to run the library's Remote Management utility or to upload firmware.

See [Chapter 7, "Maintenance](#page-184-0) for information about downloading firmware and performing diagnostics.

# **POWERING ON THE LIBRARY**

#### This process involves two steps:

- [Applying Power to the Library](#page-41-0) (below)
- ["Removing the Shipping Lock" on page 27](#page-42-0)

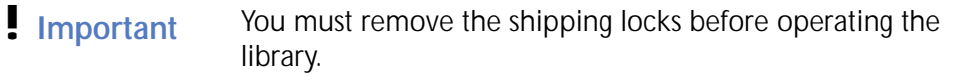

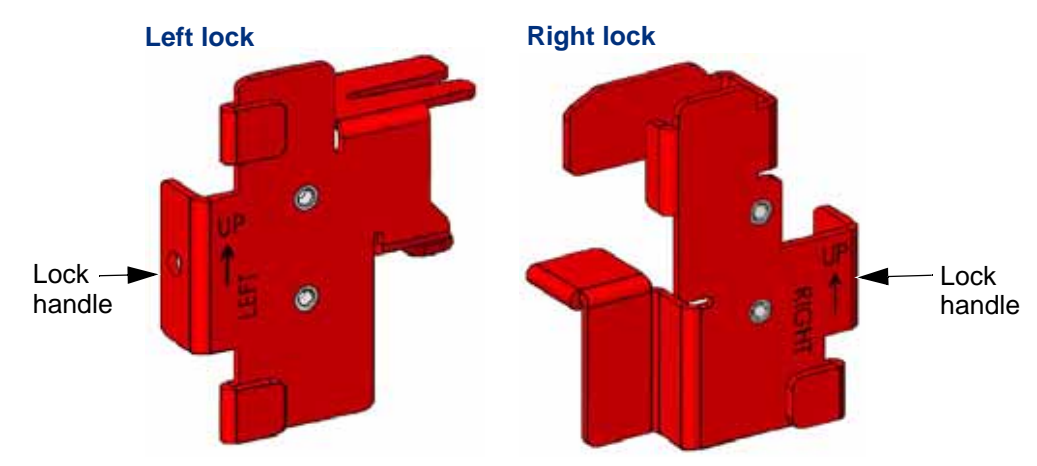

*Figure 2-11 Shipping locks*

### <span id="page-41-0"></span>**APPLYING POWER TO THE LIBRARY**

To power on the library:

1. Make sure that the power switch on the back of the library is off (the **0** is pressed).

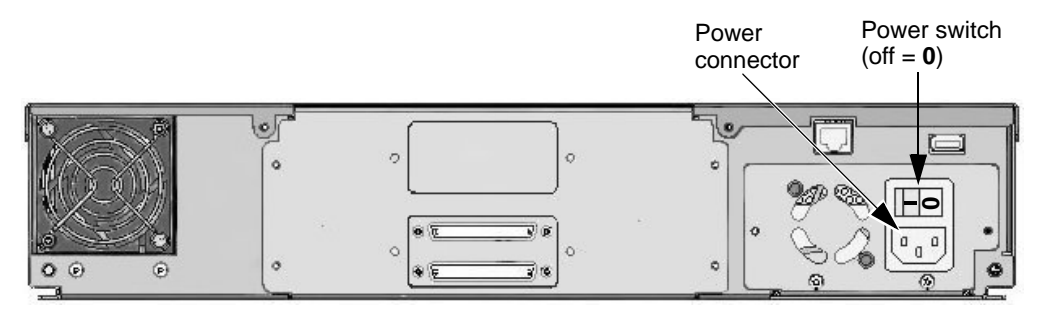

*Figure 2-12 Power switch and power connector*

2. Connect the female end of the power cord to the power connector on the back of the library.

! **Important** Two power cords are shipped with the library: One for use in the US and Canada, and one for use in Europe. See [page 214](#page-229-0) for power cord requirements for other locations.

- 3. Plug the male end of the power cord into the power source.
- 4. Push the power switch on the back of the library to the "on" position (press the I). The library performs its power-on sequence.

If you previously removed the shipping lock (using the *Quick Start Guide*), skip the next section and continue with ["Completing the Power-on Sequence" on](#page-43-0)  [page 28.](#page-43-0)

### <span id="page-42-0"></span>**REMOVING THE SHIPPING LOCK**

The library automatically ejects both magazines and displays the following message when you power it on with the shipping lock installed.

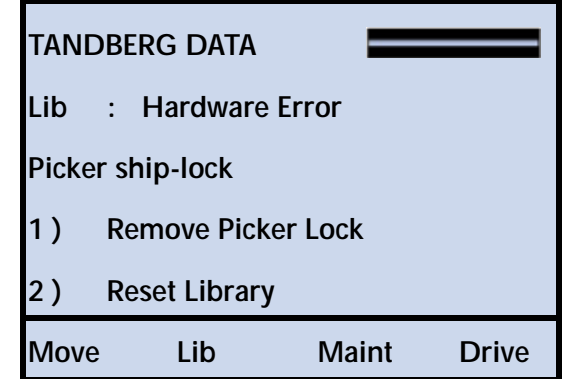

- 1. **Power the library off.** Press the **0** on the back of the library.
- 2. **Remove the magazines.** While supporting them, gently slide each magazine *straight* out of the library.

**Caution** Use care not to twist the magazine or move it side to side as you insert or remove it from the library. Not inserting it straight into / pulling it straight out of the opening can damage components inside the library.

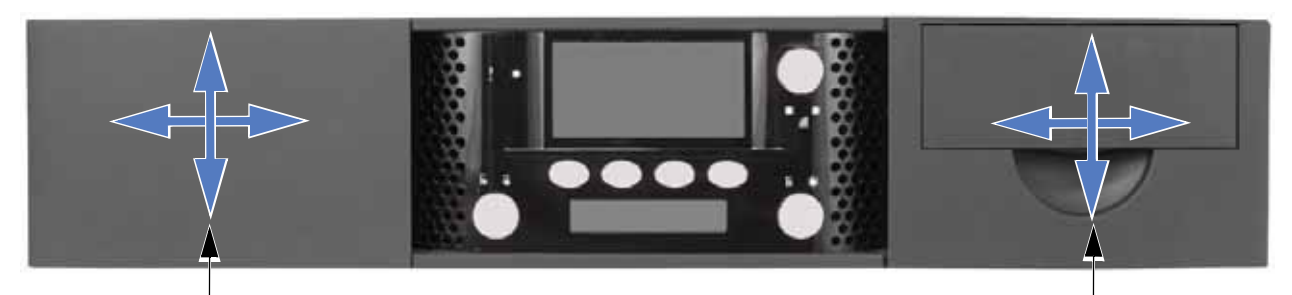

**No** up and down or side to side movement **No** up and down or side to side movement

*Figure 2-13 Shipping lock replacement preparation*

3. **Remove the screws and the locks.** Remove the screw securing the left shipping lock. Gently pull the lock away from the center of the library and set it aside. Repeat the process for the right lock.

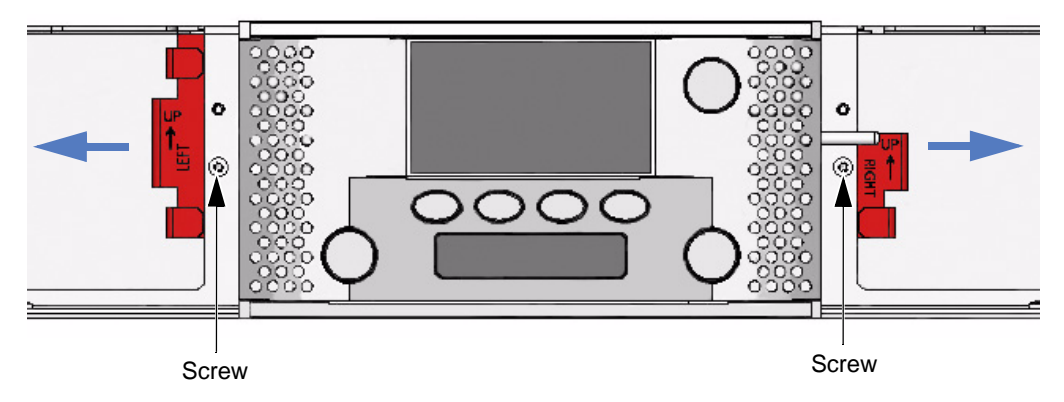

*Figure 2-14 Shipping lock removal–step 1*

4. **Replace the magazine.** Securely grasp the left magazine (or magazine blank) and slide it *straight* into the library. Use care not to twist it or move it side to side—it must be inserted "straight" into the opening. When you encounter resistance, press the magazine firmly and it "snaps" into place. Repeat the process for the right magazine.

When the magazine is fully seated, the lock icon is solid green  $(\bigcap$ , indicating that it is locked.

### <span id="page-43-0"></span>**COMPLETING THE POWER-ON SEQUENCE**

After removing the shipping locks, continue with this section.

- 1. **Power the library on.** Press the I on the back of the library.
- 2. **Store the shipping locks.** Attach the screws to the locks and save the them with the library's packing materials in case you need to move or re-ship the library. See [Appendix D](#page-250-0) for important instructions on moving or shipping the library, including how to "park the robot."
- 3. **Ensure that both magazines are fully seated.** Once they are fully seated, the library updates its inventory. While updating inventory, the library displays the inventory status (XX%).

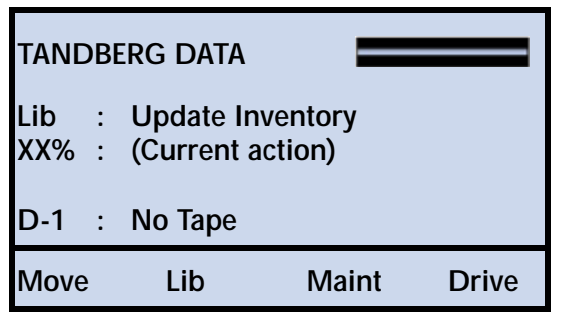

4. **Set the SCSI IDs.** If necessary, set the SCSI IDs for the tape drive(s)—You can use the default IDs or change them if they conflict with other devices on the SCSI bus. See [page 49](#page-64-0) for instructions.

**Important** Do not power on the host computer system immediately after powering on the library. After you power on the library, there is a short delay before the tape drive (or tape drives) are on-line.

5. **Final step.** Power on the host computer system.

# **VERIFYING THE HARDWARE INSTALLATION**

After the library powers on, the LCD displays the Home screen. The first line of the Home screen displays the product name and the following lines show status for the library and tape drive or tape drives.

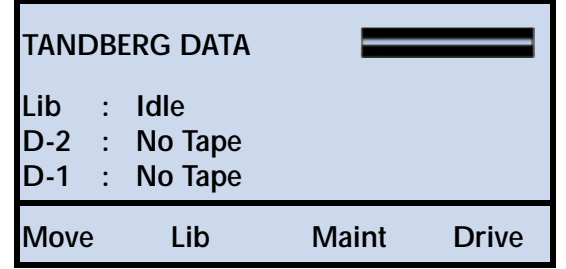

**Note:** This screen shows a library configured with two tape drives. If your library has one tape drive installed, the additional line (D-2) does not show a status.

If the library powered on as described, continue with configuration in [Chapter 3.](#page-46-0) If not, refer to the following information.

### **CHECKING THE LIBRARY INSTALLATION**

If the library did not power on as described, check the following:

- Is the power switch on?
- If Is the power cord inserted correctly?
- $\blacktriangleright$  Are the devices on the SCSI bus attached to the tape drive(s) installed in the library all LVD (SCSI library)?
- Is the SCSI cable firmly connected to the tape drive(s) and host computer or other devices on the bus?
- Are the Fibre Channel cables firmly connected to the tape drive and Fibre Channel hub or switch (Fibre Channel library)?
- If Is the host computer system turned on?
- Is there an error message displayed on the library's LCD? (See [Appendix E](#page-260-0) for descriptions of LCD error messages.)
- For additional tips, see [Chapter 8, "Troubleshooting.](#page-216-0)

### **PERFORMING SYSTEM EXERCISES**

After installing the library, check the setup by performing the exercises suggested below. While these exercises are not required, it is a good idea to verify that your system and hardware are properly communicating before you begin operation.

- 1. Import several cartridges into the library, and load and unload cartridges into the tape drive(s). For instructions on:
	-
	- Importing cartridges, see [page 116](#page-131-0)<br>
	Loading and unloading cartridges from the tape drives, see [page 130](#page-145-0)
- 2. Run a system demo. See [page 185](#page-200-0) for instructions. These exercises help determine if the library's hardware components are operating properly.
- 3. Download the Tandberg Data diagnostic tools **LibTool** and **LTOTool** from [www.tandbergdata.com](http://www.tandbergdata.com).

Use the Remote Management Utility (see [Chapter 4\)](#page-94-0) to verify that the host computer can communicate with the library and the tape drive(s).

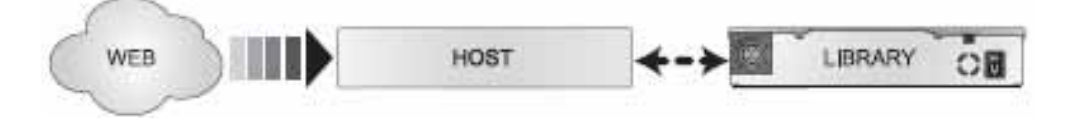

Be sure to download the tools for your operating system. Refer to the instructions in the "readme" files or on-line help provided with the tools.

- Use **LibTool** to view the cartridge inventory and to move tapes into and out of the tape drive(s).
- Use **LTOTool** to run a Write/Read test to verify that the tape drive(s) can perform write and read operations.

If the library and tape drive(s) are not operating as expected, see:

- ▶ [Chapter 8](#page-216-0) for troubleshooting tips
- $\blacktriangleright$  [Appendix E](#page-260-0) for error message descriptions
- ▶ The troubleshooting chapter in the tape drive's product manual

If you cannot resolve the problem yourself, contact Technical Support (see [page iii](#page-2-0)).

**3**

# <span id="page-46-0"></span>**CONFIGURING THE LIBRARY**

After installing the library hardware, you are ready to set configuration options. This chapter provides the following information for the library:

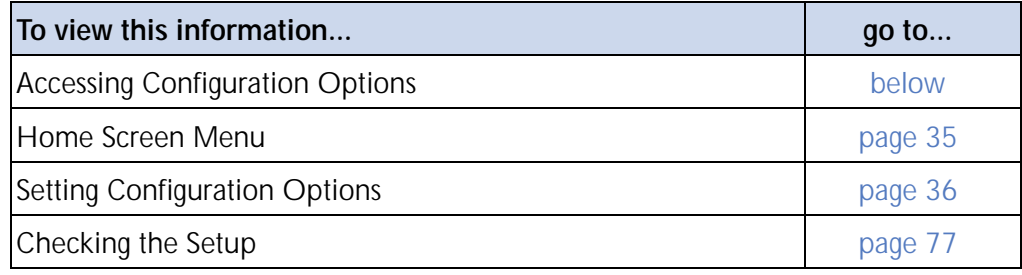

# **ACCESSING CONFIGURATION OPTIONS**

With the library, you can use the operator panel or the library's web-based Remote Management utility to access configuration options.

- To use the Operator Panel, see [Using the Operator Panel](#page-46-1) (below).
- To use the Remote Management utility, see [Chapter 4.](#page-94-0)

<span id="page-46-1"></span>**USING THE OPERATOR PANEL**

The library's operator panel includes an eight-line LCD and keypad (see [Figure 3-1](#page-46-2)) that allow you to interactively control library operations. Using the operator panel, you can set library and tape drive options, execute library commands, check operating statistics, and diagnose errors.

<span id="page-46-2"></span>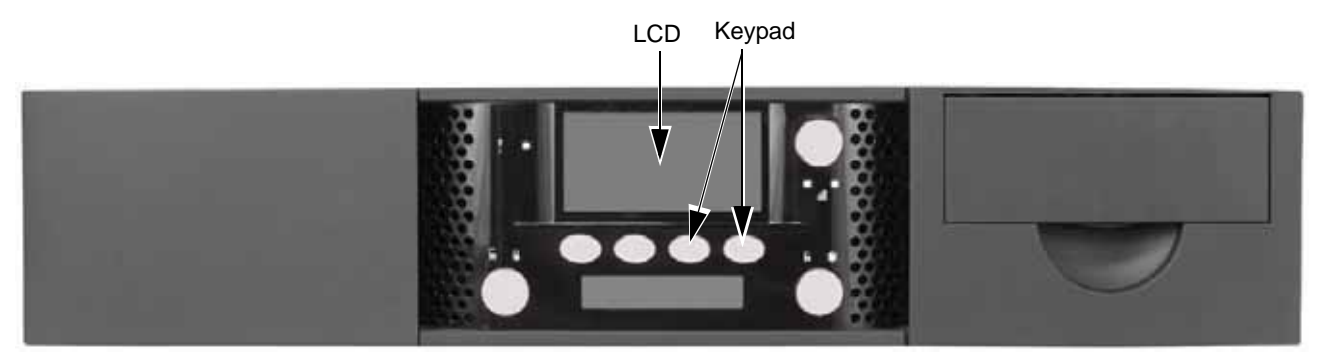

*Figure 3-1 Library LCD and keypad*

### **Viewing the Home Screen**

During normal operation, the Home screen appears on the LCD (see below). By default, the Home screen displays the operating status of the library and tape drive or tape drives.

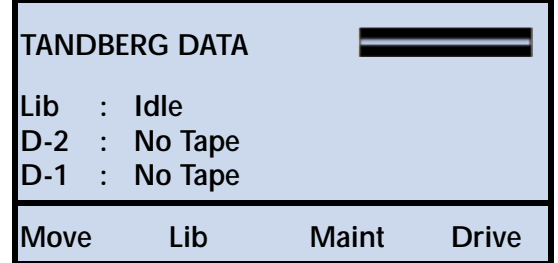

**Note:** This screen shows a library configured with two tape drives. If your library has one tape drive installed, the additional line (D-2) does not show a status.

If a menu is currently displayed on the LCD and you want to view the Home screen, press the "Back" button (see example below) until the Home screen appears.

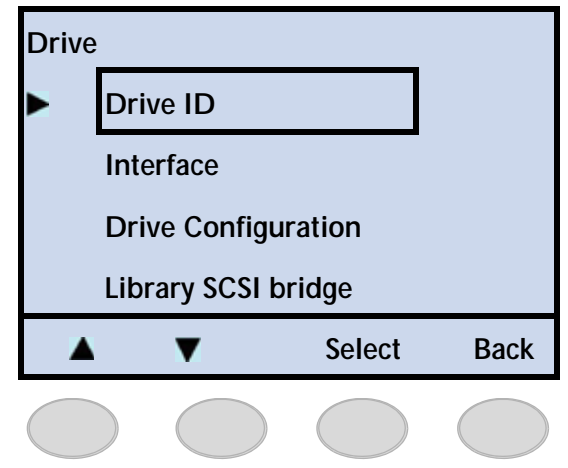

### **OVERVIEW OF LIBRARY MENUS**

When the Home screen is displayed on the LCD, press **Move**, **Lib**, **Maint**, or **Drive** to access the library's main menus.

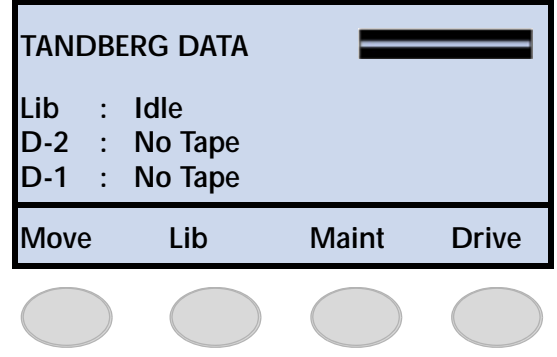

Once you are within a menu, press Select, Back, v, or to move through the main menus and see the sub-menus (see example below).

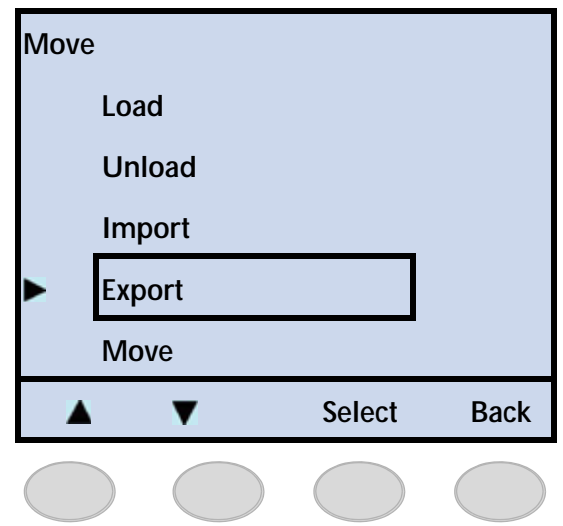

As shown in [Figure 3-2 on page 35,](#page-50-0) the library's menus are organized in a tree structure consisting of four main menus with sub-menus and selections. The operator panel buttons allow you to move up and down between menu levels, view choices within menus, and make selections.

[Table 3-2](#page-50-0) provides an overview of the library's main menus. [Figure 3-2](#page-50-0) shows the organization of the menus.

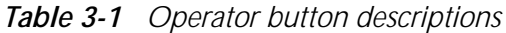

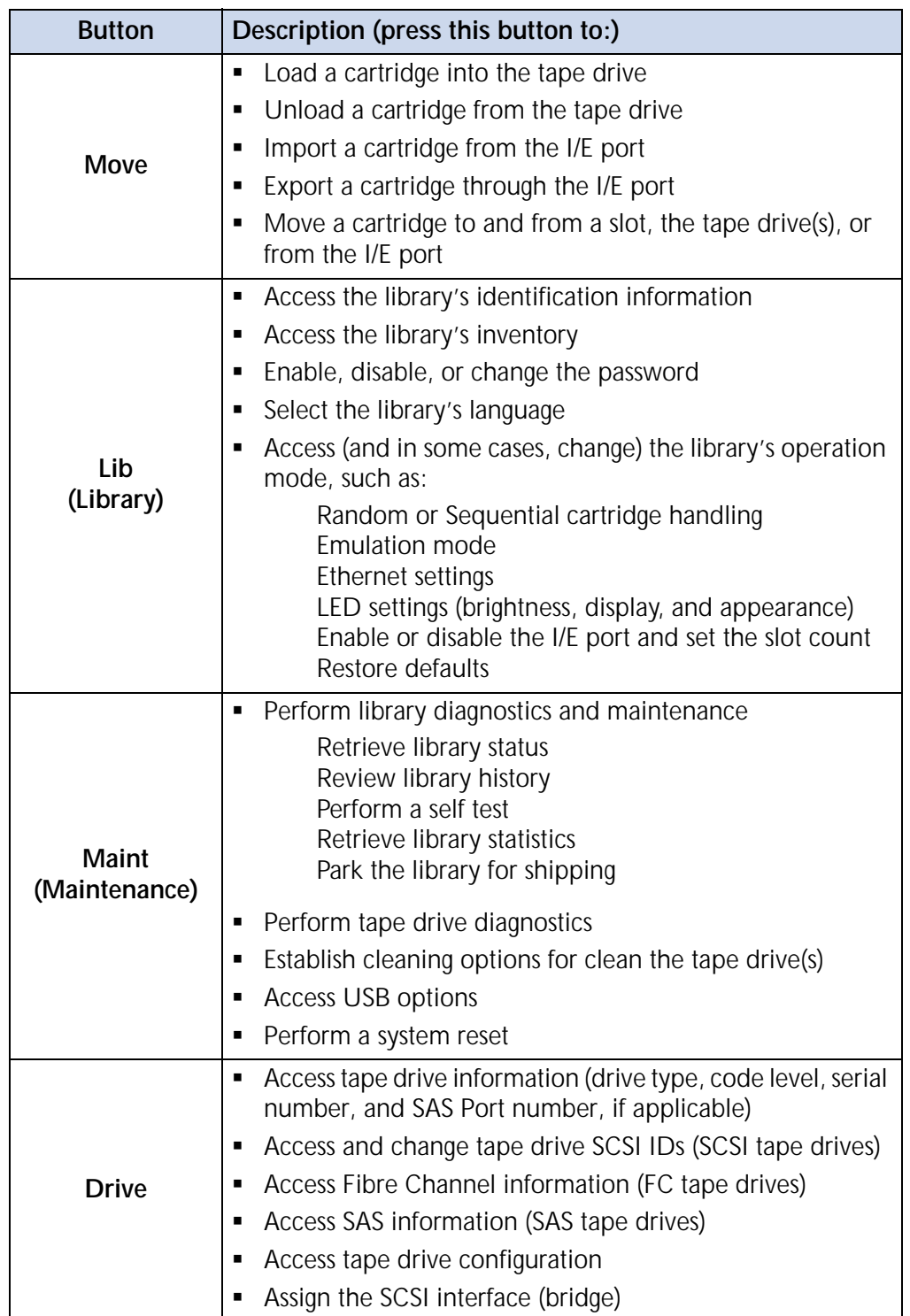

# **HOME SCREEN MENU**

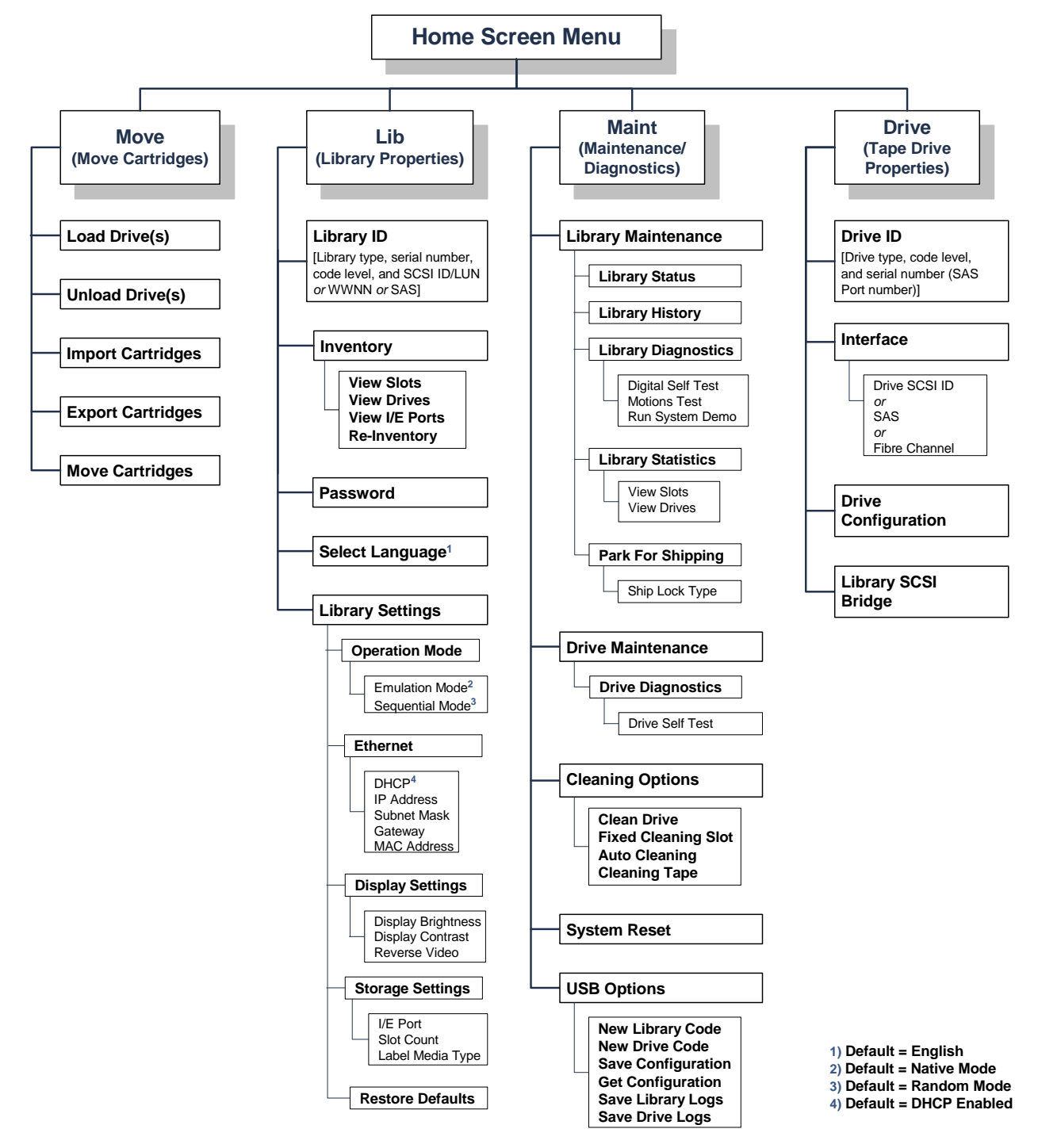

<span id="page-50-0"></span>*Figure 3-2 Library menu organization*

**Tip** Print this page and keep it close to the library to help you navigate through the screens.

# <span id="page-51-0"></span>**SETTING CONFIGURATION OPTIONS**

This section provides step-by-step instructions for setting library configuration options. The instructions assume that you are using the operator panel to set options. If you are using the library's Remote Management utility (described in [Chapter 4](#page-94-0)), the selections are generally the same but you access menus and selections through web-style links and fields.

[Table 3-2](#page-51-1) provides an overview of each configuration option. Read through the table to determine which options you need to set, and then follow the steps on the referenced pages.

| Configuration<br>option                                              | <b>Description</b>                                                                                                    | See                                                      |
|----------------------------------------------------------------------|----------------------------------------------------------------------------------------------------|----------------------------------------------------------|
| <b>LCD Language</b>                                                  | You can change the language for the LCD display from<br>English (the default setting) to French, German, Italian,<br>or Spanish.                                                                                                    | "Changing the LCD<br>Language" on page 38                |
| <b>LCD Contrast</b><br><b>LCD Brightness</b><br><b>Reverse Video</b> | You can set the LCD's contrast and brightness to an<br>appropriate level for your lighting conditions. You can<br>also reverse the display (dark background/light text).                                                                                                    | "Changing the LCD<br>settings" on page 39                |
| <b>Slot Count</b><br>(cartridge cells)                               | You can limit the number of slots visible to the SCSI<br>interface for compatibility with backup software.                                                                                                    | "Setting the Data<br>Cartridge Slot Count" on<br>page 43 |
| I/E Port                                                             | You can enable the I/E port for importing and exporting<br>cartridges without removing an entire magazine or you<br>can disable the I/E port and gain one more cartridge<br>storage slot.                                                                                                    | "Enabling and Disabling<br>the I/E Port" on page 45      |
| Media Identifier                                                     | You can configure the library to identify the type of<br>media loaded into the library (LTO-2, LTO-3, or LTO-4)<br>and list the information along with the barcode.                                                                                                    | "Enabling the Media<br>Identifier" on page 47            |
| <b>Tape Drive SCSI ID</b><br>or<br><b>WWNN Number</b>                | <b>SCSI Configuration</b> —The tape drive(s) must have<br>separate SCSI IDs. You can view the default settings and<br>change them if necessary.<br>FC Configuration-You can generate a unique<br>number for a drive in this position, in this library.<br>SAS Configuration-If the library has a SAS tape drive<br>installed, changing the SCSI ID is not optional.   | "Changing the SCSI IDs<br>or WWNN Number" on<br>page 49  |
|                                                                      | Notes:<br>• The library communicates with the host through the SCSI interface of the tape<br>drive(s) via the ADI serial interface.<br>• The SCSI interface that the host sees is the SCSI interface of the LTO tape drive.<br>See the tape drive Product Manual for tape drive information.<br>• See Automation/Drive Interface - Command (ADC) for ADI information. |                                                          |

<span id="page-51-1"></span>*Table 3-2 Library configuration options*

| Configuration                                                                                                    | <b>Description</b>                                                                                                    | See                                                              |
|----------------------------------------------------------------------------------------------------|----------------------------------------------------------------------------------------------------|------------------------------------------------------------------|
| option                                                                                                    |                                                                                                    |                                                                  |
| <b>Tape Drive SCSI</b><br><b>Interface Bridge</b>                                                                 | You can assign one of the tape drive's to act as the<br>primary SCSI interface (bridge) for the library.                                                                                                    | "Tape Drive SCSI<br>Interface (Library<br>Bridge)" on page 52    |
| <b>Emulation Mode</b>                                                                                             | Changing the emulation mode is required if your<br>backup application does not support the<br>StorageLibrary T24 LTO, but does support one of these<br>products:<br>■ Exabyte 221L library<br>- Exabyte EZ17 autoloader<br>Exabyte 210 library                                                                                                    | "Changing the Emulation<br>Mode" on page 54                      |
| <b>Sequential Mode</b><br>Operation                                                                               | See "Setting the Library to Operate in Sequential Mode" on page 124                                                                                                    |                                                                  |
| <b>Fixed Cleaning Slot</b><br>Autoclean                                                                           | These options allow you to set up automatic tape drive<br>cleaning.<br>Note: To use automatic cleaning, a cleaning cartridge<br>must be installed in the library (see page 136).                                                                                                    | "Setting Up Automatic<br>Tape Drive Cleaning" on<br>page 57      |
| <b>DHCP Addressing</b><br><b>IP Address</b><br><b>Subnet Mask</b><br><b>Gateway Address</b><br><b>MAC Address</b> | If you are using the library's Ethernet interface, you can<br>set the library's IP address, subnet mask, and gateway<br>address for communication across your Ethernet<br>network. You can also choose whether the library uses<br>a fixed IP address (static addressing) or an address<br>assigned by a DHCP server. You can also view the MAC<br>address. | "Setting Ethernet<br><b>Configuration Options"</b><br>on page 61 |
| <b>USB Options</b>                                                                                                | Use the Universal Serial Bus (USB) Save and Get<br>Configurations to "clone" the user selectable<br>configurations between libraries.                                                                                                    | "Setting USB Options"<br>on page 67                              |
| Password                                                                                                    | By setting a password, you can prevent unauthorized<br>personnel from using operator panel functions and<br>possibly disrupting library operation.                                                                                                    | "Setting Up Library<br>Password Protection" on<br>page 71        |
| <b>Restore Default</b><br>Configuration                                                                           | Resets all library configuration settings to their default<br>values.                                                                                                    | "Restoring the Default<br>Configuration" on<br>page 75           |

*Table 3-2 Library configuration options (continued)*

### <span id="page-53-0"></span>**CHANGING THE LCD LANGUAGE**

You can choose from the following languages for the LCD display:

- ▶ English (default)
- ▶ French
- German
- $\blacktriangleright$  Italian
- Spanish

To change the LCD language:

1. At the Home screen, press **Lib**.

If necessary, enter the operator panel password (see [page 73\)](#page-88-0).

2. Press  $\nabla$  until the selection arrow  $(\triangleright)$  points to **Select Language**.

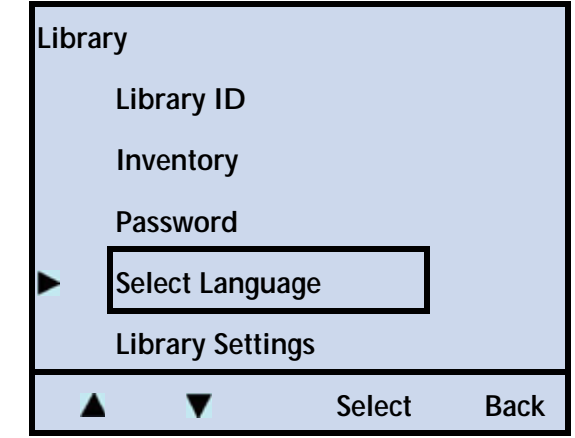

- 3. Press **Select**.
- 4. Press **Modify**.
- 5. Press  $\nabla$  or  $\triangle$  until the selection arrow ( $\nabla$ ) points to the desired language. Press **Select**.

The LCD displays the following screen (in this example, German is shown):

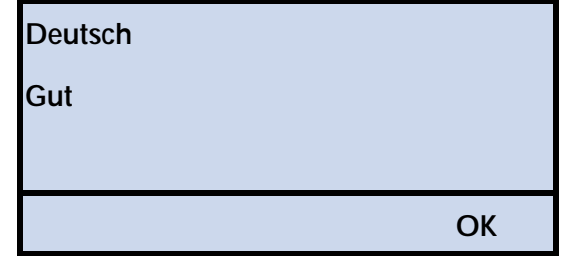

- 6. Press **OK**.
- 7. Press **Back** (as needed) to return to the Home screen.

## <span id="page-54-0"></span>**CHANGING THE LCD SETTINGS**

If desired, you can change the LCD's contrast from its default setting to a level that is appropriate for your lighting conditions.

To change the LCD settings:

1. At the Home screen, press **Lib**.

If necessary, enter the operator panel password (see [page 73\)](#page-88-0).

2. Press  $\nabla$  until the selection arrow ( $\nabla$ ) points to **Library Settings**.

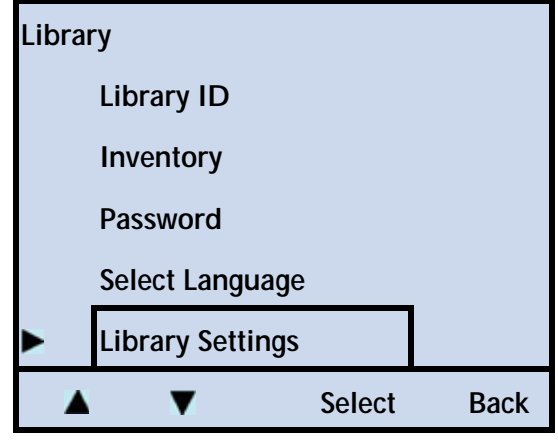

- 3. Press **Select**.
- 4. Press  $\nabla$  until the selection arrow  $(\blacktriangleright)$  points to **Display Settings.**
- 5. Press **Select**.

**Changing the Brightness**

The brightness setting changes the brightness of the backlight. Follow steps 1 through 6 above, and continue with the following steps. See [page 40](#page-55-0) to change the contrast and [page 41](#page-56-0) to reverse the video (black background, and light text).

1. Press  $\nabla$  until the selection arrow  $(\blacktriangleright)$  points to **Display Brightness**.

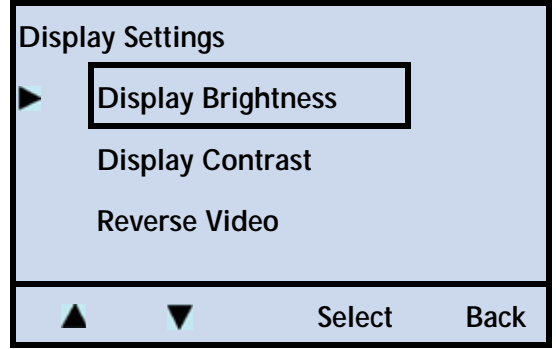

- 2. Press **Select**.
- 3. Press Modify. Press  $+$  or  $-$  until the selection changes to the desired value.

As you change the value, the display will update to show the result of the current value.

- 4. Press **Select** to accept the change, or **Back** to restore the previous value.
- 5. Press **OK** to continue.
- 6. Press **Back** (as needed) to return to the Home screen.

### <span id="page-55-0"></span>**Changing the Contrast**

The contrast setting changes the contrast of the Liquid Crystals. Too high a value will "wash out" the display, and too low a value will cause darkness and streaking.

To change the LCD contrast:

1. At the Home screen, press **Lib**.

If necessary, enter the operator panel password (see [page 73\)](#page-88-0).

2. Press  $\nabla$  until the selection arrow  $(\blacktriangleright)$  points to **Library Settings**.

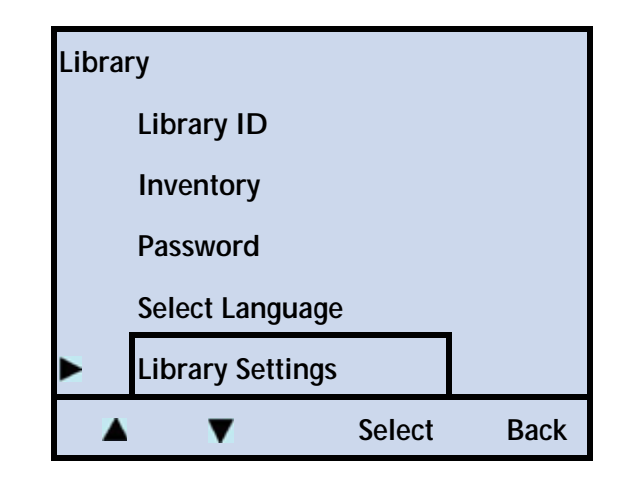

3. Press **Select**.

4. Press  $\nabla$  until the selection arrow  $(\triangleright)$  points to **Display Settings**.

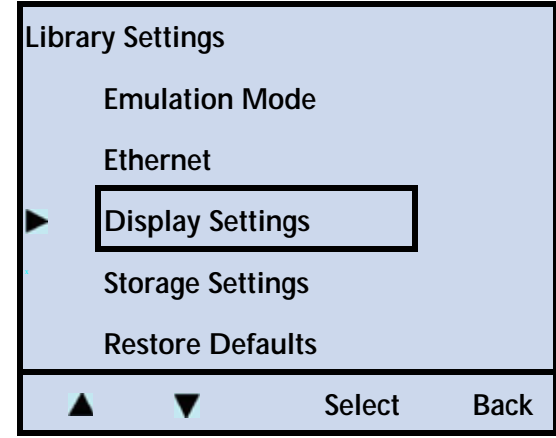

- 5. Press **Select**.
- 6. Press  $\nabla$  until the selection arrow  $(\triangleright)$  points to **Display Contrast**.

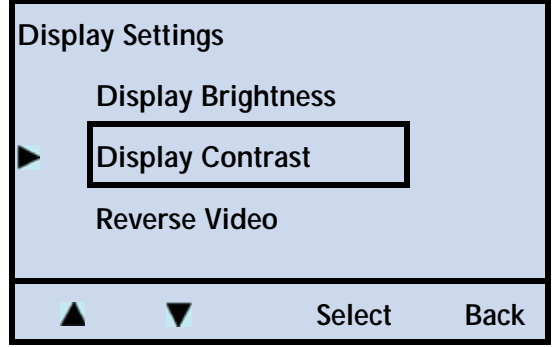

7. Press Select, and then Modify. Press  $+$  or  $-$  until the selection changes to the desired value.

As you change the value, the display will update to show the result of the current value.

- 8. Press **Select** to accept the change, or **Back** to restore the previous value.
- 9. Press **OK** to continue.
- 10. Press **Back** (as needed) to return to the Home screen.

#### <span id="page-56-0"></span>**Reversing the Video**

You can reverse the video (make the background dark and the text light) by following these steps.

1. At the Home screen, press **Lib**.

If necessary, enter the operator panel password (see [page 73\)](#page-88-0).

2. Press  $\nabla$  until the selection arrow ( $\nabla$ ) points to **Library Settings**.

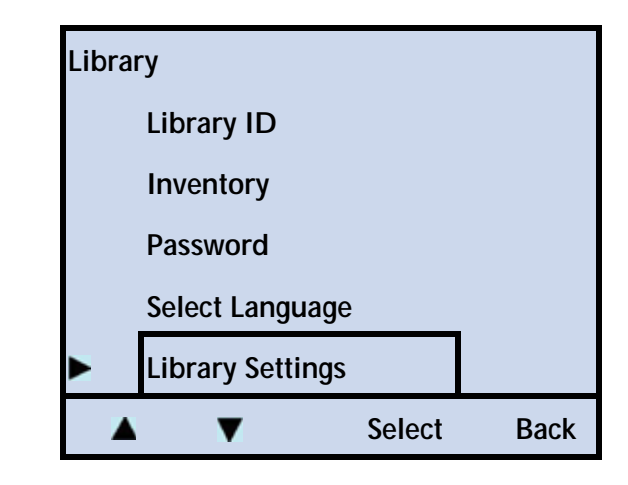

- 3. Press **Select**.
- 4. Press  $\nabla$  until the selection arrow ( $\nabla$ ) points to **Display Settings**.

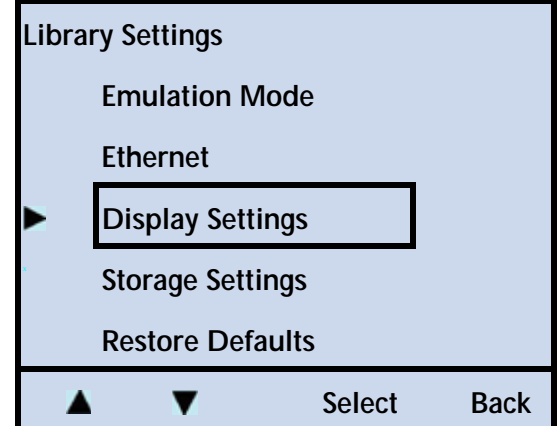

- 5. Press **Select**.
- 6. Press **V** until the selection arrow (**•** ) points to **Reverse Video**.

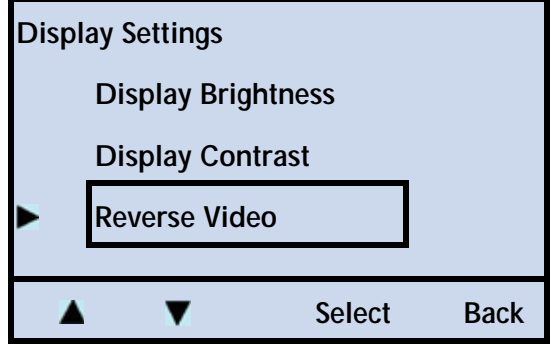

7. Press Select, and then Modify. Press  $+$  or  $-$  to toggle between Enable and Disable.

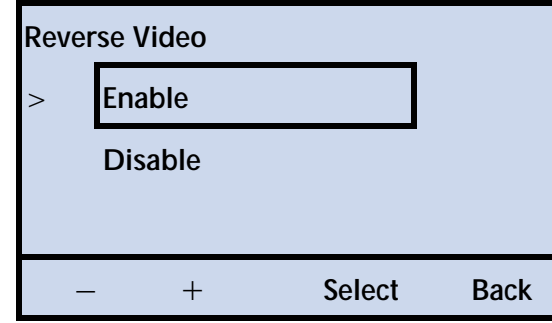

8. Press **Select** to accept the change, or **Back** to restore the previous value.

Once you enable the Reverse Video feature, the front panel looks like this:

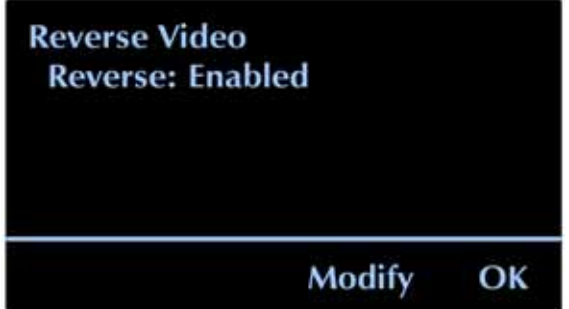

9. Press **OK** to continue.

10. Press **Back** (as needed) to return to the Home screen.

### <span id="page-58-0"></span>**SETTING THE DATA CARTRIDGE SLOT COUNT**

You can limit the number of slots visible to the SCSI interface for compatibility with backup software. The library has 24 available slots with two magazines installed.

To change the visible number of slots:

1. At the Home screen, press **Lib**.

If necessary, enter the operator panel password (see [page 73\)](#page-88-0).

2. Press  $\nabla$  until the selection arrow ( $\nabla$ ) points to **Library Settings**.

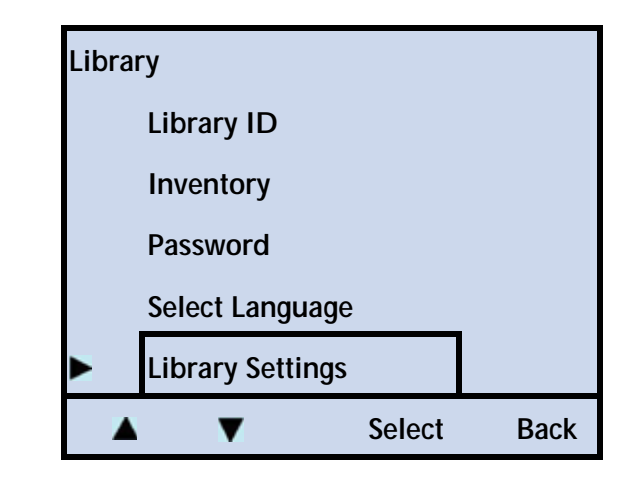

- 3. Press **Select**.
- 4. Press  $\nabla$  until the selection arrow ( $\nabla$ ) points to **Storage** Settings.

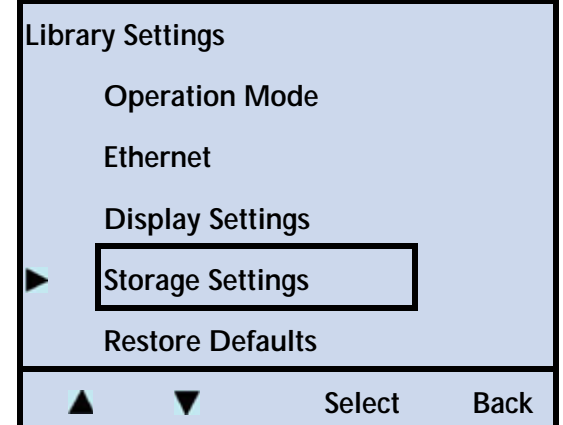

- 5. Press **Select**.
- 6. Press  $\nabla$  until the selection arrow  $(\triangleright)$  points to **Slot Count**.
- 7. Press **Select**.

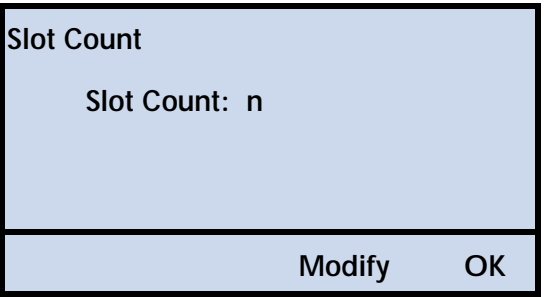

8. Press Modify. Press  $+$  or  $-$  until the selection changes to the desired value. Press **Select**.

9. Press **OK** to continue.

10. Press **Back** (as needed) to return to the Home screen.

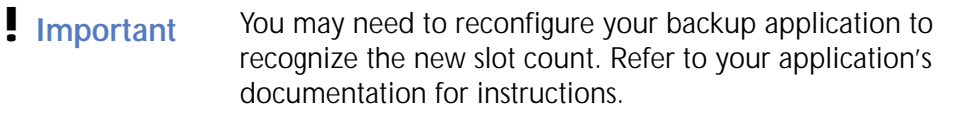

### <span id="page-60-0"></span>**ENABLING AND DISABLING THE I/E PORT**

The library ships from the factory with the I/E port enabled. Use these instructions to disable the I/E port, or to enable it if it was previously disabled.

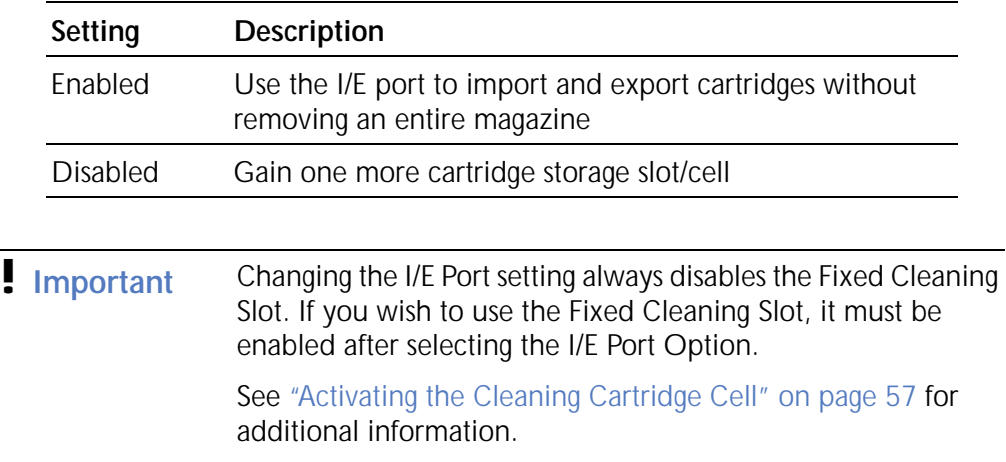

To enable or disable the I/E port:

1. At the Home screen, press **Lib**.

If necessary, enter the operator panel password (see [page 73\)](#page-88-0).

2. Press  $\nabla$  until the selection arrow  $(\triangleright)$  points to **Library Settings**.

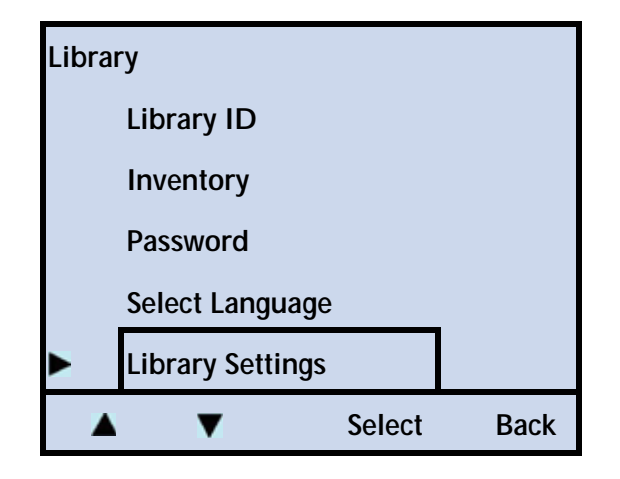

3. Press **Select**.

4. Press  $\nabla$  until the selection arrow ( $\nabla$ ) points to **Storage** Settings.

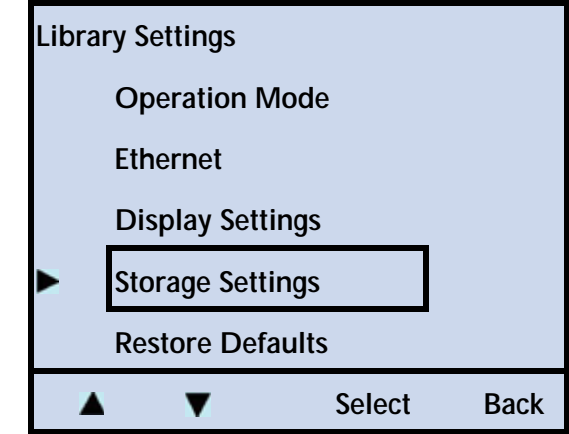

- 5. Press **Select**.
- 6. Press  $\blacktriangledown$  until the selection arrow ( $\blacktriangleright$ ) points to I/E Port.
- 7. Press **Select**, and then **Modify**.

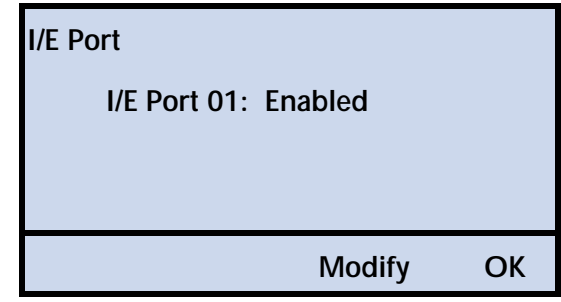

8. Press  $+$  or  $-$  to toggle between Enable and Disable. Press Select.

**Note:** Enabling the I/E port allows you to use it to import and export cartridges. Disabling the I/E port allows you to use it as a storage slot.

- 9. Press **OK** to continue.
- 10. Press **Back** (as needed) to return to the Home screen.

### <span id="page-62-0"></span>**ENABLING THE MEDIA IDENTIFIER**

You can enable the library to identify the 'type' of media installed in the library when it scans barcodes. With this option enabled, the bar code scan includes two extra digits: L2 for an LTO-2 data cartridge, L3 for an LTO-3 data cartridge, or L4 for an LTO-4 data cartridge.

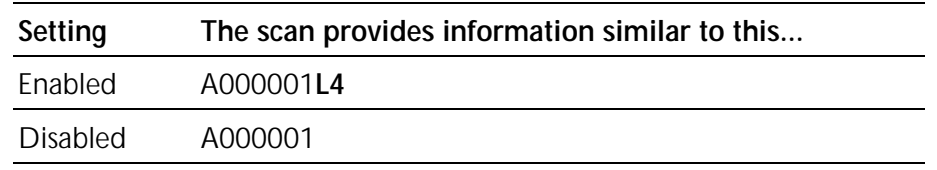

**Note:** The library scans the bar code label, not the cartridge. Ensure that you affix the correct label type to the cartridges: LTO-2 labels for LTO-2 cartridges, LTO-3 labels for LTO-3 cartridges, and LTO-4 labels for LTO-4 cartridges.

To enable or disable the media identifier:

1. At the Home screen, press **Lib**.

If necessary, enter the operator panel password (see [page 73\)](#page-88-0).

2. Press  $\nabla$  until the selection arrow  $(\triangleright)$  points to **Library Settings**, and then press **Select**.

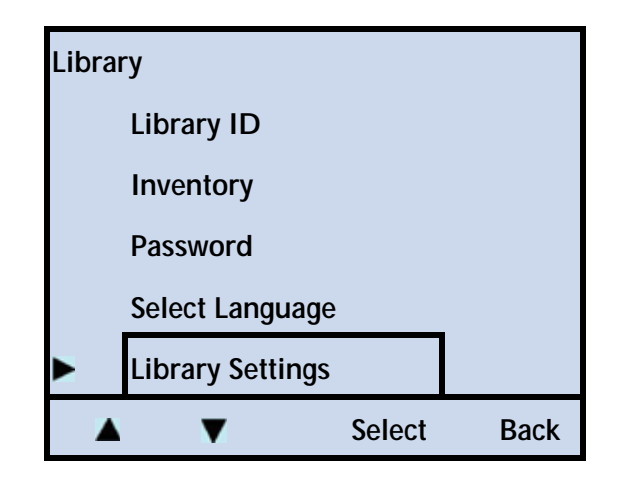

3. Press  $\nabla$  until the selection arrow ( $\nabla$ ) points to **Storage** Settings.

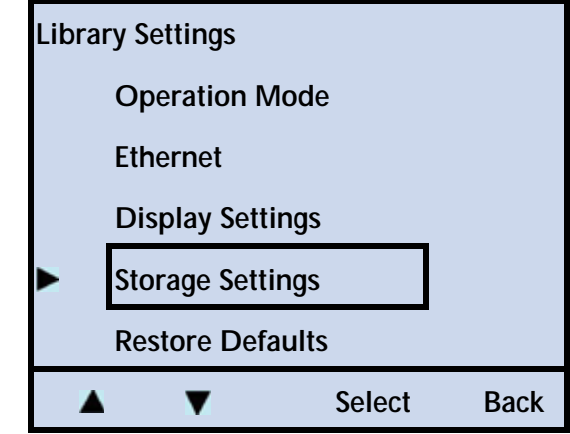

- 4. Press Select, and then press  $\nabla$  until the selection arrow ( $\nabla$ ) points to **Label Media Type**, and then press **Select**.
- 5. Press Modify, and then press  $+$  or  $-$  to toggle between Enabled and Disabled.
	- **Disabled**

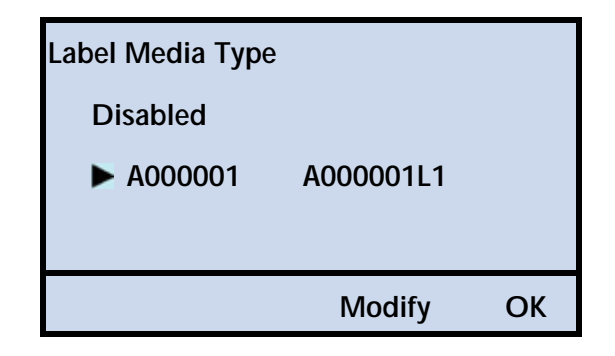

**Enabled**

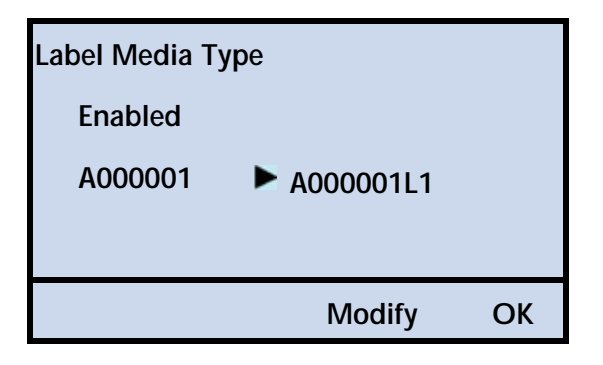

- 6. Press **Select**.
- 7. Press **OK** to continue.
- 8. Press **Back** (as needed) to return to the Home screen.

# <span id="page-64-1"></span><span id="page-64-0"></span>**CHANGING THE SCSI IDS OR WWNN NUMBER**

Each device on a SCSI bus must have a unique SCSI ID so that it can be identified by the host computer. You can use the default IDs for the tape drive(s) or change them if they conflict with other devices on the SCSI bus.

**Notes:** The library communicates with the host through the SCSI interface of the tape drive(s) via the ADI serial interface. The SCSI interface as seen by the host is the SCSI interface of the tape drive.

See the tape drive *Product Manual* for tape drive information. See *Automation/Drive Interface - Command (ADC)* for ADI information.

If you change the tape drive's SCSI ID after the library has been in operation, you may need to reboot your host computer so that it recognizes the new ID.

If your library has a SAS tape drive installed, entering this mode will show you the SAS Port number, but not allow you to change anything.

#### To change the tape drive's SCSI ID:

1. At the Home screen, press **Drive**.

If necessary, enter the operator panel password (see [page 73\)](#page-88-0).

2. Press  $\blacktriangledown$  until the selection arrow  $(\blacktriangleright)$  points to **Interface**.

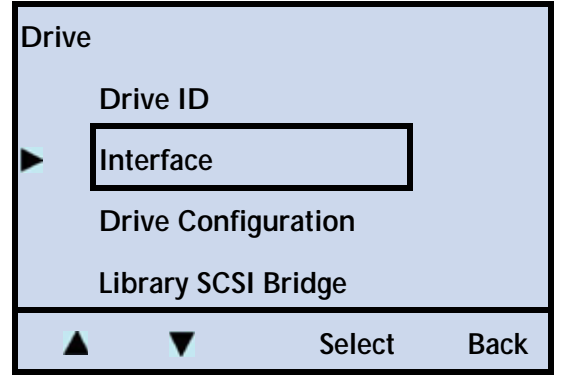

3. Press **Select**.

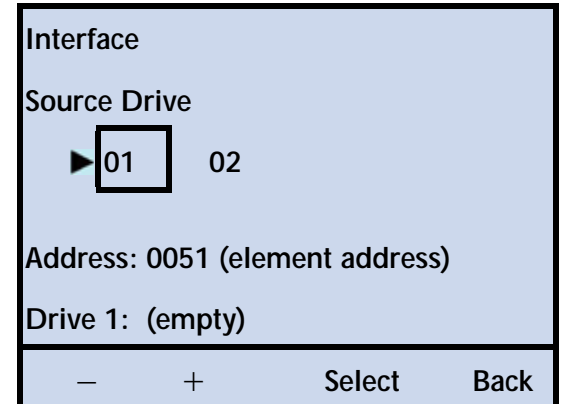

4. Press  $+$  or  $-$  to select the tape drive (if your library has more than one tape drive installed).

#### **SCSI Configuration**—

a. Press **Select** to see the following screen.

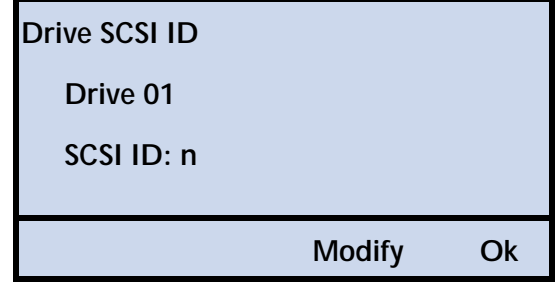

**b**. Press Modify. Press  $+$  or  $-$  until the selection changes to the desired value, and then press **Select**.

### **Fibre Channel Configuration**—

a. Press **Select** to see the following screen.

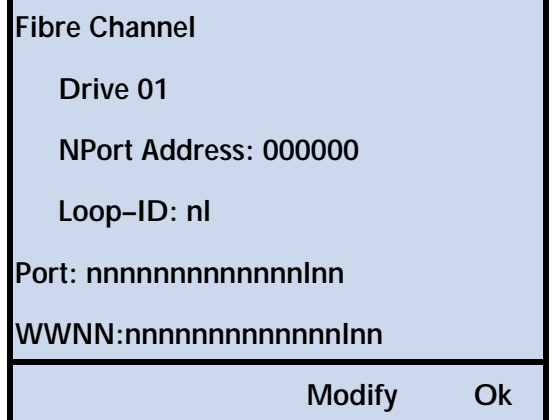

b. Press **Modify** to see the following screen.

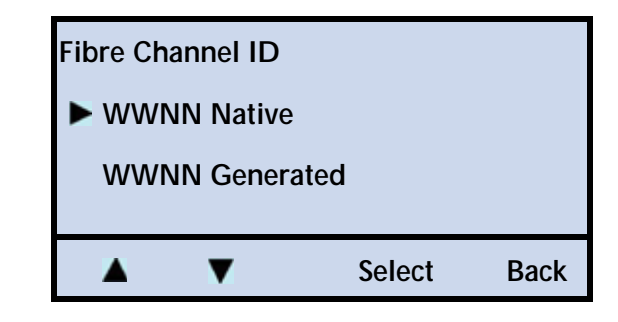

- c. Press  $\blacktriangledown$  or  $\blacktriangle$  to select the desired option, and then press Select.
- **Native**—Restores the factory default value.
- **Generated**—Sets unique values for the library and tape drive.

If you select this option, and the MAC address is the default value (it was never set at the factory, or was reset) this request is rejected to avoid having more than one tape drive in the world with the same WWNN. In this case, the following screen appears.

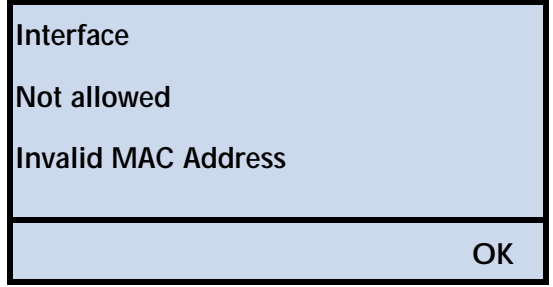

If you receive this message you must use the "Native" option.

- 5. Press **OK**.
- 6. Power cycle the library via a back panel reset—press the **0** to power the library off, and then press the **I** to power the library back on.
	- **Note:** You may also be able to perform resets from your application software. Refer to your software documentation for instructions.

A front panel reset will *not* work for this configuration change as a front panel reset does not power cycle the tape drive installed in the library.

7. Press **Back** (as needed) to return to the Home screen.

# <span id="page-67-0"></span>**TAPE DRIVE SCSI INTERFACE (LIBRARY BRIDGE)**

If you have two tape drives installed in the library, you can assign one of them to act as the primary SCSI interface (bridge) for the library. If you have only one tape drive installed, it automatically acts as the SCSI bridge.

**Note:** The library communicates with the host through the SCSI interface of the tape drive(s) via the ADI serial interface. The SCSI interface as seen by the host is the SCSI interface of the tape drive.

See the tape drive *Product Manual* for tape drive information. See *Automation/Drive Interface - Command (ADC)* for ADI information.

### To assign the tape drive SCSI bridge:

1. At the Home screen, press **Drive**.

If necessary, enter the operator panel password (see [page 73\)](#page-88-0).

2. Press  $\blacktriangledown$  until the selection arrow  $(\blacktriangleright)$  points to **Library SCSI Bridge**.

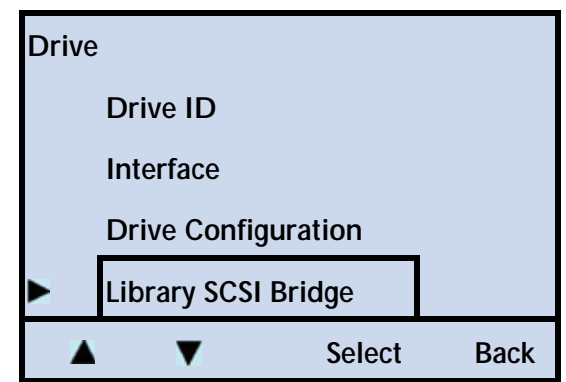

3. Press **Select**.

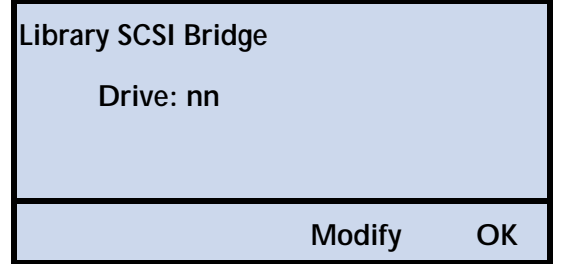

4. Press Modify. Press  $+$  or  $-$  to select the desired tape drive. Press Select.

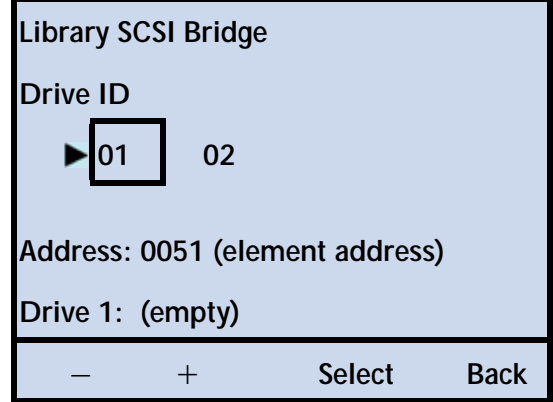

The following screen appears.

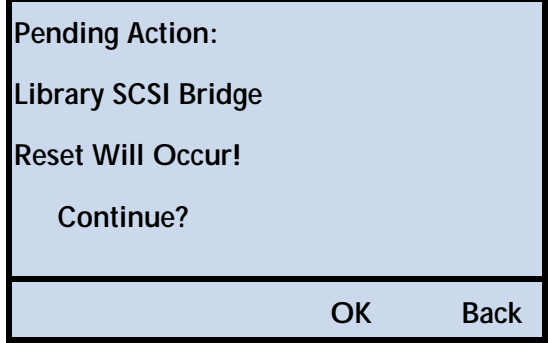

- 5. Press **OK** to accept the change or back to cancel the change.
- 6. Press **Back** (as needed) to return to the Home screen.

### **TAPE DRIVE CONFIGURATION**

With firmware v. V1C260 or higher, the library automatically configures new tape drives upon power up. The firmware update eliminates the need to manually configure the library after tape drive installation.

! **Important** If your library code is not updated to v. V1C260 or higher, you will need to contact Tandberg technical support for manual configuration instructions.

The Tape Drive Configuration menu option allows you to view the library's current tape drive configuration.

To view tape drive configuration:

1. At the Home screen, press **Drive**.

If necessary, enter the operator panel password (see [page 73\)](#page-88-0).

2. Press  $\nabla$  until the selection arrow  $(\triangleright)$  points to **Drive Configuration**.

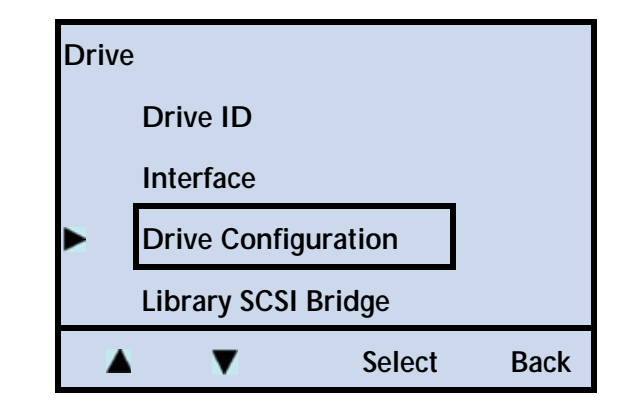

3. Press **Select**.

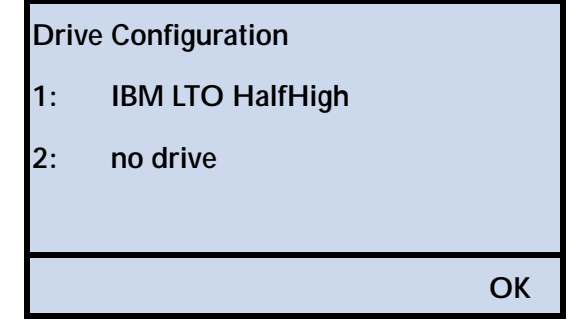

**Note:** The library lists "no drive" in two cases: 1) Only one half height drive is installed in slot 1, leaving the top slot empty, or 2) a full height drive is installed, leaving no space.

### <span id="page-69-0"></span>**CHANGING THE EMULATION MODE**

By default, the library operates in Native emulation mode and returns the product identification, "EXABYTE ", "MAGNUM 224 " in response to a SCSI INQUIRY command from an application.

If your library software has not yet been certified for the StorageLibrary T24 LTO, you can select an option in [Table 3-3,](#page-69-1) which lists the available emulation modes for the library.

**Note:** If you change the emulation mode, you will need to reboot your host computer so that it recognizes the new emulation mode.

| <b>Emulation Mode</b> | Returns this Product Identification in response to an<br><b>INQUIRY command</b> |
|-----------------------|---------------------------------------------------------------------------------|
| Native                | The default Product Identification stored in the library's<br>microcode.        |
| Exabyte 221L          | "Exabyte_221L" where each "_" represents an ASCII space<br>character.           |

<span id="page-69-1"></span>*Table 3-3 Emulation modes for the library*

| <b>Emulation Mode</b> | Returns this Product Identification in response to an<br><b>INQUIRY command</b> |
|-----------------------|---------------------------------------------------------------------------------|
| Exabyte EZ17          | "Exabyte_EZ17____" where each "_" represents an ASCII<br>space character.       |
| Exabyte 210           | where each "_" represents an<br>"EXB-210_ _ _ _ _ _ _<br>ASCII space character. |

*Table 3-3 Emulation modes for the library*

Because most backup applications are certified for one or more of these libraries, changing the emulation mode may allow these applications to support the library.

To change the emulation mode:

1. At the Home screen, press **Lib**.

If necessary, enter the operator panel password (see [page 73\)](#page-88-0).

2. Press  $\nabla$  until the selection arrow  $(\triangleright)$  points to **Library Settings**.

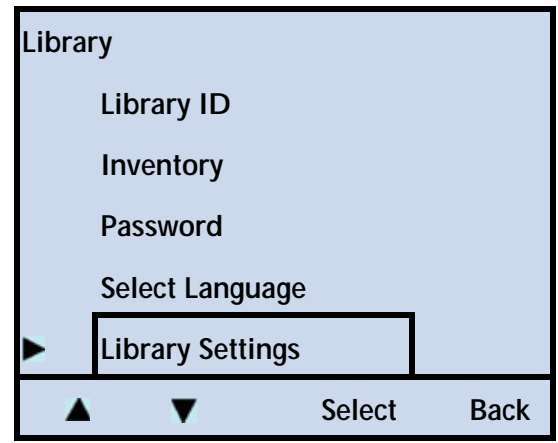

3. Press Select, and then press  $\nabla$  until the selection arrow ( $\nabla$ ) points to **Operation Mode**.

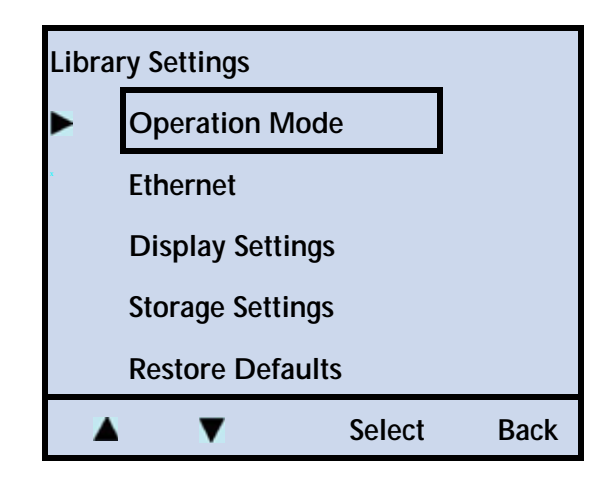

4. Press Select, and then press  $\blacktriangledown$  until the selection arrow ( $\blacktriangleright$ ) points to **Emulation Mode**.

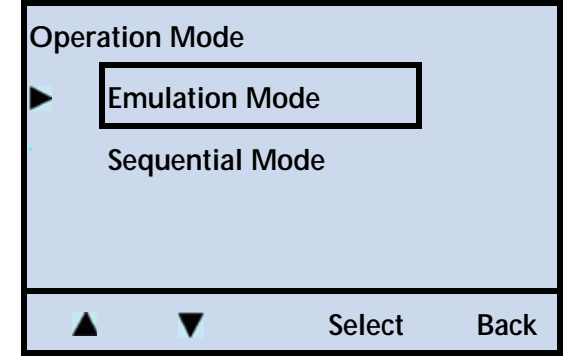

5. Press **Select**, and then press **Modify**.

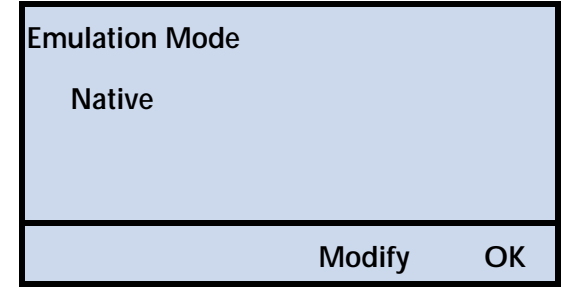

6. Press  $\nabla$  until the selection arrow  $(\triangleright)$  points to the desired mode, and then press **Select**.

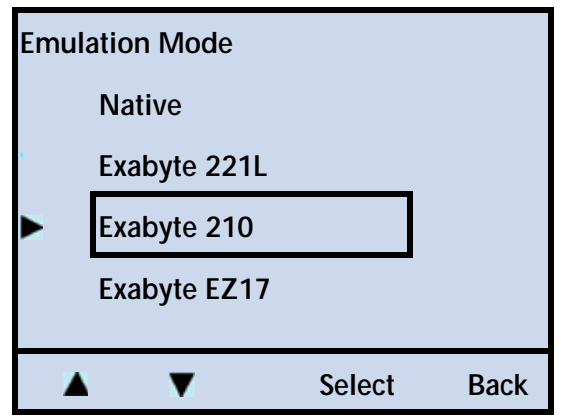

The LCD displays the following screen:

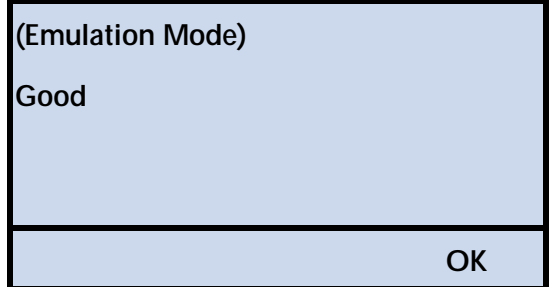
- 7. Press **OK**.
- 8. Press **Back** (as needed) to return to the Home screen.

## <span id="page-72-1"></span>**SETTING UP AUTOMATIC TAPE DRIVE CLEANING**

The Autoclean option enables the library to automatically perform tape drive cleaning without operator intervention. When Autoclean is enabled, the library monitors the cleaning requirements of the tape drive(s). When a tape drive indicates it needs cleaning, the library loads the cleaning cartridge into the tape drive. After the cleaning cycle is complete, the tape drive unloads and ejects the cleaning cartridge, and the library resumes operation.

**Important** If you plan to use automatic cleaning, the cleaning cartridge should be stored in:

- Slot/Cell 2—if the I/F Port is enabled
- Slot/Cell 1—if the I/E Port is disabled

If your backup application has a cleaning option, be sure to turn that option OFF.

**Note:** You do not have to use the library's Autoclean option to clean the tape drive(s). You can choose from several other cleaning methods, including using your backup application's cleaning function and using commands available through the operator panel. See [page 133](#page-148-0) for information about these cleaning alternatives.

Setting up automatic tape drive cleaning involves two procedures:

- [Activating the Cleaning Cartridge Cell](#page-72-0)
- [Enabling the Autoclean Option](#page-74-0)

#### <span id="page-72-0"></span>**Activating the Cleaning Cartridge Cell**

Activating the cleaning cartridge cell designates the storage location for a cleaning cartridge. Use one of the following options:

- Slot/Cell 2—if the I/E Port is enabled
- Slot/Cell 1—if the bottom I/E Port is disabled
- **Note:** The library ships from the factory with the I/E Port enabled. In order to use that slot/cell as the fixed cleaning slot, you need to disable it. See ["Enabling](#page-60-0)  [and Disabling the I/E Port" on page 45.](#page-60-0)

#### To activate the cleaning cartridge cell:

1. At the Home screen, press **Maint**.

If necessary, enter the operator panel password (see [page 73\)](#page-88-0).

2. Press  $\nabla$  until the selection arrow  $(\triangleright)$  points to **Cleaning Options**.

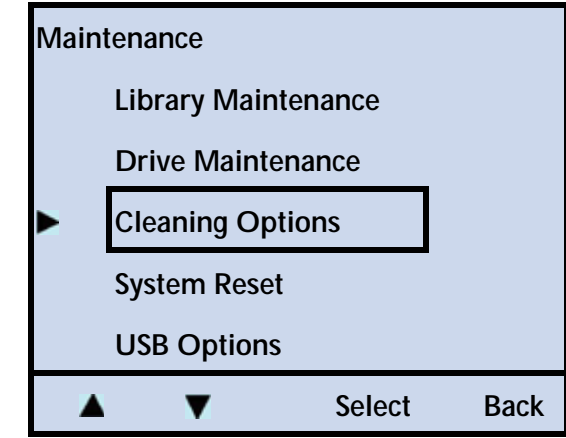

- 3. Press **Select**.
- 4. Press  $\triangle$  or  $\nabla$  until the selection arrow ( $\triangleright$ ) points to **Fixed Cleaning Slot**.

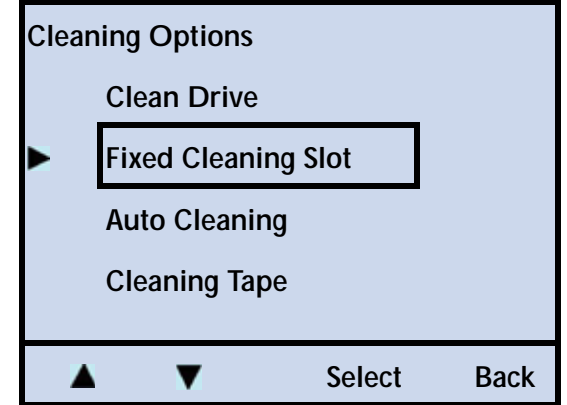

5. Press **Select**.

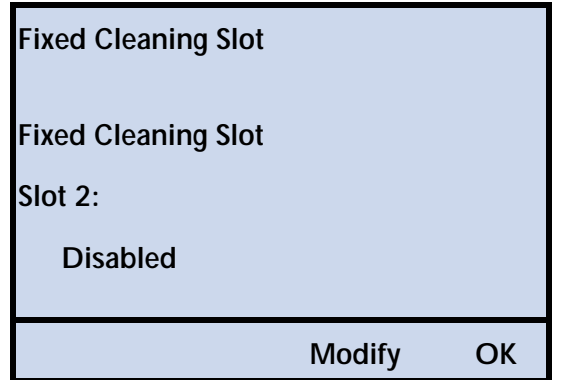

6. Press **Modify**.

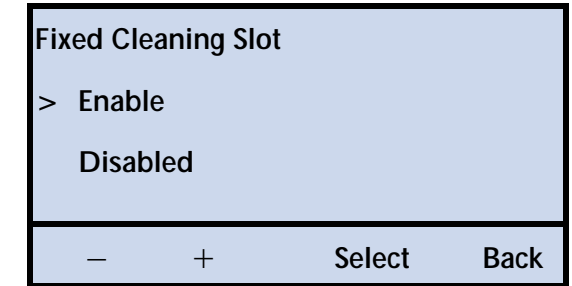

- 7. Press  $+$  or  $-$  until the selection arrow ( $\blacktriangleright$ ) points to *Enable*, and then press **Select**.
- 8. Press **Back** (as needed) to return to the Home screen.

<span id="page-74-0"></span>**Enabling the Autoclean Option**

After enabling the fixed cleaning slot, you can activate automatic tape drive cleaning by enabling the Autoclean option.

To enable the AutoClean option:

1. At the Home screen, press **Maint**.

If necessary, enter the operator panel password (see [page 73\)](#page-88-0).

2. Press  $\nabla$  until the selection arrow  $(\triangleright)$  points to **Cleaning Options**.

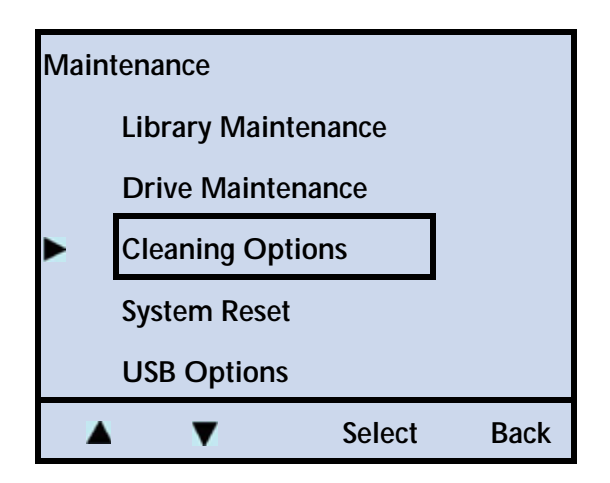

3. Press Select, and then press  $\blacktriangle$  or  $\nabla$  until the selection arrow ( $\blacktriangleright$ ) points to **Auto Cleaning**.

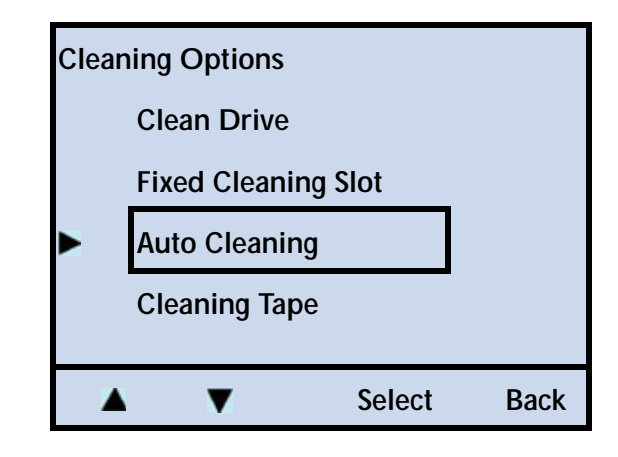

#### 4. Press **Select**.

**Note:** The Fixed Cleaning Slot must be enabled prior to enabling the Auto Cleaning option.

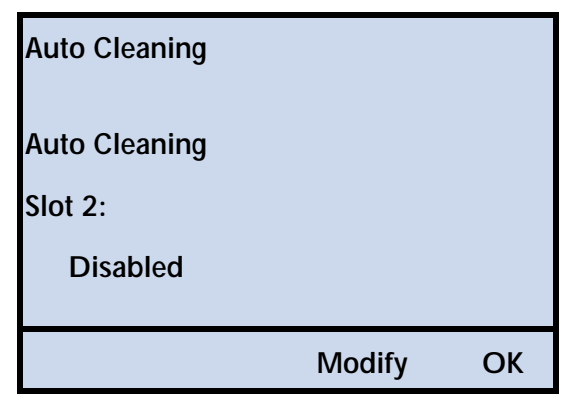

5. Press + or – until the selection arrow  $($  ) points to *Enable*, and then press **Select**.

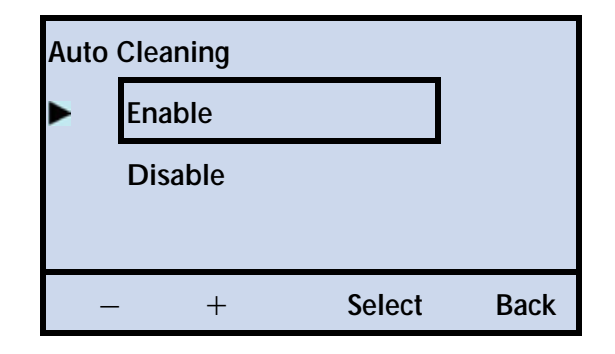

- 6. Press **OK**.
- 7. Press **Back** (as needed) to return to the Home screen.

# <span id="page-76-0"></span>**SETTING ETHERNET CONFIGURATION OPTIONS**

*Table 3-4 Ethernet configuration options*

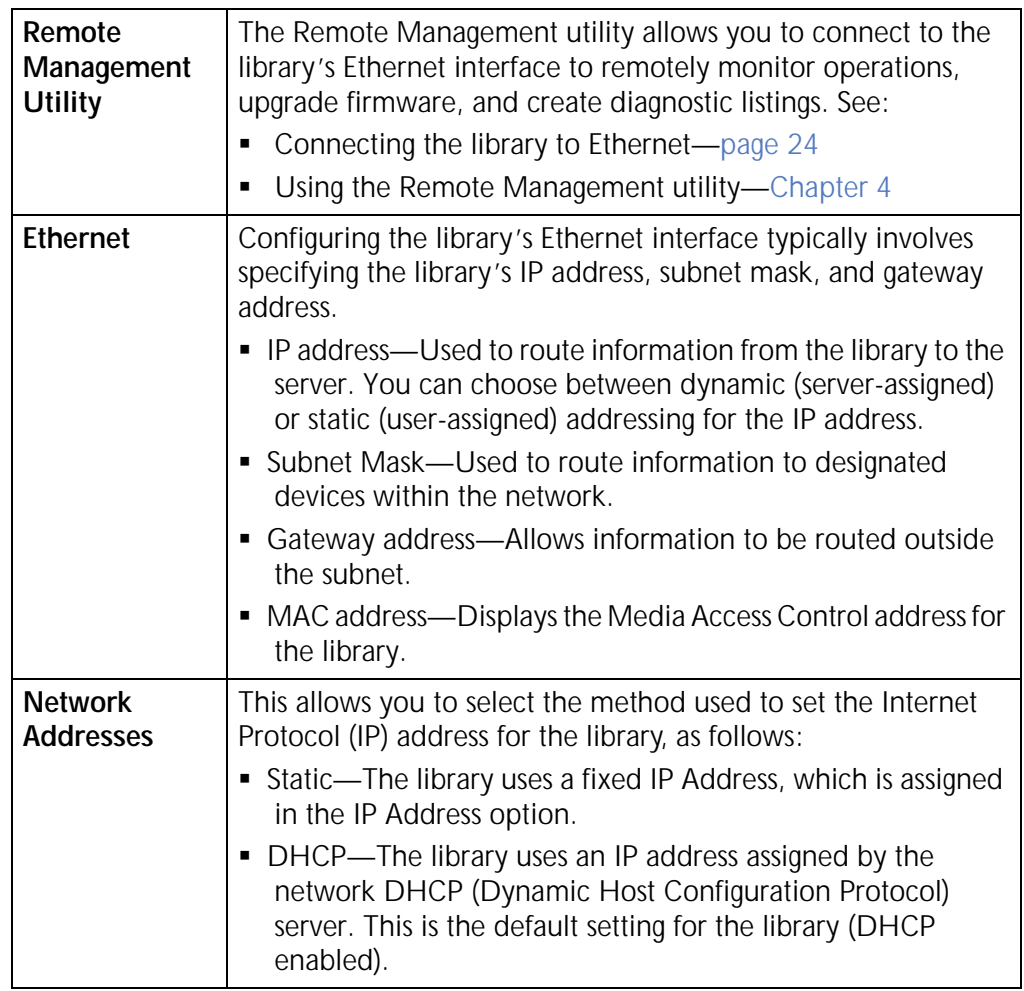

| <b>SNMP</b>          | If you are using a network-based monitor/management<br>application other than the library's Remote Management utility,<br>you may need to identify the library's Simple Network<br>Management Protocol (SNMP) settings to the application. These<br>settings include:<br>Read community string<br>Write community string<br>Broadcast community string<br>Trap address<br>■ Trap port<br>You can view and change these settings only through the<br>library's Remote Management utility. See Chapter 4 for<br>instructions.        |
|----------------------|----------------------------------------------------------------------------------------------------|
| <b>FTP Interface</b> | The library also includes an FTP interface that you can use to<br>transfer firmware files or create diagnostic listings. You can:<br>• Set up an FTP user name and password for this interface or<br>use the library's defaults<br>• View and change the FTP settings only through the library's<br>Remote Management utility<br>• For instructions, see Chapter 4.<br>For information about accessing the library's FTP interface and<br>using an FTP utility to upgrade firmware or obtain diagnostic<br>listings, see page 187. |

*Table 3-4 Ethernet configuration options (continued)*

**Enabling Network Addressing and Setting the Ethernet Addresses**

To enable or disable Network addressing:

1. At the Home screen, press **Lib**.

If necessary, enter the operator panel password (see [page 73\)](#page-88-0).

2. Press  $\nabla$  until the selection arrow ( $\nabla$ ) points to **Library Settings**.

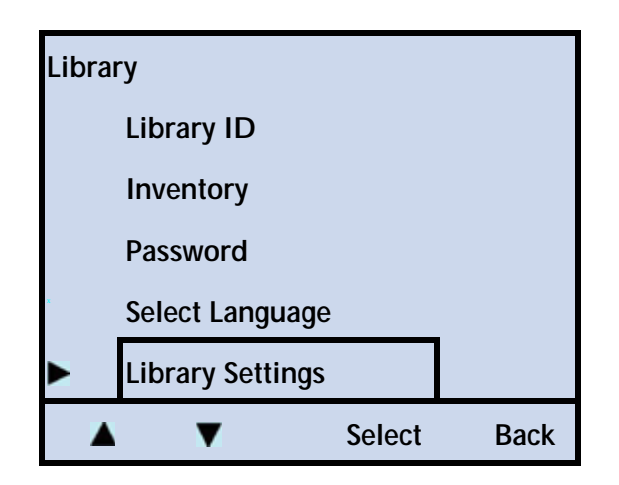

- 3. Press **Select**.
- 4. Press  $\nabla$  until the selection arrow ( $\nabla$ ) points to **Ethernet**.

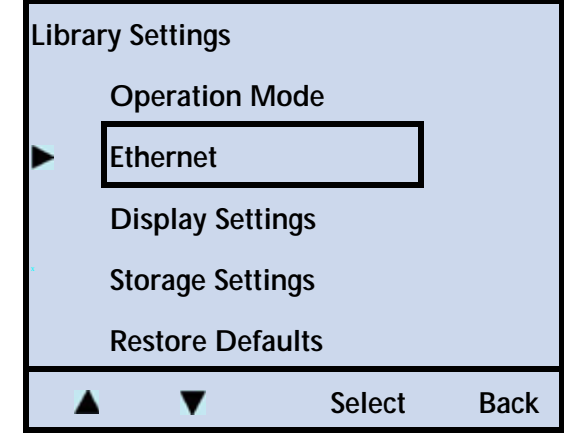

5. Press **Select**.

**Changing the DHCP setting**

The default setting for the library is DHCP enabled.

1. To change the DHCP setting, press  $\blacktriangle$  or  $\nabla$  until the selection arrow ( $\blacktriangleright$ ) points to **DHCP**.

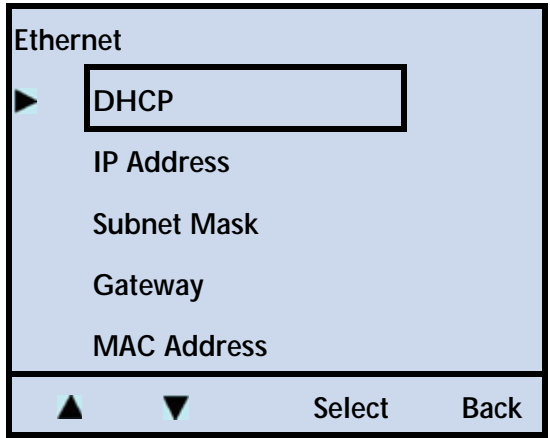

2. Press **Select**.

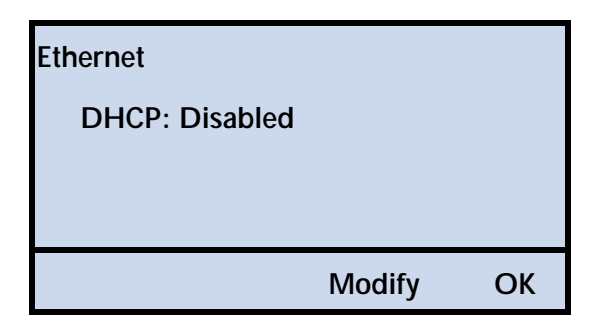

3. Press Modify. Press  $+$  or  $-$  to toggle between Enable and Disable.

Disabling DHCP addressing (assigned by the server) enables Static addressing (a fixed IP address).

! **Important** Dynamic assignment of the library's IP address may require periodic reinstallation or reconfiguration of some monitoring software applications.

- 4. Press **Select**.
- 5. Press **OK**.

**Changing the IP Address**

1. To change the IP address, press  $\blacktriangledown$  until the selection arrow ( $\blacktriangleright$ ) points to **IP Address**.

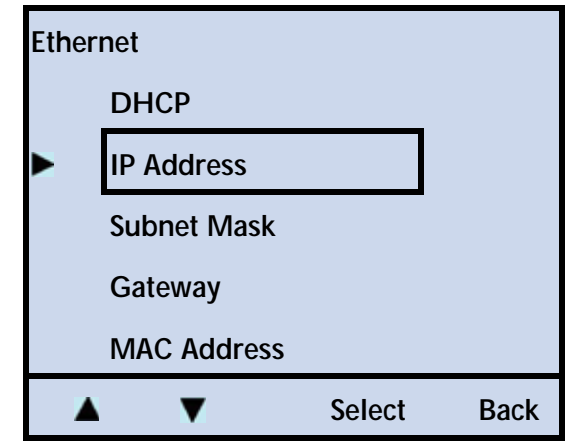

2. Press **Select**.

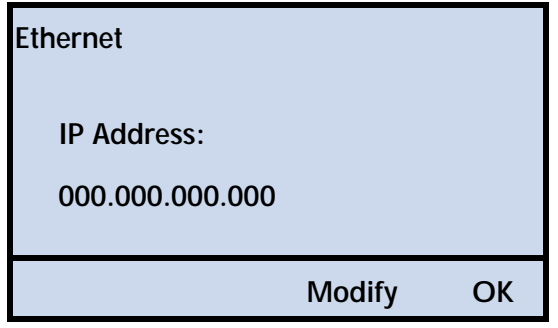

3. Press **Modify**. Press  $+$  to increase the value.

Note: Press the + to cycle through all the number choices.

4. Press  $\triangleright$  to move to the next number.

Repeat steps **4** and **5** to change the remaining values in the address.

- 5. Press **Done**.
- 6. Press **OK**.

**Changing the Subnet Mask**

1. To change the Subnet Mask address, press  $\nabla$  until the selection arrow ( $\nabla$ ) points to **Subnet Mask**.

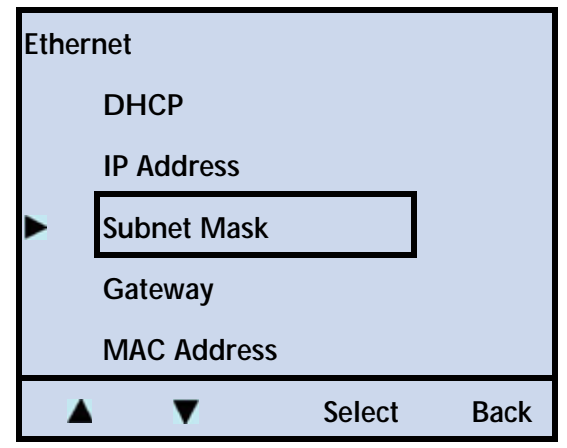

2. Press **Select**.

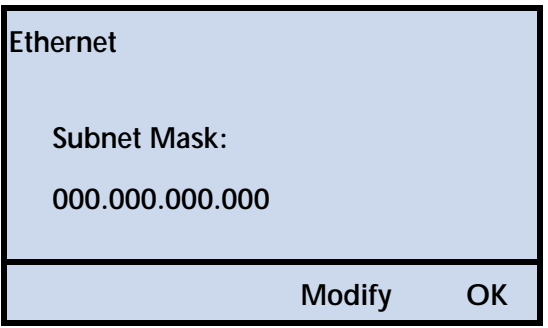

3. Press **Modify**. Press  $+$  to increase the value.

Note: Press the + to cycle through all the number choices.

4. Press  $\triangleright$  to move to the next number.

Repeat steps 4 and 5 to change the remaining values in the address.

- 5. Press **Done**.
- 6. Press **OK**.

**Changing the Gateway Address**

1. To change the Gateway address, press  $\nabla$  until the selection arrow ( $\nabla$ ) points to **Gateway**.

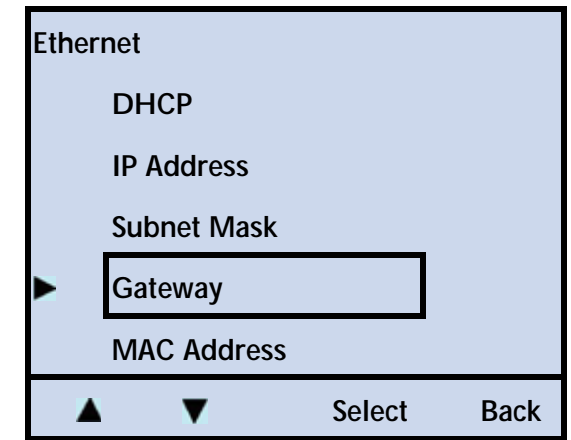

2. Press **Select**.

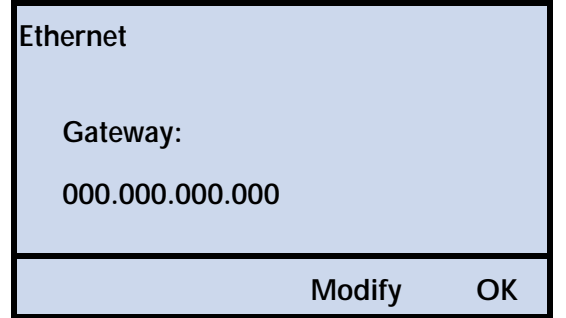

3. Press **Modify**. Press  $+$  to increase the value.

Note: Press the + to cycle through all the number choices.

4. Press  $\triangleright$  to move to the next number.

Repeat steps 4 and 5 to change the remaining values in the address.

- 5. Press **Done**.
- 6. Press **OK**.
- 7. Press **Back** (as needed) to return to the Home screen.

**Viewing the MAC Address**

1. To view the MAC address, press  $\nabla$  until the selection arrow ( $\nabla$ ) points to **MAC Address**.

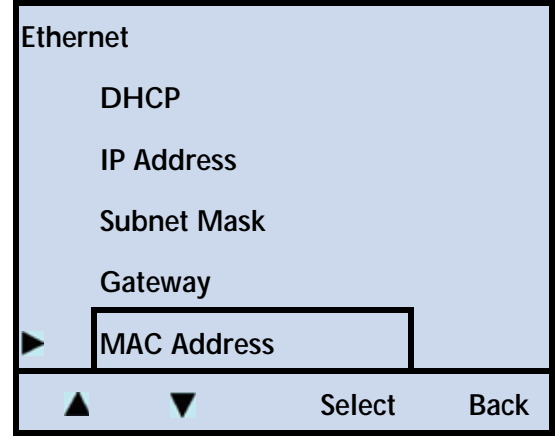

2. Press **Select**.

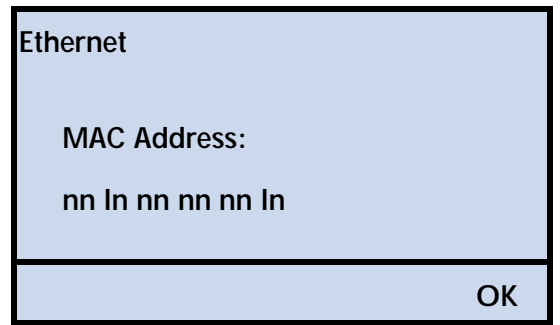

- 3. Press **OK**.
- 4. Press **Back** (as needed) to return to the Home screen.

## **SETTING USB OPTIONS**

You can use the library's USB to share the user selectable configurations between libraries. Also see ["Upgrading Library Firmware and Creating](#page-205-0)  [Diagnostics \(USB Port\)" on page 190](#page-205-0) and ["Upgrading Tape Drive Firmware](#page-209-0)  [and Creating Diagnostics \(USB Port\)" on page 194](#page-209-0).

To share the configuration settings between libraries, you need to perform these two steps:

**Save configuration to USB** —The library writes data to the file shown (CAL3CLON.BIN) that contains the user selectable configuration values (SCSI IDs, I/E Port Enable, Cleaning Cartridge Information, SCSI element addresses, emulation mode, language, password, saved Mode Select data, drive configuration, and so forth).

- **Get configuration from USB** —Use this option to "clone" the user selectable configurations from a different library. Use this in conjunction with the "Save configuration from USB" option.
	- The library reads data from the file shown (CAL3CLON.BIN) that contains the user selectable configuration values (SCSI IDs, I/E Port Enable, Cleaning Cartridge Information, SCSI element addresses, emulation mode, language, password, saved Mode Select data, drive configuration, and so forth).
	- The library then saves those settings to its own non-volatile RAM so that it "clone's" the device which stored the data. The user selected option will be identical to that original machine.

#### **Saving Configurations**

To Save the Configurations to load into a different library:

1. At the Home screen, press **Maint**.

If necessary, enter the operator panel password (see [page 73\)](#page-88-0).

2. Press  $\blacktriangledown$  until the selection arrow ( $\blacktriangleright$ ) points to **USB Options**.

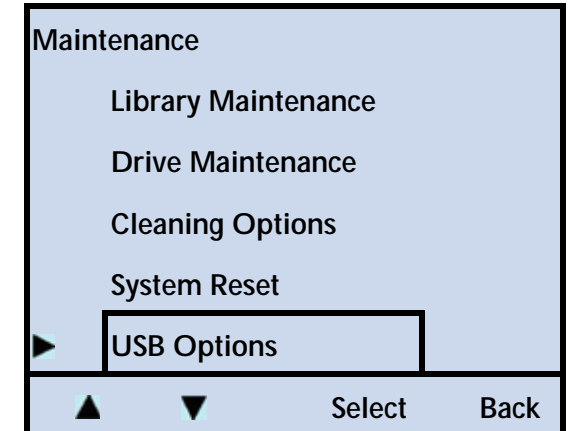

3. Press **Select**.

4. Press  $\triangle$  or  $\nabla$  until the selection arrow ( $\triangleright$ ) points to **Save Configuration**.

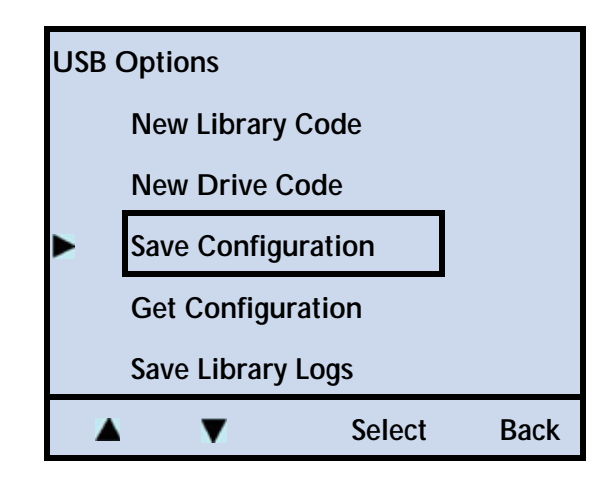

5. Press **Select**.

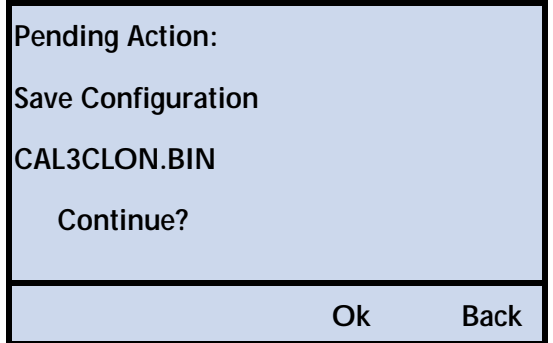

- 6. Press **OK** to continue with the action, or **Back** to cancel the action.
- 7. Press **Back** (as needed) to return to the Home screen.

**Getting Configurations**

To Get the Configurations from a different library:

1. At the Home screen, press **Maint**.

If necessary, enter the operator panel password (see [page 73\)](#page-88-0).

2. Press  $\nabla$  until the selection arrow ( $\nabla$ ) points to **USB Options**.

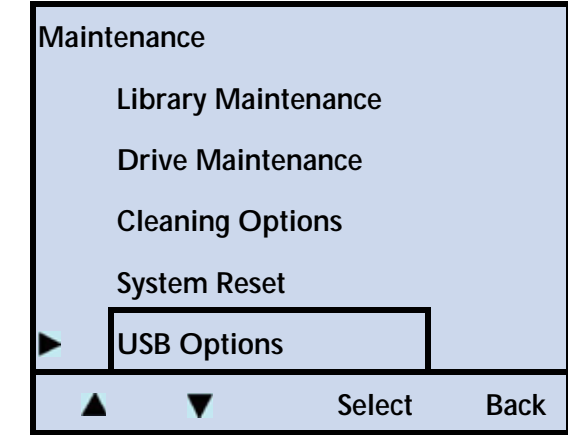

- 3. Press **Select**.
- 4. Press  $\triangle$  or  $\nabla$  until the selection arrow ( $\nabla$ ) points to Get Configuration.

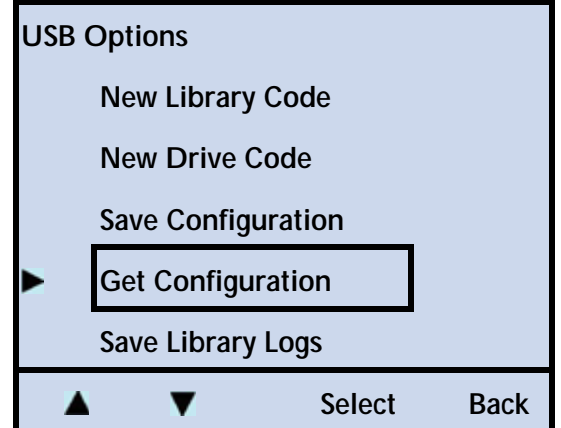

5. Press **Select**.

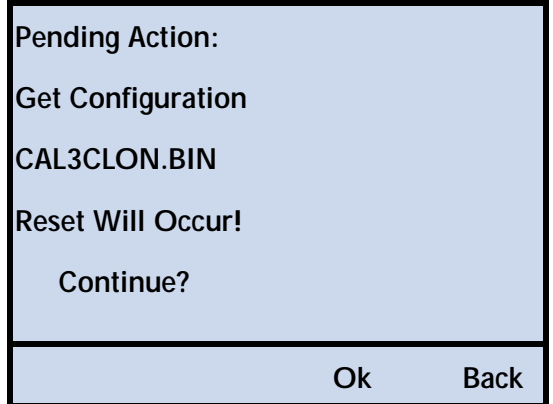

6. Press **OK** to continue with the action (and reset the library), or **Back** to cancel the action.

7. Press **Back** (as needed) to return to the Home screen.

### <span id="page-86-0"></span>**SETTING UP LIBRARY PASSWORD PROTECTION**

To prevent unauthorized users from disrupting library operation, you can set up a password for accessing operator panel menus. When you enable the password, all operator panel functions are prevented. When you press any of the main menu buttons (Move, Lib, Maint, or Drive), the library prompts you for the password.

**Note:** If you are using the library's Remote Management utility (see [Chapter 4\)](#page-94-0), you can set up a separate password to prevent unauthorized users from using the utility to access the library's configuration settings.

If you forget the password, see ["Getting your password hint" on page 75.](#page-90-0)

#### **Setting up an operator panel password**

To set up a password for the operator panel:

1. At the Home screen, press **Lib**.

If necessary, enter the operator panel password (see [page 73\)](#page-88-0).

2. Press  $\nabla$  until the selection arrow  $(\triangleright)$  points to **Password**.

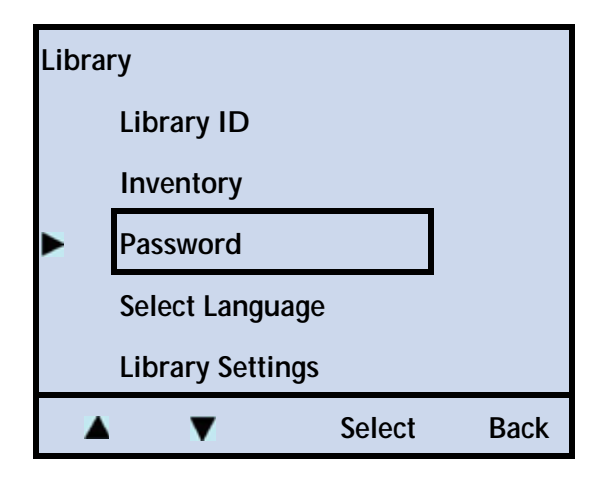

3. Press **Select**.

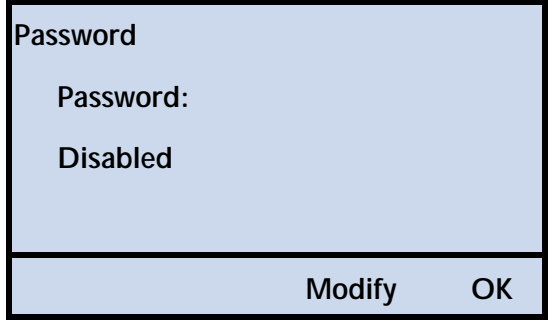

4. Press Modify. Press  $+$  or  $-$  to switch between Enable and Disable.

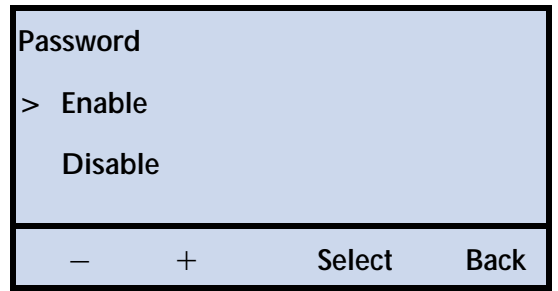

- <span id="page-87-0"></span>5. With the arrow pointed to **Enable**, press **Select**.
	- **Note:** The password can be between 3 and 11 characters long and consists of upper case alphabet letters ("A" to "Z"), lower case alphabet letters ("a" to "z"), and numbers ("0" to "9").

Characters increment as follows:

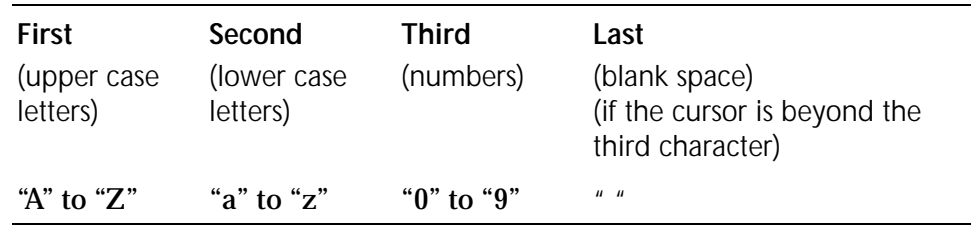

The blank allows you to truncate the password at the current letter and will remove all characters beyond that point. If you continue to press"  $+$  ", the characters will begin again at "A" (upper case A).

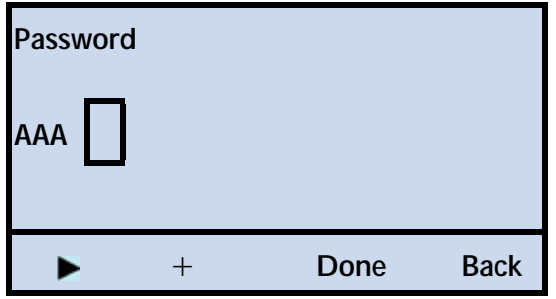

- 6. Press  $+$  to increase the letter (the library starts at "A").
- 7. Press  $($   $\blacktriangleright$  to move to the next field and repeat step 8.

Pressing the  $($   $\blacktriangleright$   $)$  button scrolls the cursor through the current letters of the password, including an extra "blank" character at the end, which allows you to add to the length of the password. Scrolling beyond the end of the password causes the cursor to wrap to the first character of the password.

This screen shows an example of a password using upper and lower case letters and numbers.

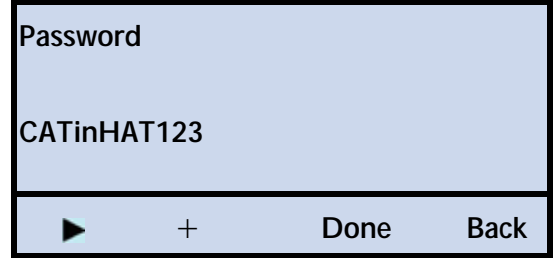

8. Press **Done** to accept the change, or press **Back** to reject the change.

Once you enable the password, a padlock icon appears in the upper right screen to show that the operator panel is password protected.

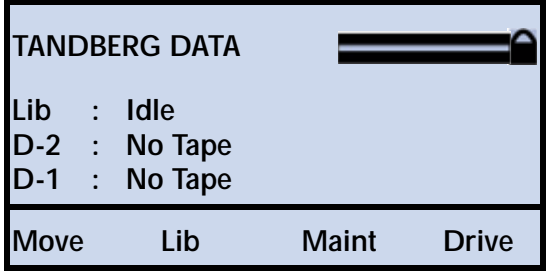

9. Press **Back** (as needed) to return to the Home screen.

When password protection is in effect, you must enter the password before you can use the operator panel menus. Each time you return to the Home screen and press a different button, password protection is re-activated; you must enter the password again to access the menus.

<span id="page-88-0"></span>**Accessing password protected operator panel menus**

If you need to gain access to the operator panel menus, but want password protection to remain in effect, follow these steps:

1. At the Home screen, press the mode you need to access. The following screen appears.

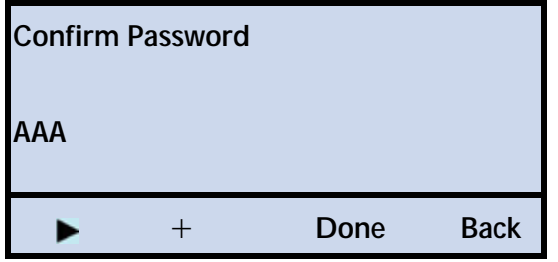

2. Enter the operator panel password by following the steps on [page 72.](#page-87-0)

If you forget your password, see ["Getting your password hint" on page 75](#page-90-0).

3. Press **Done**. If you entered the correct password, the library displays the screen you requested.

#### **Disabling the operator panel password**

To turn off password protection for the operator panel:

- 1. At the Home screen, press **Lib**.
- 2. Enter the operator panel password (see [page 73\)](#page-88-0).

If you forget your password, see ["Getting your password hint" on page 75](#page-90-0).

3. Press  $\nabla$  until the selection arrow  $(\triangleright)$  points to **Password**.

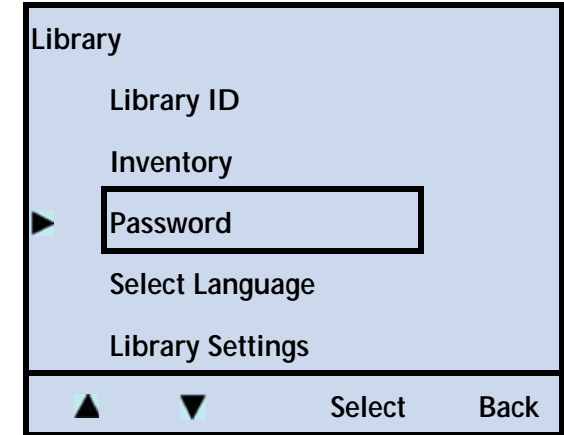

4. Press **Select**.

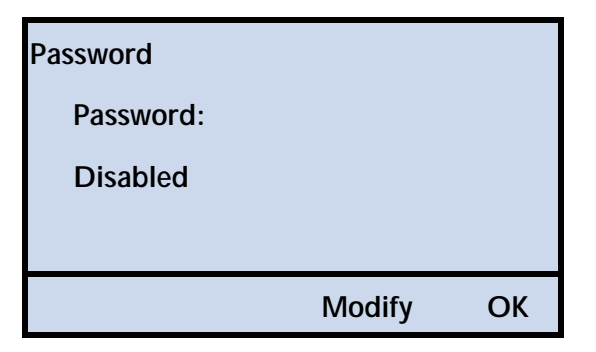

5. Press Modify. Press  $+$  or  $-$  to switch between Enable and Disable.

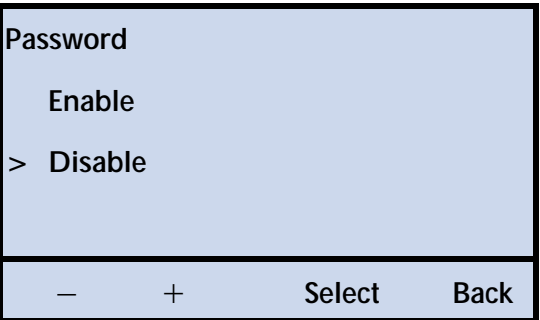

- 6. With the arrow pointed to **Disable**, press **Select**.
- 7. Press **OK.**
- 8. Press **Back** (as needed) to return to the Home screen.

#### <span id="page-90-0"></span>**Getting your password hint**

In case you forget your password, you can get a password hint. Once you get the hint, contact Technical Support and give them the hint. They will provide the password.

When you try to access any screen, and the password is enabled, the library will prompt you to enter the password. From this point, follow these steps:

1. Hit the **Back** button, and the following screen appears:

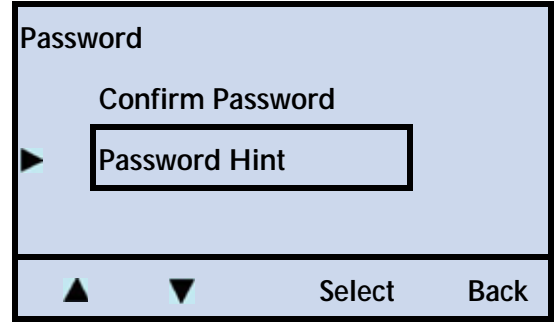

- 2. Press  $\nabla$  until the selection arrow  $(\triangleright)$  points to **Password Hint.**
- 3. Press **Select**.

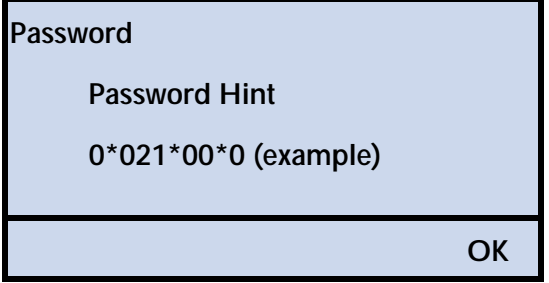

4. Copy down the password hint and contact Technical Support (see [www.tandbergdata.com](http://www.tandbergdata.com)). They will provide you with your password.

## **RESTORING THE DEFAULT CONFIGURATION**

If necessary you can return all of the library configuration settings to their default values.

**Important** When you use this option all changes that you previously made to any of the library's configuration settings are lost.

To restore the default configuration values:

1. At the Home screen, press **Lib**.

If necessary, enter the operator panel password (see [page 73\)](#page-88-0).

2. Press  $\nabla$  until the selection arrow ( $\nabla$ ) points to **Library Settings**.

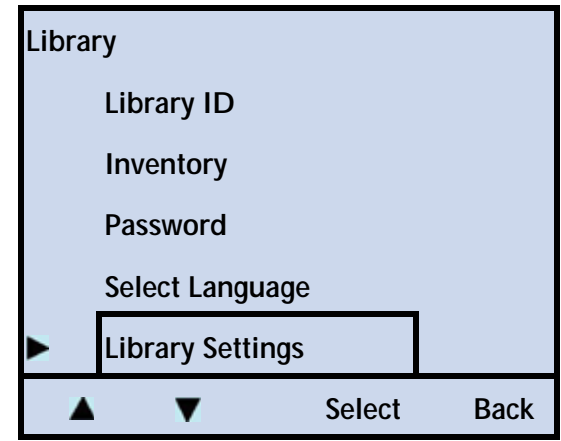

- 3. Press **Select**.
- 4. Press  $\nabla$  until the selection arrow  $(\triangleright)$  points to **Restore Defaults**.

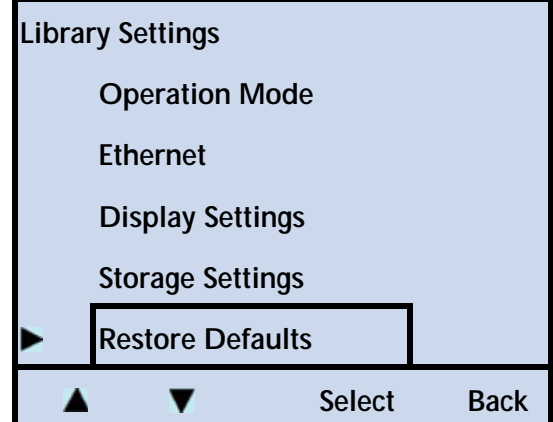

5. Press **Select**. The following screen appears.

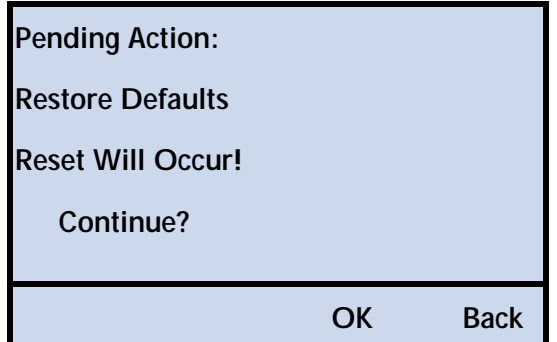

**Note:** This action will reset the library, which will re-boot the system.

6. Press **OK** to reset the library, or **Back** to cancel the action.

After approximately five seconds, the library resets itself.

## **CHECKING THE SETUP**

After configuring the library, check the setup by performing the exercises suggested below. While these exercises are not required, it is a good idea to verify that your software and hardware are properly communicating before you begin operation.

- Import several cartridges into the library, and load and unload cartridges into the tape drive or tape drives (see [page 130\)](#page-145-0).
- ▶ Run a system demo (see [page 185](#page-200-0)).
- If you have not already done so, install the backup application on the host computer. Instruct the software to load and unload one or more cartridges in the tape drive(s). This helps determine whether the software and library are communicating properly.
- $\triangleright$  Back up several megabytes of data with the tape drive(s) and perform a comparison check on the backed-up data. This determines whether the software and tape drive are communicating properly.

If the library and tape drive are not operating as expected:

- ▶ See [Chapter 8](#page-216-0) for troubleshooting tips
- ▶ See [Appendix E](#page-260-0) for error message descriptions

If you cannot resolve the problem yourself, contact Technical Support (see [page iii](#page-2-0)).

# **NOTES**

**4**

# <span id="page-94-0"></span>**USING THE REMOTE MANAGEMENT UTILITY**

The library's Remote Management utility (RMU) allows you to set configuration options, view library and tape drive information, and monitor operation across an Ethernet network. You can access the RMU using a standard web browser.

NOTICE–The functions described in this chapter are subject to change.

This chapter explains how to access the Remote Management utility and describes the configuration options and information available through the utility. If you plan to use the utility, refer to this chapter in conjunction with [Chapter 3](#page-46-0) – [Configuring the Library.](#page-46-0)

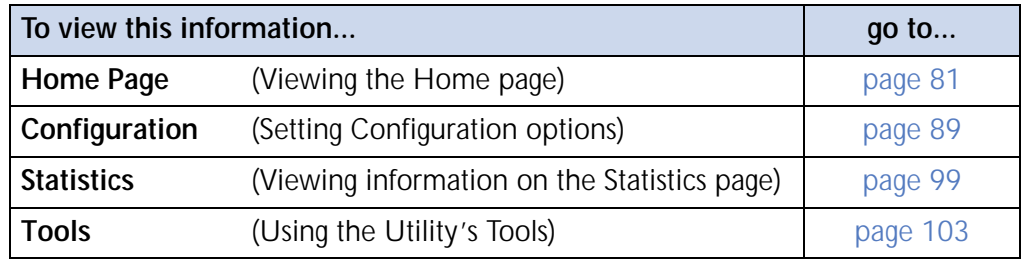

# **ACCESSING THE REMOTE MANAGEMENT UTILITY**

To access the library's RMU:

- 1. Connect the library to your Ethernet network as described on [page 24](#page-39-0).
- 2. If not already powered on, power on the library as described on [page 25.](#page-40-0)
- 3. Use the library's operator panel to set up the Ethernet interface as described on [page 61.](#page-76-0) Make a note of the library's IP address.
	- **Note:** If you set DHCP on, you can view the current server-assigned IP address for the library through the Status menu (see [page 144\)](#page-159-0).

4. Launch your web browser, enter the library's IP address in the following format: http://*IP address* and press **Enter**.

The utility's Home page appears.

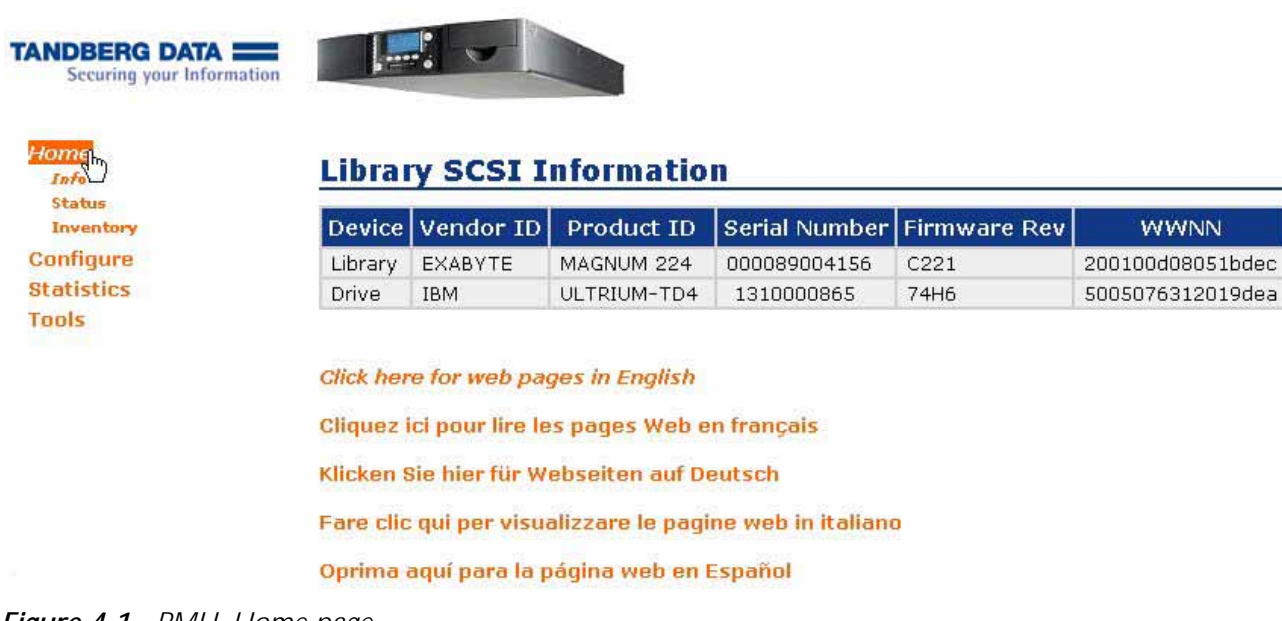

<span id="page-95-0"></span>*Figure 4-1 RMU–Home page*

#### **NOTES:**

**Navigation tip** – To help you more easily navigate, the screen that you are currently viewing is indicated by italics. For example, in [Figure 4-1,](#page-95-0) both the *Home* and *Info* text is in italic font.

**Quick links** – Click on these links from any page:

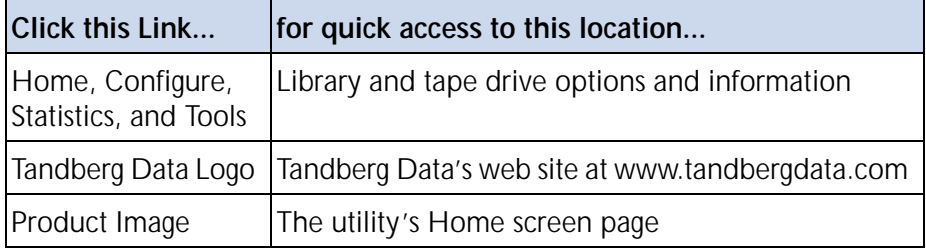

**Magazine configuration** – The left magazine is optional in some configurations. With this configuration, the library ships with the right magazine installed and a "blank" installed in the left magazine's location.

**Tape drive configuration** – You can configure your library for the following tape drive configuration options:

One half height LTO-2, LTO-3, LTO-4, or LTO-5 tape drive Two half height LTO-2, LTO-3, LTO-4, or LTO-5 tape drives One full height LTO-3 tape drive One full height LTO-4 tape drive

## <span id="page-96-0"></span>**VIEWING THE HOME PAGE**

This is the "home page" for the utility. The Home page provides information in four sections. See [Figure 4-1](#page-95-0) to view the Home page.

- ▶ Library Information (Home/Info) shown in [Figure 4-1](#page-95-0)
- Library Status (Home/Status) shown in [Figure 4-2](#page-98-0)
- ▶ Tape Drive Status (Home/Status) shown in [Figure 4-2](#page-98-0)
- ▶ Inventory (Home/Inventory) shown in [Figure 4-4](#page-102-0)

## **LIBRARY INFORMATION PAGE–SCSI CONFIGURATION**

## **Library SCSI Information**

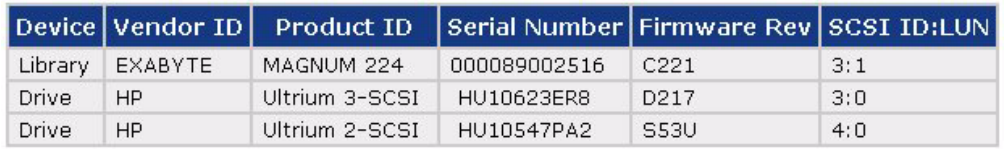

The library information page (the Home page) provides this information:

#### **Device**

This shows the library and tape drive or tape drives installed (the above screen shows two Hewlett Packard LTO tape drives installed). The library is configured for:

- ▶ One or two LTO-2 half height (HH) tape drive(s)
- ▶ One or two LTO-3 half height (HH) tape drive(s)
- ▶ One or two LTO-4 half height (HH) tape drive(s)
- ▶ One or two LTO-5 half height (HH) tape drive(s)
- ▶ One LTO-3 full height (FH) tape drive
- ▶ One LTO-4 full height (FH) tape drive

#### **Vendor**

This shows the manufacturer of the product.

#### **Product**

This shows the identification for the library and tape drive(s).

#### **Serial Number**

This lists the serial numbers of the individual devices.

#### **Firmware Revision**

This shows the firmware revision of each device installed – the library and tape drive(s).

#### **SCSI ID:LUN**

This shows the SCSI ID for the tape drive(s) and the library.

## **LIBRARY INFORMATION PAGE–FIBRE CHANNEL CONFIGURATION**

## **Library SCSI Information**

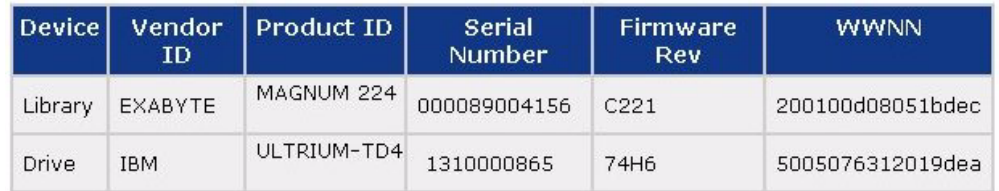

#### **WWNN**

This shows the number for the World-Wide Node Name, which is the unique identifier of the device in a Fibre Channel network environment.

**Notes:** The library communicates with the host through the SCSI interface of the tape drive(s) via the ADI serial interface. The SCSI interface as seen by the host is the SCSI interface of the tape drive. The library appears as LUN 1 on the same SCSI ID as the tape drive.

For additional information, see: The tape drive's *Product Manual* for tape drive information. *Automation/Drive Interface - Command (ADC)* for ADI information.

## **LIBRARY AND TAPE DRIVE STATUS PAGE**

At the bottom of the Status page is an Update button that refreshes the information on the page. An option for automatically refreshing the page is also available. Check this option to have the information refreshed approximately every 6 seconds.

The information available on the Status page is shown in the following figure and described below.

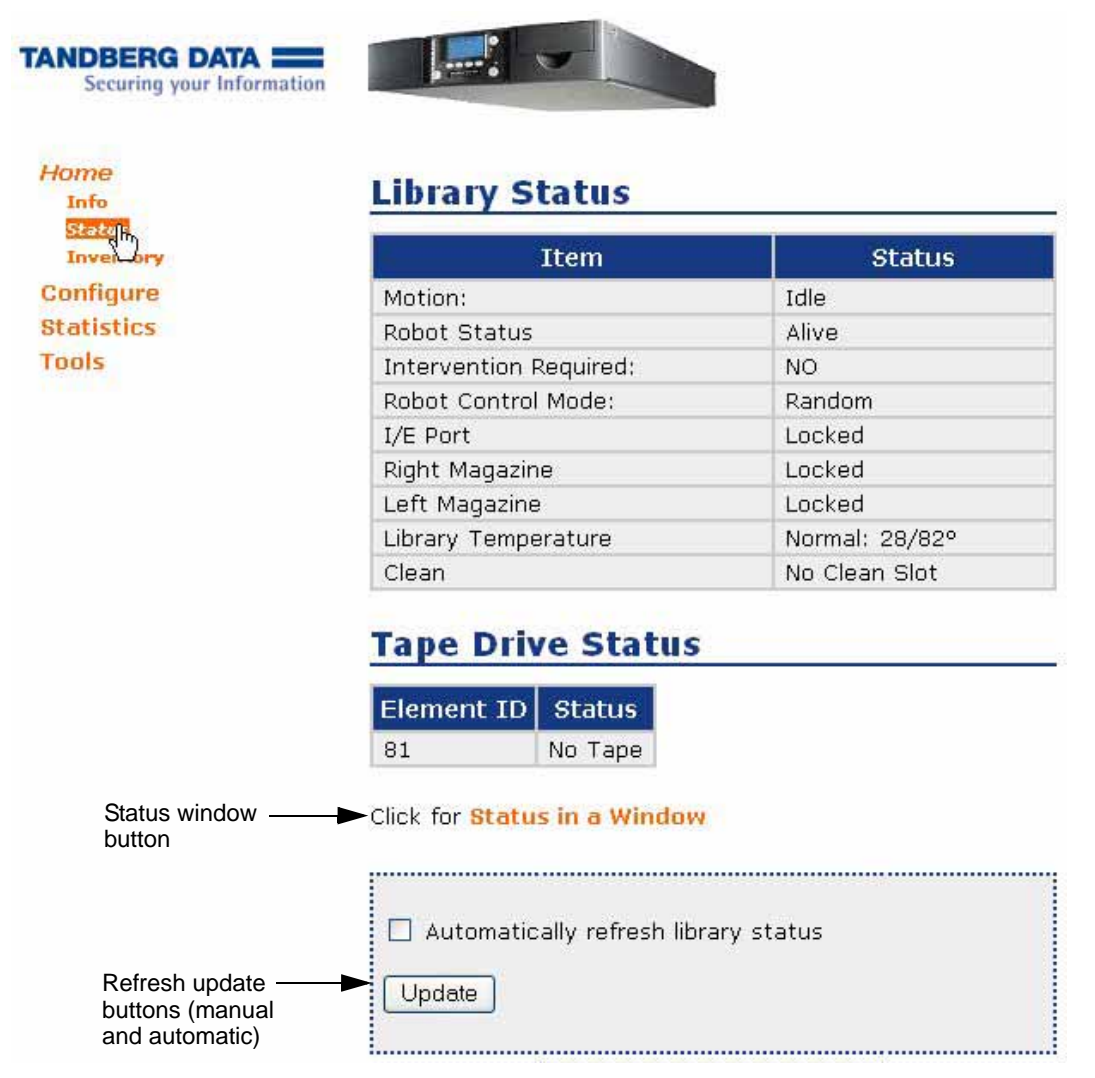

<span id="page-98-0"></span>*Figure 4-2 RMU–Library and Tape Drive Status*

If desired, you can click the Status Window button to open a separate Status window. [Figure 4-3](#page-99-0) shows an example of a stand-alone Status window.

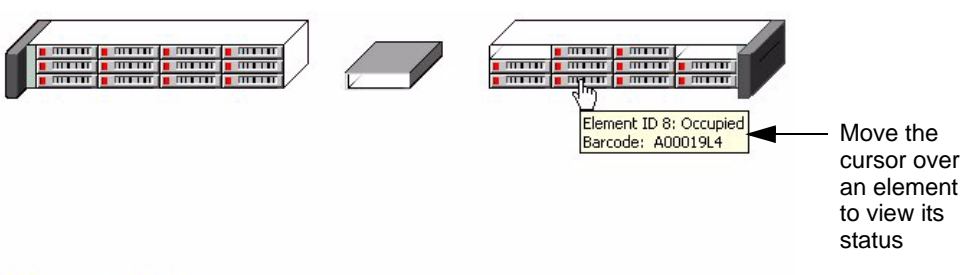

#### **Library Status**

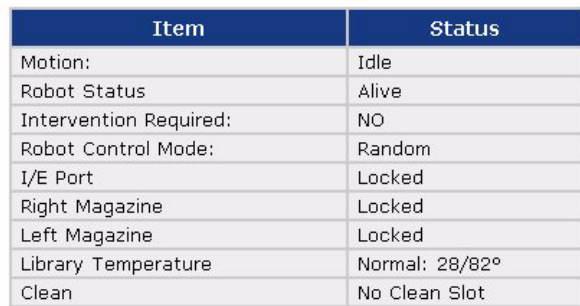

## **Tape Drive Status**

| Element ID Status |         |  |
|-------------------|---------|--|
| 81                | No Tape |  |

<span id="page-99-0"></span>*Figure 4-3 RMU–Status window*

#### **Motion**

This indicates if the robot is active (moving a cartridge) or idle.

#### **Robot Status**

This indicates if the robot has an error. See [Appendix E, Error Messages](#page-260-0) for help troubleshooting errors.

#### **Intervention Required**

This indicates if you need to intervene. See [Appendix E, Error Messages.](#page-260-0)

#### **Robot Control Mode**

This indicates the control mode–Random or Sequential.

#### **I/E Port**

This indicates if the I/E Port is locked or unlocked. See ["Enabling and Disabling](#page-60-1)  [the I/E Port" on page 45](#page-60-1) for instructions on how to lock and unlock the I/E port.

#### **Right Magazine**

This indicates if the right magazine is locked or unlocked. See ["Loading](#page-135-0)  [Cartridges into a Magazine" on page 120](#page-135-0) for instructions on how to lock and unlock the magazines.

#### **Left Magazine**

This indicates if the left magazine (if present) is locked or unlocked. You can operate the library with one or two magazines (the second magazine is optional). You can also limit the number of slots visible to the SCSI interface for compatibility with backup software. See ["Setting the Data Cartridge Slot](#page-58-0)  [Count" on page 43](#page-58-0)

#### **Library Temperature**

This indicates if there is a problem with the library's temperature. See "Over [Temperature" on page 253](#page-268-0) for the corrective action for an over temperature condition.

#### **Auto Clean**

This indicates if Auto Clean is turned on or off. See ["Setting Up Automatic Tape](#page-72-1)  [Drive Cleaning" on page 57](#page-72-1) to determine if you want this function enabled or disabled.

#### **Clean**

This indicates if a "fixed" cleaning slot has been set. Use this function in conjunction with the Auto Clean option. See ["Setting Up Automatic Tape](#page-72-1)  [Drive Cleaning" on page 57](#page-72-1) for instructions on how to set s fixed cleaning slot.

#### **Cleans Remaining**

This indicates the number of cleanings remaining on the cleaning cartridge. See ["Check the Cleaning Cartridge Status" on page 134](#page-149-0) for additional information.

**Notes:** The cleaning count information is stored in the cartridge, so it must be used once to "start" the count. Until it is used the first time, the utility displays an "unknown" status.

The utility only displays the count if it is known.

If there is no barcode label on the cleaning cartridge, a power cycle causes the cleaning count information to be lost. If there is a barcode label on the cleaning cartridge, the library stores the information and recognizes it after a power cycle.

#### **Element ID**

Indicates the element address of the tape drive. Element addresses (indexes) identify locations within the library that can accept a cartridge. The library has three tape drive configuration options.

## **Tape Drive Status**

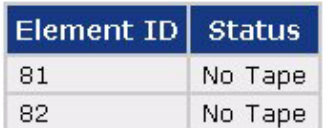

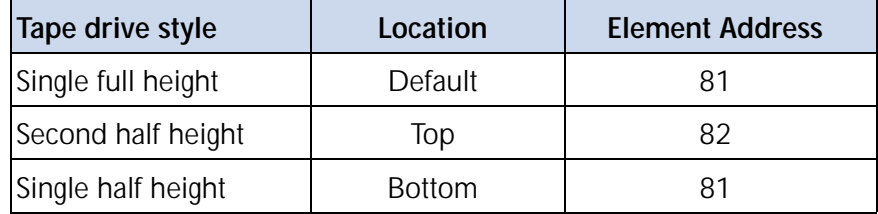

#### **Status**

Indicates whether the tape drive is active (tape motion is occurring) or inactive.

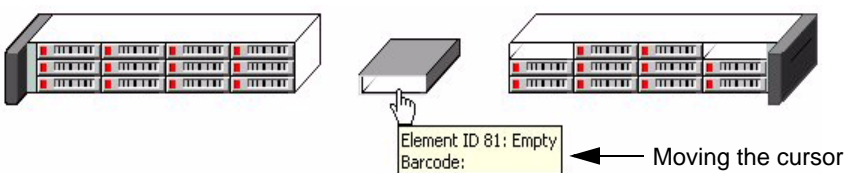

over the tape drive element in the stanalone status window shows the tape drive's status

## **Library Status**

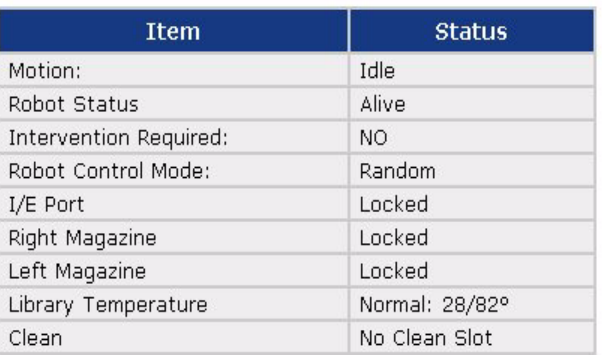

## **Tape Drive Status**

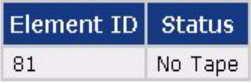

#### **INVENTORY**

The Inventory section provides information from the library's cartridge inventory. The library maintains a cartridge inventory to keep track of where cartridges are located. An inventory is automatically performed each time the library is powered on, each time a cartridge is inserted or removed from the library, and each time a magazine is inserted into the library. In performing an inventory, the library checks for cartridges in the cells and scans each cartridge's bar code label.

**Note:** You can move the cursor over any inventory location to view that location's status.

| <b>TANDBERG DATA =</b>                                                          |                                                     |                      |                                 |                               |
|---------------------------------------------------------------------------------|-----------------------------------------------------|----------------------|---------------------------------|-------------------------------|
| <b>Securing your Information</b>                                                |                                                     |                      |                                 |                               |
|                                                                                 |                                                     |                      |                                 |                               |
| Home                                                                            |                                                     |                      |                                 |                               |
|                                                                                 |                                                     |                      |                                 |                               |
| <b>MITTHE</b><br><b>TITTE</b><br><b>Status</b><br>T T T T T T<br>$m \mathbf{r}$ | mm<br><b>TITTE</b><br><b>ITTTTT</b><br><b>INTIN</b> |                      | mm<br>$\blacksquare$<br>mm      | m m<br><b>HITH</b><br>ाम म    |
| mon<br>TTTTTT<br>Inventory                                                      | <b>TITTEE</b><br>$\overline{\phantom{a}}$           |                      | $\blacksquare$<br><b>ITTTTT</b> | <b>ITTTTT</b><br><b>1</b> min |
| Configure                                                                       |                                                     |                      |                                 |                               |
|                                                                                 |                                                     |                      |                                 |                               |
| <b>Statistics</b><br><b>Inventory</b>                                           |                                                     |                      |                                 |                               |
|                                                                                 |                                                     |                      |                                 |                               |
| <b>Element ID</b>                                                               | <b>Type: Number</b>                                 | <b>Status (POVA)</b> | Label valid                     | Label                         |
| 97                                                                              | Robot                                               | Empty (1010)         | $\mathbf{1}$                    |                               |
| 113                                                                             | E/E Port                                            | Empty (1011)         | $\mathbf{1}$                    |                               |
| $\mathbf 1$                                                                     | Slot: 2                                             | Occupied (1111)      | $\mathbf{1}$                    | CLNA02L1                      |
| $\overline{2}$                                                                  | Slot: 3                                             | Occupied (1111)      | $\mathbf{1}$                    | A00018L4                      |
| 3                                                                               | Slot: 4                                             | Occupied (1111)      | $\mathbf{1}$                    | A00009L4                      |
| 4                                                                               | Slot: 5                                             | Occupied $(1111)$ 1  |                                 | A00015L4                      |
| 5                                                                               | Slot: 6                                             | Occupied (1111)      | $\mathbf{1}$                    | A00016L4                      |
| 6                                                                               | Slot: 7                                             | Occupied (1111)      | $\mathbf{1}$                    | A00012L4                      |
| $\overline{z}$                                                                  | Slot: 8                                             | Occupied (1111)      | $\mathbf{1}$                    | A00010L4                      |
| 8                                                                               | Slot: 9                                             | Occupied (1111)      | $\mathbf{1}$                    | A00019L4                      |
| 9                                                                               | Slot: 10                                            | Empty (1011)         | $\mathbf{1}$                    |                               |
| 10                                                                              | Slot: 11                                            | Occupied (1111)      | $\mathbf{1}$                    | A00011L4                      |
| 11                                                                              | Slot: 12                                            | Occupied (1111)      | $\mathbf{1}$                    | A00013L4                      |
| 12                                                                              | Slot: 13                                            | Occupied (1111)      | $\mathbf{1}$                    | A00015L1                      |
| 13                                                                              | Slot: 14                                            | Occupied (1111)      | $\mathbf{1}$                    | A00014L1                      |
| 14                                                                              | Slot: 15                                            | Occupied $(1111)$ 1  |                                 | 000110L3                      |
| 15                                                                              | Slot: 16                                            | Occupied (1111)      | $\mathbf{1}$                    | A00021L3                      |
| 16                                                                              | Slot: 17                                            | Occupied (1111)      | $\mathbf{1}$                    | A00009L3                      |
| 17                                                                              | Slot: 18                                            | Occupied (1111)      | $\mathbf{1}$                    | A00003L3                      |
| 18                                                                              | Slot: 19                                            | Occupied (1111)      | $\mathbf{1}$                    | A00014L4                      |
| 19                                                                              | Slot: 20                                            | Occupied $(1111)$ 1  |                                 | A00007L3                      |
| 20                                                                              | Slot: 21                                            | Occupied (1111)      | $\mathbf{1}$                    | A00019L3                      |
| 21                                                                              | Slot: 22                                            | Occupied (1111)      | $\mathbf{1}$                    | A00008L4                      |
| 22                                                                              | Slot: 23                                            | Occupied (1111)      | $\mathbf{1}$                    | A00017L4                      |
|                                                                                 | Slot: 24                                            | Occupied (1111)      | $\mathbf{1}$                    | A00024L3                      |
| 23                                                                              |                                                     |                      |                                 |                               |

<span id="page-102-0"></span>*Figure 4-4 RMU–Inventory page*

#### **SCSI Address**

This indicates the element address. Element addresses identify locations within the library that can accept a cartridge. The addresses are defined as follows:

**Slots**–Addresses 1 through 24 represent magazine slots for the library.

- ▶ The slot numbers begin with the right magazine and continue with the left magazine.
- The storage cells decrease or increase based on the I/E Port setting (enabled or disabled). Disabling the I/E Port increases the storage cell count. See ["Enabling and Disabling the I/E Port" on page 45](#page-60-1).
- **Tape Drives**–The addresses for the tape drives are defined as follows:

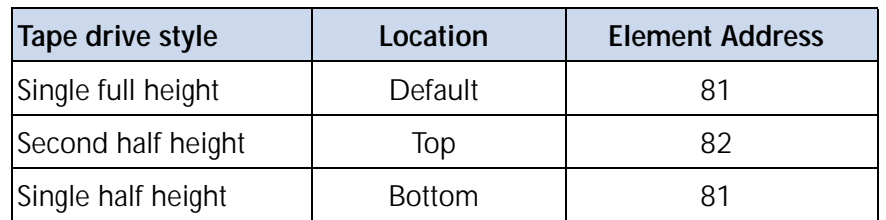

## **Type: Number**

This indicates the type of the address (I/E port, slot, or tape drive).

#### **Status**

This indicates the status (POVA) of the address, as follows:

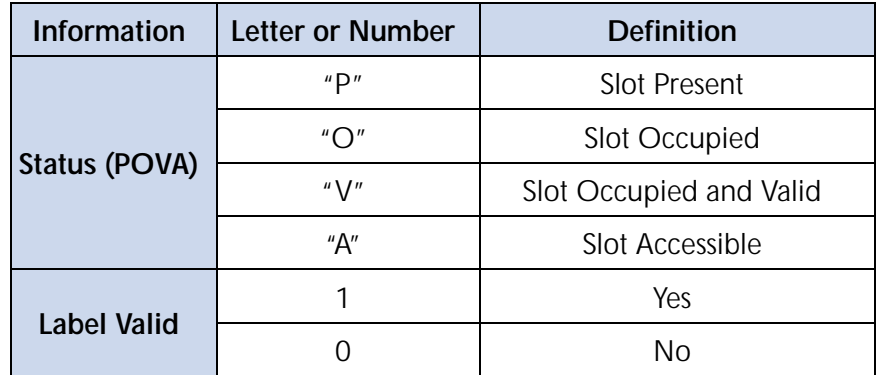

#### **Label Valid**

Indicates whether the bar code label information for the element is considered valid (1) or questionable (0). The bar code label information is considered questionable if the library had a problem reading the label.

#### **Label**

If the element contains a cartridge, this field provides the bar code label information for the cartridge. If the cartridge does not contain a bar code label, it shows the cell number (the same as the address).

This field also indicates the type of data cartridge (L1=LTO-1, L2=LTO-2, L3=LTO-3, L4=LTO-4, and L5=LTO-5). [Table 5-1 on page 115](#page-130-0) provides data cartridge compatibility.

# <span id="page-104-0"></span>**SETTING CONFIGURATION OPTIONS**

Click on Configure at the top of the page to view the Configuration page. [Figure 4-5](#page-104-1) shows an example of the Configuration page.

From the Configuration page, you can change settings in the following sections:

- Change library configuration and operation modes
- Change front panel and Web access password
- Change the background color of the utility
- Change the tape drive cleaning options
- Change Ethernet configuration
- Establish a "hint" in case you forget your password

To enact changes you make on the Configuration page, enter the password (if you previously set one) in the Web Access Password field, and click the Update button below the fields. A confirmation message appears. Click on the link provided or the product name to return to the Status page.

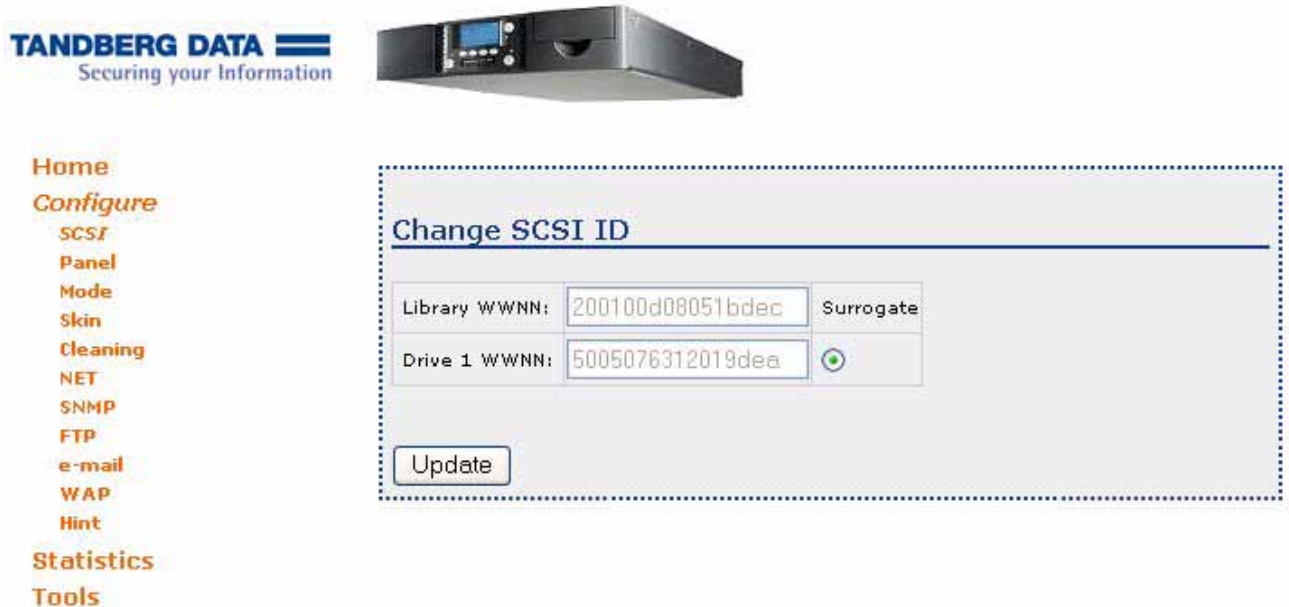

<span id="page-104-1"></span>*Figure 4-5 RMU–Configuration home page*

#### **CHANGING LIBRARY CONFIGURATIONS**

You can change the following settings:

#### **SCSI ID (SCSI version)**

You can change the SCSI IDs for the tape drive(s) if they conflict with other devices on the SCSI bus. See [page 49](#page-64-0) for more information about SCSI IDs.

**Notes:** The library communicates with the host through the SCSI interface of the tape drive(s) via the ADI serial interface. The SCSI interface as seen by the host is the SCSI interface of the tape drive. The library is shown as LUN 1 of the tape drive's SCSI ID.

> For additional information, see: The tape drive's *Product Manual* for tape drive information. *Automation/Drive Interface - Command (ADC)* for ADI information.

#### **SCSI Bridge**

If you have two tape drives installed in the library, you can assign one of them to act as the primary SCSI interface (bridge) for the library. If you have only one tape drive installed, it automatically acts as the SCSI bridge.

**SCSI configuration**—to change the SCSI bridge assignment, click the radio button to the right of the tape drive and click Update.

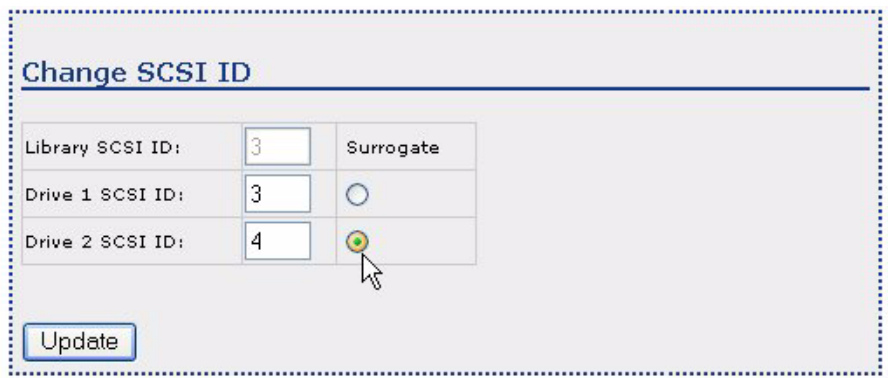

**Fibre Channel configuration**—to change the SCSI bridge assignment, click the radio button to the right of the tape drive and click Update.

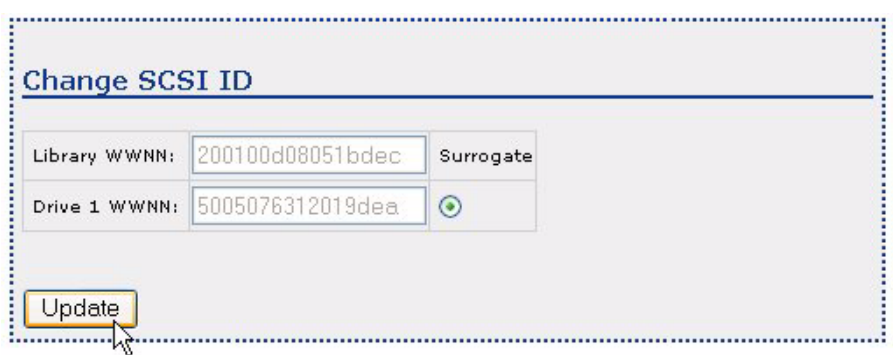

Once you click the Update button and you receive the following confirmation message, you need to reset the library.

# **Configuration Change Results**

SCSI ID(s) updated.

You will need to Power Cycle or Reset the Library now.

New configuration saved.

See ["Advanced" on page 111](#page-126-0) for instructions on how to reset the library.

See ["Tape Drive SCSI Interface \(Library Bridge\)" on page 52](#page-67-0) to set the SCSI bridge from the front panel.

#### **Panel**

If desired, you can use the RMU to change the password that protects access to the library's menus from the front panel.

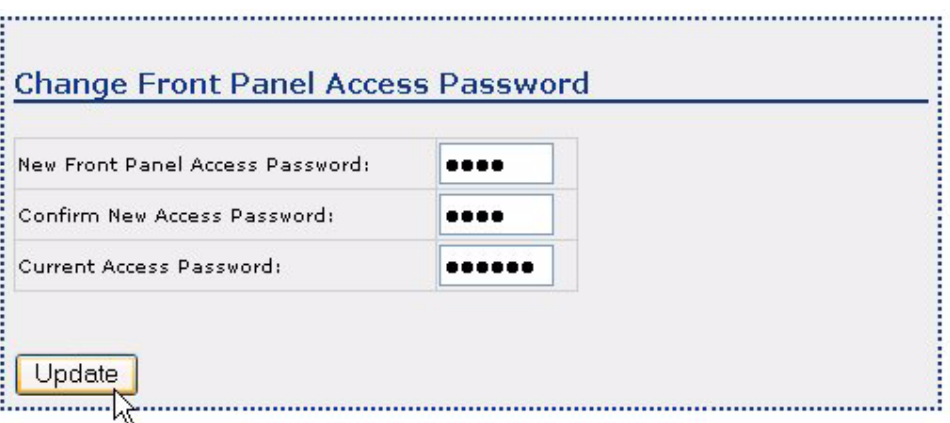

To set or change this password:

- 1. Enter a new password in the "New Front Panel Access Password" field. See [page 71](#page-86-0) for more information about password protecting the front panel menus, including length restrictions.
- 2. Re-enter the new password in the "Confirm New Access Password" field.
- 3. If you are changing an existing password, enter the current password in the "Current Access Password" field.

To cancel an existing password, enter the current password in the "Current Access Password" field and leave the "New Front Panel Access Password" and "Confirm New Access Password" fields blank.

**Note:** The library's front panel access password is separate from the web access password (WAP). The front panel password limits actions from the front panel. The web access password prevents using the RMU (see [page 97](#page-112-0) for more information about the WAP).

#### **Mode**

You can configure two library modes: Emulation and Control.

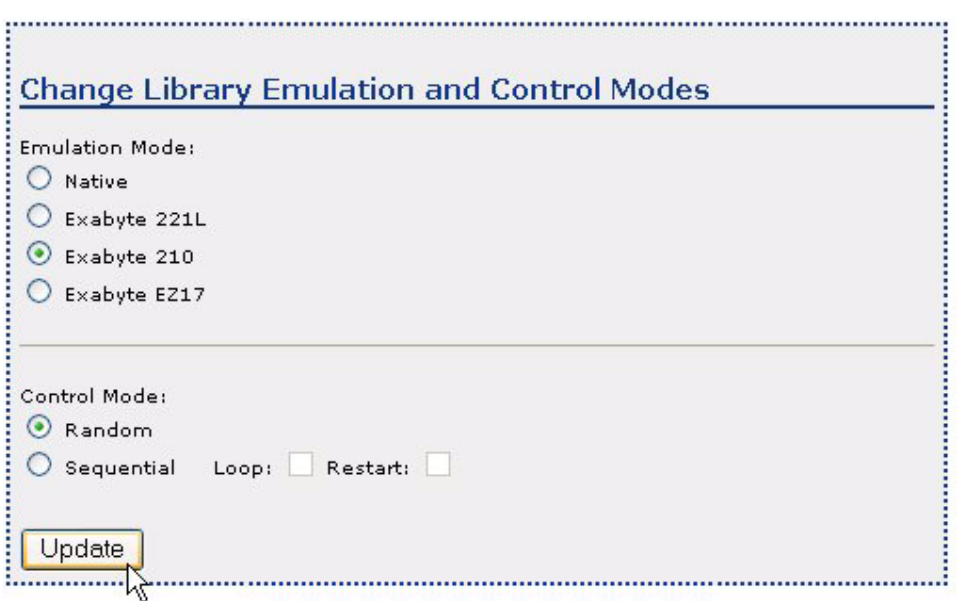

- **Emulation**—If your backup software has not yet been certified for the StorageLibrary T24 LTO, you can set the library to emulate one of these Tandberg Data products:
	- Exabyte 221L
	- Exabyte 210 library
	- Exabyte EZ17 autoloader

Because most backup applications are certified for these products, changing the emulation mode may allow these applications to support the library. See [page 54](#page-69-0) for more information about emulation modes.
**Control (operation mode)**—You can operate your library in either Random mode or Sequential mode.

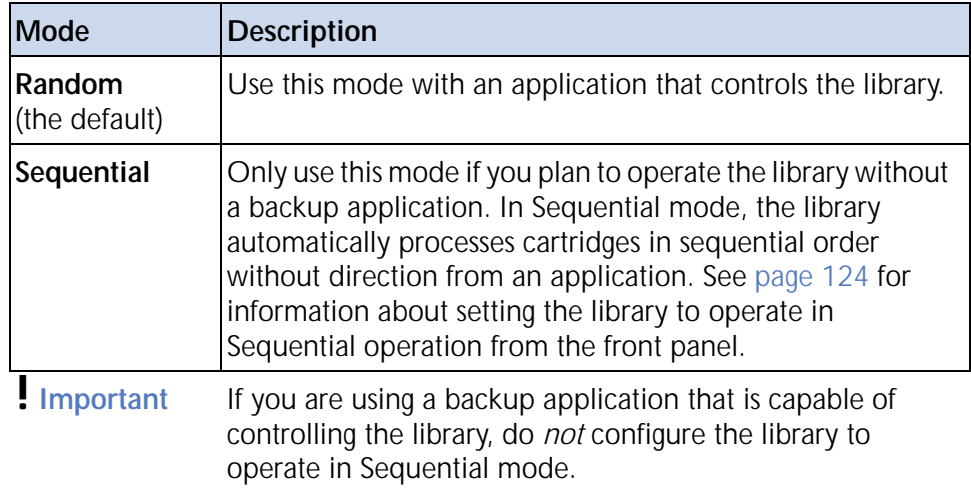

You can also set the restart and loop options as follows:

**Restart option**—Determines what the library does after it is reset, power cycled, or when a magazine has been re-inserted.

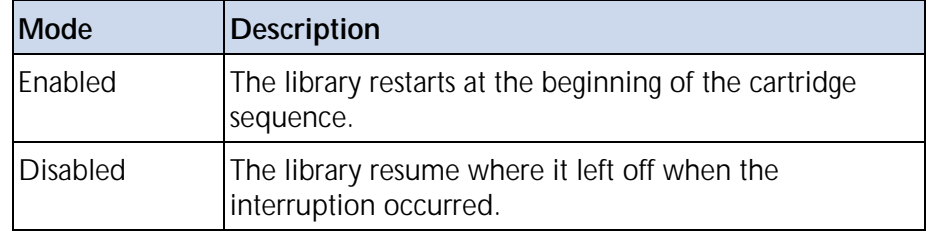

**Loop option**—Determines what the library does after it has finished processing the last cartridge in the sequence.

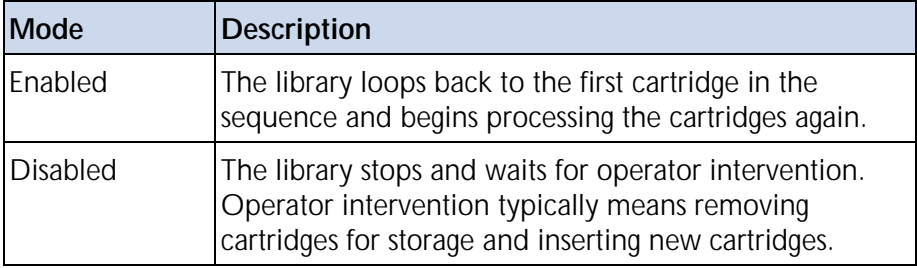

#### **Skin**

This option allows you to change the background color of the utility.

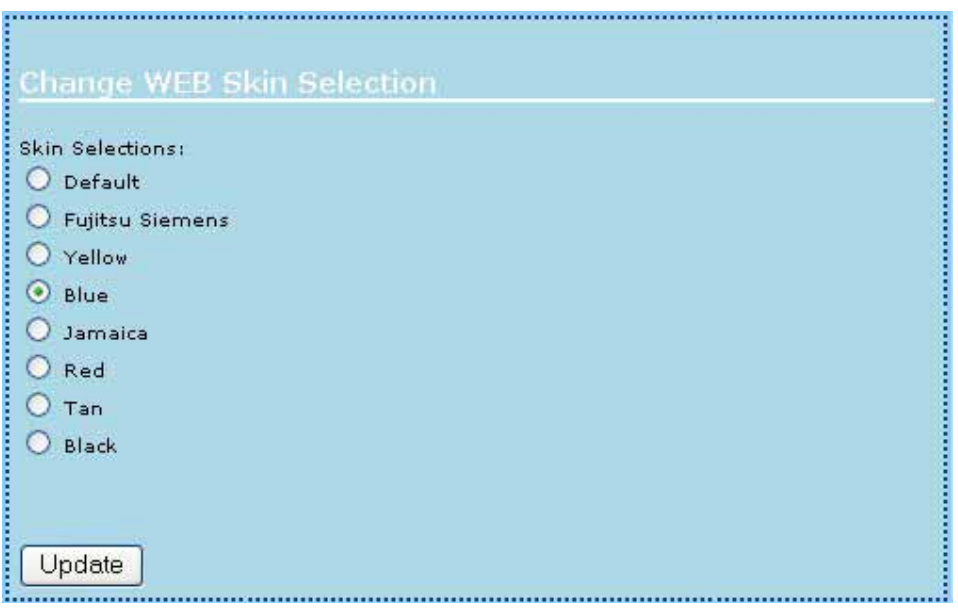

### **Cleaning**

The Autoclean option enables the library to automatically perform tape drive cleaning without operator intervention.

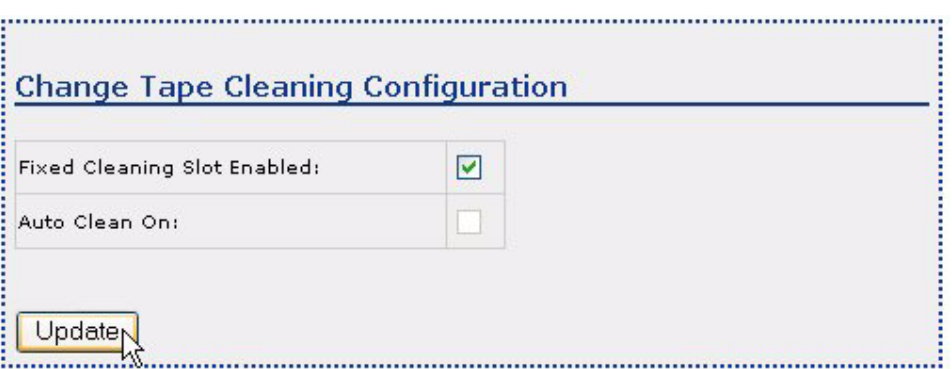

Cleaning the tape drive(s):

- **Via the RMU**—To set automatic cleaning with the RMU:
	- a. Enable the cleaning slot via the front panel (see [page 57](#page-72-0)).
	- b. Load a cleaning cartridge into the library. Slot/Cell 2—if the I/E Port is enabled (the factory default setting) Slot/Cell 1—if the I/E Port is disabled
	- c. Toggle the Auto Clean On button (a check mark appears).
- d. Click the Update button.
- **Via the front panel**—See [page 57](#page-72-0) for information about using the front panel to set the Autoclean option.

See ["Check the Cleaning Cartridge Status" on page 134](#page-149-0) for information about the cleaning cartridge "count" (number of cleanings remaining).

# **CHANGING ETHERNET CONFIGURATIONS**

You can change the following settings:

### **NET**

This option allows you to change the Ethernet addresses.

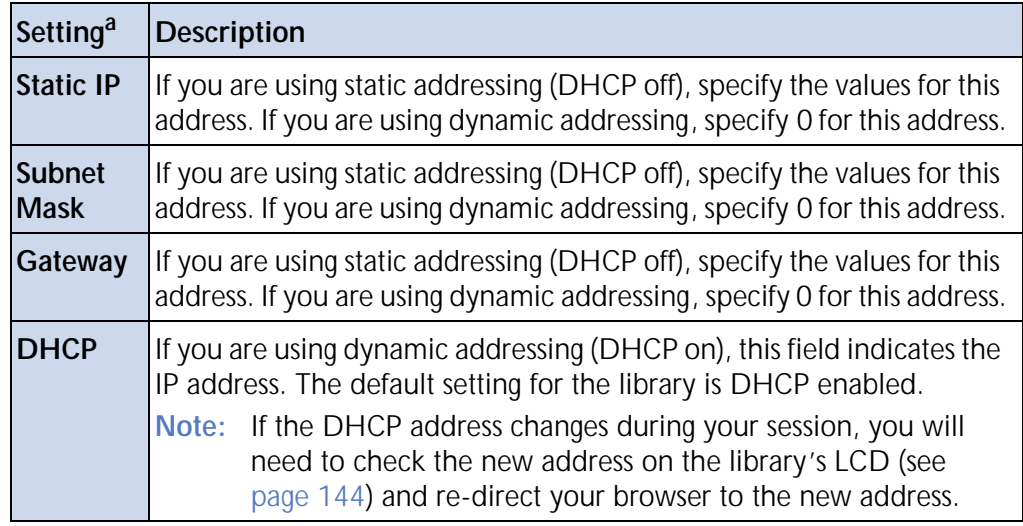

<sup>a</sup> To change these settings via the front panel, see ["Setting Ethernet Configuration Options" on page 61](#page-76-0).

### **SNMP**

If you need to identify the library's SNMP settings to an application, you can view the settings and change them, if desired.

Both the SNMP System Name and SNMP System Location are displayed on the Home page.

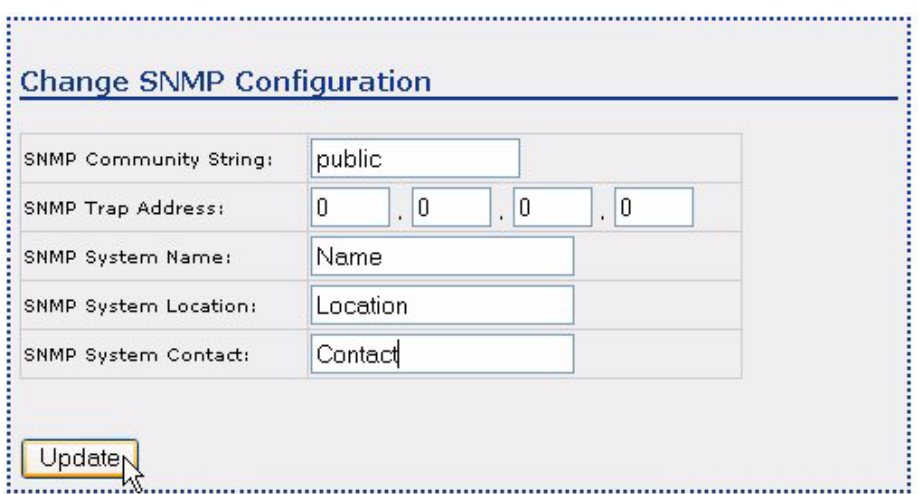

### **FTP**

If you plan to use the library's FTP interface to upgrade firmware or obtain diagnostic listings, you can view the default FTP User Name and change it, if desired.

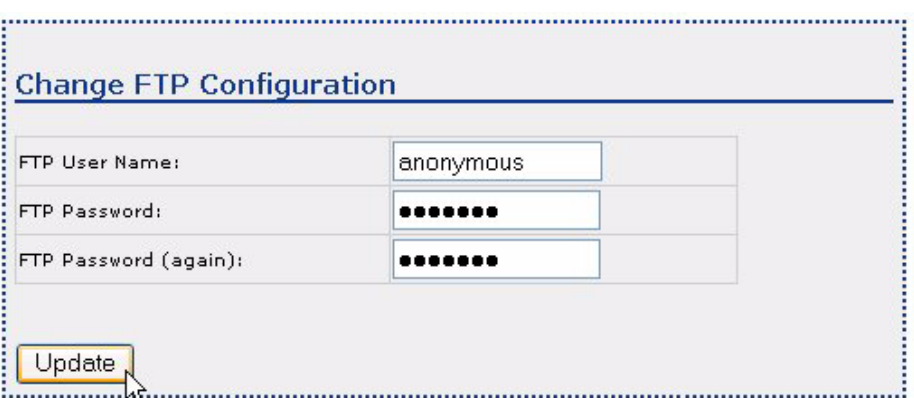

The default values are:

- User name: anonymous
- Password: Exabyte

**Note:** The user name and password are case-sensitive.

For information about accessing the library's FTP interface and using an FTP utility to upgrade firmware or obtain diagnostic listings, see [page 187](#page-202-0).

# **E-mail**

If desired, you can receive e-mail alerts from the library in the event of error conditions or exceptions. If you want to receive these e-mail alerts, enter the IP address of your e-mail server, your e-mail user name, and your e-mail address. You can also enter a sender e-mail address that will appear in the "From" field of messages that are sent from the library. This address can be anything you like, but be aware that some e-mail servers have limitations on the type of address you can specify.

### **WAP**

Web Access Password–If you have set up a password for changing options on the Configuration page, enter the password here before you click on the Update button to enact the changes.

**Note:** If you forget your web access password, click on Get Web PW Hint, described below.

# **SETTING WEB ACCESS PASSWORD PROTECTION**

### **Set Web Access Password**

If desired, you can set up a password to prevent unauthorized users from using the RMU to change the library's configuration settings from the Configuration page.

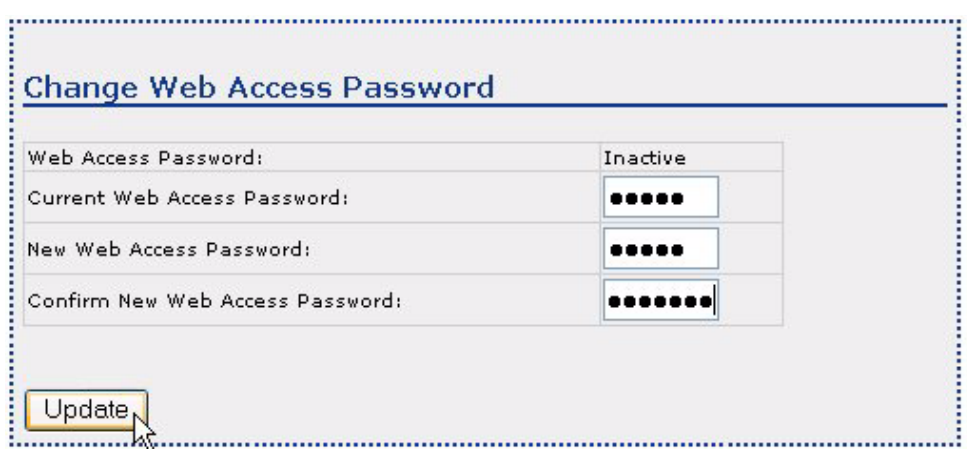

To set up a password, follow these steps:

- 1. If a password has already been set and you want to change it, enter the current password in the "Current Web Access Password" field.
- 2. Enter a new password for the page in the "New Web Access Password" field. The password can be from 1 to 11 letters and can include spaces. The password is not case-sensitive.

3. Re-enter the new password in the "Confirm New Web Access Password" field.

After filling in the fields, click on the Update button to enable the password.

To cancel the password, enter the current password in the Current Web Access Password, and leave the New Web Access Password and Confirm New Web Access Password fields blank. Then, click the Update button.

### **Get Web Password Hint**

By clicking the Get Web Password Hint button, you will receive an encrypted version of a password. Contact Technical Support at [www.tandbergdata.com](http://www.tandbergdata.com) to have your password decrypted.

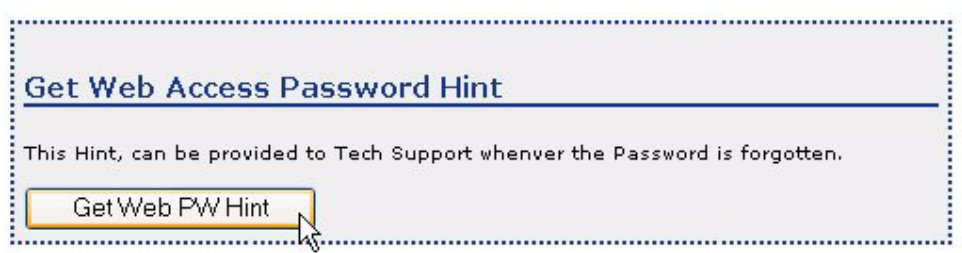

# **VIEWING INFORMATION ON THE STATISTICS PAGE**

Click on Statistics to view the Statistics page. [Figure 4-6](#page-114-0) shows the Statistics Home page.

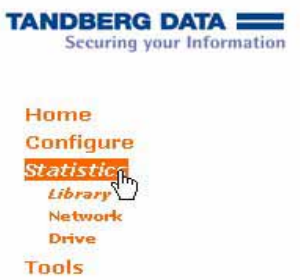

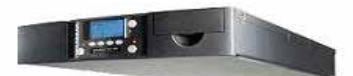

#### **Library Statistics**

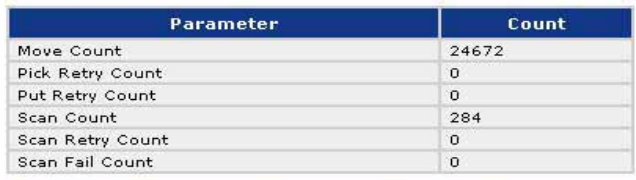

| <b>Element</b><br>ID | Type:<br><b>Number</b> | <b>Total</b><br><b>Puts</b> | Put<br><b>Retries</b> | Pick<br><b>Retries</b> |  |  |
|----------------------|------------------------|-----------------------------|-----------------------|------------------------|--|--|
| $\mathbf{1}$         | Slot: 2                | 1028                        | o                     | $\circ$                |  |  |
| $\overline{2}$       | Slot: 3                | $\mathbf{O}$                | $\Omega$              | $\Omega$               |  |  |
| 3                    | Slot: 4                | 1028                        | $\Omega$              | $\Omega$               |  |  |
| $\overline{4}$       | Slot: 5                | 0                           | o                     | Ö.                     |  |  |
| 5                    | Slot: 6                | 1028                        | o                     | $\Omega$               |  |  |
| 6                    | Slot: 7                | $\Omega$                    | $\Omega$              | $\Omega$               |  |  |
| $\overline{7}$       | Slot: 8                | 1028                        | $\circ$               | $\overline{O}$         |  |  |
| 8                    | Slot: 9                | 0                           | $\Omega$              | $\Omega$               |  |  |
| 9                    | Slot: 10               | 1028                        | o                     | ö                      |  |  |
| 10                   | Slot: 11               | 0                           | o                     | $\Omega$               |  |  |
| 11                   | Slot: 12               | 1028                        | $\circ$               | $\circ$                |  |  |
| 12                   | Slot: 13               | 0                           | o                     | ö                      |  |  |
| 13                   | Slot: 14               | 1028                        | $\circ$               | o                      |  |  |
| 14                   | Slot: 15.              | 0                           | o                     | $\overline{0}$         |  |  |
| 15                   | Slot: 16               | 1028                        | $\Omega$              | $\Omega$               |  |  |
| 16                   | Slot: 17               | 0                           | $\Omega$              | ö                      |  |  |
| 17                   | Slot: 18               | 1028                        | o                     | ö                      |  |  |
| 18                   | Slot: 19               | $\Omega$                    | o                     | $\Omega$               |  |  |
| 19                   | Slot: 20.              | 1028                        | 0                     | $\overline{O}$         |  |  |
| 20                   | Slot: 21               | 0                           | o                     | o                      |  |  |
| 21                   | Slot: 22               | 1028                        | o                     | ö                      |  |  |
| 22                   | Slot: 23               | $\Omega$                    | o                     | $\Omega$               |  |  |
| 23                   | Slot: 24               | 1028                        | $\Omega$              | $\Omega$               |  |  |
| 113                  | E/E Port               | 0                           | o                     | $\circ$                |  |  |

<span id="page-114-0"></span>*Figure 4-6 RMU–Statistics home page*

# **LIBRARY STATISTICS**

The Statistics/Library (Home) page provides the following information:

# **Library Statistics**

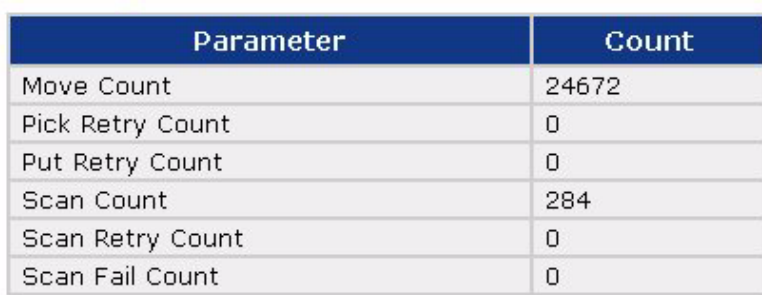

# **Move Count**

This indicates the total number of moves that have taken place in the library. A move is when the robot removes a cartridge:

- $\triangleright$  from a slot (or the I/E port) to a tape drive
- $\triangleright$  from a tape drive to a slot (or the I/E port)

### **Pick Retry Count**

This indicates the total number of times the robot has retried removing a cartridge from a cell or from the tape drive.

### **Put Retry Count**

This indicates the total number of times the robot has retried placing a cartridge in a cell or in the tape drive.

### **Scan Count**

This indicates the total number of times the bar code scanner has scanned a bar code label.

#### **Scan Retry Count**

This indicates the total number of times the bar code scanner has retried scanning a bar code label.

#### **Scan Fail Count**

This indicates the total number of times the bar code scanner failed scanning a bar code label. The scanner tries to scan a bar code several before it logs a failure.

### **ELEMENT STATISTICS**

The Element Statistics section of this page provides the following information:

### **Element ID**

These are the populated slots in the library. This screen shows the library with two left magazine "blanks" installed.

### **Type: Number**

This field shows either the type of slot: cleaning cartridge or I/E port, or the number of the cell.

### **Total Puts**

This indicates the total number of times the robot put a cartridge into this cell.

### **Put Retries**

This indicates the total number of times the robot has retried putting a cartridge into this cell.

### **Pick Retries**

This indicates the total number of times the robot has retried picking a cartridge from this cell.

# **NETWORK STATISTICS**

The Statistics Network page provides the following information:

# **Network Statistics**

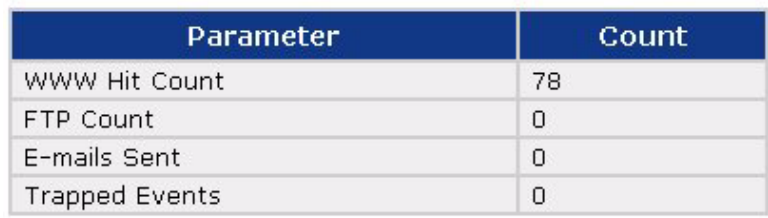

# **WWW Hit Count**

This indicates the total number of times the library has been accessed from the Internet (via the RMU).

# **FTP Count**

This indicates the total number of FTP sessions that have occurred.

# **E-mails Sent**

This indicates the number of e-mail notifications sent on behalf of the library.

# **Trapped Events**

This indicates the number of SNMP trapped events that have been detected and signed.

# **TAPE DRIVE STATISTICS**

The Statistics Tape Drive page provides the following information (shown with two half-height tape drives installed):

# **Drive Statistics**

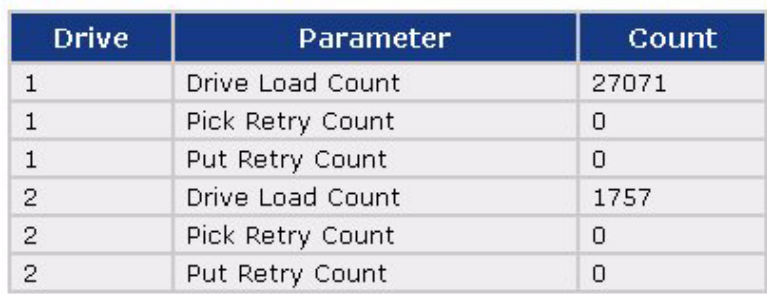

### **Drive Load Count**

This indicates the number of the library has loaded a cartridge into the tape drive.

### **Pick Retry Count**

This indicates the total number of times the robot has retried removing a cartridge from the tape drive.

### **Put Retry Count**

This indicates the total number of times the robot has retried placing a cartridge in the tape drive.

### **Drive Reload Count**

This indicates the number of times the library has reloaded a cartridge into the tape drive.

- Drive 1 indicates either the lower half height tape drive or the full height tape drive.
- Drive 2 indicates the upper half height tape drive (if installed).

# **USING THE UTILITY'S TOOLS**

Click on Tools at the top of the page to view the Tools Home page.

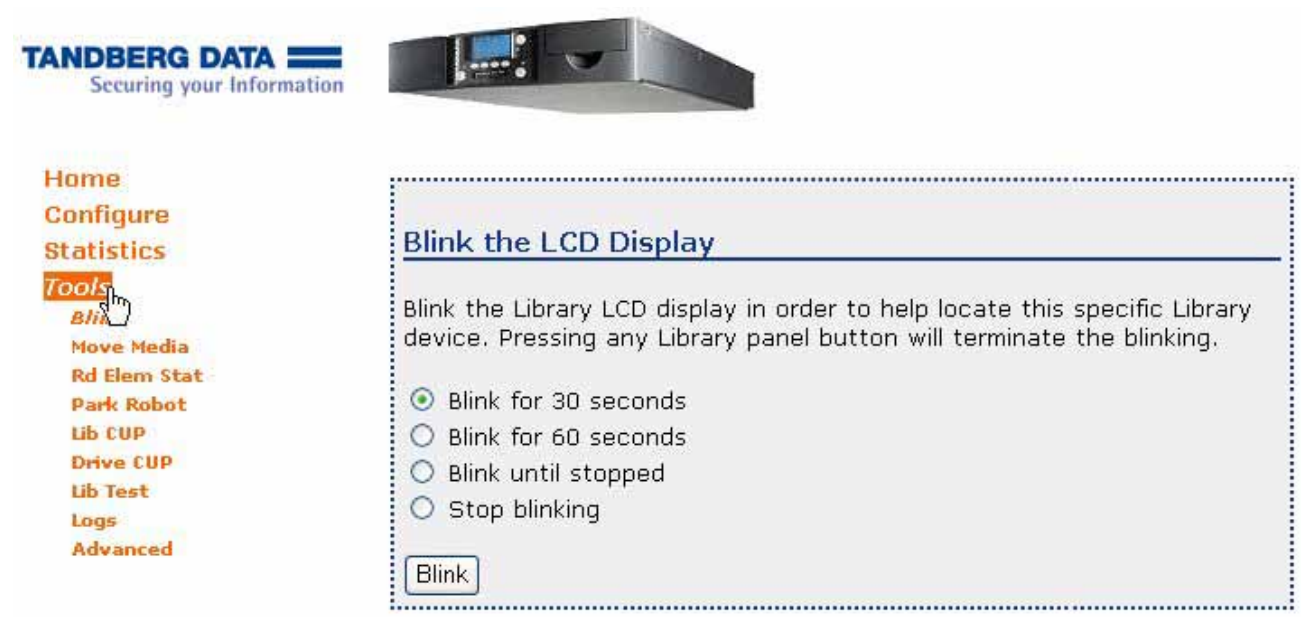

*Figure 4-7 RMU–Tools home page*

### **Blink**

This option helps you to identify the library if it is in a rack with multiple devices. Use this option to locate the library to load cartridges, perform manual operations, and so forth.

### **Move Media**

This option allows you to move media between slots (including the I/E port) and the tape drive(s).

### **Rd Elem Stat**

Read Element Status Command – This option performs an Element Status Scan.

# **Park Robot**

This option parks the robot. You need to park the robot before moving or shipping the library.

After you successfully park the robot (front panel confirmation message: Park for Shipping Good), replace the shipping lock prior to moving the library (see ["Replacing the Shipping Locks" on page 238\)](#page-253-0).

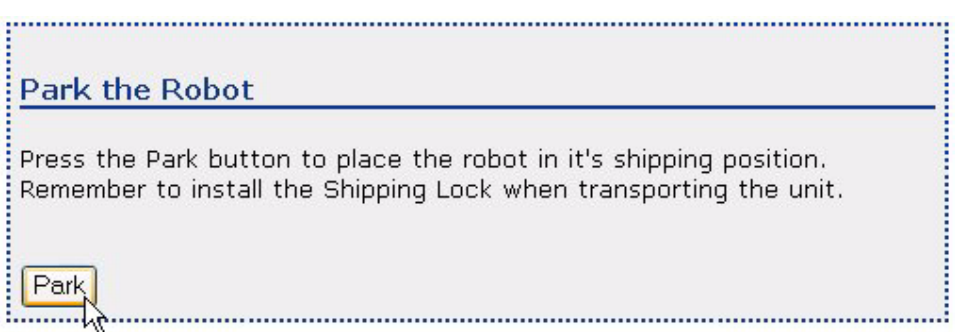

Review or Modify the type of Ship Lock to be used.

### **Ship Lock Type**

If your library arrived with a red ship lock installed (see [Figure 2-11 on](#page-41-0)  [page 26\)](#page-41-0), you do not need to change this option. If your library shipped with an older version of ship lock, use this option to configure your library for the correct lock.

# **Ship Lock Type Control**

This page is for Expert use only. Changing the Ship Lock selection incorrectly can cause your machine to be configured for the wrong type of Ship Lock device.

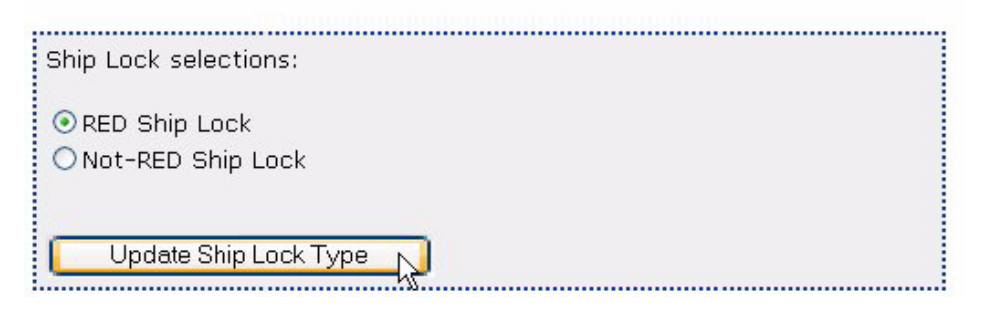

### **Lib CUP**

Library Code Update – Use this option to update the code in the library. The following figure shows the options for updating the library's code.

! **Important** Make sure that you select and download the correct firmware files. Firmware for other Tandberg Data products is not compatible with the StorageLibrary T24 LTO.

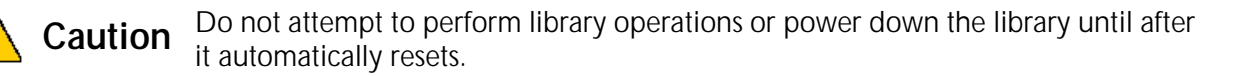

Choose the option, press **Select**, and then follow the instructions as shown below.

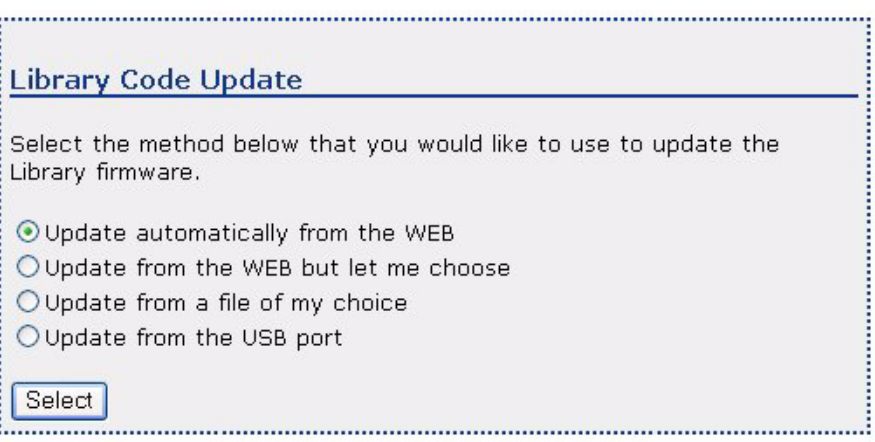

When you press the Select button, the following screen appears. Once you determine that it is acceptable to continue, press the OK button.

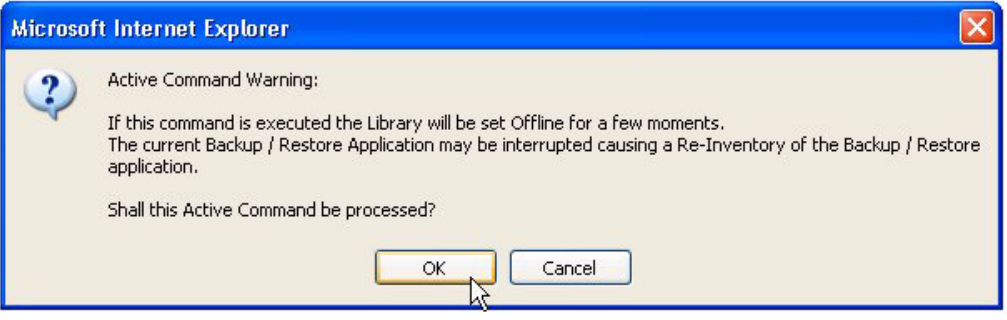

#### **Update automatically from the WEB**

# **Automated WEB based Code Update**

Press the Find Latest Update button to start the Automated WEB based Code Update process.

After you press the button, the system will automatically establish the required connection to the server that holds the Firmware for this device. It will then determine if a newer version of the Firmware is available and prompt you to decide if you want it installed. The Code Update will start only after you have agreed to upgrade the Firmware.

The FTP location that this process will use is automatically entered for you. Only change the FTP Location if Technical Support has given you a specific IP address to use.

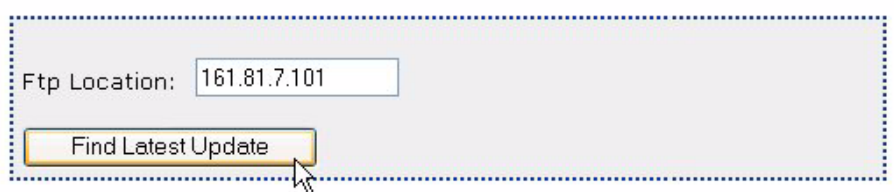

#### **Update from the WEB but let me choose**

# **WEB based Code Update**

Press the Get File Selection button to start the WEB based Code Update process.

After you press the button, the system will automatically establish the required connection to the server that holds the Firmware for this device. You will then be given a selection of files to choose from. Only after you have chosen the desired file will the Code Update start.

The FTP location that this process will use is automatically entered for you. Only change the FTP Location if Technical Support has given you a specific IP address to use.

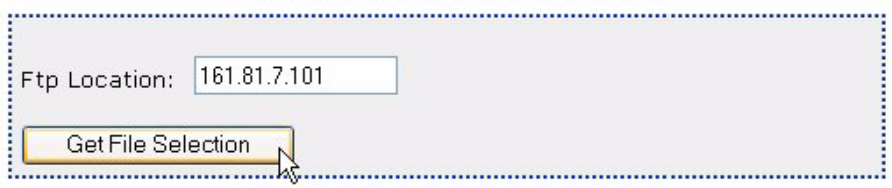

#### **Update from a file of my choice**

# **WEB based Library Code Update**

Enter the file name below or use the Browse button to locate the desired file. Then press the Update button.

After you press the Update button, this page will remain displayed until all of the data has been transferred to the Library.

Do not turn off power to the Library after you have pressed the **Update button** 

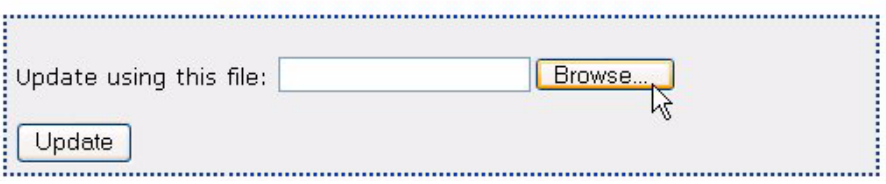

### **Update from the USB port**

# **USB File System Navigation**

Navigate the USB File System until the desired TFW file is located. Click on that file to select it. You will be prompted before any firmware is transferred.

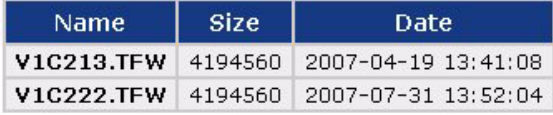

### **Drive CUP**

Tape Drive Code Update – Use this option to update the code in the tape drive(s). The following figure shows the options for updating the code.

! **Important** Make sure that you select and download the correct firmware files. Firmware for other Tandberg Data products is not compatible with the tape drives.

**Caution** Do not attempt to perform library operations or power down the library until after it automatically resets.

Choose the options, press **Select**, and then follow the instructions as shown below.

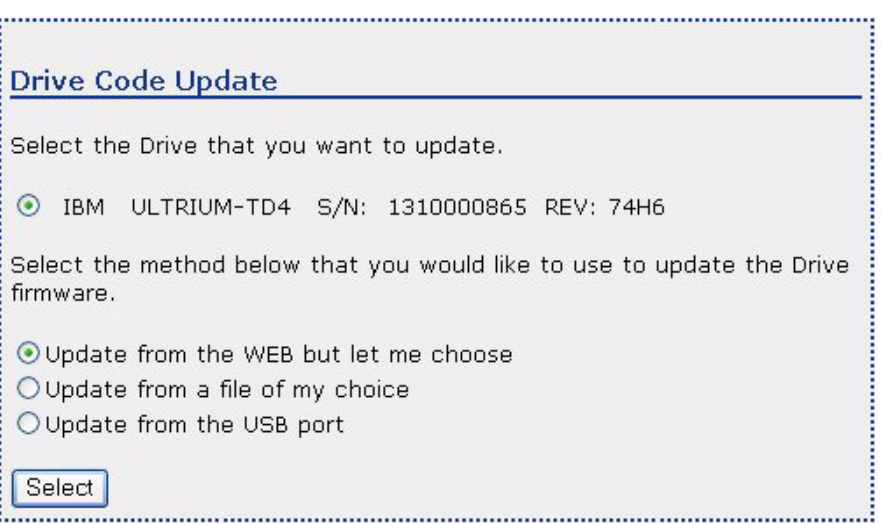

When you press the Select button, the following screen appears. Once you determine that it is acceptable to continue, press the OK button.

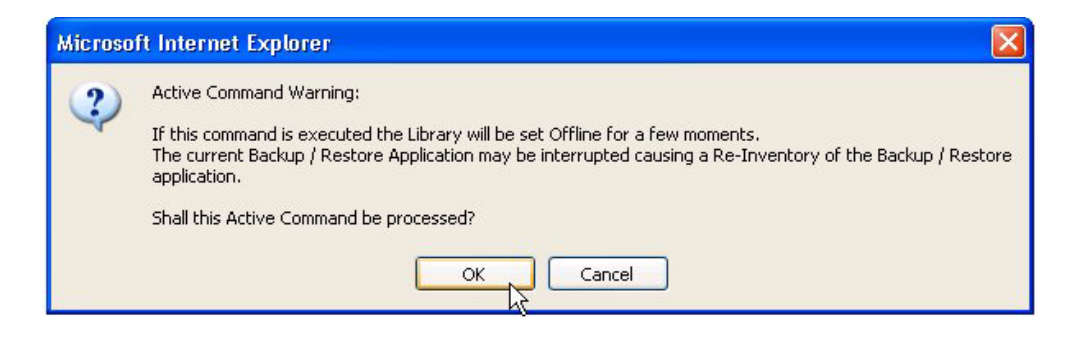

**Update from the WEB but let me choose**

# **WEB based Drive Code Update**

Press the Get File Selection button to start the WEB based Drive Code Update process.

After you press the button, the system will automatically establish the required connection to the server that holds the Firmware for this device. You will then be given a selection of files to choose from. Only after you have chosen the desired file will the Code Update start.

The FTP location that this process will use is automatically entered for you. Only change the FTP Location if Technical Support has given you a specific IP address to use.

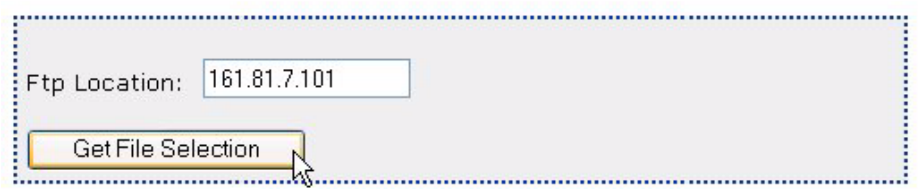

#### **Update from a file of my choice**

# **WEB based Drive Code Update**

Enter the file name below or use the Browse button to locate the desired file. Then press the Update button.

After you press the Update button, this page will remain displayed until all of the data has been transferred from the File.

Once all the data has been transferred from the File, it will then be transferred to the Drive. That phase can take over 15 minutes to complete. A progress page will be displayed during that phase.

#### Do not turn off power to the Library after you have pressed the **Update button**

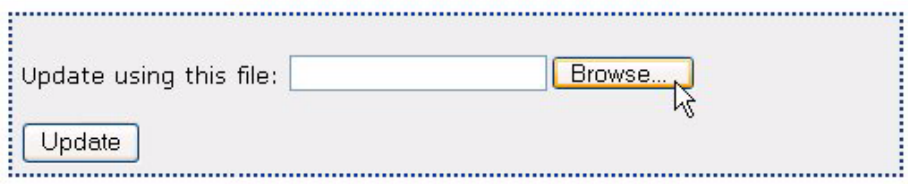

### **Update from the USB port**

# **USB File System Navigation for Drive Code Update**

Navigate the USB File System until the desired .FMR or .E file is located. Click on that file to select it. You will be prompted before any firmware is transferred.

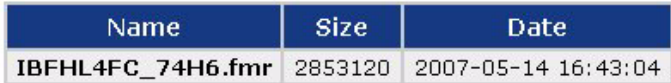

### **Lib Test**

Library Test – Use this option to run test's on the library. None of these tests will write data to tape, but some of them will load cartridges into and out of the tape drive(s). The following tests are available:

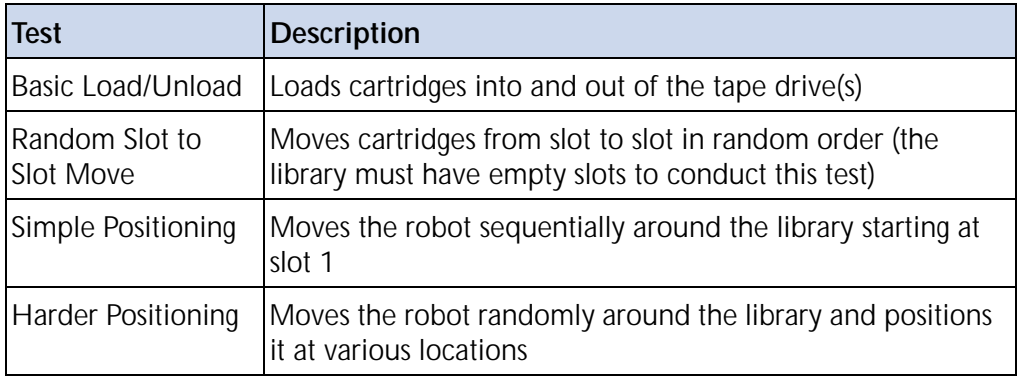

To stop a test in progress, click the Stop the Test button. If you press this button, the library completes the current action, and then stops. For example, if the library loaded a cartridge into a tape drive, it unloads it and returns it to its slot before stopping the test.

# **Diagnostic Test Results**

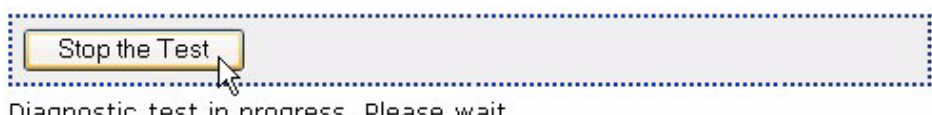

Diagnostic test in progress. Please wait.

#### **Logs**

Occasionally, you may be asked by Technical Support to provide diagnostic logs (sometimes called *dumps*). Use this option to create these logs. You can select the device that you want logs for and how to handle them.

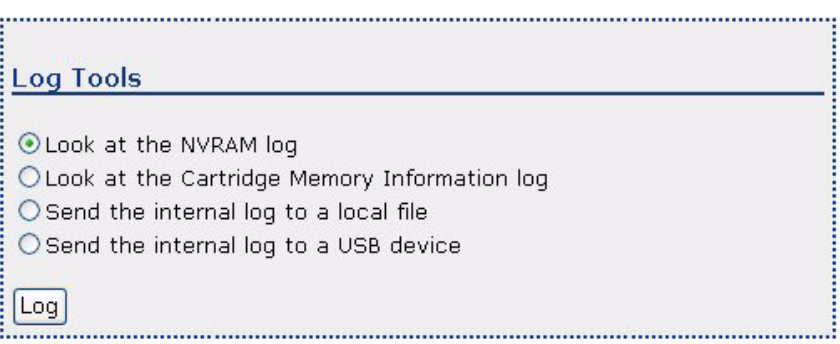

# **Advanced**

ŝ,

Use the advanced tools with caution as some of the features may alter the configuration in such a way that you may lose Network connectivity.

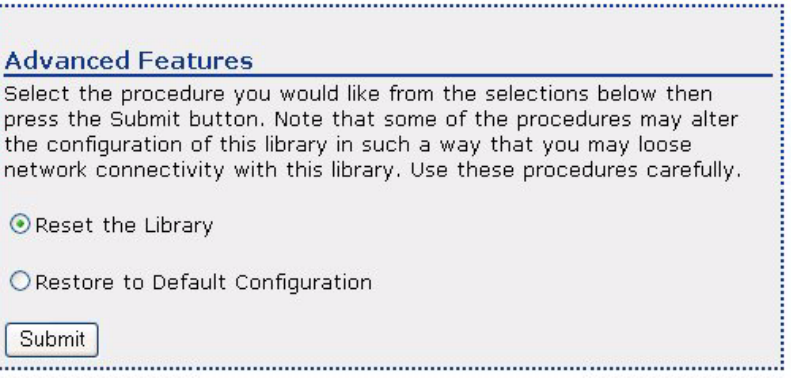

Update Library Ring - Click to update or enable the Library Ring system of WEB links.

- Reset the library—Resets the library remotely.
- Restore to Default Configuration—Restores the system defaults.

# **Update Library Ring**

This option allows you to link multiple libraries in your system.

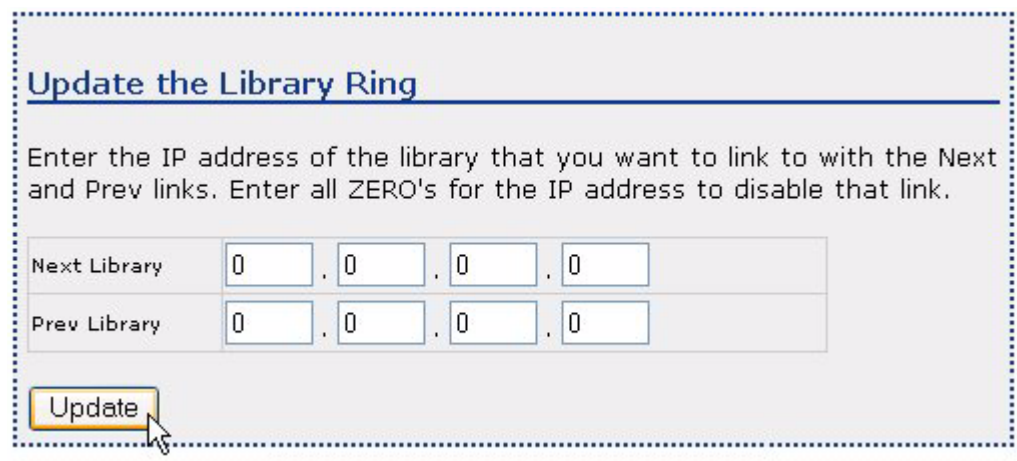

**5**

# **OPERATING THE LIBRARY**

After you have configured your library, you can add cartridges and put it into operation. You can operate the library in either Random or Sequential mode.

- Random mode (the default)—The library processes cartridges according to commands issued from an application.
- Sequential mode—The library automatically processes the cartridges in sequential order. See [page 124](#page-139-1) for instructions on how to set the library to operate in Sequential mode.

**Important** If you are using a backup application which is capable of controlling the library, do *not* configure the library to operate in Sequential mode.

During normal operation, you do not need to intervene in library activities. However, you may occasionally need to perform the following tasks, described in this chapter.

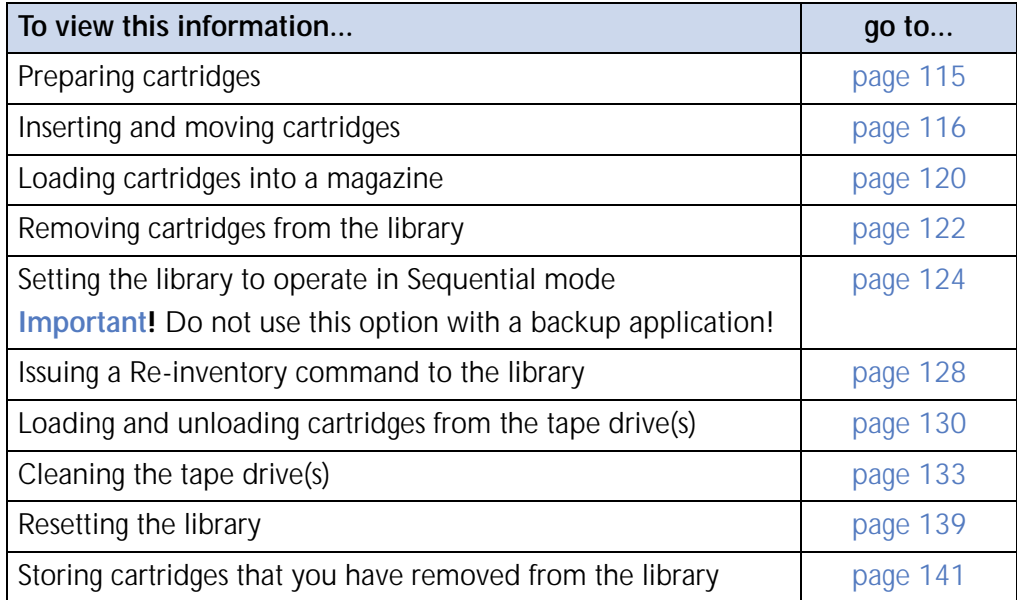

You can monitor library operations by viewing the operator panel or by using the library's Remote Management Utility (see [Chapter 4\)](#page-94-0). The Home screen (shown here) provides continuous updates on the activities of the library and tape drive(s).

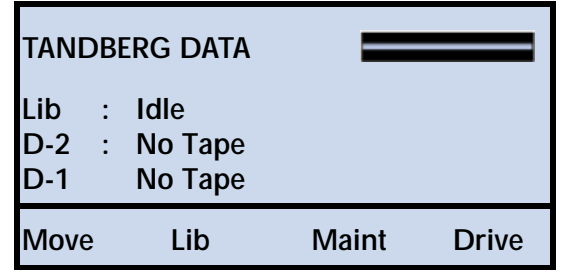

The status LEDs, located to the left of the operator panel buttons (see [Figure 5-1](#page-129-0)), also indicate library activity as follows:

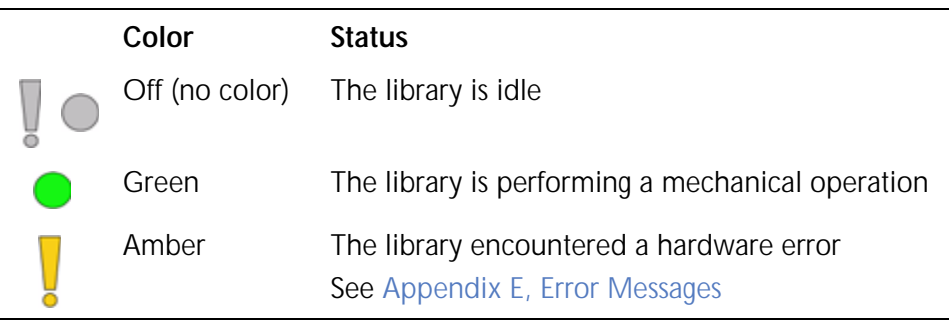

<span id="page-129-0"></span>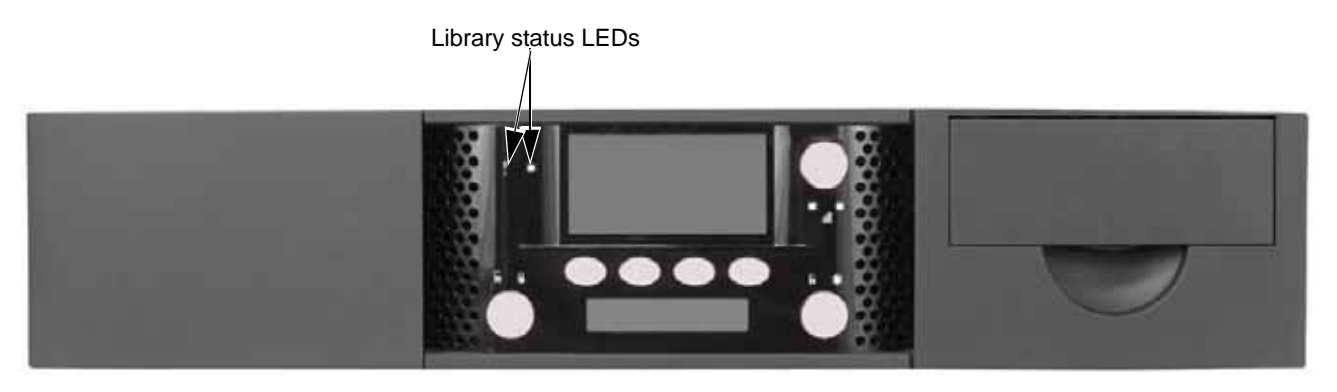

*Figure 5-1 Location of status LED*

# <span id="page-130-0"></span>**PREPARING CARTRIDGES**

Be sure to use the appropriate cartridges for the tape drive(s). [Table 5-1](#page-130-1) shows the cartridge and write/read compatibility for the LTO Ultrium tape drive in the library.

| <b>LTO</b><br><b>Ultrium</b><br><b>Tape</b><br><b>Drive</b> | <b>Ultrium 5</b><br>(sky blue) |                            | <b>Ultrium 4</b><br>(green) |              | Ultrium 3<br>(slate blue)  |           | <b>Ultrium 2</b><br>(purple) |              | <b>Ultrium 1</b><br>(black) |              | <b>LTO</b><br><b>Ultrium</b> |
|-------------------------------------------------------------|--------------------------------|----------------------------|-----------------------------|--------------|----------------------------|-----------|------------------------------|--------------|-----------------------------|--------------|------------------------------|
|                                                             | Read                           | Write                      | Read                        | <b>Write</b> | Read                       | Write     | Read                         | <b>Write</b> | Read                        | <b>Write</b> | cleaning<br>cartridge        |
| $LTO-5$                                                     | V                              | $\boldsymbol{\mathcal{U}}$ | $\boldsymbol{\nu}$          | V            | $\boldsymbol{\mathcal{U}}$ | No        | <b>No</b>                    | No.          | <b>No</b>                   | <b>No</b>    | V                            |
| $LTO-4$                                                     |                                |                            | V                           | V            | V                          | V         | V                            | <b>No</b>    | <b>No</b>                   | No           | V                            |
| $LTO-3$                                                     |                                |                            | No                          | <b>No</b>    | V                          | V         | V                            | V            | $\boldsymbol{\mathcal{U}}$  | <b>No</b>    | V                            |
| $LTO-2$                                                     |                                |                            | No                          | No           | No                         | <b>No</b> | V                            | V            | V                           | V            | V                            |

<span id="page-130-1"></span>*Table 5-1 Tape drive cartridge read/write compatibility*

**Tip** Cartridges with bar code labels require much less time to scan than<br>**Tip** contriders without har code labels. We recommend attaching har co cartridges without bar code labels. We recommend attaching bar code labels to each cartridge, including the cleaning cartridge.

Before inserting cartridges into the library, prepare them as follows:

1. Affix the supplied bar code labels to the cartridges. Position each label in the indented area on the cartridge, as shown in [Figure 5-2.](#page-130-2)

To prepare your own labels, refer to the *Tandberg Data Bar Code Label Specification for LTO Ultrium Cartridges* available at [www.tandbergdata.com](http://www.tandbergdata.com).

**Note:** The bar code labels provided with the library include labels for both data cartridges and cleaning cartridges.

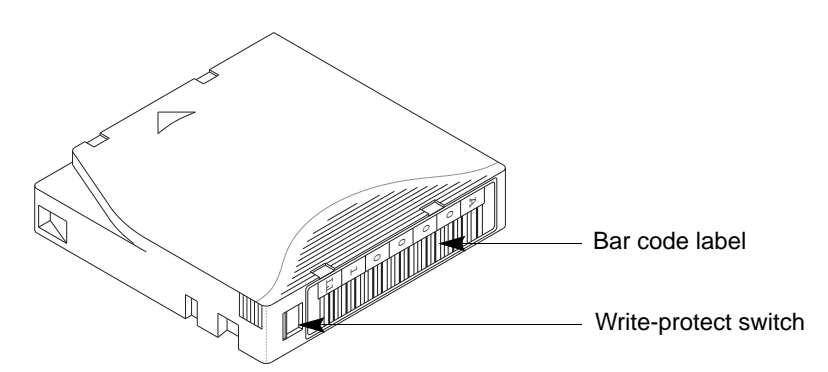

<span id="page-130-2"></span>*Figure 5-2 Bar code label placement and write-protect switch location*

2. Make sure the write-protect switch on each cartridge is set for the desired operation.

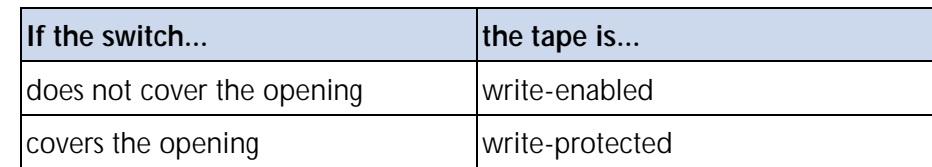

# <span id="page-131-0"></span>**INSERTING AND MOVING CARTRIDGES**

# **LOADING CARTRIDGES INTO THE I/E PORT**

In order to use the I/E Port to import and export cartridges, it must first be "enabled." See ["Enabling and Disabling the I/E Port" on page 45](#page-60-0).

To load cartridges through the I/E port:

- 1. Affix the bar code labels as described in ["Preparing Cartridges" on page 115](#page-130-0).
- 2. Press the I/E Port lock button. The unlock icon flashes  $(\bigcap)$  while the library initiates the unlock.

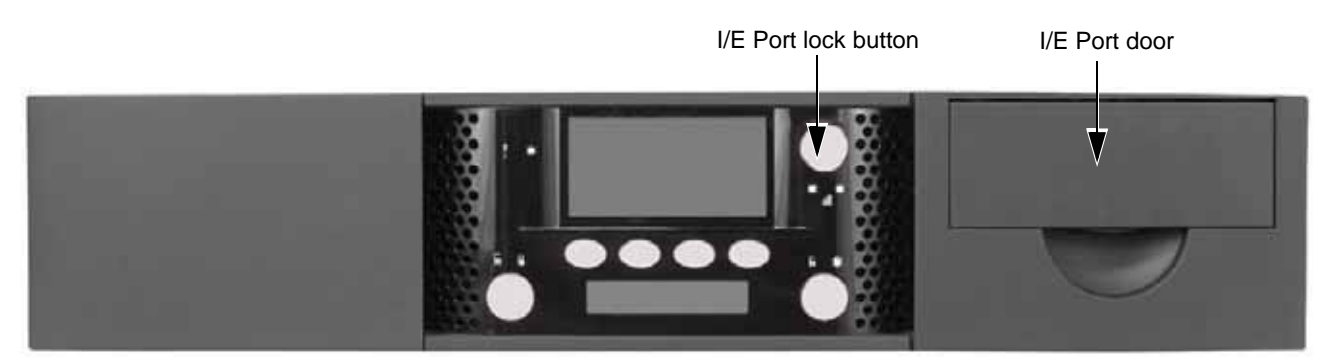

*Figure 5-3 Location of I/E Port lock button*

3. Once the library unlocks the door (the unlock icon remains illuminated  $\Box$ ), open it by pulling the door latch toward you. Slide the drawer out to the end of travel. Swing the handle down and out of the way.

4. Load the cartridge into the slot with the bar code label facing to the left and the arrow facing to the right.

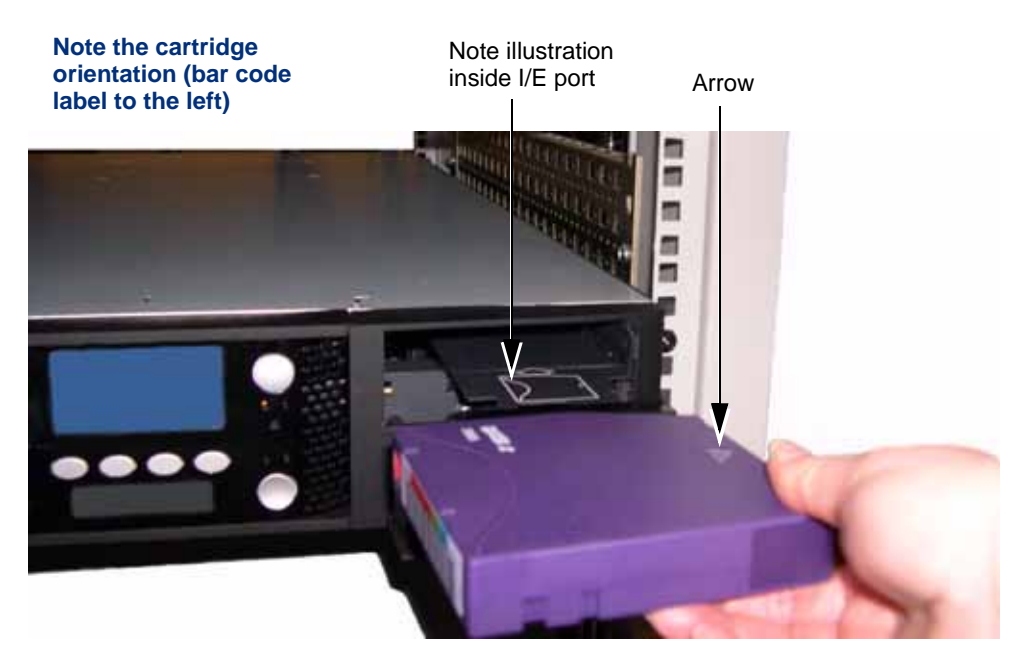

*Figure 5-4 Inserting a cartridge into the I/E port*

- 5. Push the cartridge into the slot until it stops.
- 6. Close the I/E port door. The lock icon illuminates solid green  $(\Box)$ .
- 7. Continue with the next section.

**Important** If you plan to store a cleaning cartridge in the library, see "Setting [Up Automatic Tape Drive Cleaning" on page 57](#page-72-0).

# **IMPORTING CARTRIDGES THROUGH THE I/E PORT**

After you have loaded a cartridge into the I/E Port, you need to "import" it into the library. The I/E port must be "enabled" (see ["Enabling and Disabling the I/E](#page-60-0)  [Port" on page 45](#page-60-0)).

**Note:** The following steps describe how to import a cartridge through the I/E Port. Reverse the steps to "Export" a cartridge through the I/E Port.

# To import cartridges through the I/E Port:

1. At the Home screen, press **Move**.

If necessary, enter the operator panel password (see [page 73\)](#page-88-0).

2. Press  $\nabla$  until the selection arrow ( $\nabla$ ) points to **Import**, and then press **Select**.

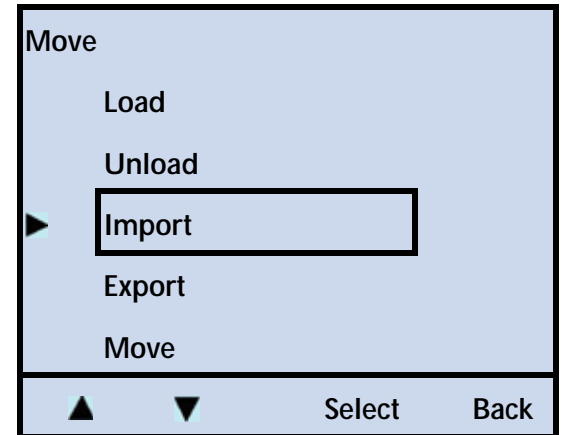

3. When the following screen appears, press **Select**.

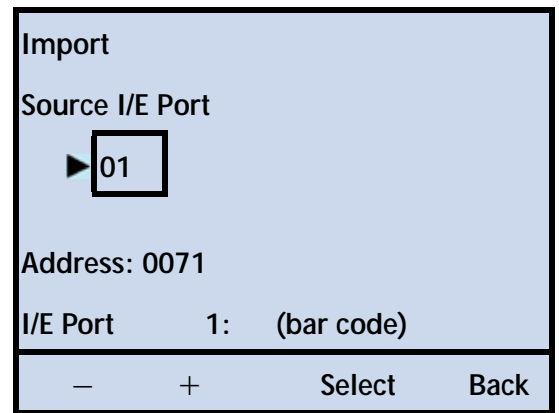

4. Press  $+$  or  $-$  to move through the slot choices. When the screen shows your "destination" (moving to) choice, press **Select**.

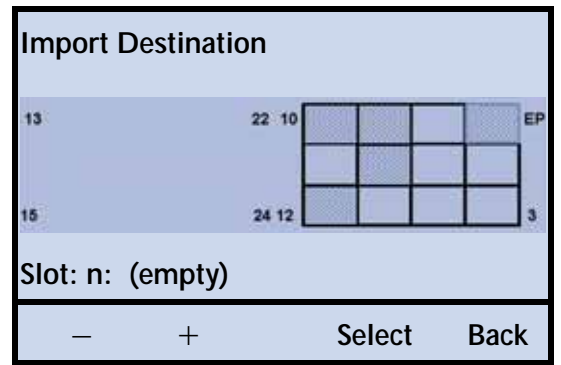

- 5. Press **OK** to continue, or **Back** to cancel.
	- During the import, the front panel displays an Import Active message.
	- After a successful Import, the library displays this confirmation message: **Import Good**. Once the message appears, press **OK** to continue.

6. Press **Back** (as needed) to return to the Home screen.

# **MOVING CARTRIDGES**

The front panel Move command allows you to move cartridges between any of the elements inside the library (slots, a tape drive, or the I/E Port).

**Note:** The following steps describe how to move cartridges between slots. Use the same procedure to move cartridges to and from a tape drive or to and from the I/E Port.

When you move a cartridge to a tape drive, the cartridge automatically "loads" (the tape drive engages the take up reel).

1. At the Home screen, press **Move**.

If necessary, enter the operator panel password (see [page 73\)](#page-88-0).

2. Press  $\blacktriangledown$  until the selection arrow  $(\blacktriangleright)$  points to Move.

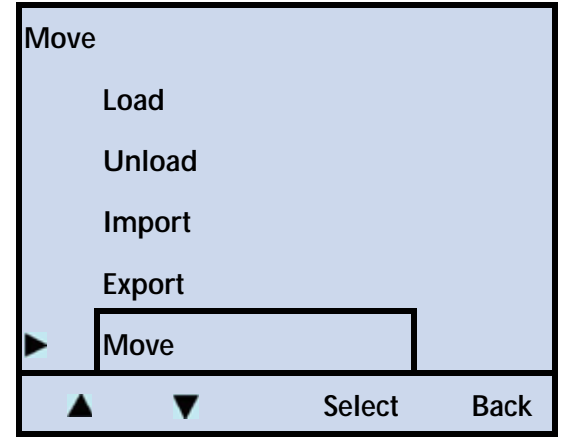

3. Press Select. Press  $\nabla$  until the selection arrow ( $\nabla$ ) points to Slot.

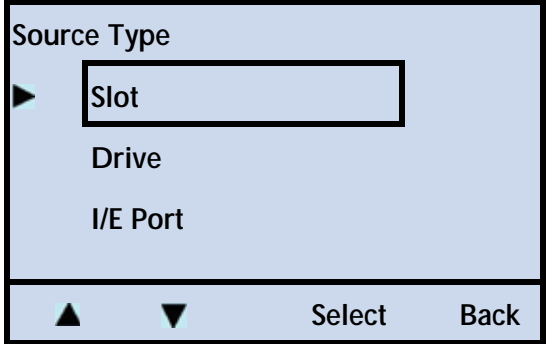

4. Press Select, and then press  $+$  or  $-$  to move through the slot choices. When the screen shows your "source" (moving from) choice, press **Select**.

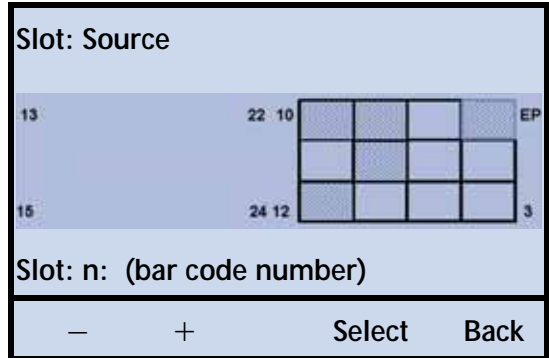

Repeat steps 4 and 5 above to select your "destination" (moving to) choice.

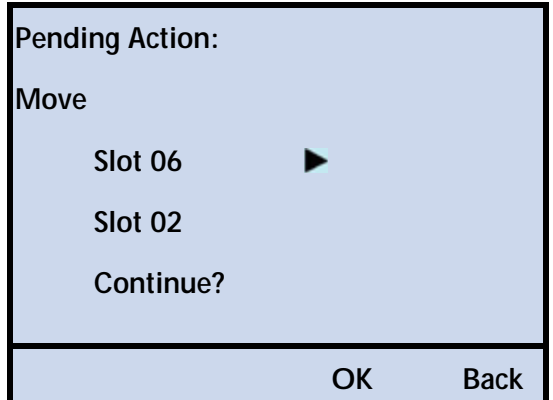

- 5. Press **OK** to continue, or **Back** to cancel.
	- During the move, the front panel displays a Move Active message.
	- After a successful Move, the library displays this confirmation message: **Move Good**. Once the message appears, press **OK** to continue.
- 6. Press **Back** (as needed) to return to the Home screen.

# <span id="page-135-0"></span>**LOADING CARTRIDGES INTO A MAGAZINE**

If you want to populate the entire magazine rather than loading cartridges one at a time, follow these steps.

**Tip** Cartridges with bar code labels require less time to scan than cartridges<br>Tip without har code labels Me recommend applying har code labels to each without bar code labels. We recommend applying bar code labels to each cartridge, including the cleaning cartridge.

To load cartridges into a magazine:

1. Affix the bar code labels as described in ["Preparing Cartridges" on page 115](#page-130-0).

2. Press the magazine lock button shown in [Figure 5-5](#page-136-0).

If there is a command in progress, the library completes the command and positions the robot before unlocking and releasing the magazine.

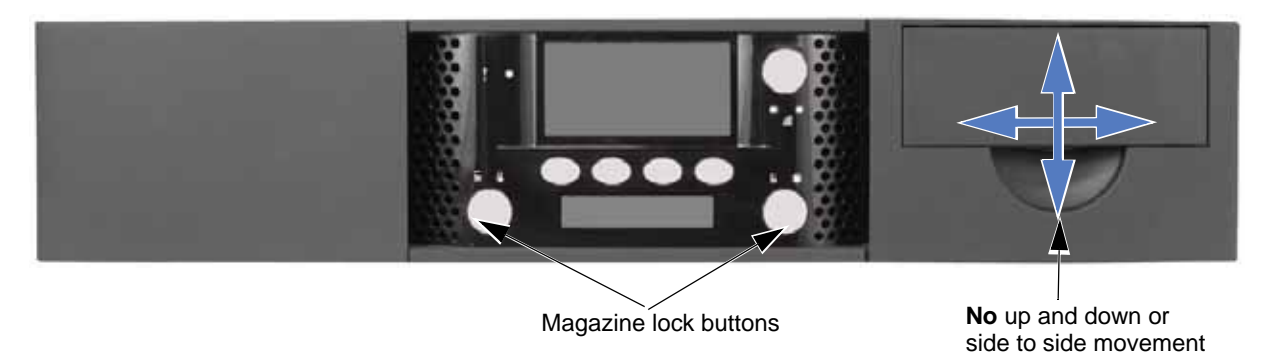

*Figure 5-5 Magazine lock buttons*

3. While supporting it, gently slide the magazine directly out of the library.

<span id="page-136-0"></span>**Caution** Use care not to twist the magazine or move it side to side as you insert or remove it from the library. Not inserting it straight into / pulling it straight out of the opening can damage components inside the library.

4. Load the cartridges as shown here.

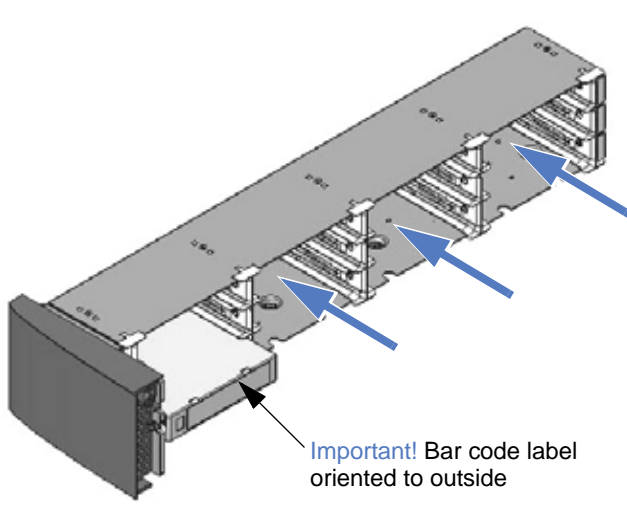

*Figure 5-6 Loading cartridges into a magazine*

**Notes:** Use caution handling a magazine that is loaded with cartridges. Each cartridge weighs ½ lb. (0.24 kg). Fully loaded, each magazine can weigh up to 8.8 lbs. (4.0 kg).

5. Securely grasp the magazine and slide it straight into the library (use care not to twist the magazine or move it side to side—it must be inserted "straight" into the opening). When you encounter resistance, press the magazine firmly, and you will hear it "snap" into place.

When the magazine is fully seated, the lock icon is solid green  $(\bullet)$ , indicating that it is locked.

# <span id="page-137-0"></span>**REMOVING CARTRIDGES FROM THE LIBRARY**

This section describes removing cartridges one at a time through the I/E Port.

- To remove multiple cartridges—see ["Loading Cartridges into a Magazine"](#page-135-0)  [on page 120](#page-135-0).
- To remove cartridges after a power failure—see ["Removing Cartridges](#page-194-0)  [Without Power" on page 179](#page-194-0) (for both the library and a tape drive).

To remove cartridges:

1. At the Home screen, press **Move**.

If necessary, enter the operator panel password (see [page 73\)](#page-88-0).

2. Press  $\nabla$  until the selection arrow  $(\triangleright)$  points to **Export**.

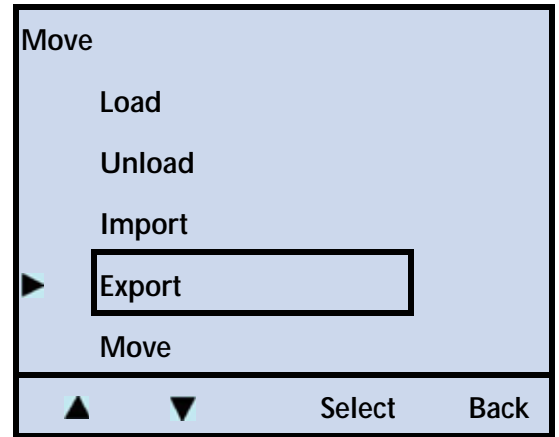

3. Press Select, and then press  $+$  or  $-$  to move through the choices. When the screen shows your "source" (moving from) choice, press **Select**.

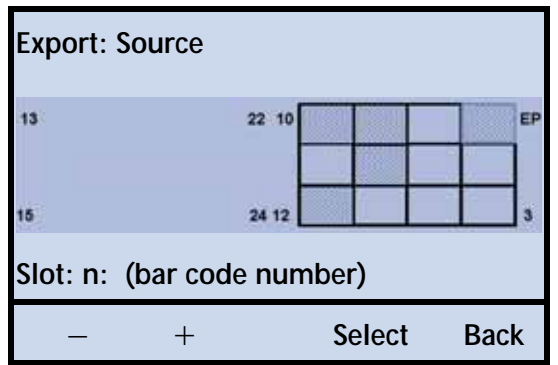

4. When the following screen appears, press **Select**.

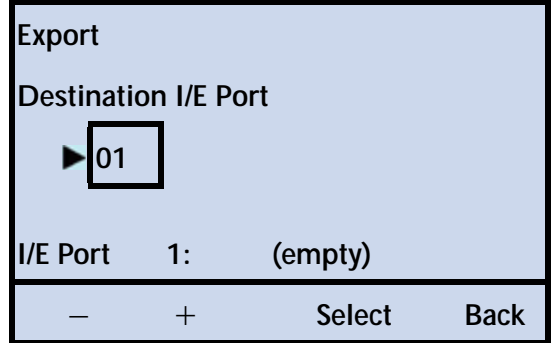

- 5. Press **OK** to continue, or **Back** to cancel the action**.**
	- During the export, the front panel displays an Export Active message.
	- After a successful export, the library displays this confirmation message: **Export Good**. Once the message appears, press **OK** to continue.
- 6. Remove the cartridge:
	- Press the I/E Port lock button. The unlock icon flashes ( $\bigcirc$ ) while the library initiates the unlock.
	- Once the library unlocks the door (the unlock icon remains illuminated  $\Box$ ), open it by pulling the door latch toward you. Slide the drawer out to the end of travel. Swing the handle down and out of the way to access the cartridge.
	- Remove the cartridge and close the door (the lock icon illuminates  $green$ ).
- 7. Press **Back** (as needed) to return to the Home screen.

# <span id="page-139-1"></span><span id="page-139-0"></span>**SETTING THE LIBRARY TO OPERATE IN SEQUENTIAL MODE**

```
! Important If you are using a backup application which is capable of 
       controlling the library, do not configure the library to operate 
       in Sequential mode.
```
The operation mode determines how the library processes cartridges. The library operates using one of these two options.

- **Random**–This is the factory default setting where the library processes cartridges according to commands issued from an application.
- **Sequential**–The library processes cartridges sequentially without direction from an application.
	- Sequential mode restricts the Front Panel or RMU usability, as the application controls the actions of the library. Using either of these options while the library is set to operate in Sequential mode causes failures!
	- When the library unloads a cartridge from the tape drive, the robot automatically advances to the next occupied cell and loads that cartridge into the tape drive.
	- In Sequential mode, magazines are automatically associated with tape drives so that each tape drive and its associated magazine (or magazines) becomes an independent autoloader.

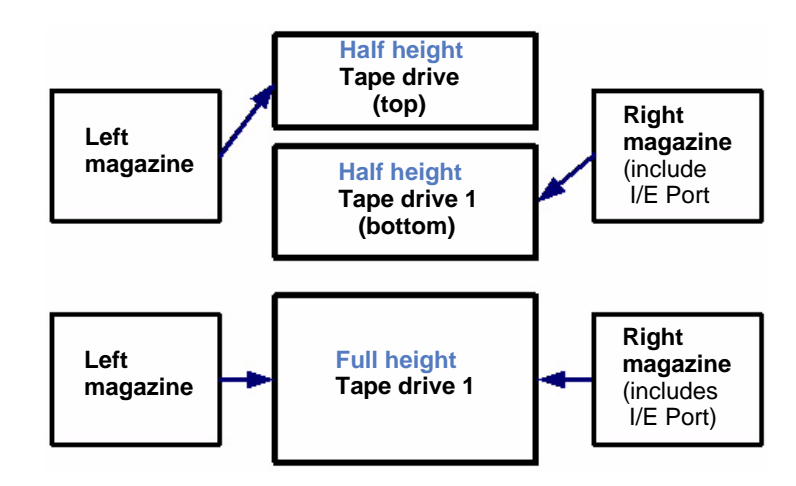

Random is the default operating mode for the library. To change the operating mode to Sequential, you need to enable the Sequential Mode, and set the Restart and Loop options.

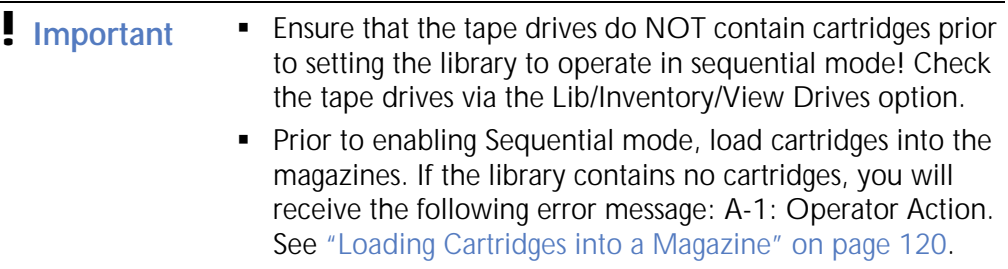

1. At the Home screen, press **Lib**.

If necessary, enter the operator panel password (see [page 73\)](#page-88-0).

2. Press  $\nabla$  until the selection arrow  $(\triangleright)$  points to **Library Settings**.

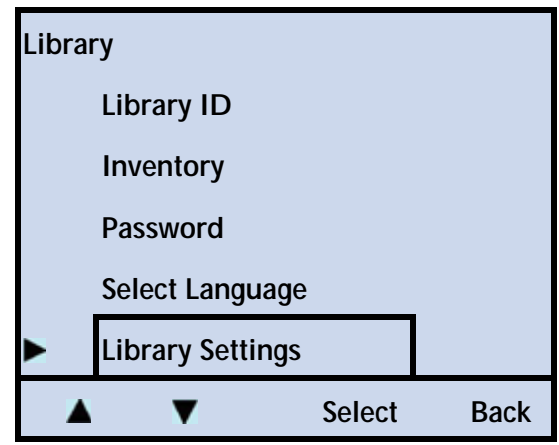

- 3. Press **Select**.
- 4. Press  $\nabla$  until the selection arrow ( $\nabla$ ) points to **Operation Mode**.

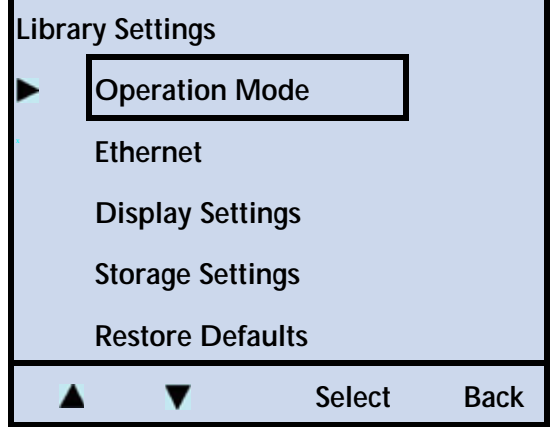

**5.** Press Select. Press  $\nabla$  until the selection arrow ( $\nabla$ ) points to Sequential **Mode**, and press **Select**.

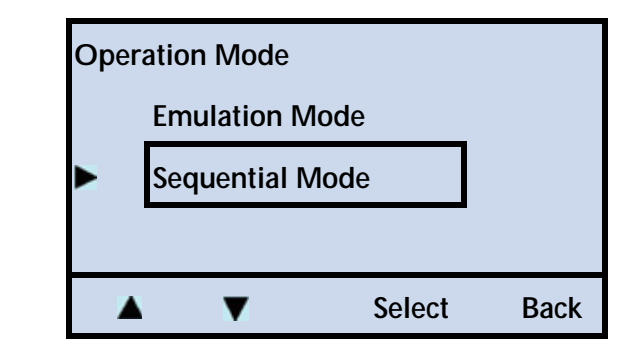

# **Enabling Sequential Mode**

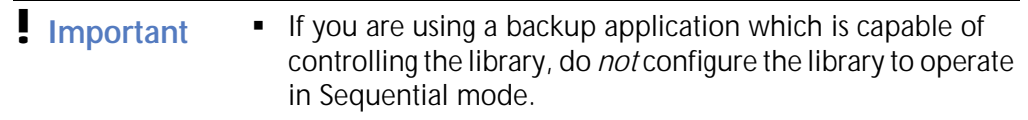

- Ensure that the tape drives do NOT contain cartridges prior to setting the library to operate in sequential mode!
- a. Press **Modify**.

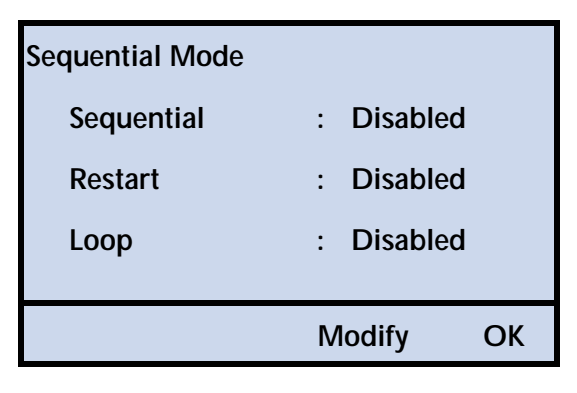

**b**. At the first screen (Sequential), press  $+$  or  $-$  to select *Enable*.

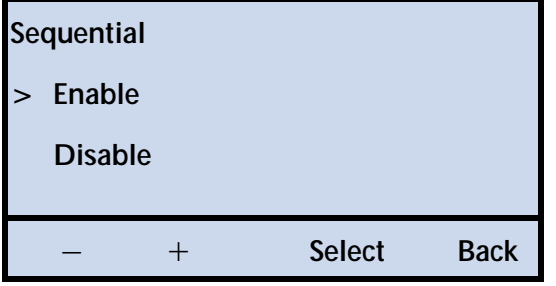

c. Press **Select**, and then continue with [Setting the Restart Option.](#page-142-0)

### <span id="page-142-0"></span>**Setting the Restart Option**

The Restart option determines what the library does after it is reset, power cycled, or when a magazine has been re-inserted.

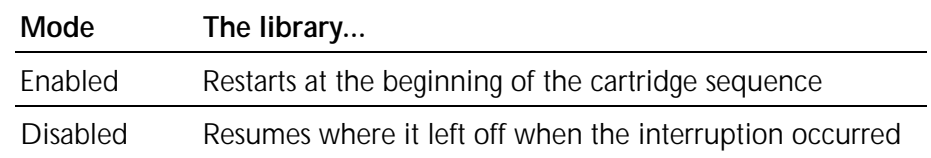

a. At the Restart screen, press  $+$  or  $-$  to select *Enable* or *Disable*.

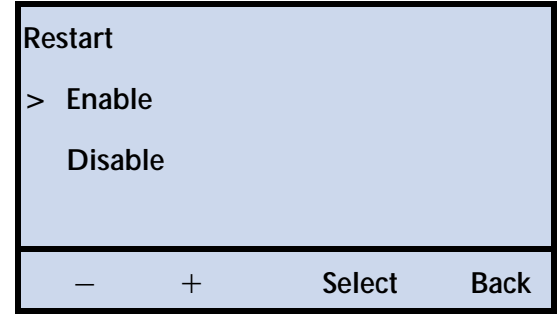

b. Press **Select**, and then continue with [Setting the Loop Option.](#page-142-1)

#### <span id="page-142-1"></span>**Setting the Loop Option**

The Loop option determines what the library does after it has finished processing the last cartridge in the sequence.

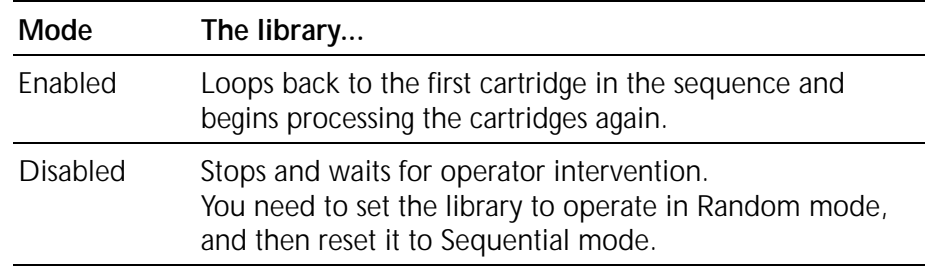

#### a. At the Loop screen, press  $+$  or  $-$  to select *Enable* or *Disable*.

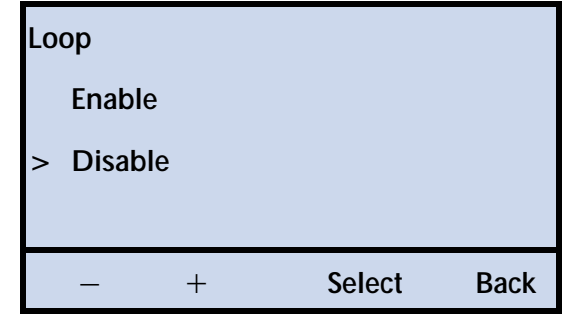

- 6. Press **OK**.
- 7. Press **Back** (as needed) to return to the Home screen.

The Home screen now indicates that the library is operating in Sequential Mode by the following changes. The library also loads a cartridge into the tape drive or tape drives so the application can begin the backup job.

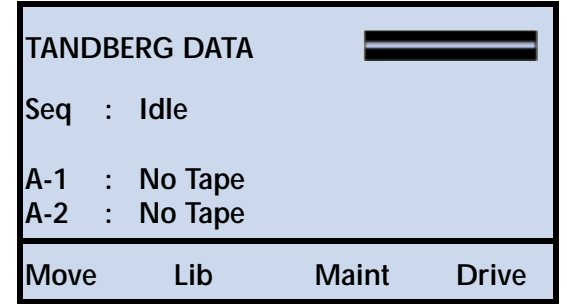

- Lib (Library) is replaced with Seq (Sequential).
- D-1 (Drive-1) and D-2 (Drive-2) are replaced with A-1 and A-2 (indicating autoload function).

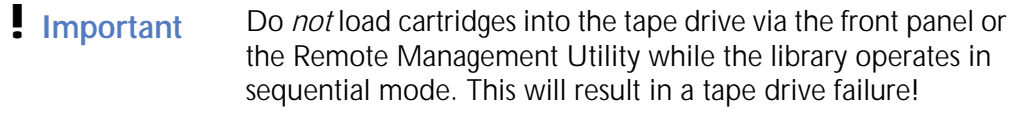

# <span id="page-143-0"></span>**ISSUING A RE-INVENTORY COMMAND TO THE LIBRARY**

Under normal circumstances, you should never have to issue a Re-inventory command to the library. The library automatically updates the inventory each time you power the unit on, reset the library from the front panel, and open and close an I/E Port or insert a magazine.

- If the bar code scanner has a problem reading a bar code label, you might want to update the inventory.
- If the bar code label screen indicates a blank for a label, you may want to have the library re-do the cartridge inventory to see if it can read the label.
- If the problem still exists, you may need to replace the label.
- **Tip** Cartridges with bar code labels require much less time to scan than<br>Tip contriders without has sode labels 14/6 recommend applying has so cartridges without bar code labels. We recommend applying bar code labels to each cartridge, including the cleaning cartridge.

To re-inventory the library:

1. At the Home screen, press **Lib**.
If necessary, enter the operator panel password (see [page 73\)](#page-88-0).

2. Press  $\nabla$  until the selection arrow ( $\nabla$ ) points to **Inventory**.

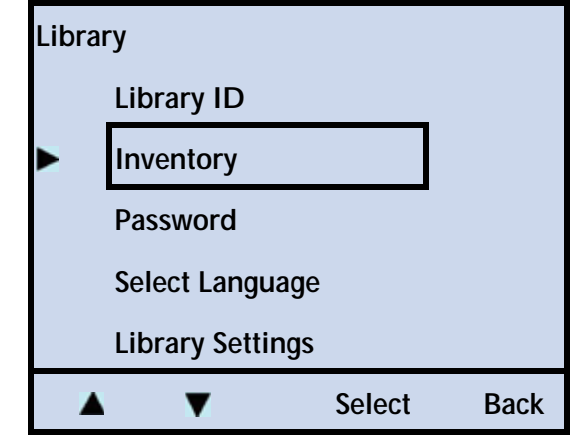

- 3. Press **Select**.
- 4. Press  $\nabla$  until the selection arrow  $(\triangleright)$  points to **Re-Inventory**.

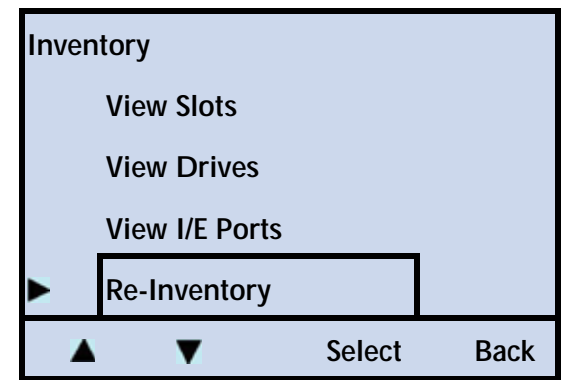

- 5. Press **Select**.
- 6. Press **OK** to continue or **Back** to cancel the action.

During the inventory, the front panel displays a Re-Inventory Active message, a status (XX%), and the current action: positioning, scanning, and so forth.

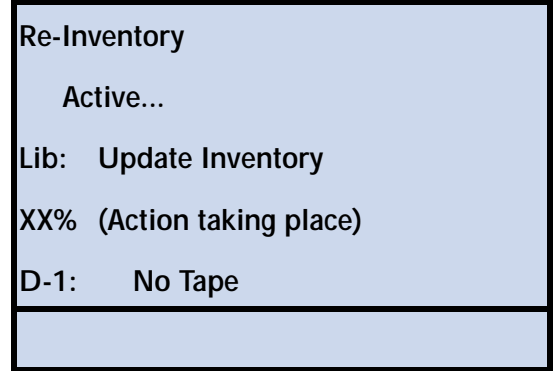

- $\blacktriangleright$  After a successful inventory, the library displays this confirmation message: **Re-Inventory Good**. Once the message appears, press **OK** to continue.
- 7. Press **Back** (as needed) to return to the Home screen.

# <span id="page-145-0"></span>**LOADING AND UNLOADING CARTRIDGES IN THE TAPE DRIVE**

During normal operation, you do not need to instruct the library to load and unload cartridges in the tape drive(s). Your backup software controls these functions. However, you can use the operator panel to load and unload cartridges, if necessary. You may want to use these functions for testing purposes or for cleaning the tape drive(s). See [page 136](#page-151-0) for cleaning instructions.

**LOADING A CARTRIDGE INTO A TAPE DRIVE**

To load cartridges into a tape drive:

1. At the Home screen, press **Move**.

If necessary, enter the operator panel password (see [page 73\)](#page-88-0).

2. Press  $\nabla$  until the selection arrow ( $\nabla$ ) points to **Load**.

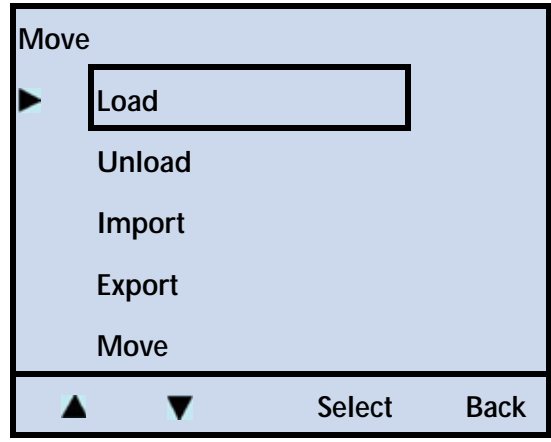

3. Press Select, and then press  $+$  or  $-$  to move through the slot choices. When the screen shows your "source" (moving from) choice, press **Select**.

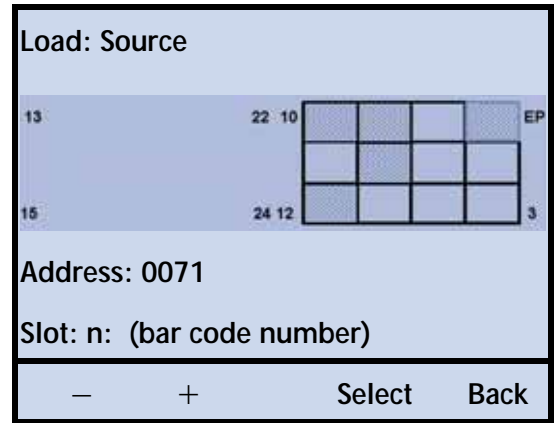

4. Press  $+$  or  $-$  to move through the tape drive choices (if more than one tape drive is installed). When the screen shows your "destination" choice, press **Select.** 

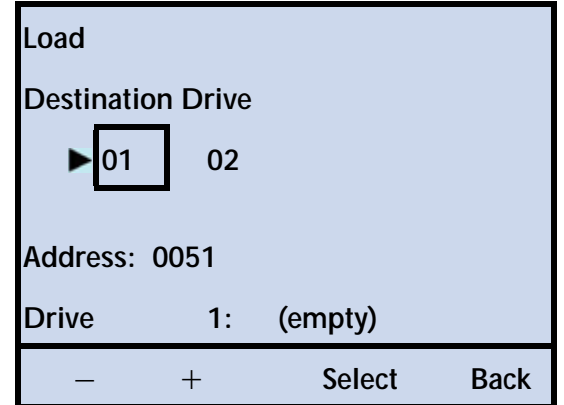

- 5. Press **OK** to continue, or **Back** to cancel.
	- During the load, the front panel displays a Load Active message.
- After a successful Load, the library displays this confirmation message: **Load Good**. Once the message appears, press **OK** to continue.
- 6. Press **Back** (as needed) to return to the Home screen.

#### <span id="page-147-0"></span>**UNLOADING A CARTRIDGE FROM A TAPE DRIVE**

To unload a cartridge from a tape drive:

1. At the Home screen, press **Move**.

If necessary, enter the operator panel password (see [page 73\)](#page-88-0).

2. Press  $\nabla$  until the selection arrow ( $\nabla$ ) points to **Unload**.

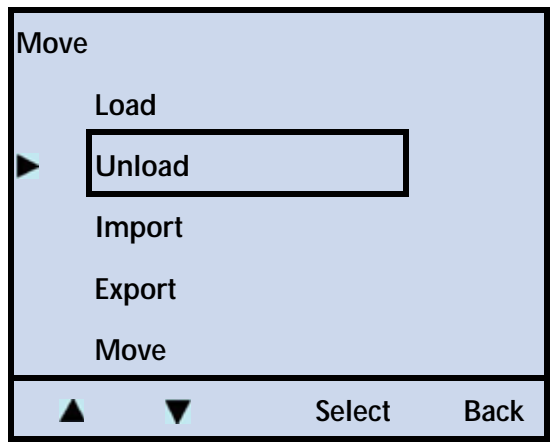

3. Press Select, and then press  $+$  or  $-$  to move through the tape drive choices (if more than one tape drive is installed). When the screen shows your "source" (moving from) choice, press **Select**.

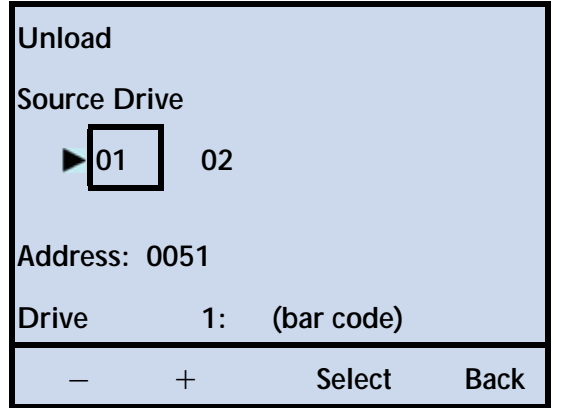

4. Press  $+$  or  $-$  to move through the slot choices. When the screen shows your "destination" (moving to) choice, press **Select.** 

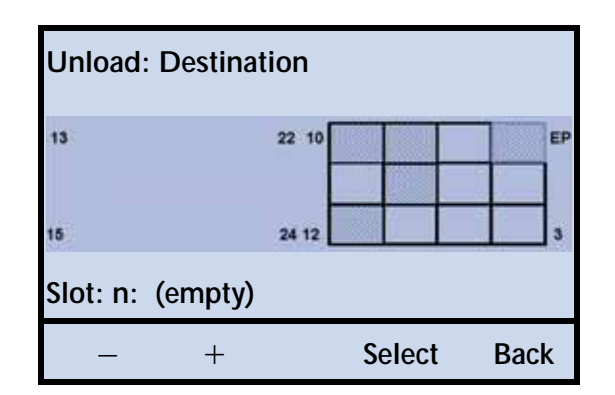

- 5. Press **OK** to continue, or **Back** to cancel.
	- During the unload, the front panel displays an Unload Active message.
	- After a successful Unload, the library displays this confirmation message: **Unload Good**. Once the message appears, press **OK** to continue.
- 6. Press **Back** (as needed) to return to the Home screen.

# <span id="page-148-0"></span>**CLEANING THE TAPE DRIVE**

Under normal operating conditions, the LTO Ultrium tape drive(s) installed in the library do not require regular cleaning. LTO Ultrium tape drives contain an automatic cleaning mechanism that allows them to clean themselves as necessary. Occasionally, a tape drive may require cleaning with a cleaning cartridge. LTO Ultrium tape drives monitor their cleaning needs internally and notify the library when they require cleaning.

Auto cleaning disabled—Clean the tape drive(s) whenever the library displays the "Needs Cleaning" message on the Home screen, or your application software notifies you. Not all backup applications display cleaning requirements.

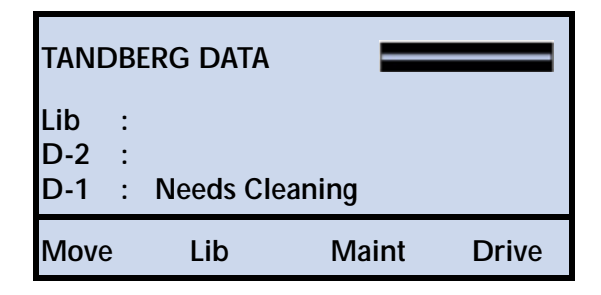

 $\blacktriangleright$  Auto cleaning enabled—The library does not display this message if Auto Cleaning is enabled and a cleaning cartridge is in the fixed cleaning cell. In this case, the cleaning is done automatically (see ["Setting Up Automatic Tape](#page-72-0)  [Drive Cleaning" on page 57\)](#page-72-0).

**Caution** Do not use any cleaning method other than the LTO Cleaning Cartridge. Using other cleaning methods will void your warranty.

> Carefully follow all instructions and recommendations provided with the cleaning cartridge. Do not rewind and reuse the material in a cleaning cartridge. Reusing the material may redistribute contaminants previously removed from the tape path. If all of the cleaning material has been used, discard the cartridge and use a new cleaning cartridge.

#### You can clean the tape drive(s) in several ways:

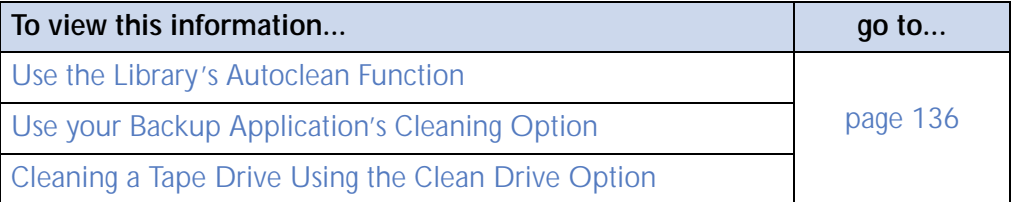

#### **CHECK THE CLEANING CARTRIDGE STATUS**

#### Before cleaning the tape drive, verify that the cleaning cartridge in the library is not depleted.

**Notes:** The cleaning count information is stored in the cartridge, so it must be used once to "start" the count. Until it is used the first time, the library displays an "unknown" (Remote Management Utility) or "no data available" (front panel) status.

If there is no barcode label on the cleaning cartridge, a power cycle causes the cleaning count information to be lost. If there is a barcode label on the cleaning cartridge, the library stores the information and recognizes it after a power cycle.

#### To view the status of the cleaning cartridge after it has been used:

1. At the Home screen, press **Maint**.

If necessary, enter the operator panel password (see [page 73\)](#page-88-0).

2. Press  $\nabla$  until the selection arrow ( $\nabla$ ) points to **Cleaning Options**.

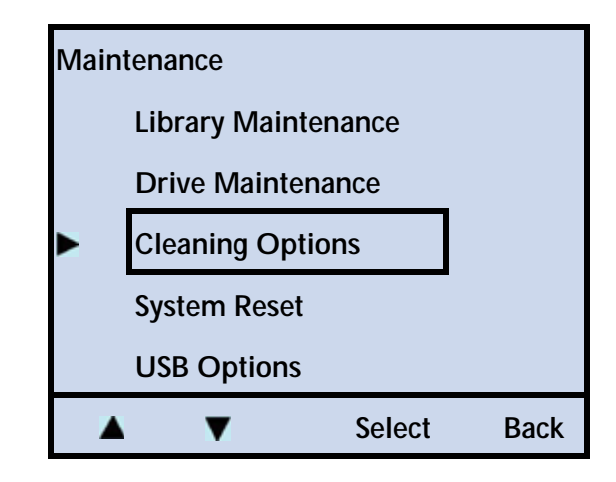

- 3. Press **Select.**
- 4. Press **V** until the selection arrow ( $\triangleright$ ) points to **Cleaning Tape**, and then press **Select**.

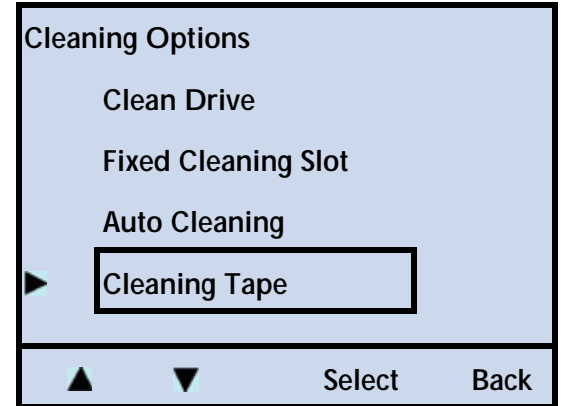

The library displays the number of cleanings left (if the count was previously started) or "No Data Available" (if the count was not previously started).

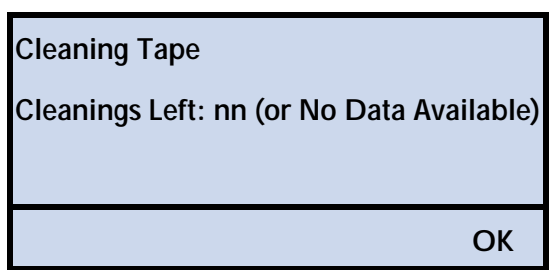

5. Press **Back** (as needed) to return to the Home screen.

#### <span id="page-151-1"></span>**USE THE LIBRARY'S AUTOCLEAN FUNCTION**

Set up automatic tape drive cleaning during library configuration, and store a cleaning cartridge in the library. See [page 57](#page-72-0) for information about setting up automatic tape drive cleaning.

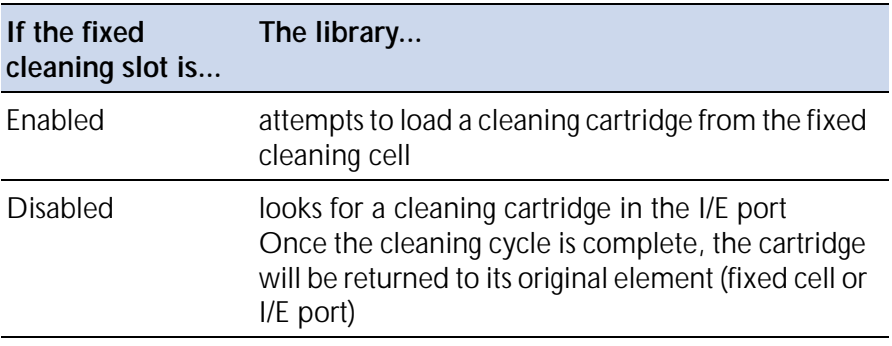

#### <span id="page-151-2"></span>**USE YOUR BACKUP APPLICATION'S CLEANING OPTION**

Set the cleaning option in your backup application (if available) so that the software monitors tape drive cleaning requirements and automatically cleans the tape drive(s) using a cleaning cartridge stored in the library. Refer to your software documentation for information about setting this option.

## <span id="page-151-0"></span>**CLEANING A TAPE DRIVE USING THE CLEAN DRIVE OPTION**

Use the front panel Clean Drive option to clean the tape drive(s) when the library or backup application notifies you to do so. When you select the Clean Drive option, the library loads the cleaning cartridge into the tape drive, waits until the cleaning is finished, unloads the cleaning cartridge, returns it to its cell, and resumes normal operation.

Before using the Clean Drive option, make sure that you have turned the Auto Cleaning option OFF (see [page 59\)](#page-74-0).

The Clean Drive option allows you to select any slot/cell as the source for a cleaning cartridge, including an I/E Port. Determine the location of your cleaning cartridge, and then proceed.

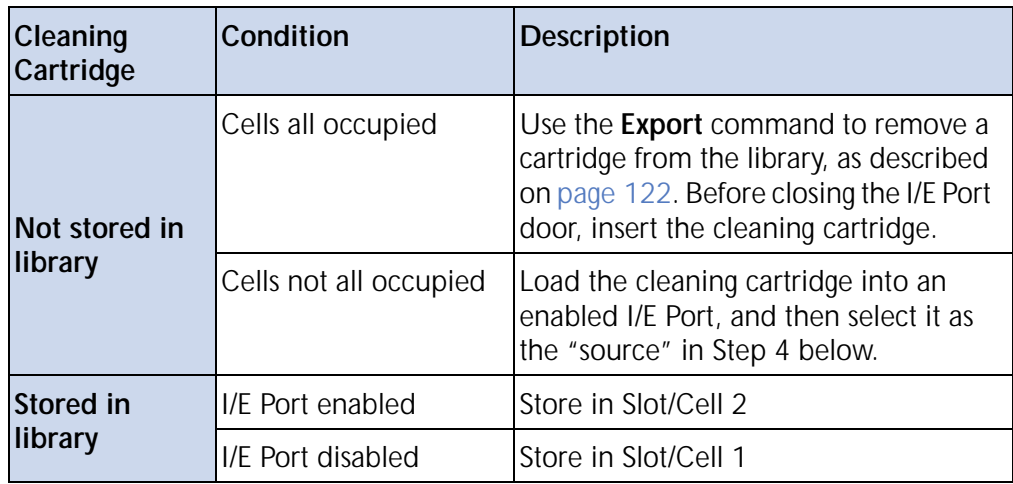

When a tape drive requires cleaning:

1. At the Home screen, press **Maint**.

If necessary, enter the operator panel password (see [page 73\)](#page-88-0).

2. Press  $\nabla$  until the selection arrow  $(\triangleright)$  points to **Cleaning Options**.

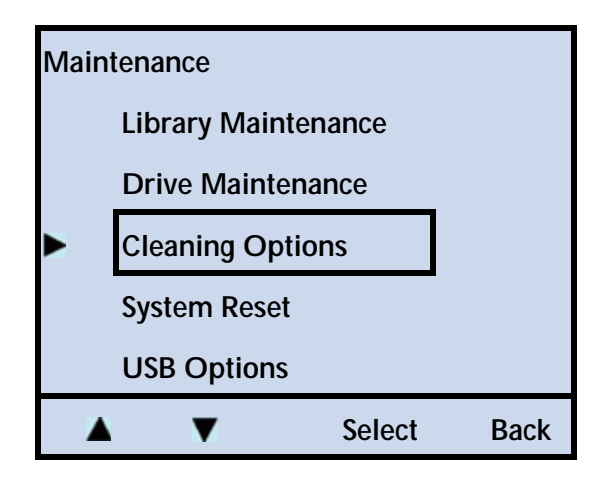

3. Press  $\nabla$  until the selection arrow ( $\nabla$ ) points to **Clean Drive**, and then press **Select**.

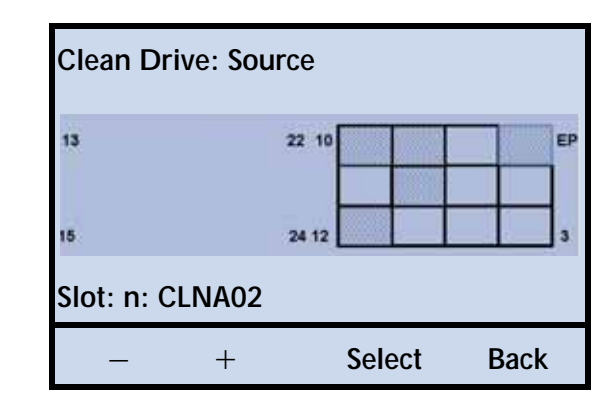

4. Press  $+$  or  $-$  to select the "source" slot where the cleaning cartridge is located (either a slot or the I/E Port), and then press **Select**.

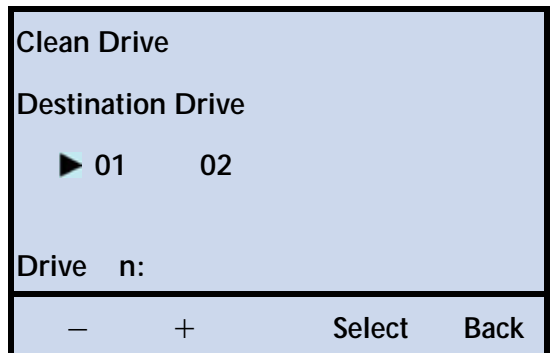

5. Press  $+$  or  $-$  to toggle between tape drives (if more than one tape drive is installed), and then press **Select**.

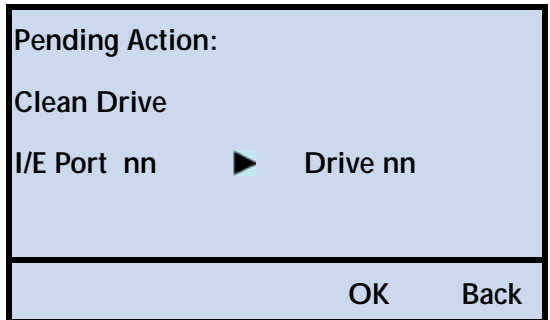

6. Press **OK** to clean the tape drive, or **Back** to cancel the action.

! **Important** If there are no more cleaning cycles remaining on the cleaning cartridge, the tape drive ejects the cartridge immediately without performing the cleaning. Remove the cleaning cartridge from the library and use a new one. **Do not rewind and reuse the material in a cleaning cartridge. Reusing the material may redistribute contaminants previously removed from the tape path.**

- $\blacktriangleright$  The tape drive automatically performs the cleaning in less than a minute and ejects the cartridge when finished.
- During the cleaning, the front panel displays an Clean Drive Active message.
- $\blacktriangleright$  After a successful cleaning, the library displays this confirmation message: **Cleaning Good**. Once the message appears, press **OK** to continue.
- If the cleaning was not successful, a message explaining the failure appears on the screen. You may be prompted to insert a new cleaning cartridge.
- If necessary, use the **Export** command to remove the cleaning cartridge from the library, as described on [page 122](#page-137-0). Before closing the I/E port door, insert the data cartridge you removed previously (if applicable). Then, firmly push the door closed.
- 7. Press **Back** (as needed) to return to the Home screen.

#### **RESETTING THE LIBRARY**

If the library or tape drive has encountered an error and is not operating as expected after you have tried the recommended corrective actions, you may need to perform a reset.

- **Front panel reset—Instructions begin on [page 140](#page-155-0).**
- Back panel reset—You can reset both the library and the tape drive(s) by powering the library off and back on (press the **0** to power the library off, and then press the **I** to power the library back on).
- **Note:** You may also be able to perform resets from your application software. Refer to your software documentation for instructions.

Resetting the library from the operator panel or powering the library off and back on causes it to perform its power-on self-test and a cartridge inventory. Powering the library off and back on to reset the tape drive(s) cause the tape drive to perform a power-on self-test and to rewind a loaded tape to the beginning.

**Important** If you need to power the library off, first unload the cartridge from the tape drive(s), if possible. If you power the library off and back on while a cartridge is in a tape drive, the tape drive may have to perform a lengthy format recovery process.

> If a cartridge is loaded in a tape drive when the library is powered off and back on, the tape drive rewinds the tape but does not eject the cartridge. Make sure that it is safe to overwrite the tape before performing a backup so that you don't lose previously recorded data. If necessary, unload the cartridge as described on [page 132](#page-147-0).

Before resetting, make sure that the library or tape drive is not communicating across the bus. The reset may disrupt communications on the bus.

<span id="page-155-0"></span>To reset the library from the operator panel:

1. At the Home screen, press **Maint**.

If necessary, enter the operator panel password (see [page 73\)](#page-88-0).

2. Press  $\blacktriangledown$  until the selection arrow ( $\blacktriangleright$ ) points to **System Reset**.

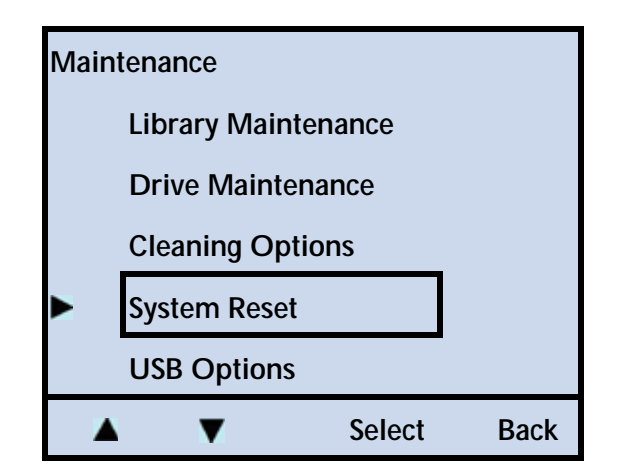

3. Press **Select**.

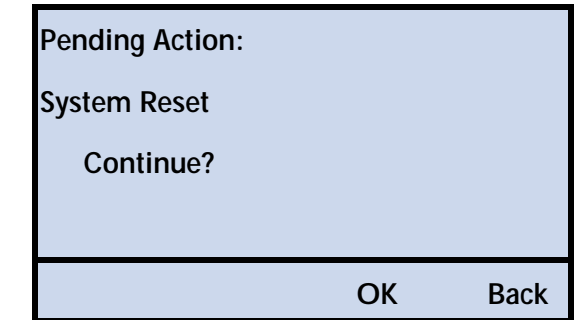

4. Press **OK** to reset the library, or **Back** to cancel the action.

The time it takes the library to reset is based on the number of cartridges in the library and the number of cartridges without bar code labels. The library takes considerably longer to perform an inventory on cartridges without bar code labels.

5. Press **Back** (as needed) to return to the Home screen.

## **STORING CARTRIDGES**

Whenever you remove cartridges from your library, be sure to store them properly to maximize archival life and ensure data integrity. Follow these guidelines for proper cartridge storage:

- **Store cartridges in a suitable environment.** Follow the specifications for storage temperature and other environmental requirements, as described on the cartridge packaging. Do not allow the temperature and humidity in the storage environment to fluctuate.
- **Store cartridges with the write-protect switch in the protected position.**

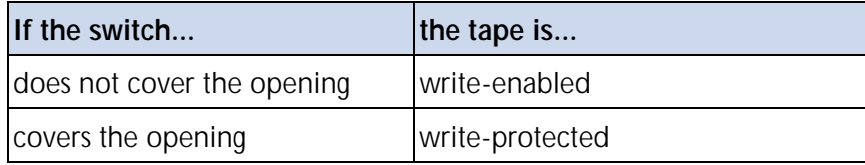

- **Keep the storage location as free of airborne particulates as possible.** To eliminate obvious sources of particulates, do not permit anyone to smoke, eat, or drink near the storage area, and do not store cartridges near a copier or printer that may emit toner and paper dust.
- **Store cartridges as soon as possible after you remove them from the library.**  Immediate storage helps avoid many of the conditions that can damage tapes, such as temperature and humidity fluctuations, particulate contamination, and excessive handling.

# **NOTES**

# **6 VIEWING LIBRARY INFORMATION**

The library maintains an internal database containing extensive information about its configuration and operations. This information is available through the front panel. During day-to-day operation, you typically do not need to access this information. However, if you need to contact Tandberg Data Technical Support about your library, you may be asked to check and report back on various settings and event results.

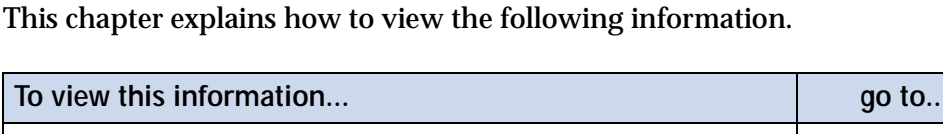

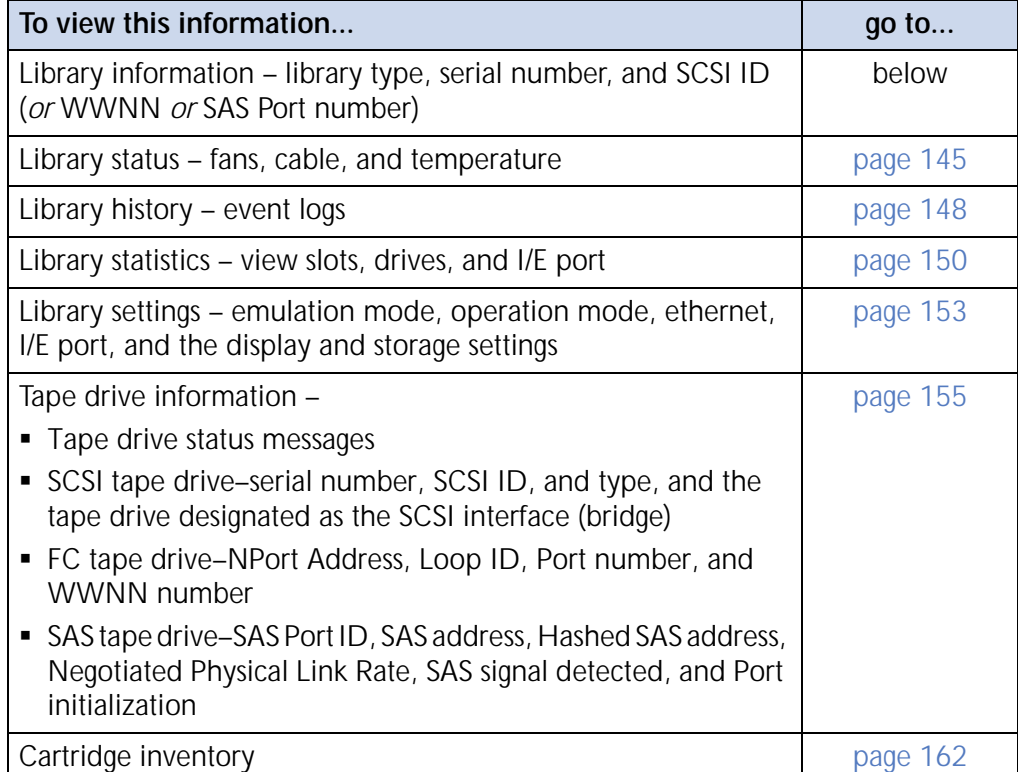

# **VIEWING BASIC LIBRARY INFORMATION**

Because the library communicates with the host through the SCSI interface of the tape drive(s) via the ADI serial interface, the SCSI interface seen by the host is the SCSI interface (SCSI ID) of the tape drive.

All instructions begin at the library's Home screen.

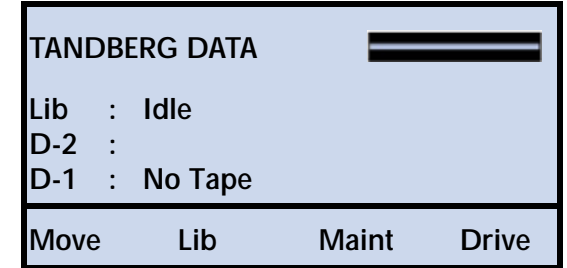

To check the library's basic information:

1. At the Home screen, press **Lib**.

If necessary, enter the operator panel password (see [page 73\)](#page-88-0).

2. Press  $\nabla$  until the selection arrow  $(\triangleright)$  points to **Library ID**.

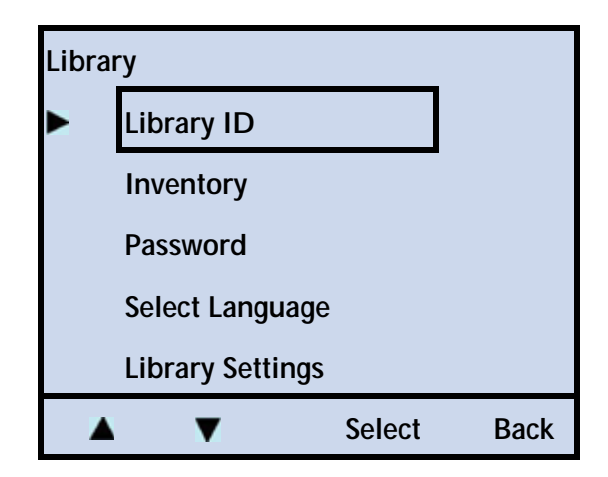

3. Press **Select**.

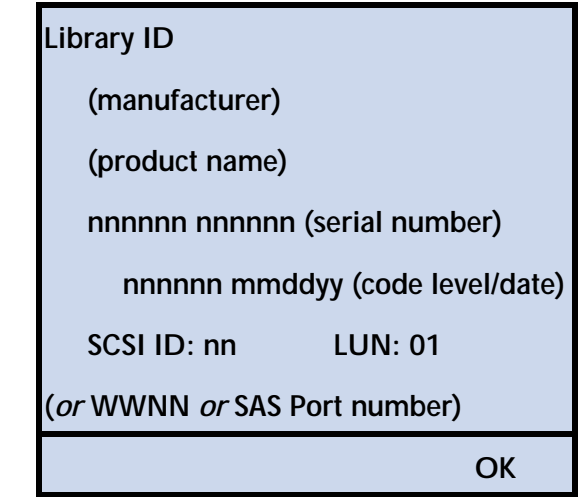

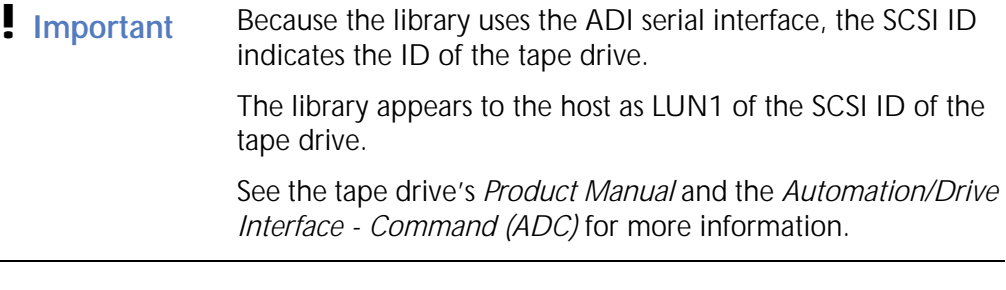

- 4. Press **OK**.
- 5. Press **Back** (as needed) to return to the Home screen.

# <span id="page-160-0"></span>**VIEWING LIBRARY STATUS**

#### **LIBRARY STATUS MESSAGES**

Some examples of library status messages are shown in [Table 6-1](#page-161-0) and [Table 6-2.](#page-161-1) The display for the library will be:

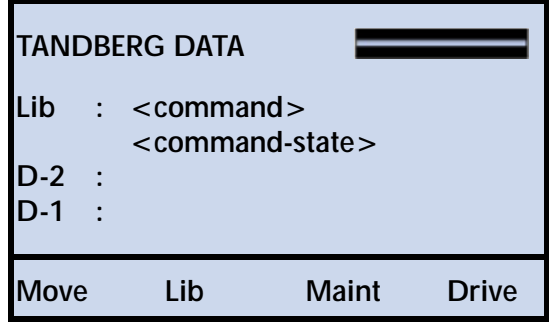

#### [Table 6-1](#page-161-0) shows the < command> messages for the library.

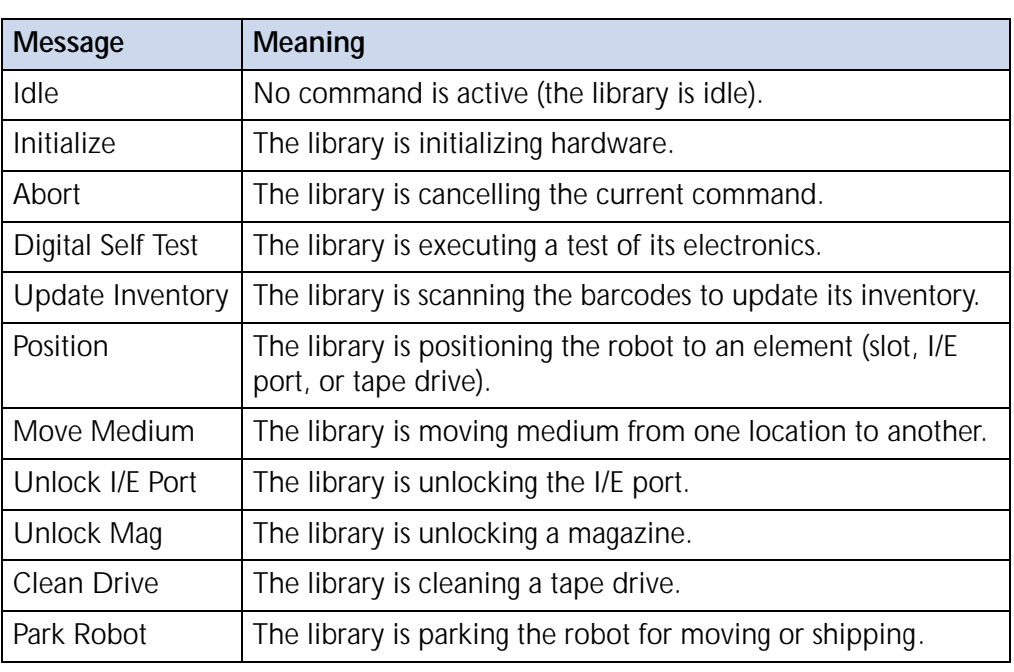

#### <span id="page-161-0"></span>*Table 6-1 Library command status messages*

#### Table  $6-2$  shows the current state < command-states  $>$  of the commands.

<span id="page-161-1"></span>*Table 6-2 Library command–state status messages*

| <b>Message</b>              | Meaning                                                                              |
|-----------------------------|--------------------------------------------------------------------------------------|
| Calibrate                   | The library is calibrating a mechanism.                                              |
| Positioning                 | The library is positioning the robot to the desired location.                        |
| Loading                     | The library is loading a cartridge into a tape drive.                                |
| Wait Drive Load             | The library is waiting for a tape drive to complete a load.                          |
| Unloading                   | The library is unloading a cartridge from a tape drive.                              |
| <b>Wait Drive</b><br>Unload | The library is waiting for a tape drive to complete an unload.                       |
| Scanning                    | The library is scanning a bar code.                                                  |
| <b>Unlock</b>               | The library is unlocking the I/E port or a magazine.                                 |
| Lock                        | The library is locking the I/E port.                                                 |
| Picking                     | The robot removing a cartridge from an element (slot, I/E port,<br>or a tape drive). |
| Putting                     | The robot placing a cartridge into an element (slot, I/E port, or<br>a tape drive).  |

If a hardware error occurs, an error message appears on the Home screen. Refer to [Chapter 8](#page-216-0) and [Appendix E](#page-260-0) for help in diagnosing and correcting errors. You must correct the error before operation can continue.

#### **STATUS INFORMATION**

To check the library's status:

1. At the Home screen, press **Maint**.

If necessary, enter the operator panel password (see [page 73\)](#page-88-0).

2. Press  $\nabla$  until the selection arrow  $(\triangleright)$  points to **Library Maintenance**.

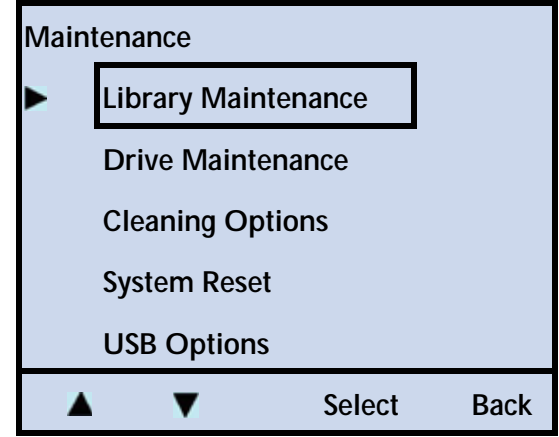

- 3. Press **Select**.
- 4. Press **v** until the selection arrow (**b**) points to **Library Status.**

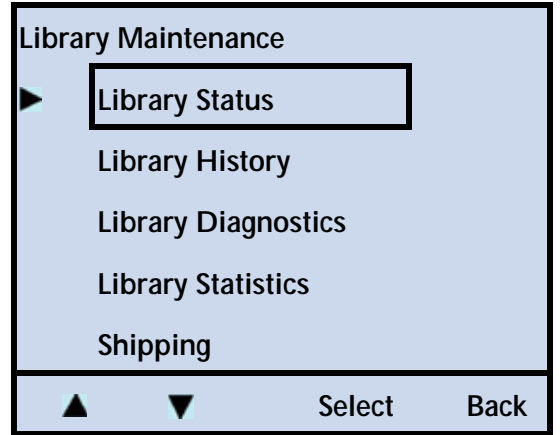

5. Press **Select**. A screen similar to this one appears.

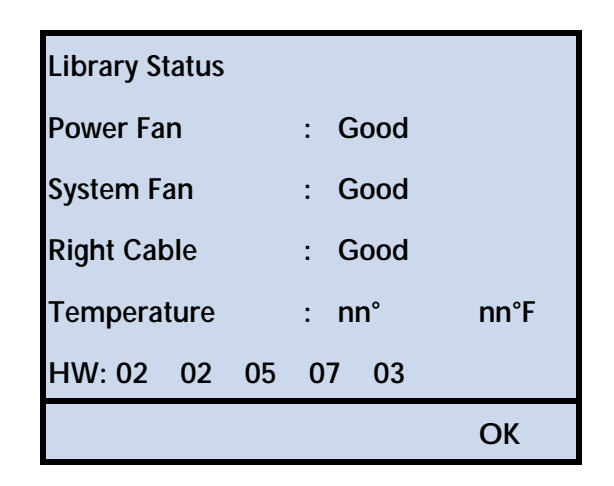

- 6. Press **OK**.
- 7. Press **Back** (as needed) to return to the Home screen.

#### <span id="page-163-0"></span>**VIEWING LIBRARY HISTORY**

The library history (sometimes called the event log) lists any events that prevented a library operation from completing (up to four events). If you contact Tandberg Data Technical support, you may be asked to check this history buffer to help troubleshoot a problem. The most recent event appears first.

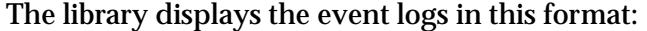

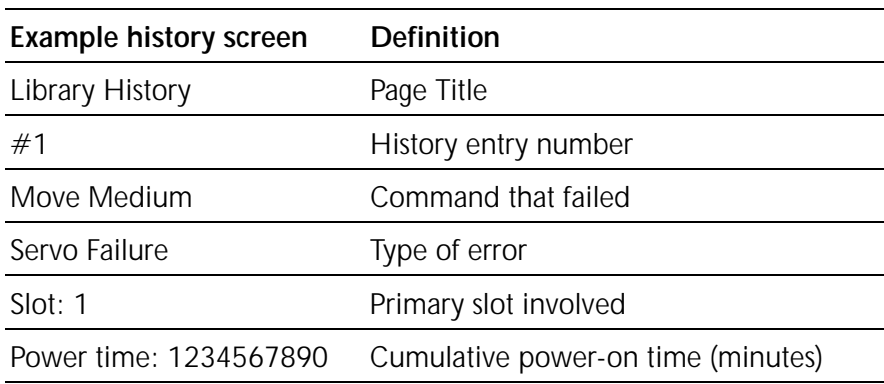

To view the library's history:

1. At the Home screen, press **Maint**.

If necessary, enter the operator panel password (see [page 73\)](#page-88-0).

2. Press  $\nabla$  until the selection arrow  $(\blacktriangleright)$  points to **Library Maintenance**.

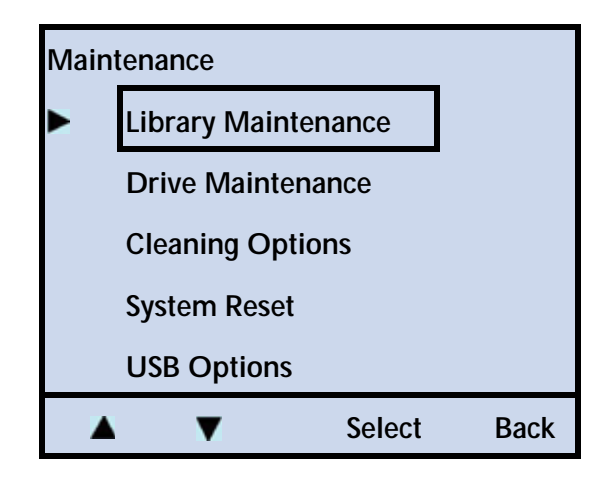

- 3. Press **Select**.
- 4. Press  $\nabla$  until the selection arrow ( $\nabla$ ) points to **Library History.**

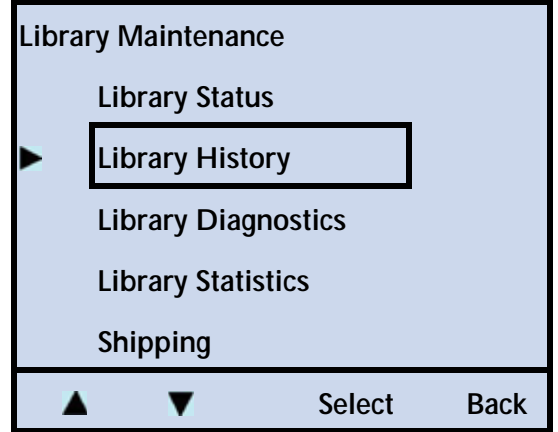

5. Press **Select**. A screen similar to the following one appears (Library History #0).

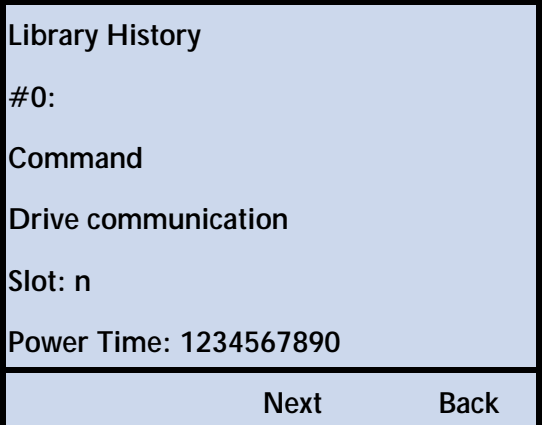

6. Press **Next** to view the next screen (Library History #1).

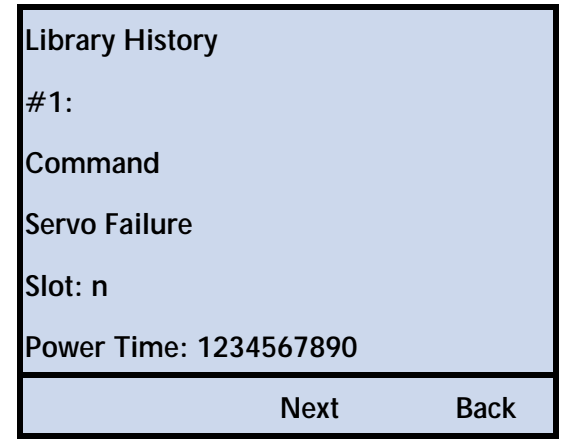

- **Note:** Continue pushing the "Next" button to cycle through the remaining Library History screens.
- 7. Press **Back** (as needed) to return to the Home screen.

# <span id="page-165-0"></span>**VIEWING LIBRARY STATISTICS**

The library's statistics menu provides you with information on the slots, the tape drive(s), and the I/E port.

#### **VIEWING SLOTS**

1. At the Home screen, press **Maint**.

If necessary, enter the operator panel password (see [page 73\)](#page-88-0).

2. Press  $\nabla$  until the selection arrow  $(\triangleright)$  points to **Library Maintenance**.

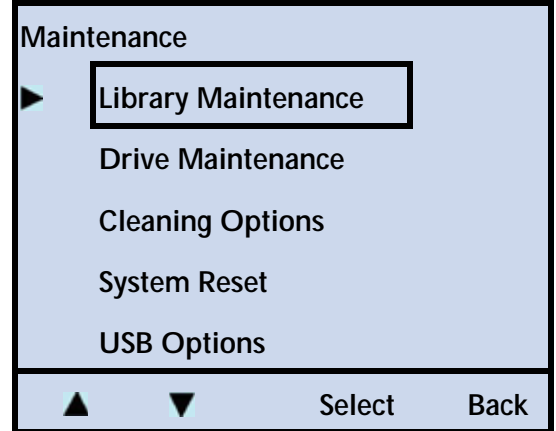

3. Press **Select**.

4. Press  $\nabla$  until the selection arrow  $(\triangleright)$  points to **Library Statistics.** 

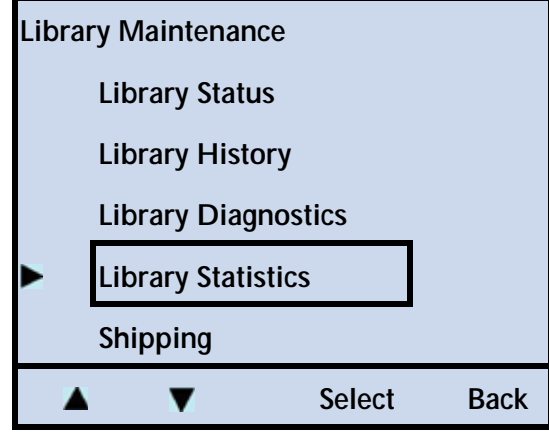

5. Press Select, and then press  $\nabla$  until the selection arrow ( $\nabla$ ) points to **View Slots.**

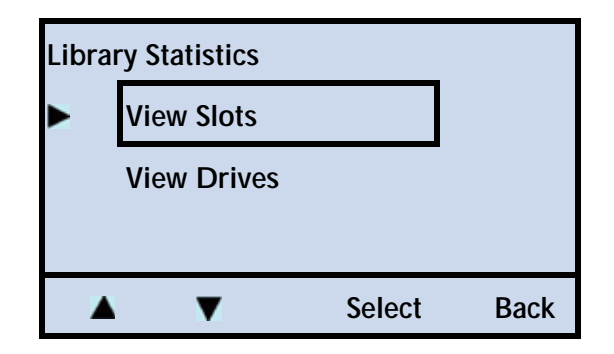

6. Press **Select**. A screen similar to this one appears. In this example, slot 1 (the I/E Port) is highlighted. Press  $+$  or  $-$  to move through the slots.

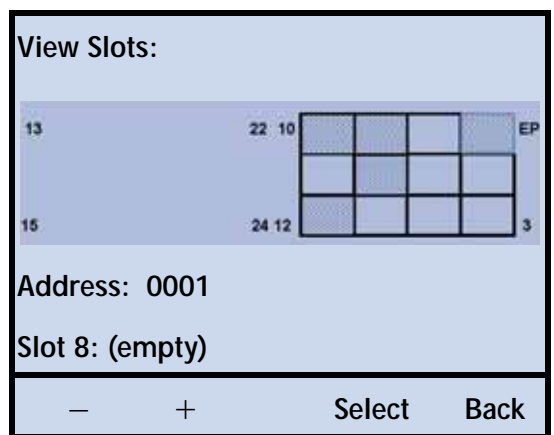

**Notes:** The screen above shows the library with only one magazine installed.

7. Press **Back** (as needed) to return to the Home screen.

# **VIEWING TAPE DRIVE(S)**

1. At the Home screen, press **Maint**.

If necessary, enter the operator panel password (see [page 73\)](#page-88-0).

2. Press  $\nabla$  until the selection arrow  $(\blacktriangleright)$  points to **Library Maintenance**.

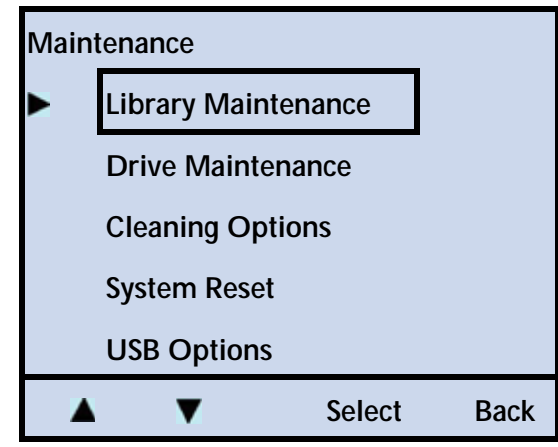

- 3. Press **Select**.
- 4. Press  $\nabla$  until the selection arrow  $(\triangleright)$  points to **Library Statistics.**

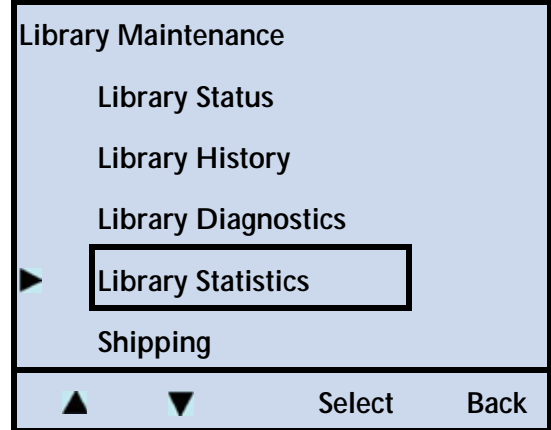

**5.** Press Select. Press  $\nabla$  until the selection arrow ( $\nabla$ ) points to **View Drives.** 

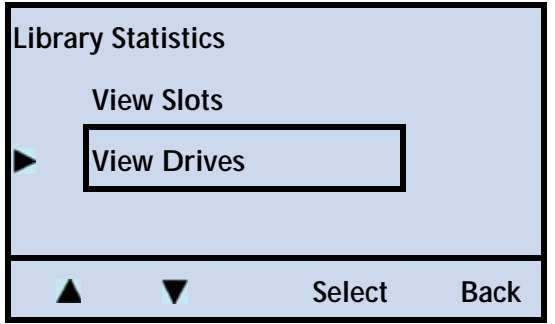

6. Press **Select**. A screen similar to the following one appears.

Press  $+$  or  $-$  to advance through the tape drives (if more than one tape drive is installed in the library).

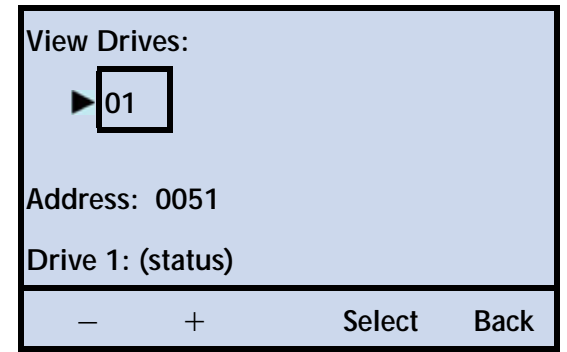

**Note:** The screen above shows the library with only one tape drive installed.

7. Press **Select**. A screen similar to this one appears.

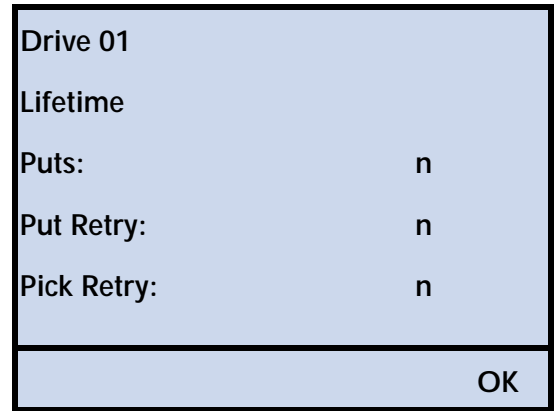

- 8. Press **OK**.
- 9. Press **Back** (as needed) to return to the Home screen.

# <span id="page-168-0"></span>**VIEWING LIBRARY SETTINGS**

You may need to access the library settings before performing some of the maintenance procedures described in [Chapter 7.](#page-184-0)

To view the library's settings:

1. At the Home screen, press **Lib**.

If necessary, enter the operator panel password (see [page 73\)](#page-88-0).

2. Press  $\nabla$  until the selection arrow ( $\nabla$ ) points to **Library Settings**.

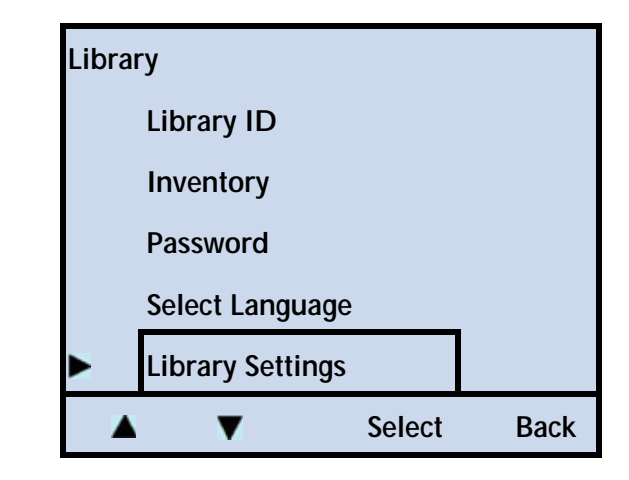

- 3. Press **Select**.
- 4. Press  $\nabla$  until the selection arrow ( $\nabla$ ) points to the setting that you wish to view.

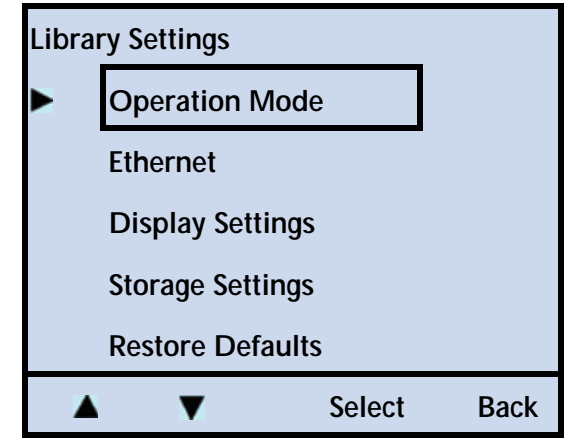

- 5. Press **Select**.
- 6. Repeat these steps to view the library's settings.

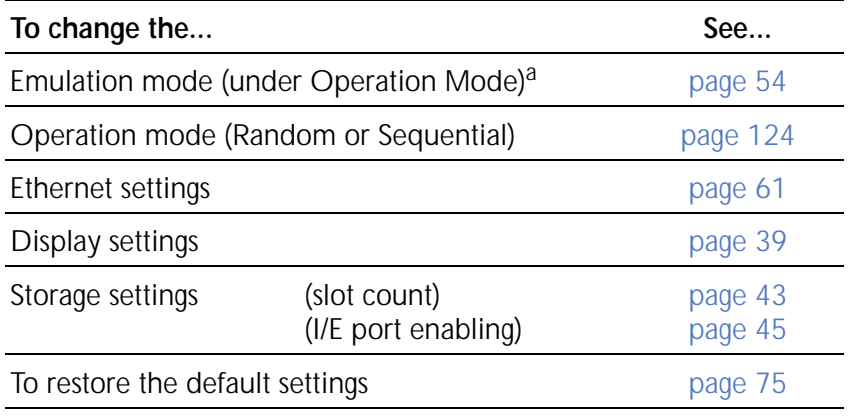

<sup>a</sup> Go to [page 35](#page-50-0) to view the home screen menu to help navigate through the options.

7. Press **Back** (as needed) to return to the Home screen.

# <span id="page-170-0"></span>**VIEWING BASIC TAPE DRIVE INFORMATION**

# **TAPE DRIVE STATUS MESSAGES**

## Some examples of tape drive status messages are:

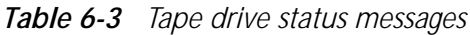

| <b>Message</b>        | Meaning                                                                                |
|-----------------------|----------------------------------------------------------------------------------------|
| D-n: Ready            | A tape is loaded in the tape drive and is ready for write or read operations.          |
| D-n: No tape          | No tape is loaded in the tape drive.                                                   |
|                       | See "Loading and Unloading Cartridges in the Tape Drive" on page 130.                  |
| D-n: Tape Ejected     | The tape drive ejected a tape and it is located at the tape drive's door.              |
|                       | See "Loading and Unloading Cartridges in the Tape Drive" on page 130.                  |
| D-n: Loading          | The tape drive is loading the tape.                                                    |
| D-n: Unloading        | The tape drive is unloading the tape.                                                  |
| D-n: Needs Cleaning   | The tape drive requires cleaning.                                                      |
|                       | See "Cleaning the Tape Drive" on page 133.                                             |
| D-n: Cleaning         | The tape drive is in the process of using a cleaning cartridge.                        |
| D-n: Replace Cln Cart | The cleaning cartridge has reached the end of its useful life and must be<br>replaced. |
| D-n: Writing +        | The tape drive is currently writing data to tape with compression on.                  |
| D-n: Writing          | The tape drive is currently writing data to tape with compression off.                 |
| D-n: Reading          | The tape drive is currently reading data from the tape.                                |
| D-n: Erasing          | The tape drive is erasing data from the tape.                                          |
| D-n: Locating         | The tape drive is locating data on the tape.                                           |
| D-n: Rewinding        | The tape drive is rewinding the tape.                                                  |

*Table 6-4 TIBM-specific tape drive status messages*

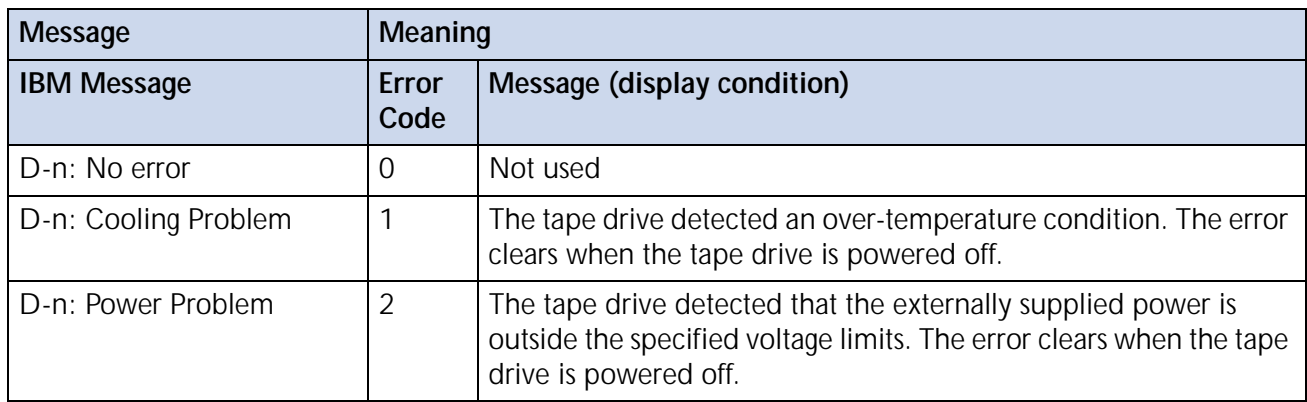

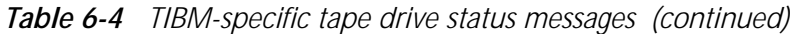

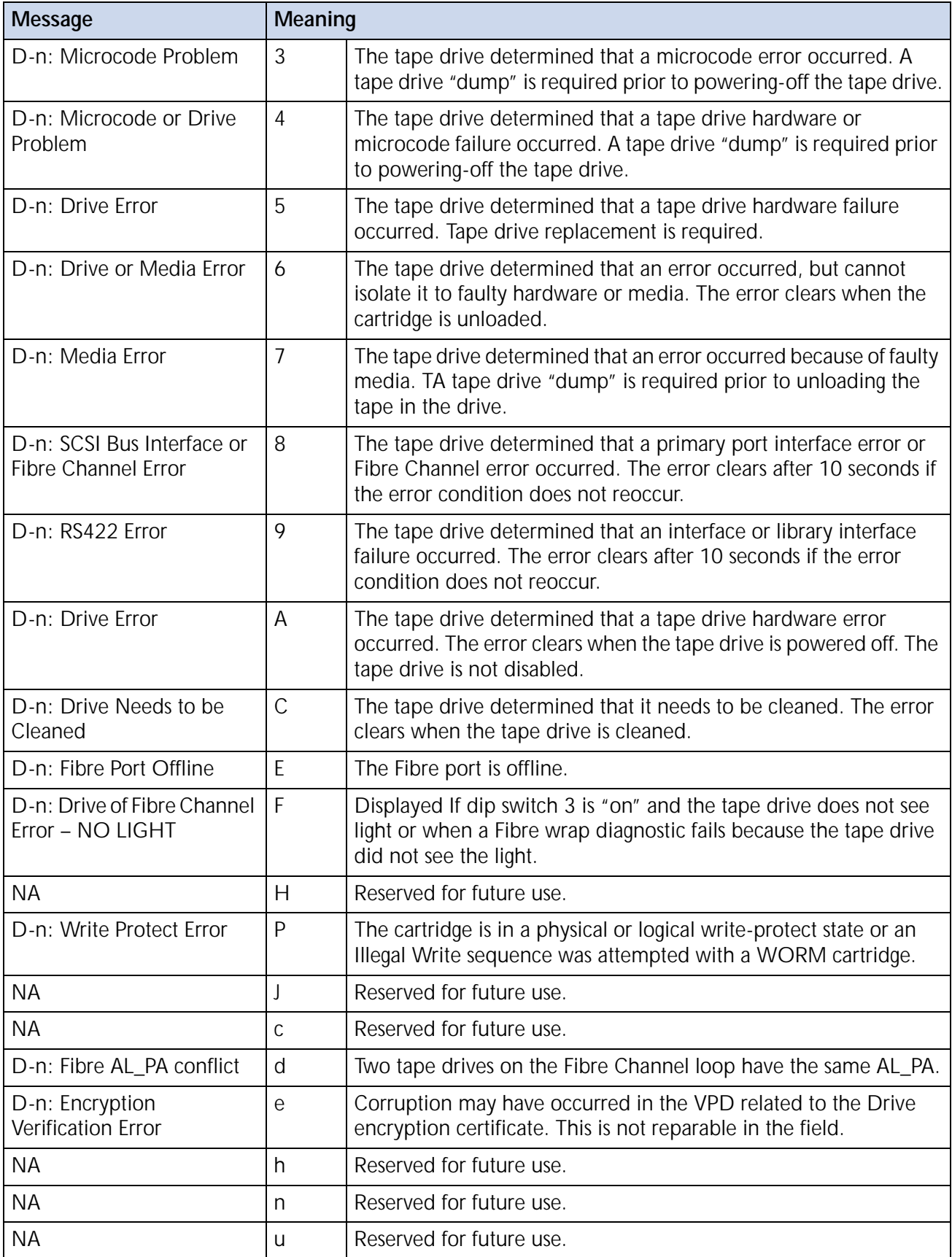

## **LVD SCSI TAPE DRIVE—BRAND AND SERIAL NUMBER**

To check a tape drive's type and serial number:

1. At the Home screen, press **Drive**.

If necessary, enter the operator panel password (see [page 73\)](#page-88-0).

2. Press  $\nabla$  until the selection arrow  $(\triangleright)$  points to **Drive ID**.

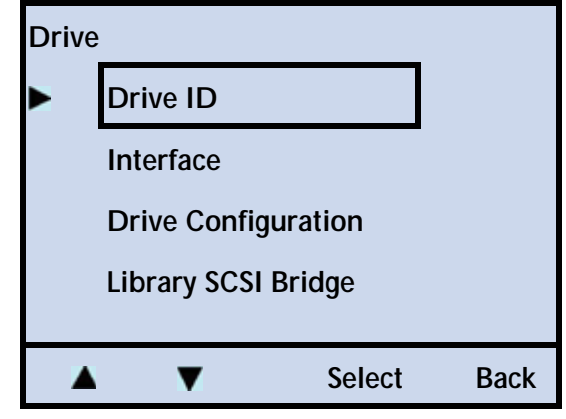

3. Press **Select**.

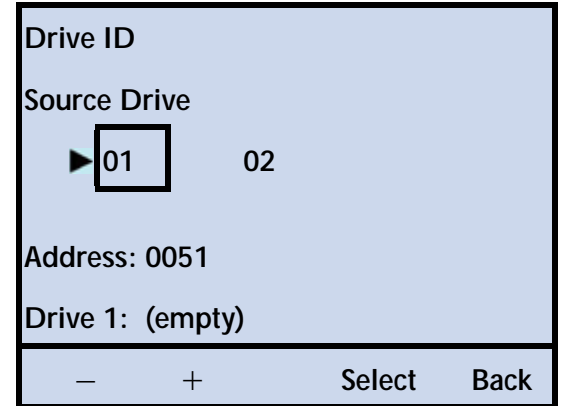

4. Press  $+$  or  $-$  to toggle between tape drives (if more than one tape drive is installed), and then press **Select**.

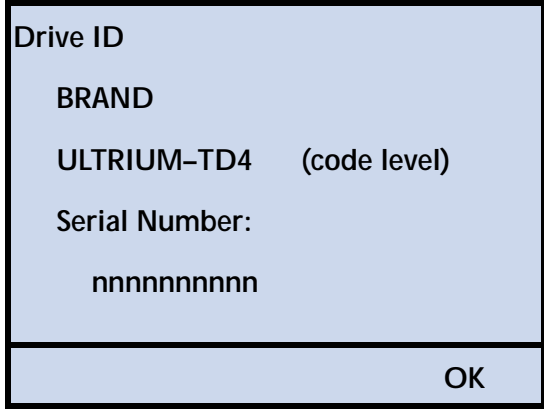

- 5. Press **OK**.
- 6. Press **Back** (as needed) to return to the Home screen.

#### **LVD SCSI, FIBRE CHANNEL, OR SAS TAPE DRIVE—INTERFACE**

To view a tape drive's interface information:

1. At the Home screen, press **Drive**.

If necessary, enter the operator panel password (see [page 73\)](#page-88-0).

2. Press  $\blacktriangledown$  until the selection arrow ( $\blacktriangleright$ ) points to **Interface**.

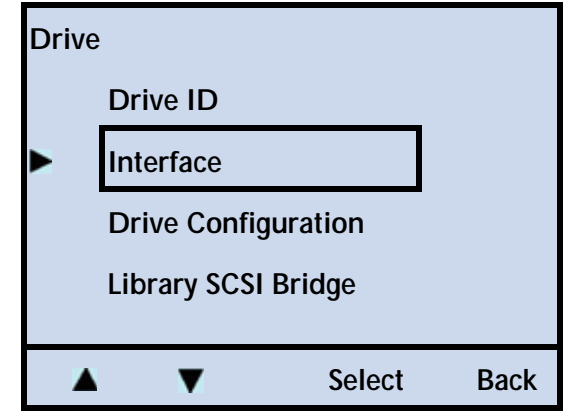

3. Press **Select**.

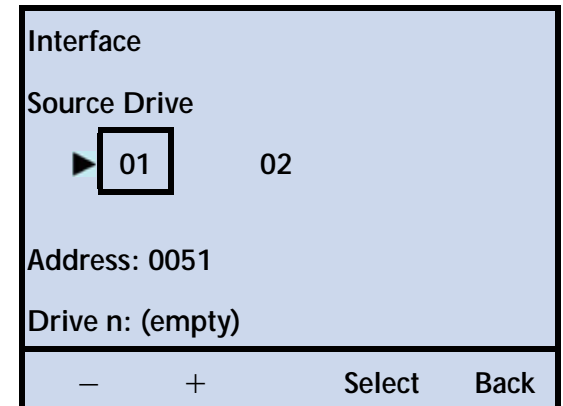

4. Press  $+$  or  $-$  to toggle between tape drives (if more than one tape drive is installed), and then press **Select**.

#### **SCSI Tape Drive**

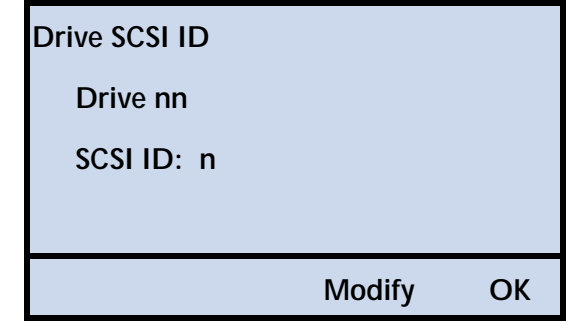

**Note:** See ["Changing the SCSI IDs or WWNN Number" on page 49](#page-64-0) for instructions on how to change the tape drive SCSI IDs.

#### **Fibre Channel Tape Drive**

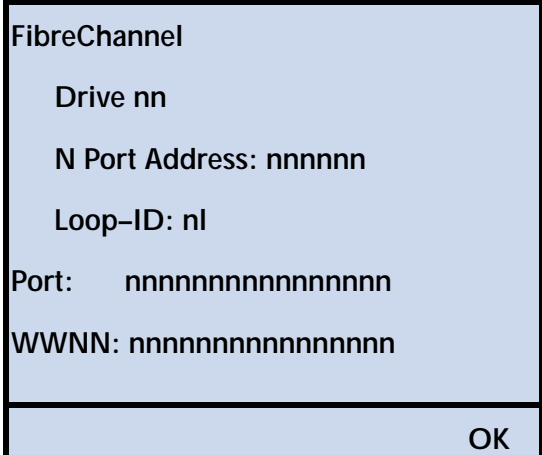

#### **SAS Tape Drive**

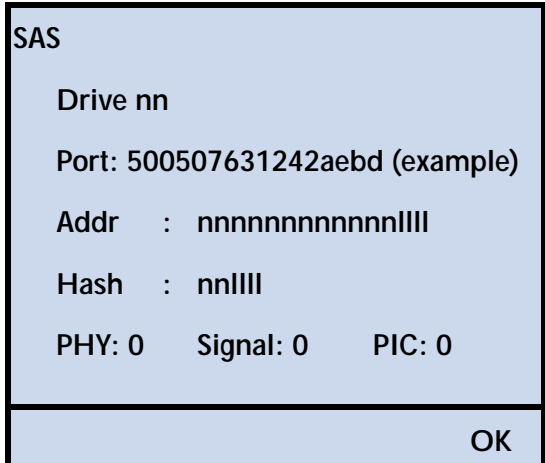

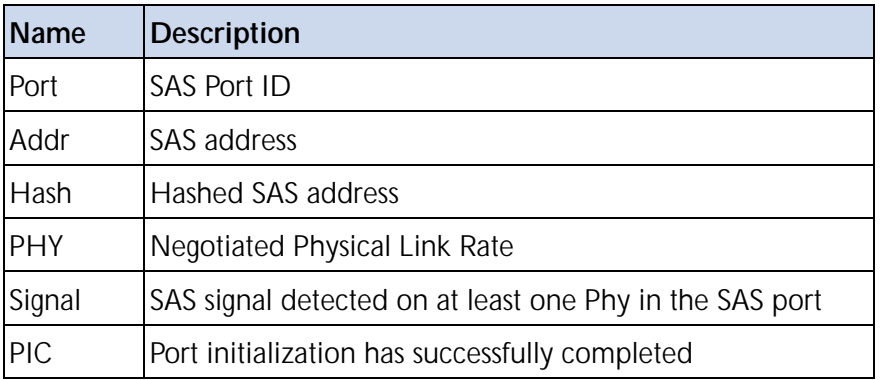

#### 5. Press **OK**.

6. Press **Back** (as needed) to return to the Home screen.

## **TAPE DRIVE CONFIGURATION (TYPE)**

To check a tape drive's serial number:

1. At the Home screen, press **Drive**.

If necessary, enter the operator panel password (see [page 73\)](#page-88-0).

2. Press  $\nabla$  until the selection arrow  $(\triangleright)$  points to **Drive Configuration**.

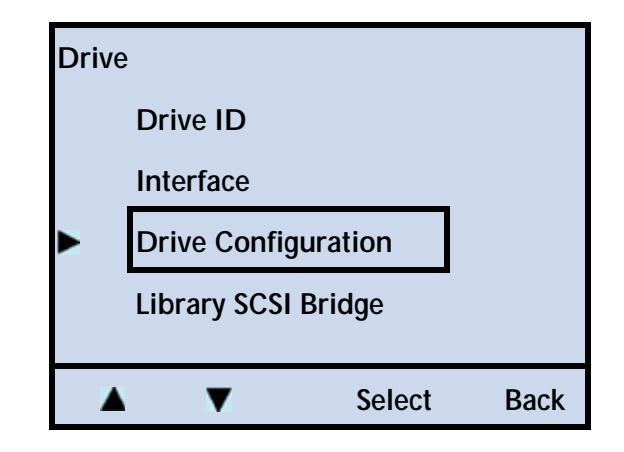

3. Press **Select**.

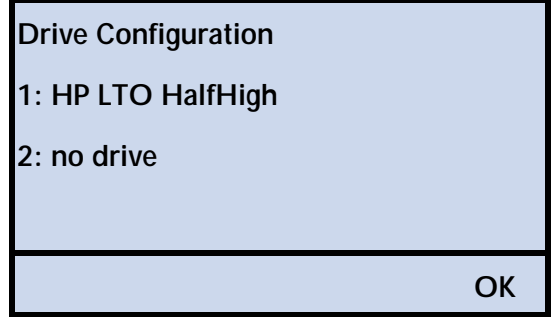

- 4. Press **OK**.
- 5. Press **Back** (as needed) to return to the Home screen.

#### **TAPE DRIVE SCSI BRIDGE INTERFACE**

If you have two tape drives installed in the library, you can assign one of them to act as the primary SCSI interface (bridge) for the library. If you have only one tape drive installed, it automatically acts as the SCSI bridge.

For instructions on how to assign one of the tape drives to act as the SCSI interface (bridge), see ["Tape Drive SCSI Interface \(Library Bridge\)" on page 52](#page-67-0).

**Note:** The library communicates with the host through the SCSI interface of the tape drive(s) via the ADI serial interface. The SCSI interface as seen by the host is the SCSI interface of the tape drive.

See the tape drive *Product Manual* for tape drive information. See *Automation/Drive Interface - Command (ADC)* for ADI information.

To check a tape drive's SCSI interface (bridge) assignment:

1. At the Home screen, press **Drive**.

If necessary, enter the operator panel password (see [page 73\)](#page-88-0).

2. Press **v** until the selection arrow (**•**) points to **Library SCSI Bridge**.

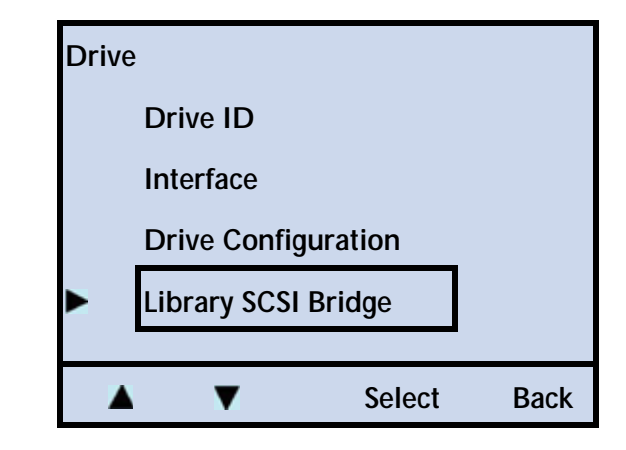

3. Press **Select**.

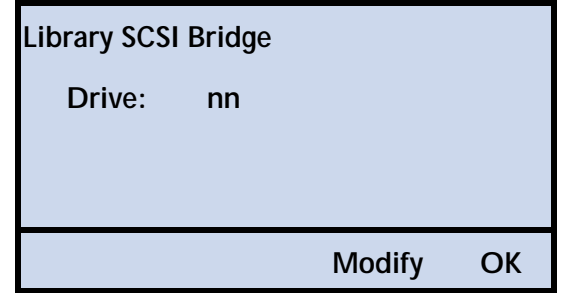

- 4. Press **OK**.
- 5. Press **Back** (as needed) to return to the Home screen.

## <span id="page-177-0"></span>**VIEWING AND UPDATING THE CARTRIDGE INVENTORY**

The library maintains a cartridge inventory to keep track of where cartridges are located. In performing an inventory, the library checks for cartridges in the cells and scans each cartridge's bar code label. The library uses this information to process commands from an application.

#### **VIEWING CARTRIDGE INVENTORY**

A cartridge inventory is automatically performed each time the library is powered on, each time a cartridge is inserted or removed from the library, and each time a magazine is inserted into the library. You can view the cartridge inventory to quickly determine which cells contain cartridges and whether a cartridge is loaded in a tape drive.

#### **Magazine inventory (slots)**

To view the magazine inventory:

1. At the Home screen, press **Lib**.

If necessary, enter the operator panel password (see [page 73\)](#page-88-0).

2. Press  $\nabla$  until the selection arrow ( $\nabla$ ) points to **Inventory**.

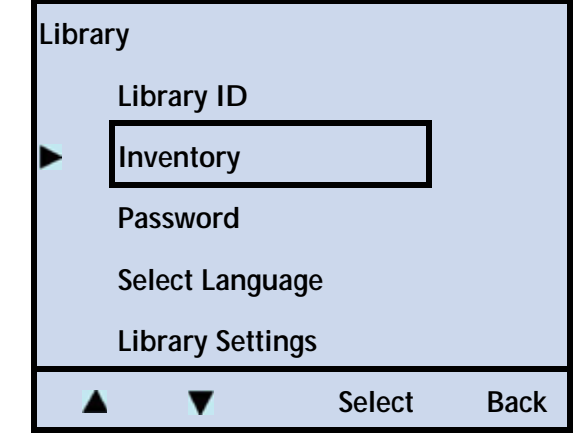

- 3. Press **Select**.
- 4. Press  $\nabla$  until the selection arrow ( $\nabla$ ) points to **View Slots**.

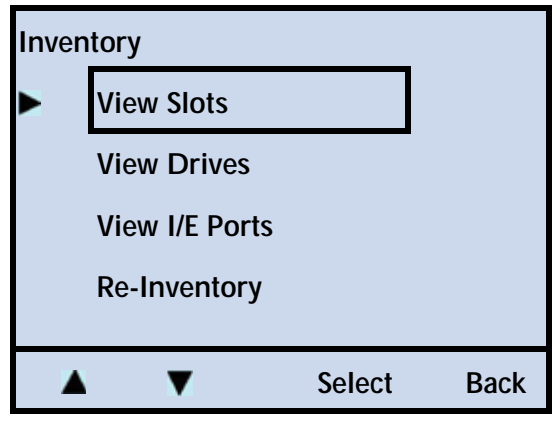

5. Press **Select**.

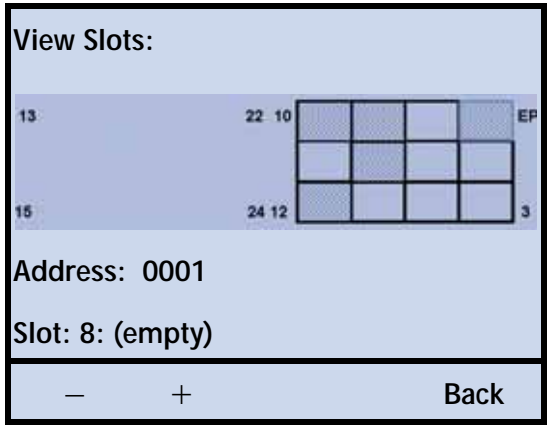

**Notes:** The slot/cell count changes depending on whether you have the I/E Port and the fixed cleaning slot enabled or disabled. If there is no cartridge in the slot/cell that you are viewing, the library indicates an (empty) status.

> If you enabled the Media Identifier (see ["Enabling the Media](#page-62-0)  [Identifier" on page 47](#page-62-0)), the library also displays the type of cartridge (LTO-5, LTO-4, and so forth). The library scans the bar code label, not the cartridge, so if you affix an LTO-4 bar code label to an LTO-5 data cartridge, it displays as an LTO-4 cartridge.

6. Press  $+$  or  $-$  to move between the slots.

This moves the cursor to the next (or previous) occupied slot and shows the slot number and the barcode number (if there is a cartridge and it has a barcode). The library skips slots that do not contain a cartridge.

7. Press **Back** (as needed) to return to the Home screen.

**Tape drive inventory**

To view a tape drive's inventory:

1. At the Home screen, press **Lib**.

If necessary, enter the operator panel password (see [page 73\)](#page-88-0).

2. Press  $\blacktriangledown$  until the selection arrow  $(\blacktriangleright)$  points to **Inventory**, then press **Select**.

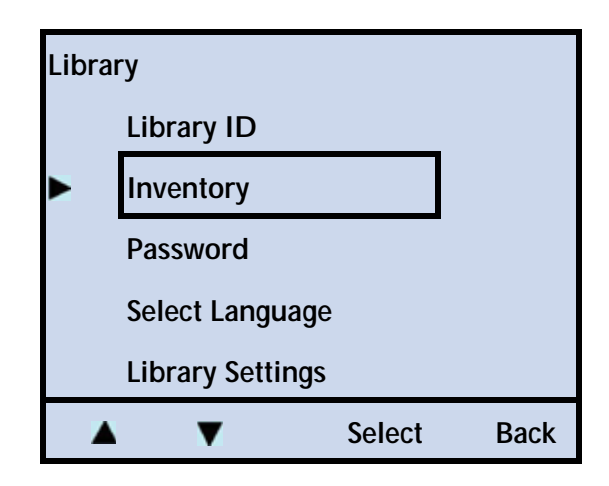
3. Press  $\nabla$  until the selection arrow ( $\nabla$ ) points to **View Drives**.

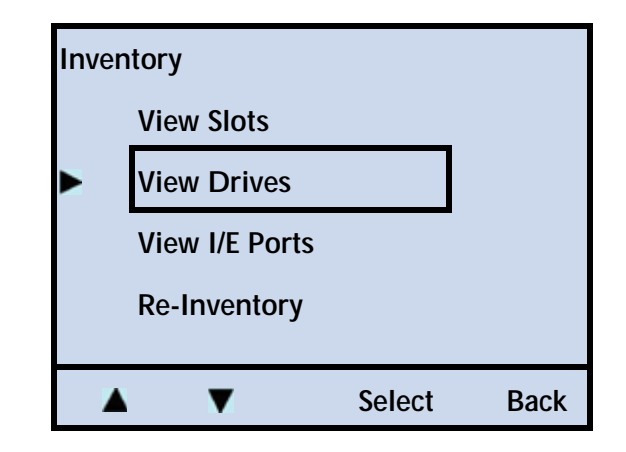

4. Press **Select**.

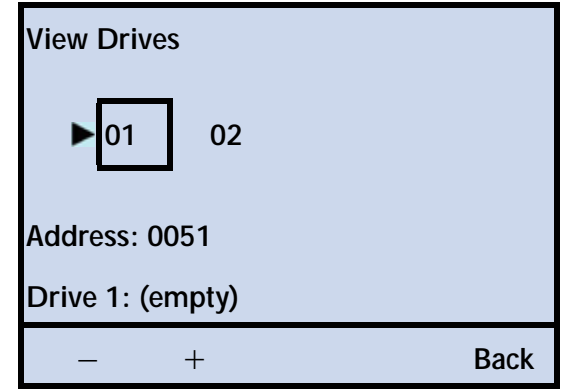

- **Notes:** If there is no cartridge in the tape drive that you are viewing, the library indicates an (empty) status. If the tape drive contains a cartridge, the library lists the bar code information.
- 5. Press  $+$  or  $-$  to toggle between the tape drives (if you have two tape drives installed).
- 6. Press **Back** (as needed) to return to the Home screen.

#### **I/E port inventory**

To view the I/E port inventory:

1. At the Home screen, press **Lib**.

If necessary, enter the operator panel password (see [page 73\)](#page-88-0).

2. Press  $\nabla$  until the selection arrow ( $\nabla$ ) points to **Inventory**.

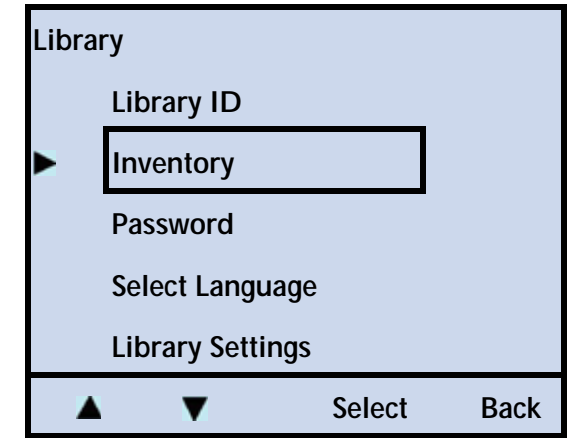

- 3. Press **Select**.
- 4. Press  $\nabla$  until the selection arrow ( $\nabla$ ) points to **View I/E Ports**.

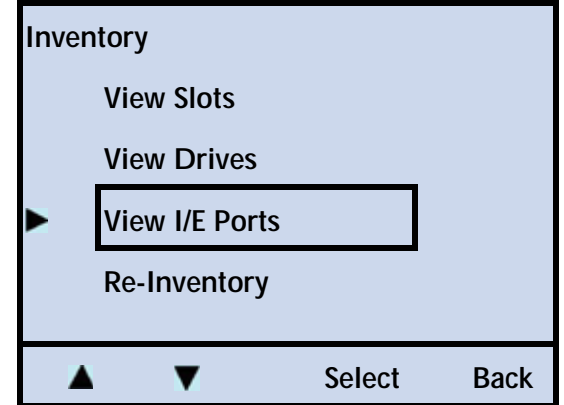

5. Press **Select**.

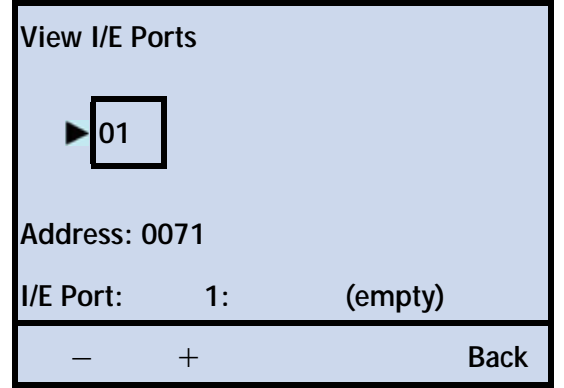

**Notes:** If there is no cartridge in the I/E Port, the library indicates an (empty) status. If the I/E Port contains a cartridge, the library lists the bar code. If the I/E Port is *not* enabled, the following screen appears:

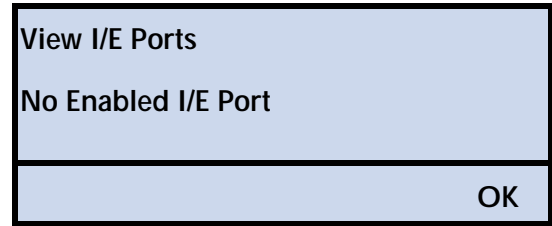

6. Press **Back** (as needed) to return to the Home screen.

**Tip** To issue a Re-inventory command in case of errors reading the bar code<br>**Tip** labels, see ["Issuing a Re-inventory Command to the Library" on page 128](#page-143-0).

# **NOTES**

# **7 MAINTENANCE**

This chapter describes basic library maintenance tasks that you can perform on-site without the aid of a service technician. .

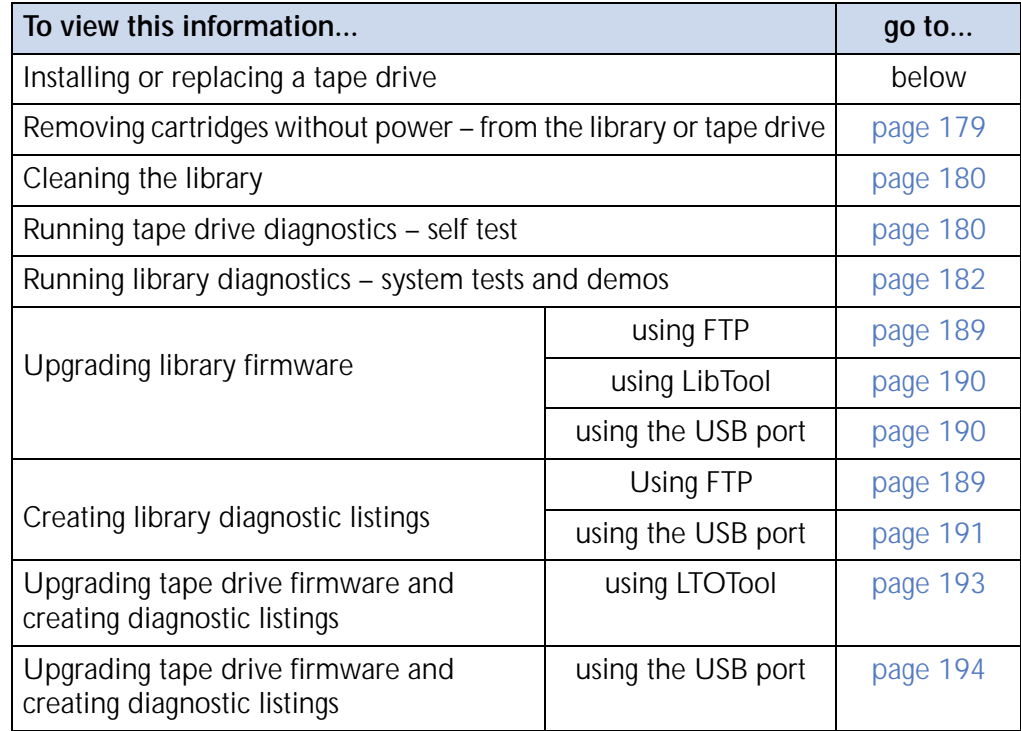

**Caution** Do not attempt to replace any components in the library, other than the tape drive. If you do so, you will void your warranty.

# <span id="page-184-0"></span>**INSTALLING OR REPLACING A TAPE DRIVE**

This section describes how to install or replace a tape drive in the library. *Please read the* [General Information](#page-185-0) *section, and the entire section that you are using prior to beginning the procedure*.

#### <span id="page-185-0"></span>**GENERAL INFORMATION**

- **Note:** If your library is installed in a rack, it is *not* necessary to remove the library from the rack to complete this procedure. It is also not necessary to disconnect the Ethernet cable from the back of the library.
- $\vee$  **Obtain these items**—a #2 Phillips screwdriver and a small flat-blade screwdriver.
- **Ensure that the environment is free of conditions that could cause electrostatic discharge (ESD)**—If possible, use an antistatic mat and a grounded static protection wristband during installation. If a mat and wristband are not available, touch a known grounded surface, such as a computer's metal chassis.

**Warning** Before performing any installation or maintenance procedures, be sure that the library's power switch is off and that the power cord is disconnected from the library and the outlet. **Warnung** Vor der Ausführung von Installations- oder Wartungsarbeiten ist darauf zu achten, daß der Library-Netzschalter auf "Aus" gestellt ist und daß das Anschlußkabel vom Library und der Steckdose entfernt ist. Advertencia Antes de realizar cualquier procedimiento de instalación o de mantenimiento, comprobar que el interruptor de alimentación de la biblioteca está apagado y que el cable de alimentación no está enchufado ni a la biblioteca ni a la toma de corriente.

> The library accommodates Ultrium 5 (LTO-5), Ultrium 4 (LTO-4), Ultrium 3 (LTO-3), or Ultrium 2 (LTO-2) tape drives and both half height (HH) and full height (FH) configurations. The library does *not* accommodate LTO-1 tape drives.

**I Important** The tape drives must be specially configured (at the factory) for<br>**I Important** The a Tandberg Data library Purchase tape drive kits only from use in a Tandberg Data library. Purchase tape drive kits only from Tandberg Data or Tandberg Data-approved suppliers.

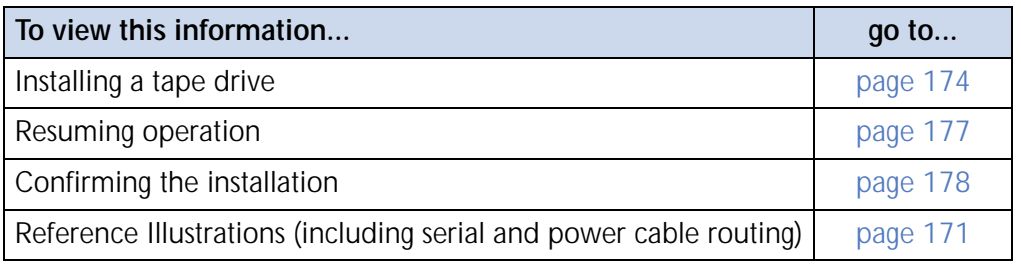

**Note:** Most of the illustrations show SCSI configurations. Use the same steps to install Fibre Channel or SAS tape drives.

## <span id="page-186-0"></span>**REFERENCE ILLUSTRATIONS**

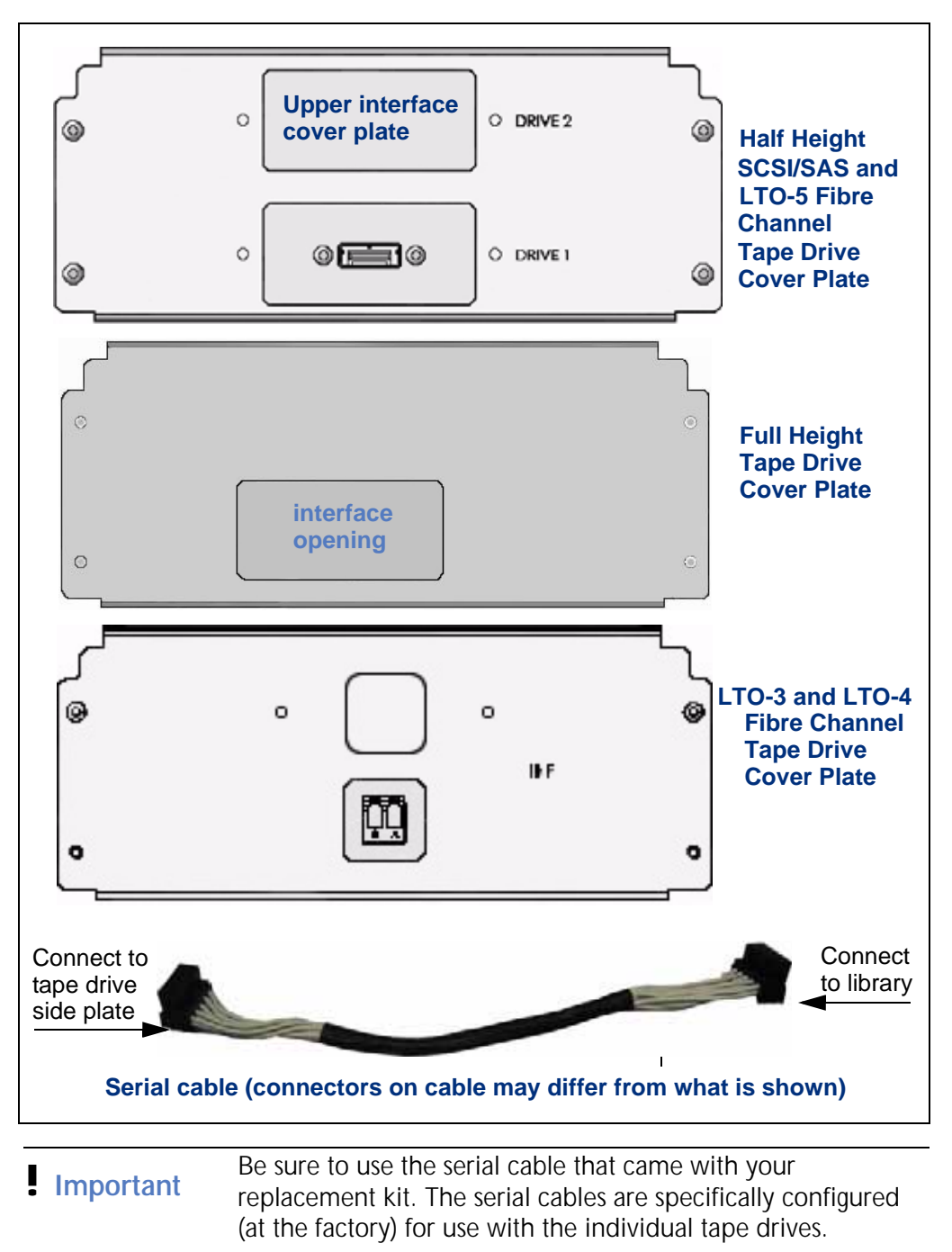

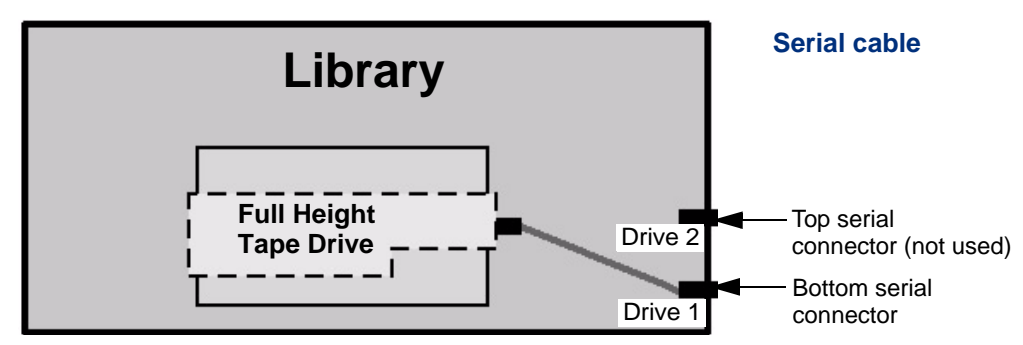

<span id="page-187-1"></span>*Figure 7-1 Serial cable routing—full height tape drive*

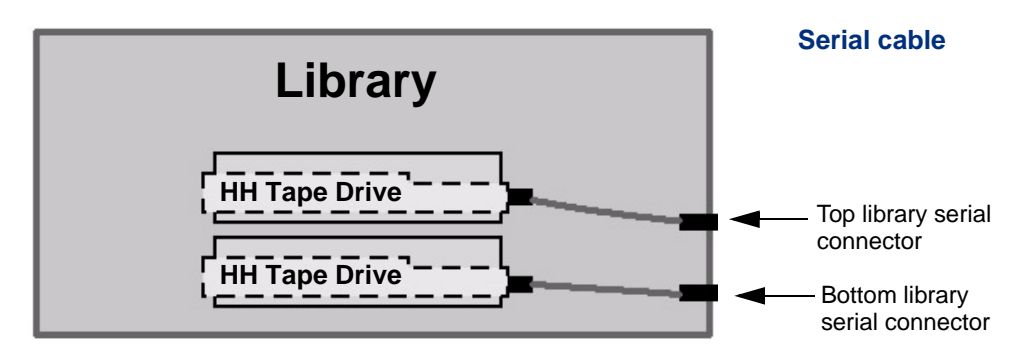

<span id="page-187-0"></span>*Figure 7-2 Serial cable routing—half height tape drives*

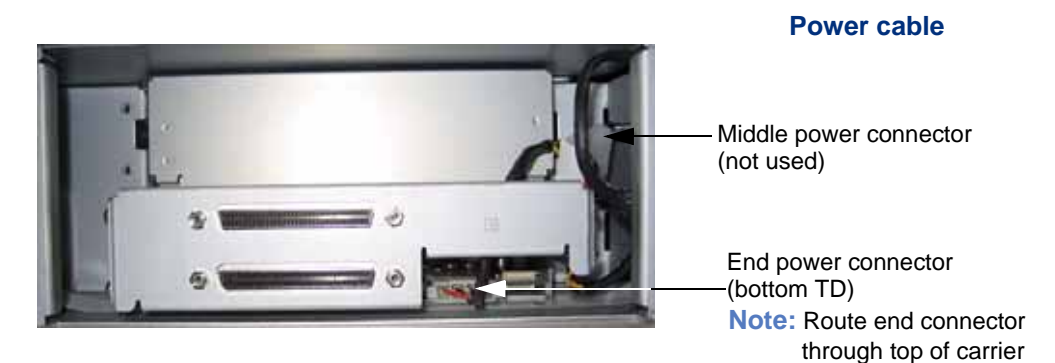

*Figure 7-3 Power cable routing— IBM full height Fibre Channel or SCSI (pictured) tape drive*

<span id="page-187-2"></span>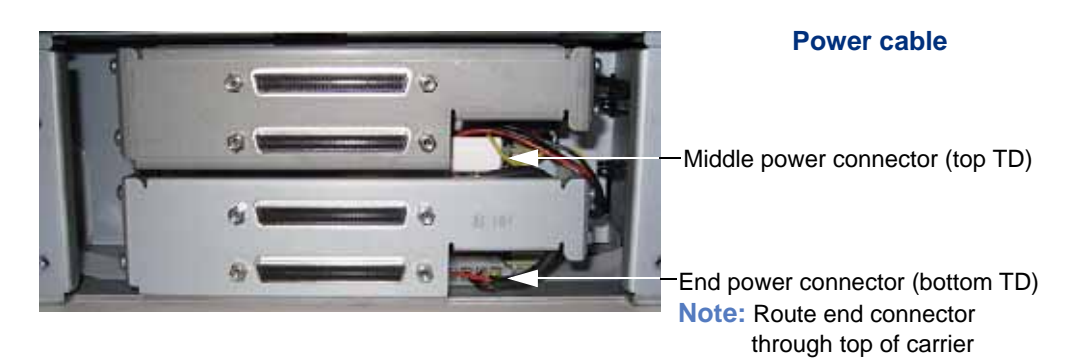

*Figure 7-4 Power cable routing— IBM half height SCSI tape drive*

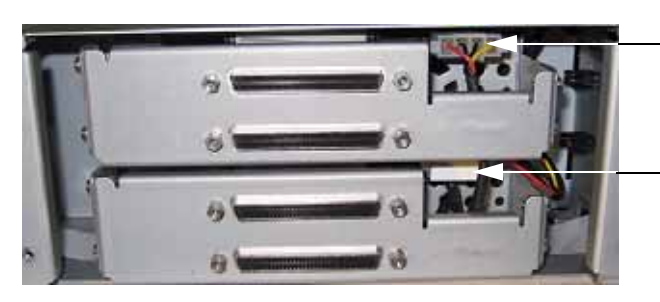

#### **Power cable**

End power connector (top TD) **Note:** Route end connector under and through carrier

Middle power connector (bottom TD)

*Figure 7-5 Power cable routing— HP half height SCSI tape drive*

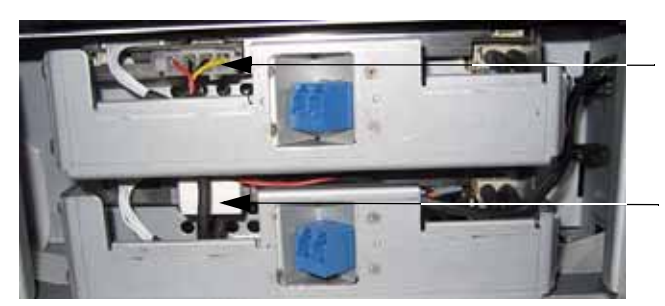

#### **Power cable**

**Note:** Route end connector under and through carrier End power connector (top TD)

Middle power connector (bottom TD)

**Note:** In some cases, a power jumper cable may be needed. Refer to Appendix F for more information.

| Figure 7-6 Power cable routing— HP half height Fibre Channel tape drive |
|-------------------------------------------------------------------------|
| (LTO-4 tape drive pictured)                                             |

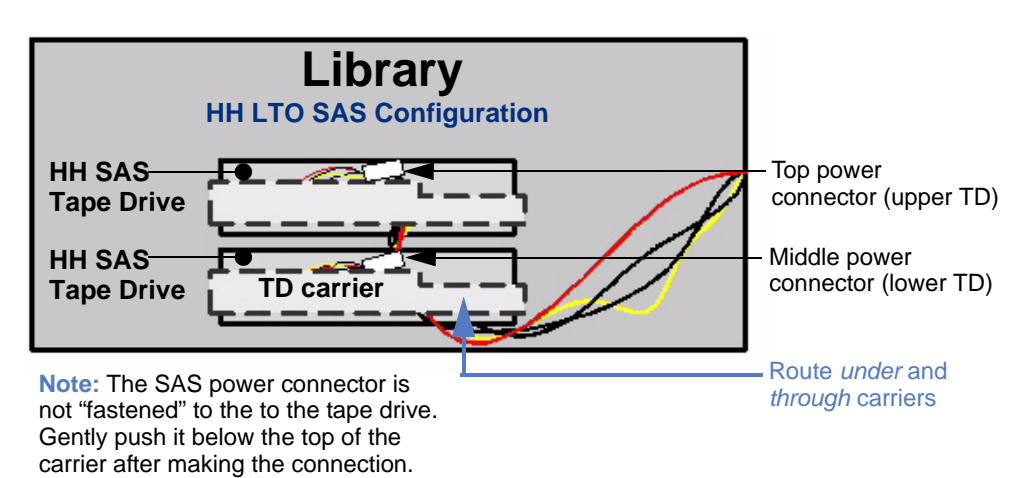

<span id="page-188-0"></span>*Figure 7-7 Power cable routing—half height SAS tape drive*

**Note:** The above illustration shows an IBM drive configuration. HP LTO SAS tape drives may be slightly different.

#### <span id="page-189-0"></span>**INSTALLING A TAPE DRIVE**

To install a tape drive (or tape drives) complete the following steps:

- 1. Preparing for installation
- 2. Removing an existing drive (if applicable)
- 3. Installing the tape drive(s)
- 4. Completing the installation
- **I** Important You must update your T24 library to the current firmware<br>I Important  $\frac{N}{2}$  Important  $\frac{N}{2}$  Integral only new drive. T (v. V1C260 or higher) before you install your new drive. The firmware allows the library to auto-configure the tape drive installation upon power up, eliminating the step of manually configuring the library after tape drive installation.

If your library code is not updated to v. V1C260 or higher, you will need to contact Tandberg Data technical support for manual configuration instructions.

- 1. **Preparing for installation** 
	- a. Update library firmware to v. V1C260 or higher (see Important note above).
	- b. Power off the host.
	- c. Power off the library (press the **0** on the back of the unit).
	- d. Disconnect the power cord, the interface cable(s), and the terminator (applies to SCSI only).
	- e. Remove the tape drive cover plate. Set the plate and the screws aside.

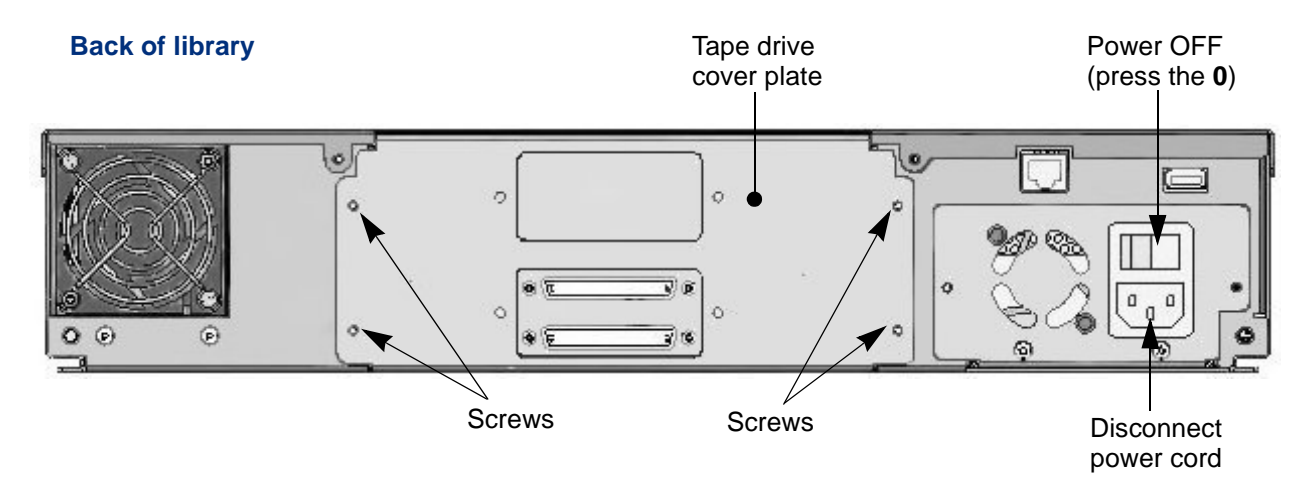

*Figure 7-8 Tape drive cover plate (half height SCSI library pictured)*

f. Remove the internal cooling plate —This step is necessary if you are installing one full height or two half height tape drives. If you are installing only one half-height drive, go to the next step.

Remove the two screws (A) holding the tape drive cooling plate (B). Remove the plate, and discard it and the screws.

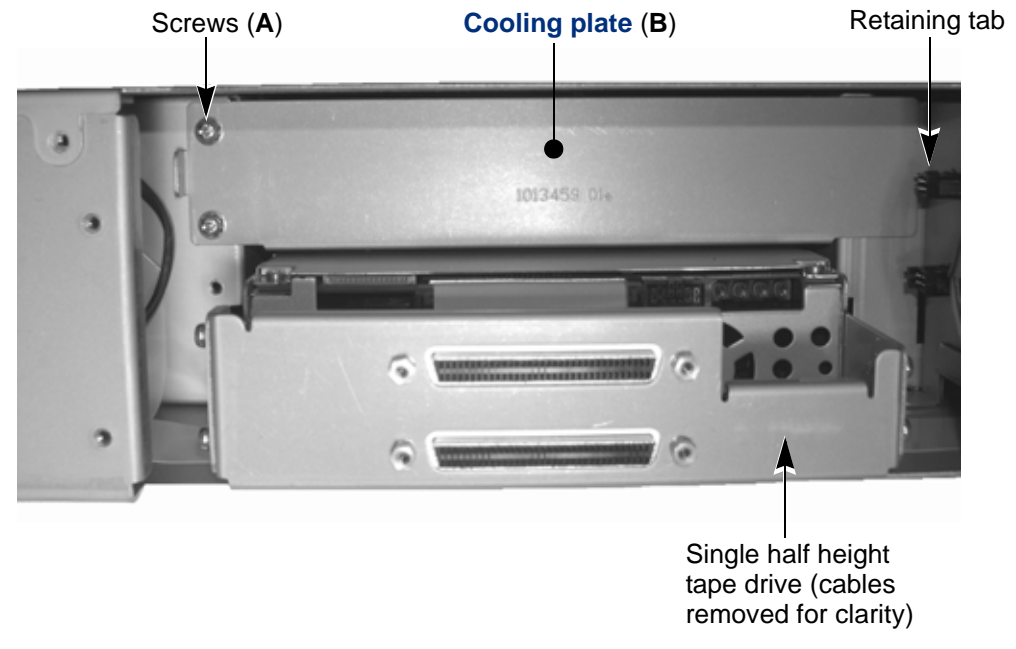

**Looking inside back of library**

*Figure 7-9 Tape drive cooling plate*

**Important** Remove the internal cooling plate if you are installing a total of<br>**Important** Two HH drives or one FH drive but leave the empty tape drive two HH drives or one FH drive, but leave the empty tape drive bay covered if you are installing a single HH drive (bottom slot). The plate is required for proper cooling.

- g. Disconnect the power cables to the power supply.
- 2. **Removing an existing drive (if applicable) —**

Complete the steps in this section if you are replacing a tape drive that is currently installed.

- a. Pull the tape drive a short distance out of the library, then disconnect the serial cables from the tape drive(s) that you are replacing.
- b. Disconnect the power cables on the back of the drive.

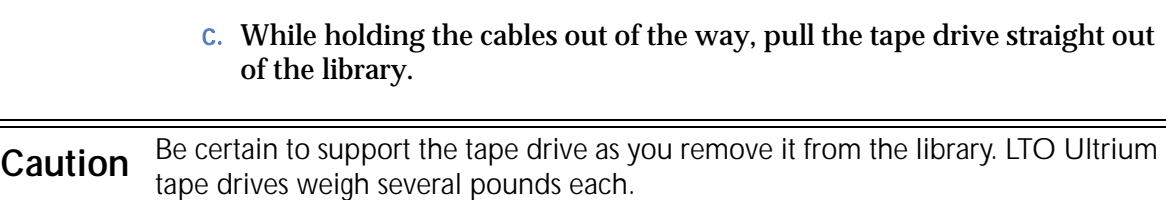

d. Disconnect the serial cable from the library and discard it. **Do not reuse the cable**.

#### 3. **Installing the tape drive(s)** —

- **Note:** You can mix HH SCSI, SAS, and Fibre Channel tape drives only if they are from the same manufacturer (for example, if they are both IBM tape drives).
- a. Locate the serial cable that came in your replacement kit and attach it to the appropriate serial connector *inside the library*. For example, if you are installing a bottom drive (one drive only), attach the serial cable to the "Drive 1" connector inside the library. Note the key tabs on the serial connector face down. See [Figure 7-1](#page-187-1) and [Figure 7-2 on page 172](#page-187-0) for correct serial cable routing information.
- b. While holding the cables to the side, slide the new tape drive directly into the library, leaving it a short distance out to access the cables. Use care not to damage the cables. Install the tape drives from bottom to top fill the bottom slot first (Drive 1), and if applicable, the top slot (Drive 2) next.
- c. Connect the supplied serial cable(s) to the appropriate connector located on the side of the tape drive carrier. (See [Figure 7-1](#page-187-1) and [Figure 7-2 on](#page-187-0)  [page 172.](#page-187-0))
- d. Slide the tape drive(s) the remaining distance into the library.
- e. Connect the power cable(s) to the tape drive. Ensure that the power cable is not wrapped around the serial cable. See [Figure 7-4](#page-187-2) through [Figure 7-7](#page-188-0)  [on page 173](#page-188-0) for correct power cable routing information.
- **If you are installing two HP HH Fibre Channel drives or<br>I Important** adding a second drive verify that the library power cable adding a second drive, verify that the library power cable reaches the tape drive power connectors for both drives. If the cables do not reach, you must use the power jumper cables supplied with the drive kit.

Follow the instructions in [Appendix F](#page-276-0) for connecting the jumper power cables that shipped with your tape drive.

f. Verify all serial and power connections are secure, including the serial connection on the back of the tape drive(s).

- 4. **Completing the installation**
	- a. Attach the interface cover plate (if applicable) and the tape drive cover plate that came with your replacement kit. See ["Reference Illustrations"](#page-186-0)  [on page 171](#page-186-0) for more information.
- **If you have one bottom HH drive installed, the top (unused)**<br>Important drive interface cover plate must be attached. The library drive interface cover plate must be attached. The library requires both the interface cover plate and tape drive cover plate for ESD protection. Do not leave any openings uncovered.

## <span id="page-192-0"></span>**RESUMING OPERATION**

- 1. Connect the interface cable(s), and the terminator (applies to SCSI only).
	- a. Connect the Fibre Channel cable (or cables if you installed more than one Fibre Channel tape drive). See ["Fibre Channel Optical Cable Specification](#page-243-0)  [\(FC Tape Drive\)" on page 228](#page-243-0). or...
	- b. Connect the SAS cable (or cables if you installed more than one SAS tape drive). See ["SAS Cable Specifications" on page 227](#page-242-0). or...
	- c. Connect the SCSI cable (or cables if you installed more than one tape drive) and a terminator (if needed).
- ! **Important** LTO-2, LTO-3, and LTO-4 U160 SCSI tape drives require an Ultra 3 Active Ultra 160 SCSI terminator. LTO-4 U320 SCSI tape drives require an Ultra 3 Active Ultra 320 SCSI terminator. An inadequate terminator will result in various SCSI bus issues, including bus hangs and Read/Write failures. See ["Tape Drive Fails with Sporadic Errors" on page 205.](#page-220-0)
	- **Notes:** You must install a terminator on the device at the physical end of the SCSI bus. If one of the tape drives in the library terminates the SCSI bus, you must install the required terminator on one of the tape drive's SCSI connectors.

If there are additional devices on the SCSI bus, ensure that only the device at the physical end of the bus is terminated.

The library communicates with the host through the SCSI interface of one of the tape drive via the Automation Drive Interface (ADI) serial interface. See the tape drive's *Product Manual* for tape drive information. See Automation/Drive Interface for ADI information: [www.T10.org](http://www.T10.org)

- 2. Reconnect the power cord and power on the library (press the **I** on the back of the unit).
- 3. Power on the host.

The library is now ready to resume operation. The new tape drive defaults to the following SCSI IDs:

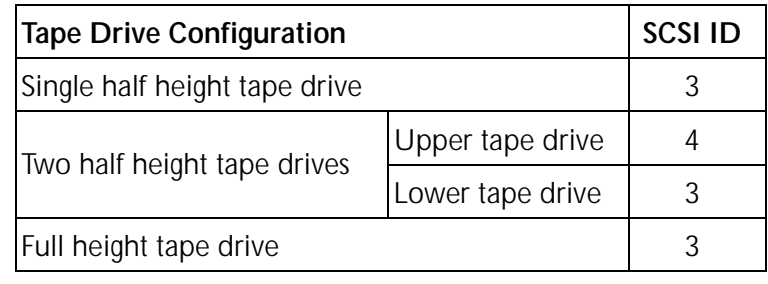

! **Important** You may need to reconfigure your backup application to recognize the new tape drive. Refer to your application's documentation for instructions.

## <span id="page-193-0"></span>**CONFIRMING THE INSTALLATION**

You may want to perform a few load and unload operations and back up several megabytes of data to ensure that the library and the newly installed tape drive (or tape drives) are communicating correctly.

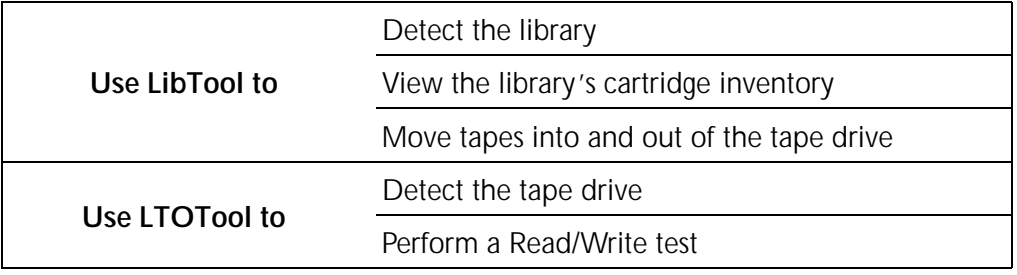

**Note:** LibTool may return an error message with some tape drives, but still returns the requested information.

Download and install the tools from [www.tandbergdata.com](http://www.tandbergdata.com). The readme file that accompanies the program (or the online help for the Windows version) provides instructions for using the tools.

For questions regarding software configuration, operation (including how to perform a backup operation), or installation—contact your software provider.

# <span id="page-194-0"></span>**REMOVING CARTRIDGES WITHOUT POWER**

If you need to remove cartridges from the library when power is unavailable, either due to a general power failure or a failure of the library's power supply, use one of these methods.

## **REMOVING A MAGAZINE WITHOUT LIBRARY POWER**

**Caution** This method is for EMERGENCY magazine removal only. If you are unsure if the robot was idle when the power went out, be aware that there is a chance that the robot was moving a cartridge into or out of the magazine. If so, the magazine will not manually eject, and *you should not use force*. Contact Tandberg Data Technical Support if you encounter this situation (see ["Contacting Tandberg Data](#page-2-0)  [Corporation" on page iii\)](#page-2-0).

To remove a magazine without library power:

- 1. If your library is installed in a rack, disengage the screws securing the rails to the back of the rack, and slide the library forward approximately six inches to expose the access slots in the side of the library (see ["Attaching the](#page-34-0)  [Library to the Rails" on page 19\)](#page-34-0).
- 2. Insert the tip of a small flat-blade screwdriver into the bottom of the small slot and gently lift up to disengage the locking mechanism (see [Figure 7-10\)](#page-194-1). Each side of the library has an access slot—one for each magazine. The magazine will disengage and move a short distance out of the library.

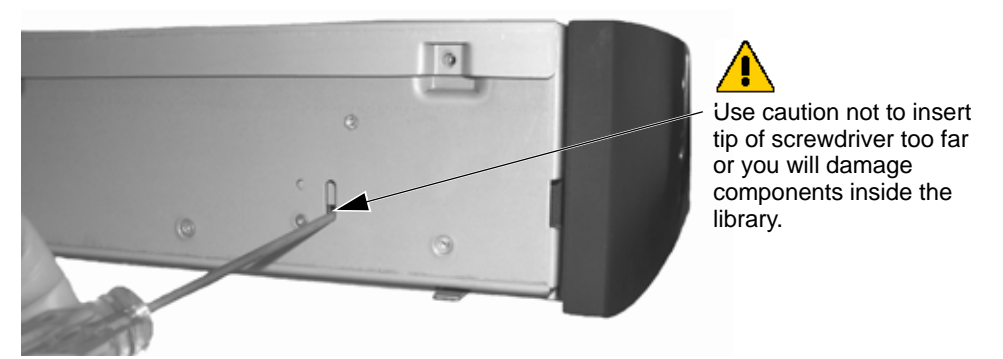

<span id="page-194-1"></span>*Figure 7-10 Manual magazine release*

- **Note:** Use caution handling a magazine that is loaded with cartridges. Each cartridge weighs over ½ lb. (0.24 kg). Fully loaded, each magazine weighs up to 8.8 lbs. (4.0 kg).
- 3. Pull the magazine straight out of the library. *Use caution not to move the magazine up or down, or from side to side as you pull it out of the library.* This could cause damage to components inside the library.

## **REMOVING A CARTRIDGE FROM THE TAPE DRIVE**

If a cartridge is loaded in a tape drive when power to the library fails and you need to remove that cartridge, you must first remove the tape drive from the library (see ["Installing or Replacing a Tape Drive" on page 169](#page-184-0) for instructions).

- If the library's power supply failed, you can attach the tape drive to another power source, such as an available power connector in a server and use the tape drive's unload button to remove the cartridge.
- If a general power failure occurred, contact Tandberg Data Technical Support (see [page iii\)](#page-2-0) for information about removing the cartridge from the tape drive manually.

## <span id="page-195-0"></span>**CLEANING THE LIBRARY**

**Caution** The library's internal components are lubricated at the factory and should not be cleaned or relubricated.

> The only library components that should be cleaned are the tape drive and the operator panel.

- Instructions for cleaning the tape drive are provided on [page 136](#page-151-0).
- To clean the LCD (the operator panel), use wipes or cleaners appropriate for LCD screens or computer monitors.

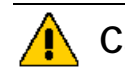

**Caution** To avoid scratching the LCD, do not use abrasive cleaners, abrasive cleaning implements, harsh chemicals, or solvents.

# <span id="page-195-1"></span>**RUNNING TAPE DRIVE DIAGNOSTICS**

You may want to perform diagnostics on your tape drive(s) to troubleshoot problems. The library offers a tape drive self test.

To perform a tape drive self test:

1. At the Home screen, press **Maint**.

If necessary, enter the operator panel password (see [page 73\)](#page-88-0).

2. Press  $\nabla$  until the selection arrow  $(\blacktriangleright)$  points to **Drive Maintenance**.

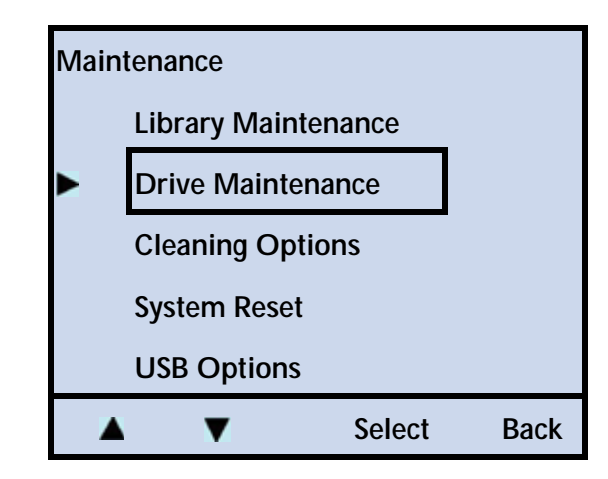

- 3. Press **Select**.
- 4. Press  $\nabla$  until the selection arrow ( $\nabla$ ) points to **Drive Diagnostics**.

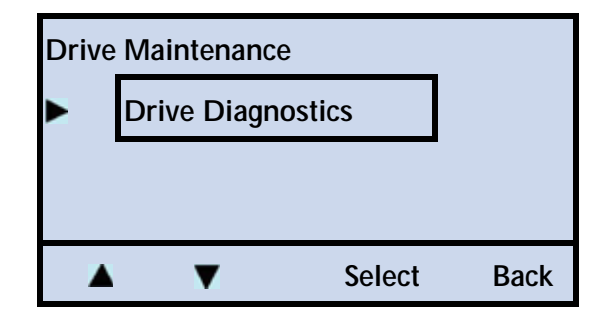

- 5. Press **Select**.
- 6. Press  $\triangle$  or  $\nabla$  until the selection arrow ( $\triangleright$ ) points to **Drive Self Test.**

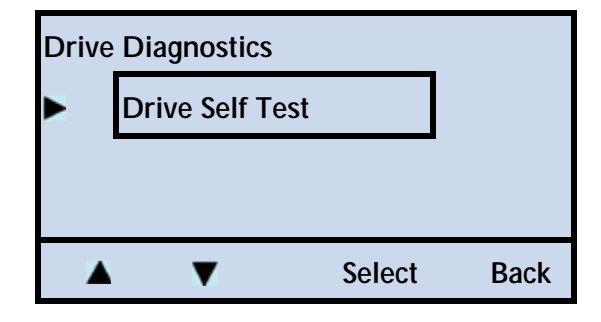

7. Press **Select**.

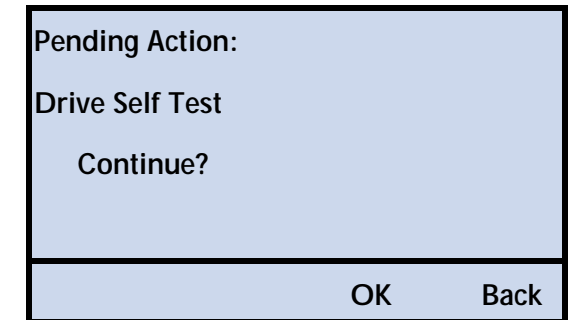

- 8. Press **OK** to perform the test.
- 9. Press **Back** (as needed) to return to the Home screen.

## <span id="page-197-0"></span>**RUNNING LIBRARY DIAGNOSTICS**

To check basic library functions, you can run a set of diagnostic tests from the operator panel. These tests check the library's electronics and SCSI functions. If you report a problem to Tandberg Data Technical Support, you may be asked to run these tests and provide the results.

#### **PERFORMING A DIGITAL SELF TEST**

To perform a digital self test on the library:

1. At the Home screen, press **Maint**.

If necessary, enter the operator panel password (see [page 73\)](#page-88-0).

2. Press  $\nabla$  until the selection arrow  $(\triangleright)$  points to **Library Maintenance**.

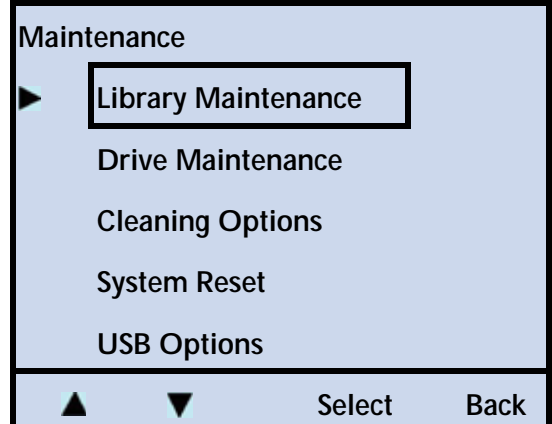

3. Press Select, and then press  $\nabla$  until the selection arrow ( $\nabla$ ) points to **Library Diagnostics**.

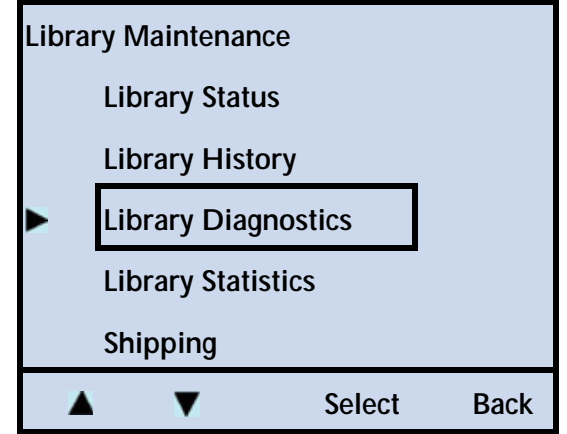

4. Press Select, and then press  $\nabla$  until the selection arrow ( $\nabla$ ) points to **Digital Self Test.**

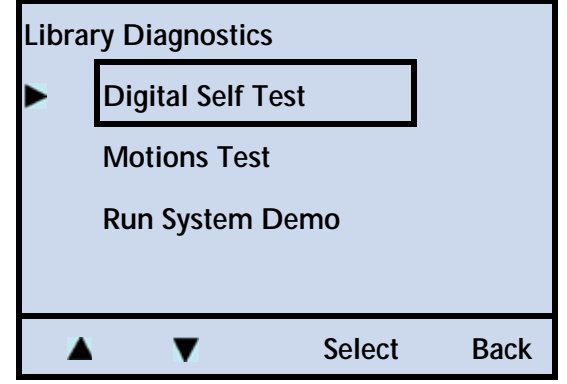

5. Press **Select**.

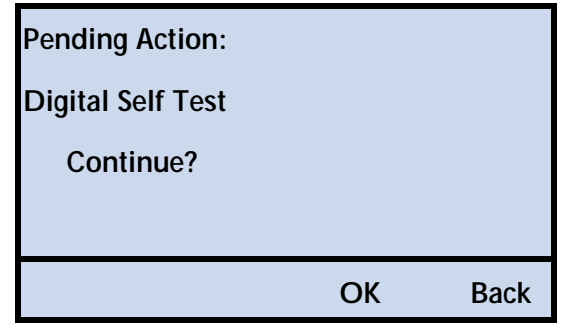

- 6. Press **OK** to perform the test.
- 7. Press **Back** (as needed) to return to the Home screen.

**PERFORMING A MOTION TEST**

To perform a motion test on the library:

1. At the Home screen, press **Maint**.

If necessary, enter the operator panel password (see [page 73\)](#page-88-0).

2. Press  $\nabla$  until the selection arrow  $(\triangleright)$  points to **Library Maintenance**.

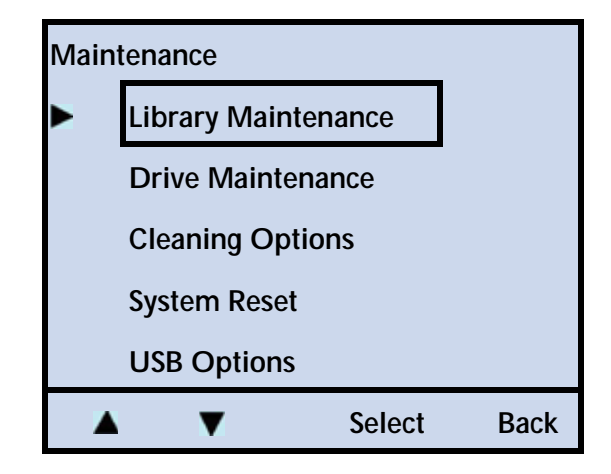

3. Press Selection press  $\nabla$  until the selection arrow  $(\triangleright)$  points to Library **Diagnostics**.

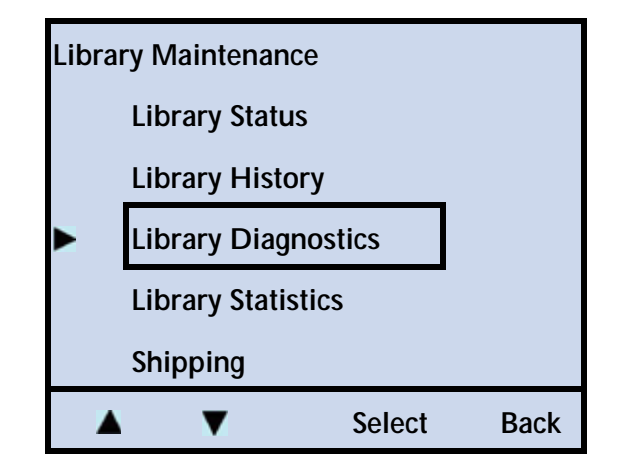

4. Press Select, and then press  $\nabla$  until the selection arrow ( $\nabla$ ) points to **Motions Test.**

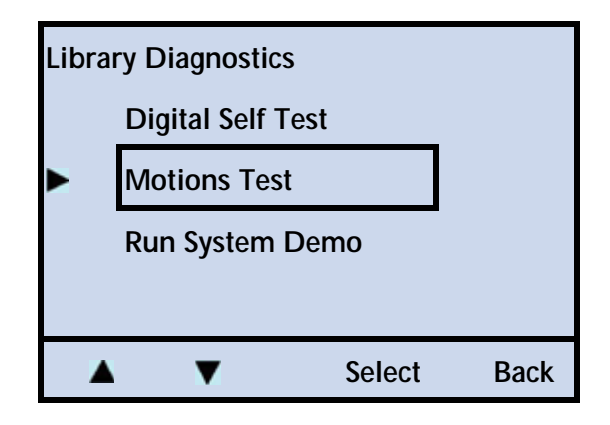

5. Press **Select**.

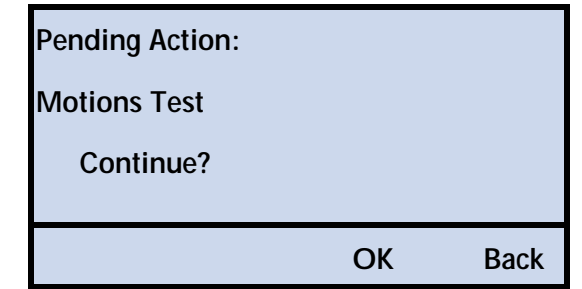

6. Press **OK** to perform the test.

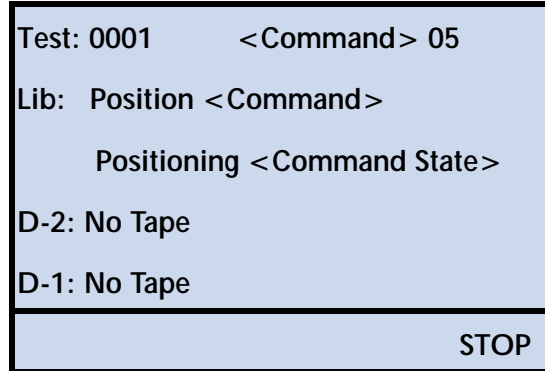

Press **STOP** at any time to cancel the test.

7. Press **Back** (as needed) to return to the Home screen.

#### **RUNNING A SYSTEM DEMO**

The library has a built-in demo program that can be used for testing or demonstrating library operation. When performing its demo program, the library loops through the following functions:

- Moves the robot to a cell
	- If the cell contains a cartridge, the library moves the cartridge to the tape drive.
	- If the cell does not contain a cartridge, the library moves the robot to a cell that contains a cartridge.
- If the Load option is enabled, the library:
	- Inserts the cartridge into a tape drive
	- Waits for the tape drive to load the tape
	- Instructs the tape drive to unload and eject the cartridge
- Returns the cartridge to its cell
- Repeats the above functions until any front panel button is pushed

To run a system demo on the library:

1. At the Home screen, press **Maint**.

If necessary, enter the operator panel password (see [page 73\)](#page-88-0).

2. Press  $\nabla$  until the selection arrow  $(\triangleright)$  points to **Library Maintenance**.

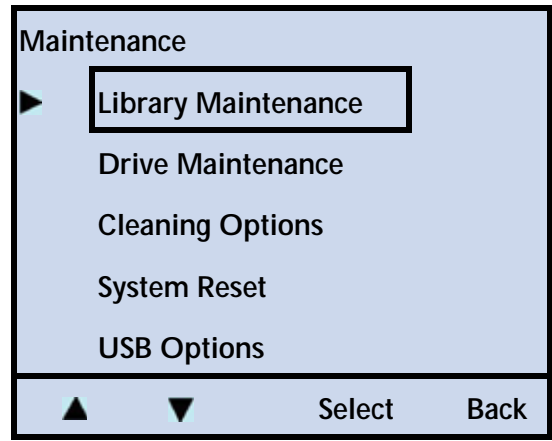

3. Press Select, and then press  $\blacktriangledown$  until the selection arrow ( $\blacktriangleright$ ) points to **Library Diagnostics**.

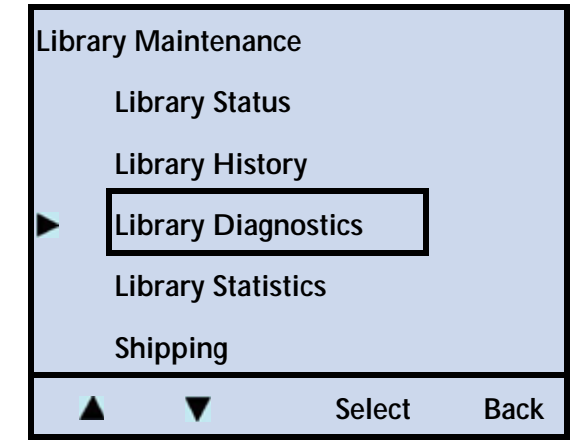

4. Press **Select**.

5. Press  $\nabla$  until the selection arrow  $(\triangleright)$  points to **Run System Demo.** 

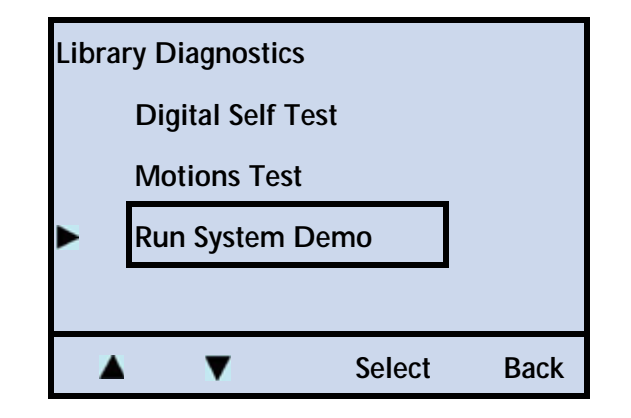

- **Note:** You have the option of running the demo with the Load Drive option enabled or disabled. Select the desired mode and continue.
- 6. Press **Select**.

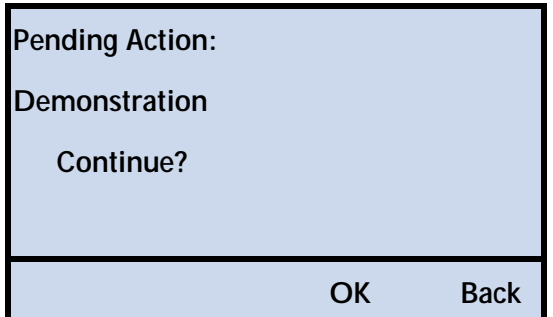

7. Press **OK** to perform the test.

To stop the demo, press the **Stop** button. The Home screen is displayed.

**Note:** If a cartridge is in the tape drive when you stop the demo, the cartridge is unloaded.

Press **Back** (as needed) to return to the Home screen.

# **UPGRADING LIBRARY FIRMWARE AND CREATING DIAGNOSTICS (FTP)**

Occasionally, Tandberg Data may make revisions to the library's internal code (firmware). The library's Remote Management utility contains additional firmware for the Ethernet module. The Ethernet firmware may also be revised periodically.

You can download new firmware from [www.tandbergdata.com](http://www.tandbergdata.com). To upload new firmware to the library, you can use the library's optional Ethernet interface and an FTP utility.

If you report a problem to Tandberg Data Technical Support, you may be asked to create a diagnostic listing (also called a *dump*) via FTP. A diagnostic listing is created when you use an FTP utility to send a copy of the library's diagnostic buffer to a host computer. This information can be used by support personnel to troubleshoot incidents with the library.

This section describes how to connect the library to a host computer and use an FTP utility to upgrade library firmware and create diagnostic listings.

**Note:** If you don't want to use the library's Remote Management utility, see [page 190](#page-205-0) for information about using Tandberg Data's LibTool to upgrade firmware over the SCSI interface.

#### <span id="page-203-0"></span>**CONNECTING TO THE LIBRARY'S FTP INTERFACE**

To use an FTP utility with the library, you must have the following:

- A Category 5 (100BaseT connection) data-grade cable
- Software that supports RFC 959 file transfer protocol
- A host computer or network connection that uses a pin-through-hole RJ-45 shielded Ethernet connector

To access the library's FTP interface:

- 1. Connect the Ethernet cable as described on [page 24](#page-39-0), and set Ethernet configuration options as described on [page 61](#page-76-0). Make a note of the library's IP address.
	- **Note:** If you set DHCP on, you can view the current server-assigned IP address for the library through the Library's Settings menu (see [page 153\)](#page-168-0).
- 2. From your host computer, activate the FTP utility you are going to use. Connect to the library using the library's current IP address.
- 3. Log into the library's FTP interface using the library's FTP default user name and password:

User name: anonymous Password: Exabyte

**Note:** The user name and password are case-sensitive. If desired, you can change the user name and password from their defaults through the library's Remote Management utility (see [Chapter 4](#page-94-0)).

## <span id="page-204-0"></span>**UPGRADING LIBRARY FIRMWARE VIA FTP**

To upgrade the library's firmware via FTP:

1. Obtain new firmware for the library. You can download new firmware from [www.tandbergdata.com](http://www.tandbergdata.com). The firmware file for the library uses the extension .bin. The firmware file for the Ethernet module uses the extension .hex.

! **Important** Make sure that you select and download the correct firmware files. Firmware for other Tandberg Data products is also on this web site and is not compatible with the StorageLibrary T24 LTO.

- 2. Connect to the library's FTP interface by following the instructions in the previous section.
- 3. Make sure that the FTP file transfer type is set to binary (ftp $>$ bin).
- 4. Use the "ls" command to list the files on the library.
	- Library's firmware file name: "libflash.bin"
	- Ethernet module's firmware file name: "enet.hex"
	- **Note:** If desired, you can make a copy of the current firmware file(s) by using a "get FTP" command.
- 5. If necessary, rename the firmware file(s) you downloaded from [www.tandbergdata.com](http://www.tandbergdata.com) as follows:
	- Library firmware: Change "filename.bin" to "libflash.bin"
	- Ethernet module firmware: Change "filename.hex" to "enet.hex"

Use the FTP command for your utility to transfer the new firmware to the library. For example, issue a "put libflash.bin" command.

The system initiates the firmware upgrade and displays its progress on the library's LCD. When the upgrade has completed successfully, the library automatically resets.

**Caution** Do not attempt to perform library operations or power down the library until after it automatically resets.

#### <span id="page-204-1"></span>**CREATING A DIAGNOSTIC LISTING VIA FTP**

To create a diagnostic listing via FTP:

- 1. Connect to the library's FTP interface by following the instructions on [page 188](#page-203-0).
- 2. Make sure that the FTP file transfer type is set to binary.
- 3. Use the FTP command for your utility to get the diagnostic listing. For example, issue the "get libdump.bin" command.
- 4. If necessary, specify a destination location (path and filename) for the diagnostic listing.

# <span id="page-205-0"></span>**UPGRADING LIBRARY FIRMWARE (LIBTOOL)**

You can also use the Tandberg Data LibTool to upgrade firmware over the SCSI interface.

- LibTool is available as a free download a[t www.tandbergdata.com](http://www.tandbergdata.com).
	- Refer to the readme file provided with the program for installation instructions.
	- Refer to the program's online help for instructions on performing upgrades and diagnostics.
- You can download new firmware a[t www.tandbergdata.com.](http://www.tandbergdata.com)

# **UPGRADING LIBRARY FIRMWARE AND CREATING DIAGNOSTICS (USB PORT)**

You can use the USB port to upgrade library firmware and create diagnostic listings. See ["Connecting the Library to the USB Port" on page 25.](#page-40-0)

## <span id="page-205-1"></span>**UPGRADING LIBRARY FIRMWARE**

To download new code to the library:

1. At the Home screen, press **Maint**.

If necessary, enter the operator panel password (see [page 73\)](#page-88-0).

2. Press  $\blacktriangledown$  until the selection arrow ( $\blacktriangleright$ ) points to **USB Options**.

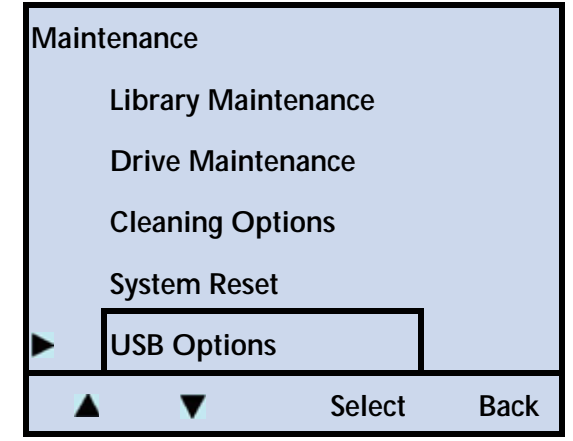

3. Press **Select**.

4. Press  $\blacktriangle$  or  $\nabla$  until the selection arrow ( $\nabla$ ) points to **New Library Code**.

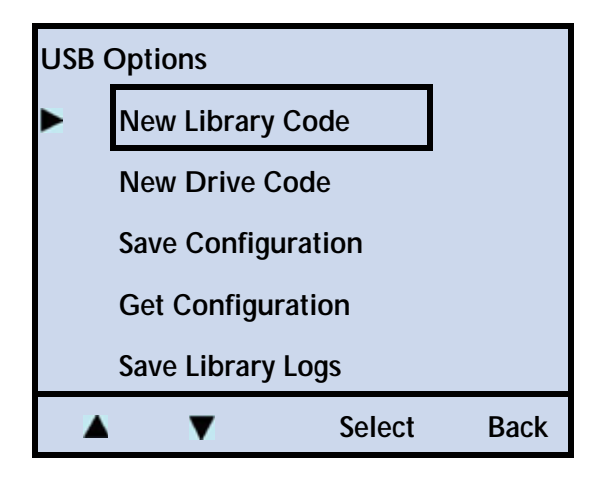

5. Press **Select**.

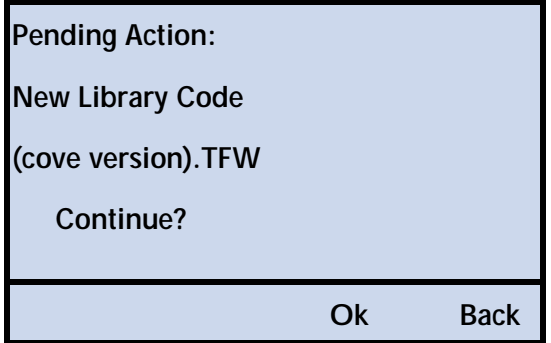

- 6. Press **OK** to continue with the download, or **Back** to cancel the action.
- 7. Press **Back** (as needed) to return to the Home screen.

#### <span id="page-206-0"></span>**SAVING LIBRARY LOGS**

To save the diagnostic logs of the library:

1. At the Home screen, press **Maint**.

If necessary, enter the operator panel password (see [page 73\)](#page-88-0).

2. Press  $\nabla$  until the selection arrow  $(\triangleright)$  points to **USB Options**.

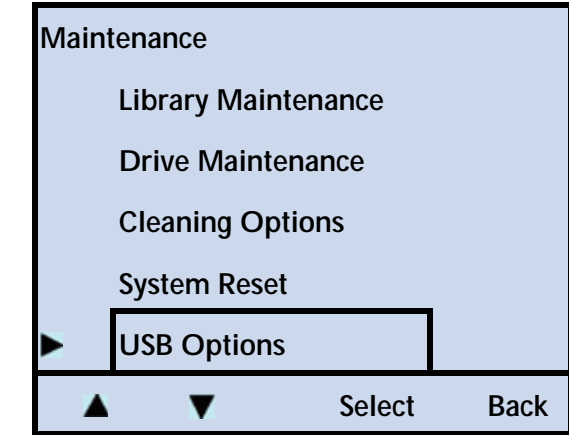

- 3. Press **Select**.
- 4. Press  $\triangle$  or  $\nabla$  until the selection arrow ( $\nabla$ ) points to **Save Library Logs**.

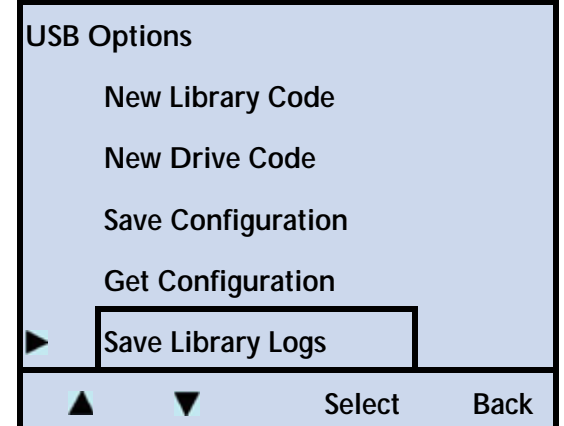

5. Press **Select**.

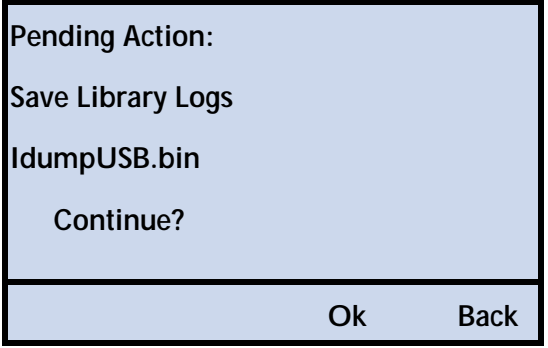

6. Press **OK** to continue with the action, or **Back** to cancel the action.

Tandberg Data Technical Support can examine the log to determine the nature of the reported error (see [www.tandbergdata.com\)](http://www.tandbergdata.com).

7. Press **Back** (as needed) to return to the Home screen.

# <span id="page-208-0"></span>**UPGRADING TAPE DRIVE FIRMWARE (LTOTOOL)**

To upgrade firmware and create diagnostic listings for the LTO tape drive(s), download LTOTool. LTOTool allows you to upgrade firmware and perform diagnostics over the library's SCSI bus.

Go to [www.tandbergdata.com](http://www.tandbergdata.com) for the latest level of firmware.

- LTOTool is available as a free download a[t www.tandbergdata.com](http://www.tandbergdata.com).
	- Refer to the readme file provided with the program for installation instructions.
	- Refer to the program's online help for instructions on performing upgrades and diagnostics.
- [You can download new firmware at www.tandbergdata.com.](http://www.tandbergdata.com)

**Caution** Do not upgrade firmware unless Tandberg Data Technical Support has advised you to do so. If performed improperly, the upgrade procedure can render your tape drive inoperable. Consult with Tandberg Data Technical Support before performing an upgrade.

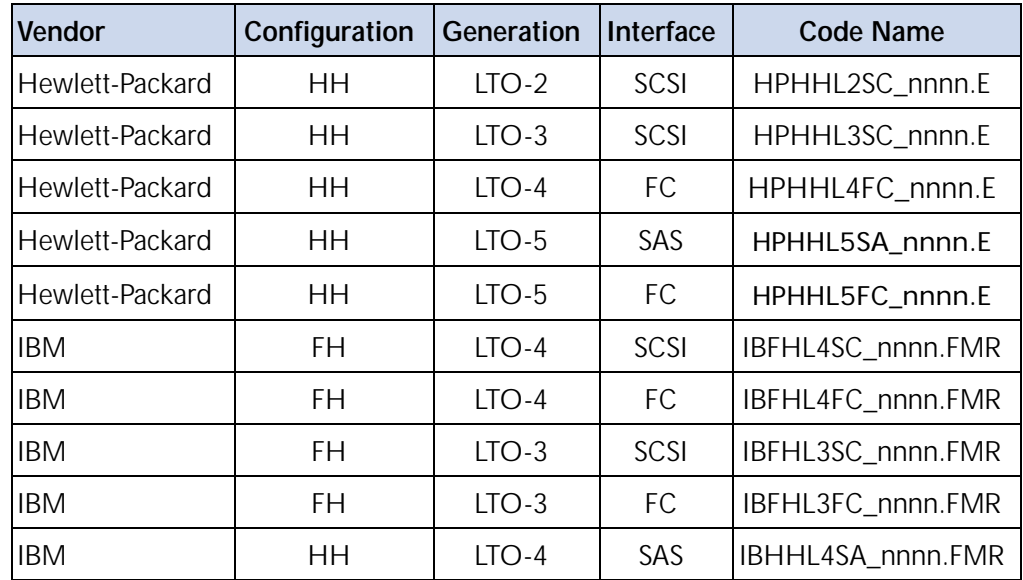

This table lists the firmware options for the available tape drives.

# <span id="page-209-0"></span>**UPGRADING TAPE DRIVE FIRMWARE AND CREATING DIAGNOSTICS (USB PORT)**

You can use the USB port to upgrade tape drive firmware and create diagnostic listings. See ["Connecting the Library to the USB Port" on page 25.](#page-40-0)

## **UPGRADING TAPE DRIVE FIRMWARE**

Go to [www.tandbergdata.com](http://www.tandbergdata.com) for the latest level of firmware. This table lists the firmware options for the available tape drives.

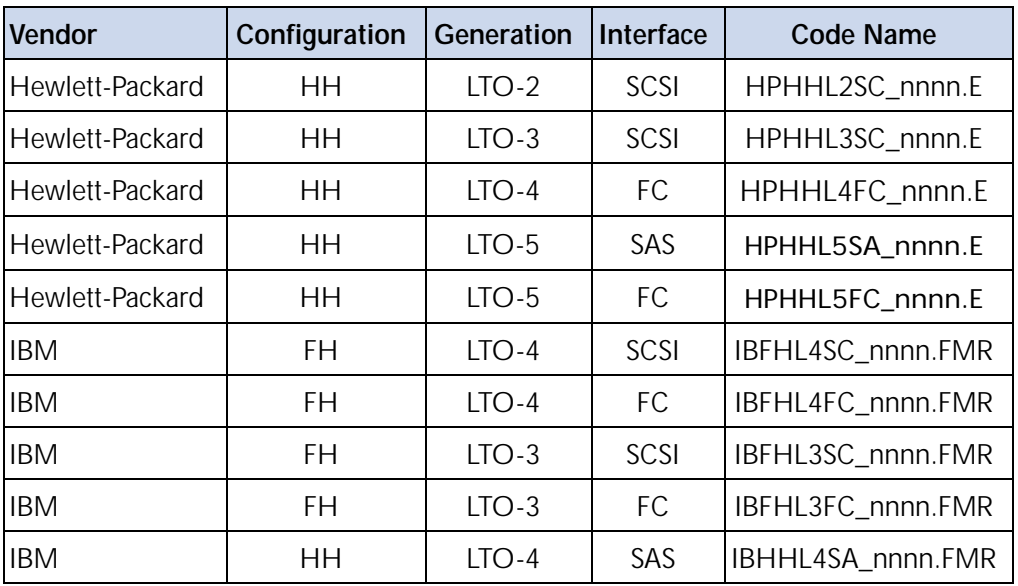

! **Important** When upgrading tape drive code from the USB Port, the tape drive code must reside in the "root" directory of the USB memory device.

To download new code to the tape drive(s):

1. At the Home screen, press **Maint**.

If necessary, enter the operator panel password (see [page 73\)](#page-88-0).

2. Press  $\nabla$  until the selection arrow ( $\nabla$ ) points to **USB Options**.

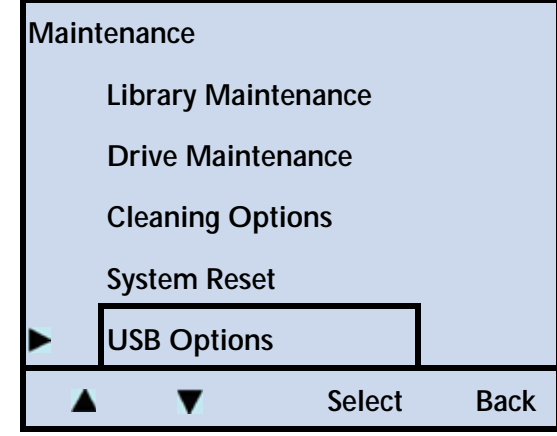

- 3. Press **Select**.
- 4. Press  $\blacktriangle$  or  $\nabla$  until the selection arrow ( $\nabla$ ) points to **New Drive Code**.

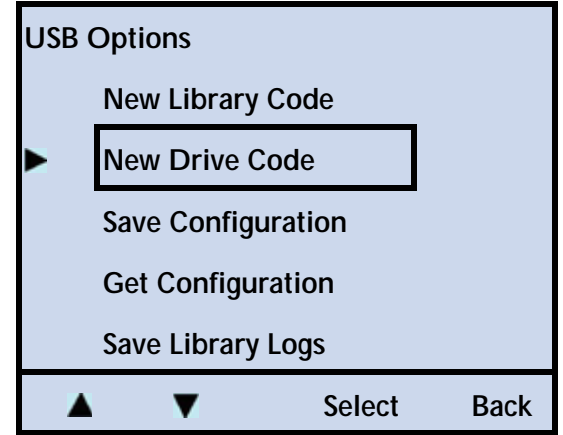

5. Press **Select**.

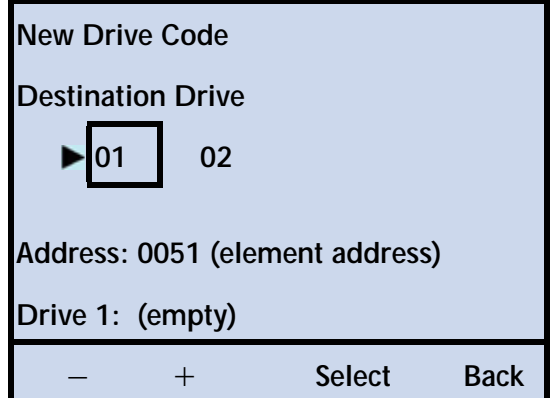

6. Press **Select**.

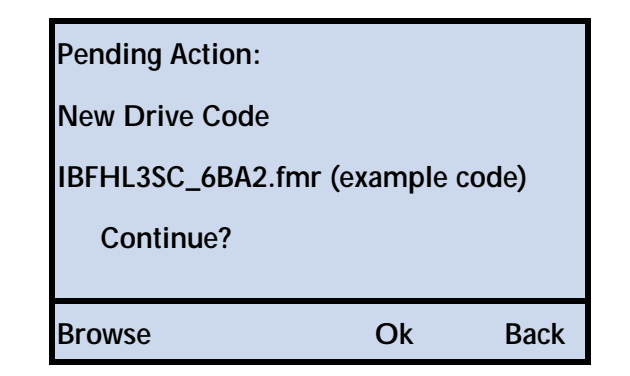

- **Press OK** to continue with the download.
- **Press Back** to cancel the action.
- **Press Browse** to view subdirectories.

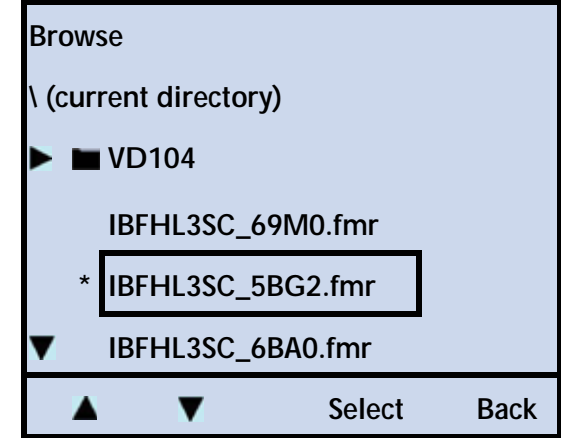

- The folder icon ( $\Box$ ) indicates a directory. Selecting the directory allows you to view items in that directory. Once in a subdirectory, press the ".." to navigate to the directory above the current directory.
- $\blacktriangleright$  The up ( $\blacktriangle$ ) and down ( $\nabla$ ) arrows allow you to navigate beyond the current screen.
- The asterisk (**\***) indicates the latest code level.
- 7. Highlight the desired code level ( $\blacktriangleright$ ) and press **Select**, then press **OK**.
- 8. Press **Back** (as needed) to return to the Home screen.

#### **SAVING TAPE DRIVE LOGS**

To save the diagnostic logs of the tape drive:

1. At the Home screen, press **Maint**.

If necessary, enter the operator panel password (see [page 73\)](#page-88-0).

2. Press  $\nabla$  until the selection arrow ( $\nabla$ ) points to **USB Options** and then press **Select**.

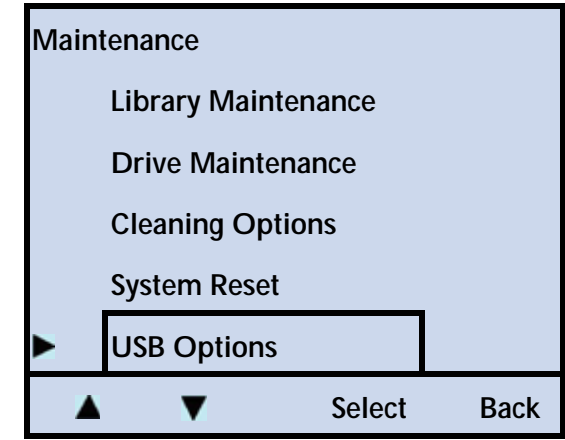

3. Press  $\triangle$  or  $\nabla$  until the selection arrow ( $\triangleright$ ) points to **Save Drive Logs.** 

Note: You must scroll down vast "Save Library Logs" to see this entry.

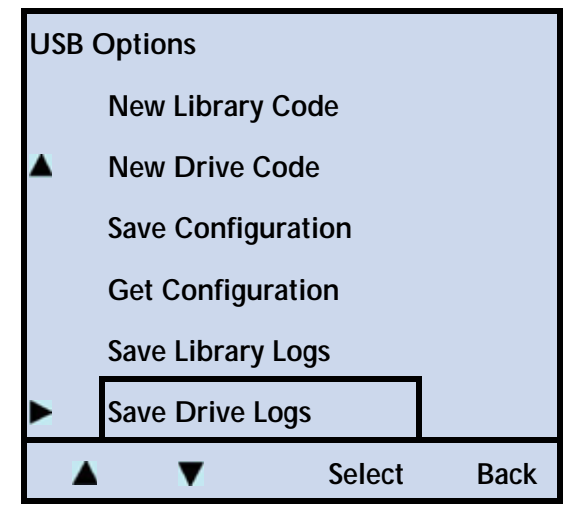

4. Press **Select**.

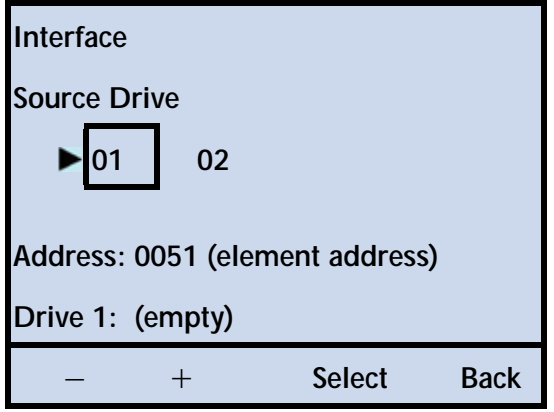

5. Press  $+$  or  $-$  to select the tape drive (if your library has more than one tape drive installed). Press **Select** to see the following screens.  $+$  or  $-$ 

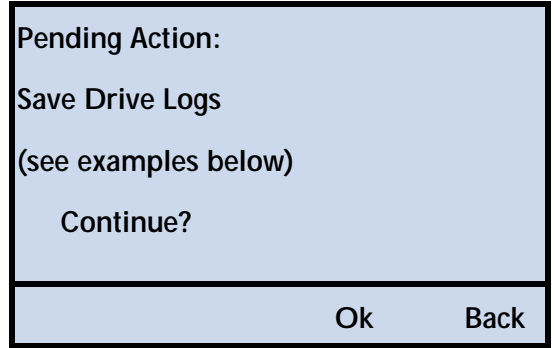

6. Press **OK** to continue with the action, or **Back** to cancel the action.

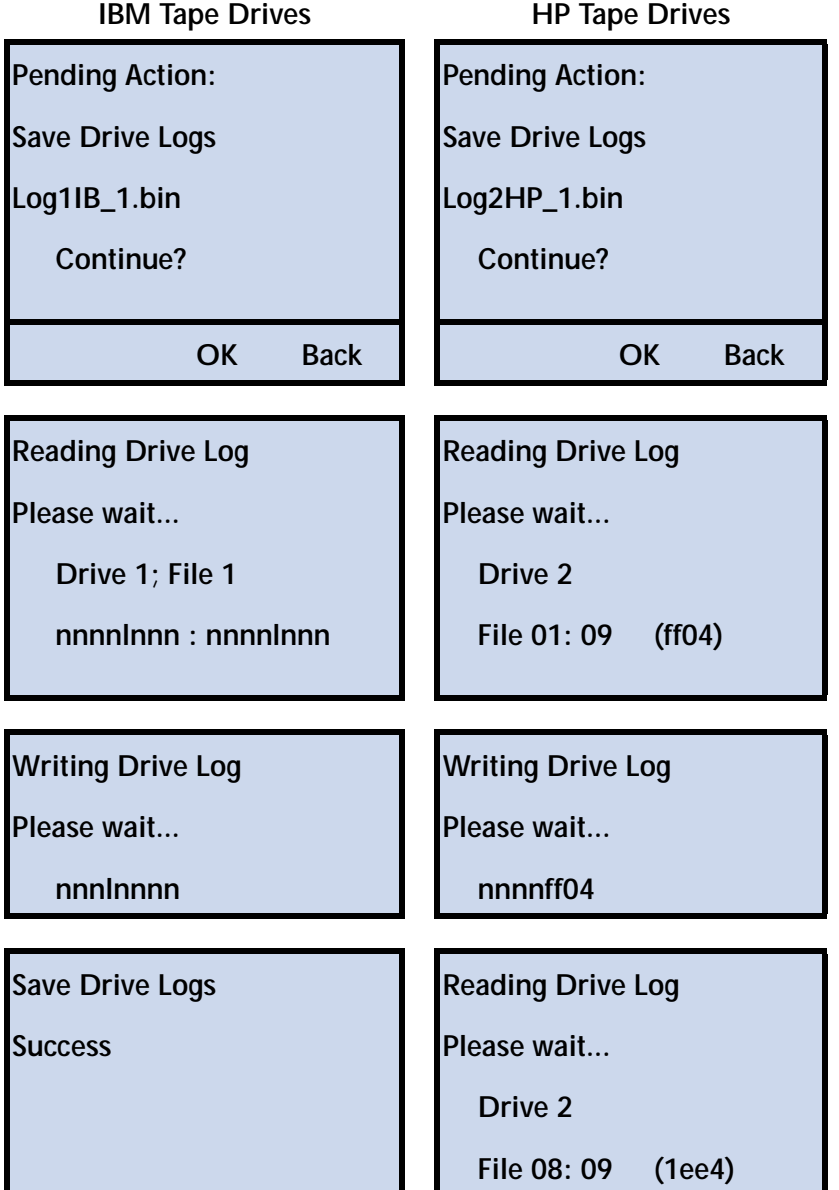

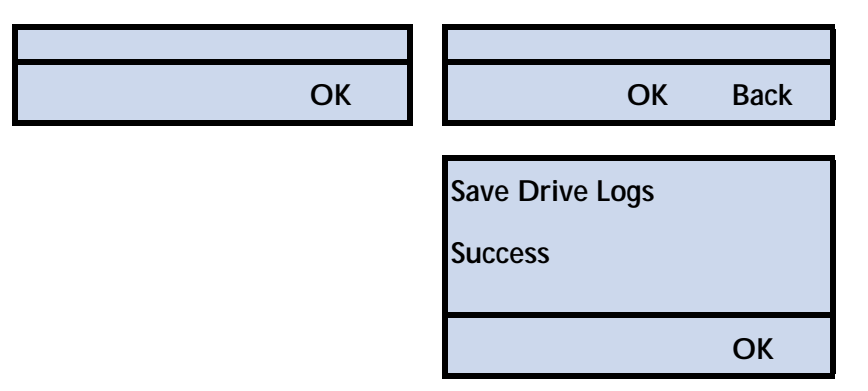

Tandberg Data Technical Support can examine the log to determine the nature of the reported error (see [www.tandbergdata.com\)](http://www.tandbergdata.com).
## **8**

### **TROUBLESHOOTING**

This chapter describes problems that you might encounter while operating the library and provides suggestions for resolving the problems. Also see: [www.tandbergdata.com](http://www.tandbergdata.com).

#### **LIBRARY TROUBLESHOOTING**

This section provides suggestions for solving problems that may occur when you are installing and operating the library.

#### **LIBRARY INSTALLATION**

If the library and backup software are not communicating after installation, check the following:

- **Power.** Is the library's power cord inserted correctly, and is the power switch on?
- **Interface connections.** Make sure that the SCSI, Fibre Channel, or SAS connections to the host computer and other devices on the bus are secure.
- **Host adapter card installation.** Make sure that you installed your host adapter card correctly. Refer to the documentation that came with your card for installation and troubleshooting instructions. Pay special attention to steps for setting various jumpers and switches on the card. Make sure that the card is properly seated.
- **SCSI controller type.** Make sure that the SCSI controller is an LVD, non-RAID controller. Tandberg Data does not support the use of libraries or tape drives on RAID controllers.
- **SCSI IDs.** Make sure that the SCSI IDs you selected for the tape drive or tape drives are not the same as the IDs used by any other devices on the SCSI bus, including the SCSI adapter card. Refer to [page 49](#page-64-0) for information about setting the SCSI IDs.

- **LVD SCSI devices.** Because the tape drives installed in the library are LVD (low-voltage differential) devices, all other devices on the SCSI bus should also be LVD. These devices include the controller cards, terminators, and any other devices on the bus. For optimum tape drive performance, connect the LTO-2, LTO-3, and LTO-4 U160 tape drive(s) to an Ultra160 SCSI host bus adapter and the LTO-4 U320 tape drive(s) to an Ultra 320 SCSI host bus adapter.
	- **Note:** Although Ultra-2 and Ultra-3 LVD SCSI are compatible with single-ended SCSI, Tandberg Data does not support using the LVD library on a single-ended SCSI bus.
- **SCSI cable lengths.** Make sure that the cabling for the SCSI bus attached to the tape drives does not exceed the maximum length restriction (see [page 21\)](#page-36-0).
- **Termination.** Make sure that the SCSI bus is properly terminated as described on [page 21.](#page-36-0) If another device previously terminated the SCSI bus and is no longer at the physical end of the bus, be sure to remove the terminator from that device.
- ! **Important** LTO-2, LTO-3, and LTO-4 Ultra 160 SCSI tape drives require an Ultra 3 Active Ultra 160 SCSI terminator. LTO-4 Ultra 320 SCSI tape drives require an Ultra 3 Active Ultra 320 SCSI terminator. An inadequate terminator will result in various SCSI bus issues, including bus hangs and Read/Write failures.
- **Tape Drive Cables**. Ensure that the tape drive(s) are correctly cabled to the ADI Interface(s). See ["Resuming Operation" on page 177](#page-192-0).
- $\checkmark$  Compatibility. Make sure that your library and tape drive(s) are compatible with the backup application you plan to use. Chec[k www.tandbergdata.com](http://www.tandbergdata.com) for compatibility information.
- **Software installation.** Make sure that your backup software is installed correctly (Refer to your software documentation.) Pay special attention to steps that describe how to configure the software for use with the library and tape drive(s).
- **Driver installation.** Make sure that the driver for your controller card is installed. Refer to installation instructions for the controller card. Make sure that the appropriate drivers for the library and the tape drive(s) are installed. Refer to the installation instructions for your backup application regarding medium changer and tape drive drivers.
	- Download Windows drivers for the library and tape drives from [www.tandbergdata.com.](http://www.tandbergdata.com) Only install these drivers if you are using the Windows native backup application or if your backup software instructs you to do so.
	- Driver installation may not be necessary and depends on the backup application that you use in your system. Refer to the installation instructions for your backup application for verification.

After checking the items above, reset the library as described on [page 139.](#page-154-0)

#### **LIBRARY OPERATION**

If the library has been successfully operating in the past, but is now experiencing problems, check the following:

- **Control Mode.** Make sure that the control mode is set correctly.
	- Random mode (the default)—Only use this mode with an application that controls the library.
	- Sequential mode—Only use this mode if you plan to operate without a backup application. In Sequential mode, the library automatically processes cartridges in sequential order without direction from an application. See [page 124](#page-139-0) for information about setting Sequential mode.
- **Library functions.** You can use the selections in the Maintenance menu to check specific library functions. See ["Running a System Demo" on page 185](#page-200-0) for instructions.
- $\checkmark$  **Error messages.** Check the list of error messages in Appendix E, [Error Messages](#page-260-0) for corrective actions.
- **Hardware operation.** You can verify that the library hardware is operating using the following methods:
	- Use the Run System Demo mode under the library's Maintenance menu to move cartridges from random cells in and out of the tape drive(s). See [page 185](#page-200-0) for instructions.
	- Use the library's Move menu to import or export cartridges, and to move specific cartridges into and out of the tape drive(s). See [page 116](#page-131-0) for instructions.
	- Use LibTool to display the current inventory of cartridges, and to move cartridges in and out of the tape drive(s). Refer to the program's online help for instructions on performing upgrades. You can download LibTool from [www.tandbergdata.com.](http://www.tandbergdata.com)

If the library reports an error during any of these tests, use the Remote Management Utility to obtain a diagnostic log from the library immediately after the error is reported (see ["Logs" on page 111](#page-126-0)). Alternatively, you can use FTP (via the Ethernet port) to obtain a diagnostic log from the library (see [page 187](#page-202-0)). Tandberg Data Technical Support can examine the log to determine the nature of the reported error.

- **Hardware Servo Error.** If your library is reporting a hardware servo error, check the following:
	- Make sure the library is either installed in a rack or is resting on a hard, flat surface.
- Make sure that there is nothing resting or pressing on the top of the library.
- Make sure that the library is not oriented on its side.
- Make sure that the library has the latest version of firmware installed. Firmware upgrade instructions begin on [page 187](#page-202-0).
- If you are unable to resolve the problem, use the Remote Management Utility to obtain a diagnostic log from the library immediately after the error is reported (see ["Logs" on page 111](#page-126-0)). Alternatively, you can use FTP (via the Ethernet port) to obtain a diagnostic log from the library (see [page 187\)](#page-202-0). Tandberg Data Technical Support can examine the log to determine the nature of the reported error.
- **Tape Drive Configuration**. Ensure that the Drive Configuration (Drive/Drive Configuration) matches the tape drive(s) installed.
	- **Note:** If you have only one tape drive installed, the configuration must reflect one tape drive. The second, empty tape drive "slot" must indicate No Drive.
- **Slot Configuration**. You can limit the number of slots visible to the SCSI interface for compatibility with backup software (see ["Setting the Data](#page-58-0)  [Cartridge Slot Count" on page 43\)](#page-58-0).
- **Firmware level.** Make sure that your library and tape drive(s) contain the latest versions of firmware.
	- ▶ To check the library's code level (basic information), see [page 144](#page-159-0).
	- To check the tape drive's code level (basic information), see [page 155](#page-170-0).
	- $\triangleright$  To determine whether you have the latest versions, check the Tandberg Data web site at [www.tandbergdata.com](http://www.tandbergdata.com).

#### **TAPE DRIVE TROUBLESHOOTING**

#### **TAPE DRIVE OPERATION**

Refer to the tape drive's *Product Manual* for detailed tape drive troubleshooting information. If you have been successfully operating the backup software and library in the past, but are now experiencing problems reading and writing data, check the following:

 **Write-protect switch.** If you are writing data, make sure that the cartridge is write-enabled.

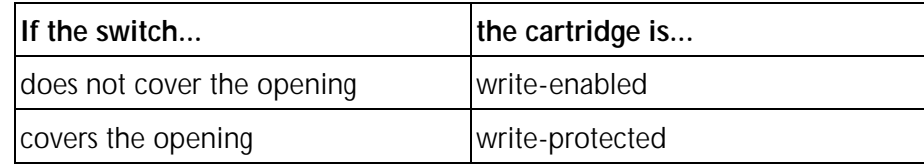

- **Cartridge type.** Use the appropriate cartridges for your tape drive(s). See [Table 5-1 on page 115](#page-130-0) for information about selecting cartridges.
- **Cartridge age.** If the cartridge has been in use for a long time or if it has been used frequently, try using a new cartridge.
- **Cleaning.** Clean the tape drive(s) as described on [page 133](#page-148-0).

#### **TAPE DRIVE FAILS WITH SPORADIC ERRORS**

**Terminator**. Check the terminator used on the tape drive.

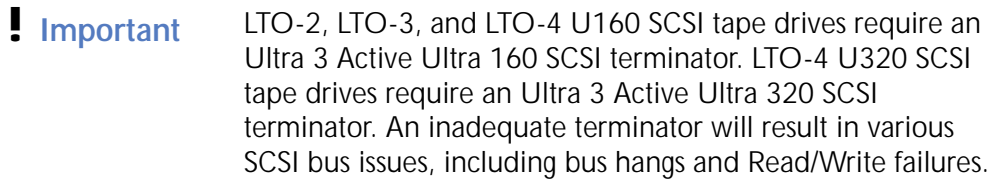

LTO-2, LTO-3, and LTO-4 U160 SCSI tape drives are Ultra 160 SCSI devices and require a minimum Ultra 160 non-RAID SCSI card, Ultra 160 rated SCSI cabling, and an Ultra 3 Active Ultra 160 SCSI terminator. Cabling and termination rated higher (Ultra 320, for example) is also acceptable. LTO-4 U320 SCSI tape drives are Ultra 320 SCSI devices and require a minimum Ultra 320 non-RAID SCSI card, Ultra 320 rated SCSI cabling, and an Ultra 3 Active Ultra 320 SCSI terminator.

An appropriate Ultra 160 terminator is stamped with Ultra 3 or LVD 160 and "Active Negation."

Your library was shipped with the appropriate terminator. If you incorporate the library into an existing setup that is not properly terminated, or if the original terminator is replaced during setup, you may experience the failures described below. Failure symptoms include:

- ▶ Read/Write failure
- Bus hangs
- Connectivity issues—tape drive not seen on bus or drops off bus
- Command failures—commands to this device may fail while commands to other devices on the bus may work properly

#### **BACKUP SOFTWARE REPORTS AN ERROR**

Your backup software may report an error as a result of a failure to communicate with the tape drive(s) or library, a failure by a tape drive to write or read data, or because of a software configuration issue.

#### **FAILURE TO COMMUNICATE WITH A TAPE DRIVE**

Communication problems on the SCSI bus may be reported by the backup application as resets, a loss of communication with a tape drive, failure to detect a tape drive, I/O device errors, or parity errors. These types of errors may occur intermittently.

- If you have a SCSI library, check the tape drive's installation on the SCSI bus, described in ["Connecting the Library to SCSI" on page 20](#page-35-0) or ["Connecting](#page-38-1)  [the Library to SAS" on page 23](#page-38-1).
- If you have a Fibre Channel connection to your library (the tape drives installed in the library are Fibre Channel), check the Fibre Channel connection, described in ["Connecting the Library to Fibre Channel" on](#page-38-0)  [page 23](#page-38-0).
- If you have an Ethernet connection to your library, check the library's Ethernet connection, described in ["Connecting the Library to Ethernet" on](#page-39-0)  [page 24](#page-39-0).
- If the ADI interface is not connected properly, it is possible that the tape drive will not communicate on the SCSI bus (see ["Resuming Operation" on](#page-192-0)  [page 177\)](#page-192-0).
- Use the Remote Management Utility (see ["Logs" on page 111\)](#page-126-0) and LTOTool (see [page 193](#page-208-0)) to capture the diagnostic logs from the library and the tape drive(s) immediately after an error is reported by your backup software. See ["Advanced Troubleshooting" on page 210](#page-225-0) for information. Technical Support can examine the log to determine the nature of the reported error.

#### **FAILURE BY A TAPE DRIVE TO WRITE OR READ DATA**

If your backup software reports a media error, one of the following situations may have occurred:

- The tape drive needs cleaning (see ["Cleaning the Tape Drive" on page 133](#page-148-0)). Always try cleaning the tape drive before you assume the cartridge is bad. Be sure to use an LTO Cleaning Cartridge.
- The cartridge needs to be replaced. Try using a different cartridge for the backup, making sure that the tape is not written in an unsupported format. Mark any cartridge that fails. If you notice that the same cartridge results in multiple failures, replace the cartridge.
- ▶ The backup software has attempted to append data to a cartridge that previously failed. If a write media error previously occurred on the tape, the tape drive cannot append data at the point where the write media error occurred. You can attempt to overwrite the tape, but any attempt to append data will fail.

If you are trying to write data, the cartridge may be write-protected. Check the switch on the edge of the cartridge (see [Figure 5-2 on page 115\)](#page-130-1).

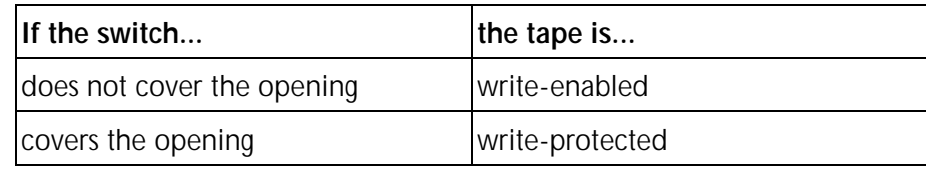

**Caution** Use a pen or small screwdriver to move the switch. Do not use a pencil because graphite may corrupt the tape.

> If you used an application other than your normal backup software to write data to the tape, your backup software may report that it does not recognize the tape. For example, if you have used LTO Tool to write and read test data, the test tape will not be "recognized" by your backup software. Perform a tape erase using either LTOTool or your backup software.

#### **BACKUP SOFTWARE CONFIGURATION ISSUES**

If you suspect an issue with the backup software configuration, use LibTool and LTOTool to first confirm that the library and tape drive are working properly. Download and install LibTool and LTO tool from [www.tandbergdata.com](http://www.tandbergdata.com).

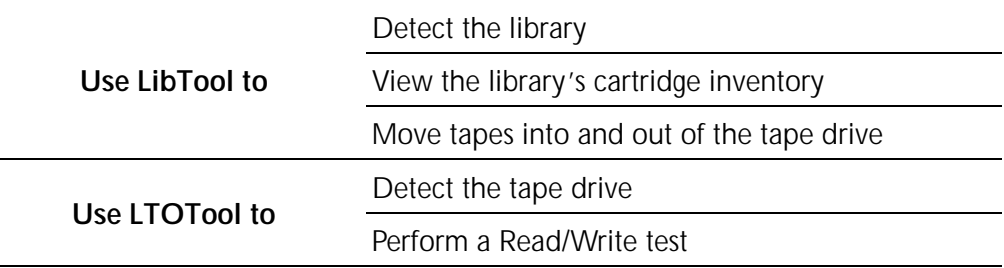

**Note:** LibTool may return an error message with some tape drives, but still returns the requested information.

The readme file that accompanies the program (or the online help for the Windows version) provides instructions for using LibTool and LTOTool.

For any questions regarding software configuration, contact your software provider.

#### **BEFORE CONTACTING TECHNICAL SUPPORT**

Before contacting Tandberg Data Technical Support, complete the following steps to gather all of the required information. Having this information available before you call Technical Support will allow your representative to help you as efficiently as possible. When you have all of the required information, see ["Contacting Tandberg Data Corporation" on page iii](#page-2-0) to contact Technical Support.

#### **LIBRARY INFORMATION**

- **Library serial number and firmware level**. What is the library's serial number? What version of firmware is currently loaded in the library?
	- Check [www.tandbergdata.com](http://www.tandbergdata.com) for the latest release of StorageLibrary T24 LTO firmware.
	- Use the operator panel to display information about the library (see ["Viewing Basic Library Information" on page 144\)](#page-159-0).
	- If your library is not at the latest firmware level, use LibTool to update the firmware (see ["Upgrading Library Firmware \(LibTool\)" on page 190\)](#page-205-0).

#### **TAPE DRIVE INFORMATION**

- **Tape drive serial number and firmware level.** What is the tape drive's serial number? What version of firmware is currently loaded in the tape drive?
	- Check [www.tandbergdata.com](http://www.tandbergdata.com) for the latest release of LTO tape drive firmware.
	- $\triangleright$  Use the operator panel to display information about the tape drive(s). See ["Viewing Basic Tape Drive Information" on page 155.](#page-170-0)
	- If your LTO tape drive is not at the latest firmware level, use LTOTool to update the firmware. See ["Upgrading Tape Drive Firmware \(LTOTool\)" on page 193.](#page-208-0)

#### **SCSI BUS INFORMATION (SCSI LIBRARY)**

- **SCSI host bus adapter make and model.** What is the make and model of SCSI host bus adapter connected to the tape drives installed in the library? Make certain that the SCSI adapter is Ultra 160 SCSI and that any necessary drivers for the controller are installed.
	- **Note:** Tandberg Data does not support using the library on a RAID controller or on a single-ended controller.
- **SCSI bus configuration.** What is the configuration of the SCSI bus used by the library?
	- Are other SCSI devices attached to the SCSI bus?
- What are the SCSI IDs of all devices attached to the same bus (both internal and external devices)?
- Is the SCSI bus terminated at the physical end of the bus?

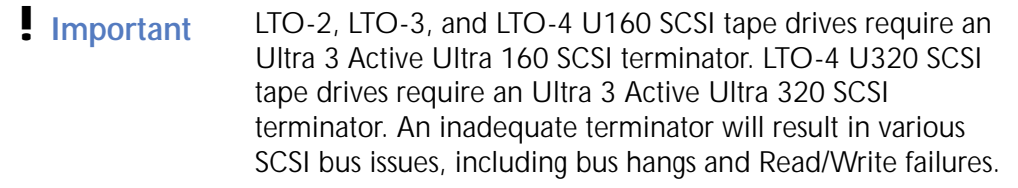

- What is the total SCSI cable length for all devices (both internal and external devices) on the SCSI bus (see [page 21](#page-36-1) for length restrictions).
- Check all SCSI cable connectors for bent pins and confirm that all connectors are firmly seated.

#### **OPERATING SYSTEM INFORMATION**

- **Operating system.** What operating system are you using? Are all current patches installed?
- **Device drivers.** Are the appropriate drivers installed for the SCSI host bus adapter? Refer to the installation instructions for your SCSI host bus adapter card.

#### **BACKUP APPLICATION INFORMATION**

- **Backup application name and version.** What backup application are you using?
- **Compatibility.** Does your application support the library? Refer to the supported hardware devices list from the application provider. See ["Changing the Emulation Mode" on page 54](#page-69-0) for information.
- **Device drivers.** Are the appropriate drivers installed for the tape drive(s) and for the library?
	- **Note:** Driver installation may not be necessary and depends on the backup application that you use in your system. Refer to the installation instructions for your backup application for verification.

Driver installation information is available at: [www.tandbergdata.com](http://www.tandbergdata.com).

**Backup application log files.** Have the log files from your backup application ready to send to Technical Support.

#### **DIAGNOSTIC INFORMATION**

- **Library test results.** Use LibTool to test moving tapes in and out of the tape drive, and then use the Remote Management Utility to capture a diagnostic log of the library (see ["Logs" on page 111](#page-126-0)). Have the log file ready to send to technical support.
- **Tape drive test results.** Use LTOTool and run a Write/Read test of the tape drive(s) and then capture the diagnostic log from the tape drive(s) and save it to a file.
	- If the LTOTool Write/Read test reports an error, clean the tape drive(s) and run the test again on a new tape.
	- ▶ Have the diagnostic log file ready to send to Technical Support. Refer to the readme file or on line help available with the LTOTool for detailed instructions.
- **Diagnostic log taken after an error.** Capture diagnostic logs from both the tape drive(s) and from the library immediately after your backup application reports an error.
	- Use LTOTool to capture the diagnostic log from the tape drive(s).
	- $\blacktriangleright$  Use the Remote Management Utility to capture a diagnostic log from the library (see ["Logs" on page 111\)](#page-126-0).

#### <span id="page-225-0"></span>**ADVANCED TROUBLESHOOTING**

If you report a problem to Tandberg Data Technical Support ([page iii](#page-2-0)), you may be asked to create a diagnostic listing. Use one of these options to create a diagnostic listing. .

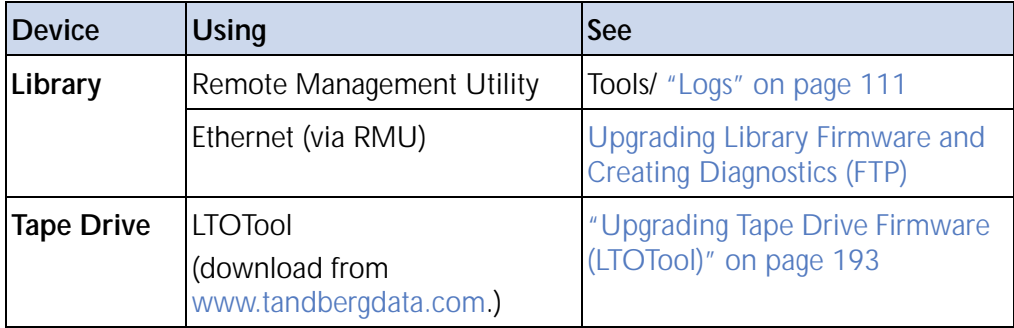

<span id="page-226-1"></span>**A SPECIFICATIONS**

This appendix provides the following information about the library:

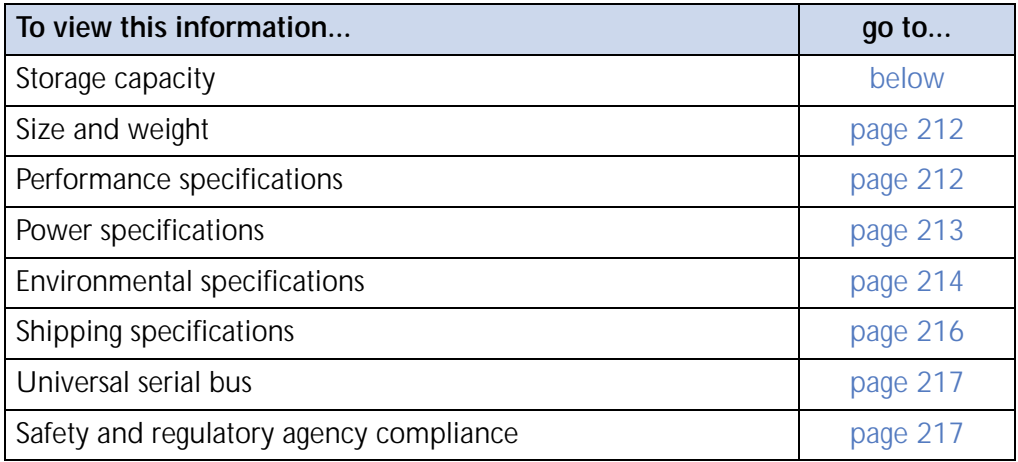

#### **STORAGE CAPACITY**

The maximum storage capacity of the library depends on the type and number of cartridges installed, as shown in [Table A-1](#page-226-0).

<span id="page-226-0"></span>*Table A-1 Maximum library storage capacity*

| Data Cartridge<br><b>Type</b> | <b>Maximum Capacity per</b><br>Cartridge <sup>a</sup> | <b>Maximum Library Capacity</b><br>(24 Data Cartridges) |
|-------------------------------|-------------------------------------------------------|---------------------------------------------------------|
| $LTO-5$<br>(sky blue)         | 3.0 TB                                                | 72.0 TB                                                 |
| $LTO-4$<br>(green)            | 1.6 TB                                                | 38.4 TB                                                 |
| $LTO-3$<br>(slate blue)       | 800 GB                                                | 19.2 TB                                                 |
| $LTO-2$<br>(purple)           | 400 GB                                                | 9.6 TB                                                  |

<sup>a</sup> Assuming a 2:1 compression ratio. Actual compressed capacity varies depending on the type of data being recorded and the system configuration

#### <span id="page-227-0"></span>**SIZE AND WEIGHT**

#### [Table A-2](#page-227-2) lists the library's dimensions and weight.

<span id="page-227-2"></span>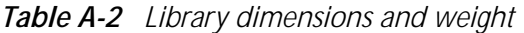

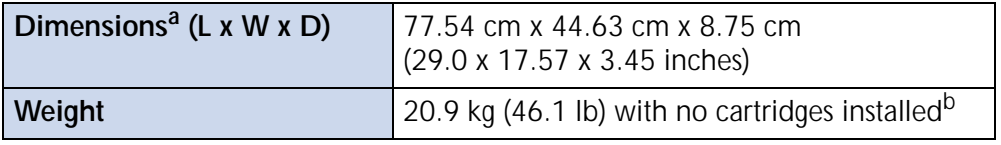

<sup>a</sup> Dimension from front rail mount to rear of chassis. Front bezel extends forward an additional 2.54 cm (1.5 inches).

<sup>b</sup> This weight includes the library with one full height tape drive, and two magazines.

#### <span id="page-227-1"></span>**PERFORMANCE SPECIFICATIONS**

This section describes the following performance specifications for the library.

#### **DATA TRANSFER RATE**

The data transfer rate for the library depends on the model of tape drive(s) installed, as shown in [Table A-3](#page-227-3).

|                                        | <b>Maximum Data Transfer Rate</b> |                         |  |  |  |  |
|----------------------------------------|-----------------------------------|-------------------------|--|--|--|--|
| <b>Tape Drive</b>                      | <b>Native</b>                     | Compressed <sup>a</sup> |  |  |  |  |
| LTO Ultrium 5 Half height              | 140 MB per second                 | 1008 GB per hour        |  |  |  |  |
| LTO Ultrium 4 Full height <sup>b</sup> | 120 MB per second                 | 864 GB per hour         |  |  |  |  |
| LTO Ultrium 4 Half height              | 80 MB per second                  | 576 GB per hour         |  |  |  |  |
| LTO Ultrium 3 Half height <sup>b</sup> | 60 MB per second                  | 432 GB per hour         |  |  |  |  |
| LTO Ultrium 3 Full height <sup>b</sup> | 80 MB per second                  | 576 GB per hour         |  |  |  |  |
| LTO Ultrium 2 Full height              | 24 MB per second                  | 173 GB per hour         |  |  |  |  |

<span id="page-227-3"></span>*Table A-3 LTO Ultrium tape drive transfer rate and capacity*

Assuming a 2:1 compression ratio. Actual compressed transfer rate varies depending on the type of data being recorded and the system configuration.

b When attached to an Ultra160 (Ultra3) SCSI bus. All sustained data rates are dependent on the capabilities of the SCSI bus (for example, an Ultra2 SCSI bus is limited to less than 40 MB/second).

#### **TAPE DRIVE PERFORMANCE**

When installed in the library, a tape drive performs within its specifications. For more information about tape drive performance specifications, refer to the LTO Ultrium tape drive documentation available from the following web sites:

IBM — [www.storage.ibm.com/tape/lto/oem/index.html](http://www.storage.ibm.com/tape/lto/oem/index.html)

▶ Hewlett Packard [— www1.hp.com/storage/tapestorage.html](http://h18006.www1.hp.com/storage/tapestorage.html)

#### **INVENTORY TIME**

An application can issue a command to the library to check all cells for cartridges and scan bar code labels. After checking the cells, the library updates its cartridge inventory. The average cartridge inventory time is approximately:

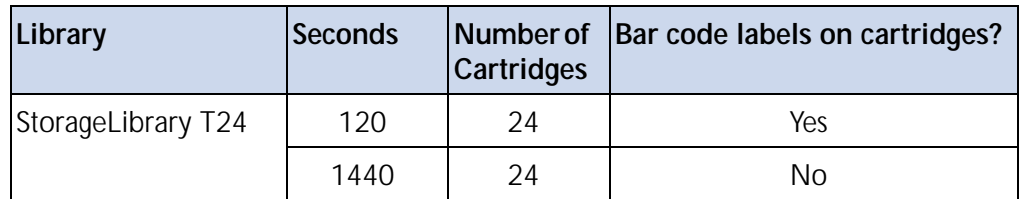

#### **CARTRIDGE SWAP TIME**

Move complete time is the time it takes the library to remove a cartridge from a tape drive, return it to its cell, and load the new cartridge into the tape drive.

Move complete time is measured from the time the library receives the move command to the time the library returns status to the initiator indicating that the move is complete. The average move complete time is approximately 150 seconds. Worst case time to complete this command is 10 minutes.

#### <span id="page-228-0"></span>**POWER SPECIFICATIONS**

#### **AC INPUT VOLTAGES AND POWER CONSUMPTION**

The library includes an internal power supply that is capable of accepting 100 to 240 VAC at 50 or 60 Hz. The library has automatic AC input voltage selection. The library is capable of continuous operation when the AC power experiences intermittent operation, voltage surges, and voltage spikes. The maximum operating power consumption for the library is 65 Watts RMS.

#### **US, CANADA, AND EUROPEAN POWER CORD SPECIFICATIONS**

The library is shipped with two power cords: One for use in the US and Canada, and one for use in Europe.

*Table A-4 US, Canada, European power cord specifications*

| <b>Power Cord</b> | <b>Description</b>                             | <b>Use</b><br><b>Connectors and Cordage</b> |                                                                                                    |                                          |  |  |  |
|-------------------|------------------------------------------------|---------------------------------------------|----------------------------------------------------------------------------------------------------|------------------------------------------|--|--|--|
| US/Canada         | $2.3$ -meter $(7.5$ -foot),<br>three-conductor | 120-volt                                    | One molded NEMA 5-15P male<br>$\blacksquare$<br>connector<br>One molded IEC 320/EN60320<br>female connector<br>Cordage is 18 AWG<br>٠ | <b>UL Listed</b><br><b>CSA Certified</b> |  |  |  |
| European          | $2.5$ -meter $(8.2$ -foot)                     | 230 to<br>250-volt                          | One CEE 7/7 male connector<br>$\blacksquare$<br>One IEC 320 C13 female<br>٠<br>connector<br>Cordage is CENELEC HD-21                  | VDE approved                             |  |  |  |

#### **INTERNATIONAL 220 VAC POWER CORD REQUIREMENTS**

If you plan to use the library in a location other than the US, Canada, or Europe, you must supply a power cord that meets the following requirements.

*Table A-5 International power cord requirements*

| The power cord must | have a grounded attachment plug of the proper type, rating, and safety approval<br>for the intended country                  |
|---------------------|----------------------------------------------------------------------------------------------------|
|                     | have an IEC 320/EN60320 female connector on one end                                                                          |
| The cordage must    | be harmonized to CENELEC publication HD-21. The electrical characteristics<br>and rating must be minimum H05VVF3G1.00 (10 A) |

#### <span id="page-229-0"></span>**ENVIRONMENTAL SPECIFICATIONS**

This section describes the following environmental specifications for the library.

#### **BTU OUTPUT**

The maximum BTU output for the StorageLibrary T24 LTO is 222 BTUs.

#### **GENERAL ENVIRONMENTAL SPECIFICATIONS**

[Table A-6](#page-230-0) lists general environmental specifications for the library.

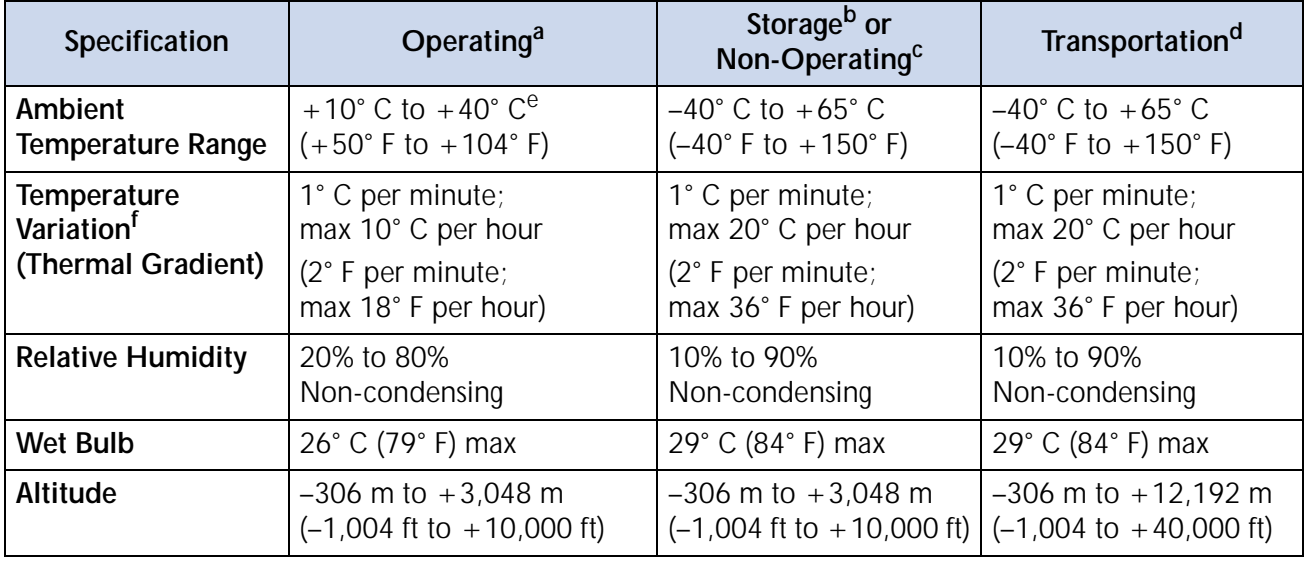

#### <span id="page-230-0"></span>*Table A-6 Environmental specifications*

<sup>a</sup> These measurements assume that the library is installed in accordance with the instructions in this manual.

b The library is in its original packaging. The packaging is designed to protect the library from condensation caused by extreme temperature variations (15° C or more). **When the library is moved from a cold storage environment to a warm operating environment, it must be acclimated in its packaging for at least 12 hours before opening to prevent serious condensation damage from occurring.**

 $c$  The library has been unpacked.

<sup>d</sup> The library has not been unpacked. The transportation period does not exceed 72 hours.

<sup>e</sup> The upper ambient operating temperature limit of +40° C (+104° F) is specified at +914.4 m (+3,000 feet), derated linearly to +24° C  $(+75.2^{\circ}$  F) at  $+3,048$  m  $(+10,000$  feet).

<sup>f</sup> The data cartridges' temperature and humidity must be allowed to stabilize in the specified ambient environment for 24 hours.

#### **PARTICULATE CONTAMINATION LIMITS**

The ambient operating environment for the library should not exceed the particulate counts specified for the tape drive. For more information, refer to the LTO Ultrium tape drive documentation available from the following web sites:

IBM — [www.storage.ibm.com/tape/lto/oem/index.html](http://www.storage.ibm.com/tape/lto/oem/index.html)

Hewlett Packard [— www1.hp.com/storage/tapestorage.html](http://h18006.www1.hp.com/storage/tapestorage.html)

#### **ACOUSTIC NOISE LIMITS**

The overall, averaged A-weighted sound pressure level (in decibels) for the library does not exceed the upper limits specified in [Table A-7](#page-231-1).

<span id="page-231-1"></span>*Table A-7 Acoustic Noise Limits*

| <b>Operating Mode</b>                                                     | $dBA^a$         |
|---------------------------------------------------------------------------|-----------------|
| The library is powered on and idle.                                       | 50              |
| The robot is moving and the tape drive is operating in streaming<br>mode. | 60 <sup>b</sup> |

dBA is the average A-weighted sound pressure level over the following frequency range: 5 Hz to 12.5 KHz.

b Represents a maximum sustained operational level.

#### **SHOCK AND VIBRATION LIMITS**

The library will operate normally after experiencing shock loads as specified in [Table A-8](#page-231-2). The operating shock levels indicate how much shock the library can withstand while the enclosed tape drive (or tape drives) is reading and writing data.

#### <span id="page-231-2"></span>*Table A-8 Shock limits*

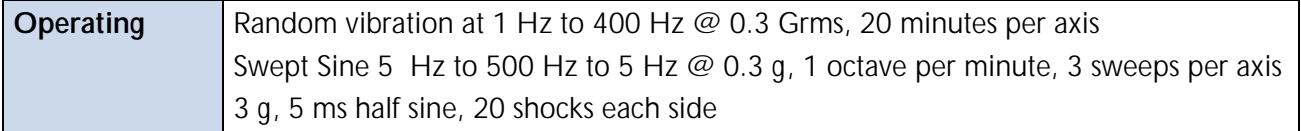

#### <span id="page-231-0"></span>**SHIPPING SPECIFICATIONS**

The library's shipping carton passes the tests described in International Safe Transit Association (ISTA) Procedure 2A.

[Table A-9](#page-231-3) lists the weight and dimensions of the library packed for shipping. Packaging includes rack mounting kit, power cord, and quick start guide.

<span id="page-231-3"></span>*Table A-9 Shipping weight and dimensions*

| <b>Shipping Weight</b> | Dimensions (Length x Width x Depth)           |
|------------------------|-----------------------------------------------|
| 27.7 kg                | 91.3 x 57.15 x 28.19 cm                       |
| $(63.1 \text{ lb})$    | $(36 \times 22.5 \times 11.1 \text{ inches})$ |

**Caution** If you need to re-pack and ship the library, refer to the packing instructions in [Appendix D.](#page-250-0) To avoid damaging the library, use the original shipping carton and packing materials (or replacement packaging obtained from your vendor). The shipping carton and packing materials are not intended to be used for shipping items other than or in addition to the library and its accessories.

#### <span id="page-232-0"></span>**UNIVERSAL SERIAL BUS (USB) INTERFACE**

The USB interface:

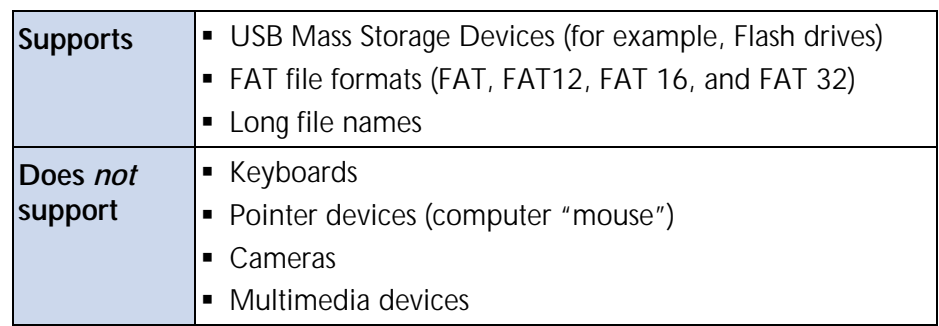

#### <span id="page-232-1"></span>**SAFETY AND REGULATORY AGENCY COMPLIANCE**

The StorageLibrary T24 LTO complies with the safety and regulatory agency standards listed below when installed in accordance with this manual.

#### **UNDERWRITERS LABORATORY**

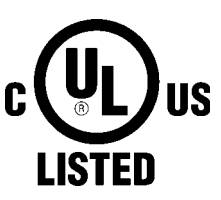

The StorageLibrary T24 LTO is listed by Underwriters Laboratories, Inc. Representative samples of this product have been evaluated by UL and meet the applicable U.S. and Canadian safety standards.

**GS** 

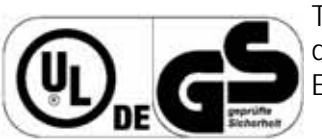

The GS Mark for the StorageLibrary T24 LTO demonstrates that it has met the requirements of EN60950-1:2001.

#### **EUROPEAN COMMUNITY**

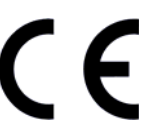

This Information Technology Equipment has been tested and found to comply with the following European directives: (1) EMC Directive 89/336/EEC, amended by directive 93/68/EEC, according to: EN55022 (Class A) EN55024 EN 61000-3-2 EN 61000-3-3 (2) Low Voltage Directive 73/23/EEC, amended by directive 93/68/EEC, according to: IEC 60950-1

#### **UNITED STATES: FCC DECLARATION OF CONFORMITY**

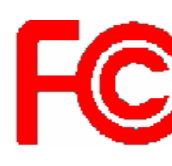

We declare under our sole responsibility that: Product Name: StorageLibrary T24 LTO

To which this declaration relates, is in conformity with the following standard(s) or other normative documents:

ANSI C63.4-1992 Methods of Measurement

Federal Communications Commission 47 CFR Part 15, Subpart B

15.107 (b) Class A Conducted Limits

15.109 (b) Class A Radiated Emission Limits

This device complies with Part 15 of the FCC Rules. Operation is subject to the following two conditions: (1) This device may not cause harmful interference, and (2) This device must accept any interference received, including interference that may cause undesired operation.

This equipment has been tested and found to comply with the limits for a Class A digital device, pursuant to Part 15 of the FCC Rules. These limits are designed to provide reasonable protection against harmful interference when the equipment is operated in a commercial environment. This equipment generates, uses, and can radiate radio frequency energy and, if not installed and used in accordance with this manual, may cause harmful interference to radio communications. Operation of this equipment in a residential area is likely to cause harmful interference in which case the user will be required to correct the interference at his own expense.

Shielded cables are required for this device to comply with FCC Rules. Use shielded cables when connecting this device to others.

Changes or modifications not expressly approved by the party responsible for compliance could void the user's authority to operate the equipment.

#### **CANADIAN VERIFICATION**

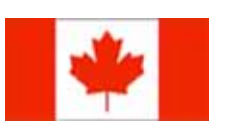

This Class A digital apparatus complies with ICES-003. Cet appareil numérique de la classe A est conforme à la norme NMB-003 du Canada.

#### **JAPAN**

この装置は、クラスA情報技術装置です。この装置を家庭環境で使用する と電波妨害を引き起こすことがあります。この場合には使用者が適切な対策 を講ずるよう要求されることがあります。 VCCI-A

**Translation:** This is a Class A product based on the standard of the Voluntary Control Council for Interference by Information Technology Equipment (VCCI). If this equipment is used in a domestic environment, radio disturbance may arise. When such trouble occurs, the user may be required to take corrective actions.

#### **AUSTRALIA AND NEW ZEALAND**

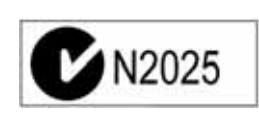

This device has been tested and found to comply with the limits for a Class A digital device, pursuant to the Australian/New Zealand standard AS/NZS 3548 set out by the Australian Communications Agency.

#### **RESTRICTION OF HAZARDOUS SUBSTANCES IN ELECTRICAL AND ELECTRONIC EQUIPMENT (ROHS)**

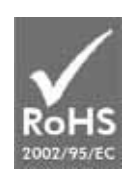

The RoHS marking indicates that the StorageLibrary T24 LTO is in compliance with European Council Directive 2002/95/EC, on the restriction of the use of certain hazardous substances in electrical and electronic equipment.

#### **WASTE OF ELECTRONIC AND ELECTRICAL EQUIPMENT (WEEE)**

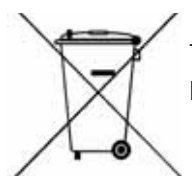

This device is in compliance with 2002\96\EC Waste of Electronic and Electrical Equipment (WEEE).

#### **CHINA ROHS**

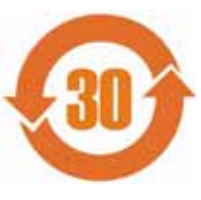

This product is marked in accordance with China's Ministry of Information Industry (MII) "Management Methods for Controlling Pollution Cause by Electronic Information Products" Order #39. The Environmental Protection Use Period (EPUP) is determined to be 30 years. Packaging materials are also marked according to Chinese national standard GB 18455 - 2001 "Packaging and Recycling Symbols".

#### **NOTES**

**B**

### **INTERFACE SPECIFICATION**

This appendix provides information about the interface options of the library and the tape drives.

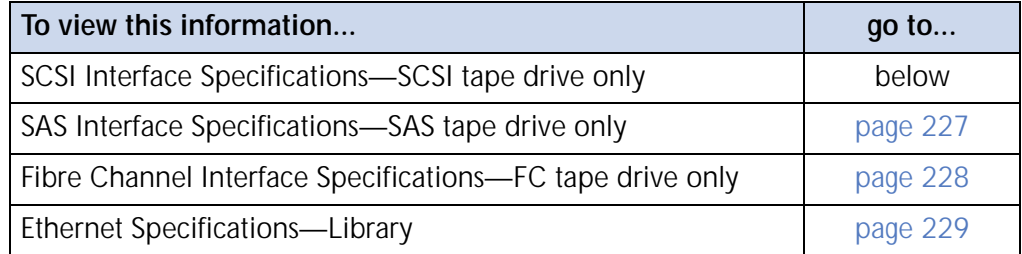

#### **SCSI INTERFACE SPECIFICATIONS**

The library has a standard SCSI interface through the tape drives, via the Automation/Drive Interface - Command (ADC), which support the commands in this section.

**Note:** The library communicates with the host through the SCSI interface of the tape drive(s) via the ADI serial interface. The SCSI interface as seen by the host is the SCSI interface of the tape drive. The library is shown as LUN 1 of the tape drive's SCSI ID.

For information about how LTO Ultrium tape drive's support SCSI communications, refer to the tape drive documentation, available from:

IBM — [www.storage.ibm.com/tape/lto/oem/index.html](http://www.storage.ibm.com/tape/lto/oem/index.html) 

Hewlett Packard [— www1.hp.com/storage/tapestorage.html](http://h18006.www1.hp.com/storage/tapestorage.html)

For information about ADI, see: *Automation/Drive Interface - Command (ADC)*

 $\blacktriangleright$  T-10 — [www.t10.org](http://www.t10.org)

#### **SCSI CABLE REQUIREMENTS**

SCSI cables and terminators are included with the library. The wide LVD SCSI cable conforms to SCSI-3 specifications. Check the tape drive documentation for information about SCSI cable requirements.

If you want to use your own SCSI cable(s), follow these guidelines:

Use high-density, wide (68-pin) Ultra 160 SCSI cables that conform to SCSI-3 specifications. To comply with the regulations and standards listed in [Appendix A](#page-226-1), all SCSI cables used with the library must be properly shielded.

Although the tape drive's wide LVD SCSI interface is compatible with single-ended<br>**Caution** SCSI, Tandberg Data does not support the use of the tape drives in this library on a single-ended bus or on a bus with single-ended devices attached.

> All wide SCSI configurations (single-ended, LVD, and HVD) use the same 68-pin connector. Attaching the tape drive's directly to an HVD SCSI bus may cause the SCSI bus to hang.

#### **SCSI TERMINATOR REQUIREMENTS**

One wide Ultra 3 Active SCSI terminator is provided with the library. If you want to use your own terminator, use a high-quality Ultra 3-rated Active SCSI terminator. An appropriate terminator is stamped with Ultra 3 or LVD 160 and "Active Negation."

! **Important** LTO-2, LTO-3, and LTO-4 U160 SCSI tape drives require an Ultra 3 Active Ultra 160 SCSI terminator. LTO-4 U320 SCSI tape drives require an Ultra 3 Active Ultra 320 SCSI terminator. An inadequate terminator will result in various SCSI bus issues, including bus hangs and Read/Write failures.

#### **SCSI COMMUNICATIONS**

This section provides information about how the library communicates on the SCSI bus via the tape drives. As described in this section, a SCSI application program communicates with the library through the tape drive(s) via ADI to perform the following actions:

- Move cartridges between the storage locations and a tape drive
- Update and access information stored in the cartridge inventory
- $\triangleright$  Set various operating parameters
- Inquire about the status of a specific operation
- Scan bar code labels
- $\triangleright$  Prevent the library door from being opened
- $\blacktriangleright$  Prevent the use of certain operator panel menus
- Inquire about the library serial number
- **Perform diagnostics and receive results**
- Upload diagnostic data
- Upgrade the library firmware

For more information about SCSI communications, refer to:

- The *Magnum 224, Magnum 448, StorageLibrary T24, or StorageLoader 2U LTO SCSI Reference*
- The tape drive's *Product Manual*

The *Automation/Drive Interface - Command (ADC)*

#### **SCSI Commands**

The initiator sends commands to the library through a tape drive via ADI to request an operation. [Table B-1](#page-238-0) lists and briefly describes the SCSI commands supported by the library.

**Note:** For information about tape drive commands, refer to the tape drive documentation.

| When you issue this<br>command                                                | <b>OP</b><br>Code | The library does this                                                                                                    |
|-------------------------------------------------------------------------------|-------------------|----------------------------------------------------------------------------------------------------|
| <b>INITIALIZE ELEMENT</b><br><b>STATUS</b><br>(6 bytes)                       | 07h               | Checks all element addresses for cartridges and scans bar code labels.<br>Typical time to complete: 12 seconds/single cell, 150 seconds/24<br>cells.<br>Worst case time to complete: 3 hours                                |
| <b>INITIALIZE ELEMENT</b><br><b>STATUS WITH RANGE</b><br>$(10 \text{ bytes})$ | 37h               | Checks a range of elements or all the storage elements for cartridges.<br>Also scans bar code labels.<br>Typical time to complete: 12 seconds/single cell, 150 seconds/24<br>cells.<br>Worst case time to complete: 3 hours |
| <b>INQUIRY</b><br>(6 bytes)                                                   | 12h               | Sends information about its parameters, including the library serial<br>number, to the initiator.                                                                                                    |
| <b>LOG SELECT</b><br>(10 bytes)                                               | 4Ch               | Manages statistical information maintained by the library.                                                                                                    |
| <b>LOG SENSE</b><br>$(10 \text{ bytes})$                                      | 4Dh               | Returns statistical and condition information to the initiator.                                                                                                    |
| <b>MODE SELECT</b><br>(6 bytes)                                               | 15h               | Accepts specific element addresses, LCD information, and operating<br>parameters from the initiator. Can also prevent access to selected<br>operator panel menus.                                                           |
| <b>MODE SENSE</b><br>(6 bytes)                                                | 1Ah               | Reports its operating mode parameters to the initiator.                                                                                                    |
| <b>MOVE MEDIUM</b><br>$(12 \text{ bytes})$                                    | A5h               | Moves a cartridge from one location to another.<br>Typical time to complete: 70 seconds<br>Worst case time to complete: 10 minutes                                                                                          |
| <b>POSITION TO ELEMENT</b><br>$(10 \text{ bytes})$                            | 2Bh               | Positions the cartridge loader at a specific location (element address).<br>Typical time to complete: 10 seconds<br>Worst case time to complete: 5 minutes                                                                  |
| PREVENT/ALLOW<br><b>MEDIUM REMOVAL</b><br>(6 bytes)                           | 1Eh               | Disables or enables the interlock mechanism in the I/E port,<br>preventing or allowing the user from accessing cartridges through the<br>I/E port.                                                                          |
| <b>READ ELEMENT STATUS</b><br>(12 bytes)                                      | B <sub>8</sub> h  | Reports the status of its medium transport, storage, import/export,<br>and data transfer elements to the initiator.                                                                                                    |

<span id="page-238-0"></span>*Table B-1 SCSI command set supported by the library*

| When you issue this                                                     | <b>OP</b>        | The library does this                                                                                                    |
|-------------------------------------------------------------------------|------------------|----------------------------------------------------------------------------------------------------|
| command                                                                 | Code             |                                                                                                    |
| <b>RECEIVE DIAGNOSTIC</b><br><b>RESULTS</b><br>(6 bytes)                | 1Ch              | Returns diagnostic results from the last SEND DIAGNOSTIC<br>command.                                                                                                    |
| <b>RELEASE</b>                                                          | 17h              | Releases a unit reservation previously set by the initiator using the                                                                                                    |
| (6 bytes or 10 bytes)                                                   | 57h              | RESERVE command.                                                                                                    |
| <b>REQUEST SENSE</b><br>(6 bytes)                                       | 03h              | Returns sense data to the initiator.                                                                                                    |
| <b>REQUEST VOLUME</b><br><b>ELEMENT ADDRESS</b><br>$(12 \text{ bytes})$ | B <sub>5</sub> h | Returns the element descriptors (including element address and<br>status flags for each element) created as a result of the SEND<br>VOLUME TAG command. Data is returned in element address order.              |
| <b>RESERVE</b>                                                          | 16h              | Reserves the library.                                                                                                    |
| (6 bytes or 10 bytes)                                                   | 56h              |                                                                                                    |
| <b>REZERO UNIT</b><br>(6 bytes)                                         | 01h              | Implemented to provide software compatibility when it is required.<br>Because the library does not need to calibrate its mechanics, it always<br>returns and immediate Good status in response to this command. |
| <b>SEND DIAGNOSTIC</b><br>(6 bytes)                                     | 1Dh              | Requests that a self test or another specific test be performed.                                                                                                    |
| <b>SEND VOLUME TAG</b><br>$(12 \text{ bytes})$                          | B6h              | Compares the template it receives from the initiator to the cartridge<br>inventory information in memory, and determines which bar code<br>labels match the template.                                           |
| <b>TEST UNIT READY</b><br>(6 bytes)                                     | 00h              | Informs the initiator whether it is ready to accept all other commands.                                                                                                    |
| <b>WRITE BUFFER</b><br>$(10 \text{ bytes})$                             | 3Bh              | Writes new microcode received from the initiator into its flash<br>EEPROM. The new microcode must be sent in sections through<br>multiple WRITE BUFFER commands.                                                |

*Table B-1 SCSI command set supported by the library (continued)*

#### **STATUS BYTES**

After the library executes a command, it issues a status byte to the initiator that indicates whether it performed the command successfully. [Table B-2](#page-239-0) describes the four status bytes supported by the library.

<span id="page-239-0"></span>*Table B-2 Status byte descriptions*

| <b>Status Byte</b>     | Hex<br>Value | <b>Description</b>                                                                                                    |
|------------------------|--------------|----------------------------------------------------------------------------------------------------|
| Good                   | 00h          | Indicates that the library successfully completed the operation.                                                                                                    |
| <b>Check Condition</b> | 02h          | Indicates that an error, exception, or abnormal condition has caused sense<br>information to be set. The initiator can issue a REQUEST SENSE command to<br>access this information. |

*Table B-2 Status byte descriptions*

| Status Byte             | Hex<br>Value | <b>Description</b>                                                                          |
|-------------------------|--------------|---------------------------------------------------------------------------------------------|
| <b>Busy</b>             | 08h          | Indicates that the library is unable to accept a command from the initiator.                |
| Reservation<br>Conflict | 18h          | Indicates that the elements identified in the command are reserved by<br>another initiator. |

#### **SENSE KEYS**

When the library returns Check Condition status to the initiator, the initiator can issue a REQUEST SENSE (03h) command to receive information about the error, exception, or abnormal condition. This information includes a sense key, which describes the general error or change of state. [Table B-3](#page-240-0) describes the sense keys supported by the library.

<span id="page-240-0"></span>*Table B-3 Supported sense keys*

| <b>Sense Key</b>       | Hex<br>Value | <b>Description</b>                                                                                                    |
|------------------------|--------------|----------------------------------------------------------------------------------------------------|
| No Sense               | 0h           | Indicates that there is no specific sense key information to be reported.                                                                                    |
| Not Ready              | 2h           | Indicates that the library cannot accept any motion commands.                                                                                                |
| Hardware Error         | 4h           | Indicates that the library detected a hardware failure.                                                                                                    |
| <b>Illegal Request</b> | 5h           | Indicates that there was an illegal parameter in the command descriptor<br>block (CDB) or in the additional parameters supplied as data for some<br>command. |
| <b>Unit Attention</b>  | 6h           | Indicates that the state of the library may have changed.                                                                                                    |
| <b>Aborted Command</b> | Bh           | Indicates that the library aborted the last command.                                                                                                    |

#### **ELEMENTS**

#### Elements are the locations in the library that can accept a cartridge.

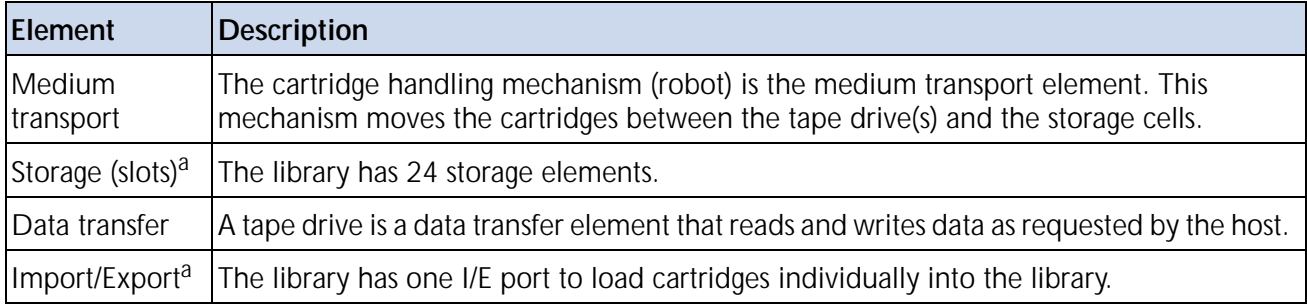

<sup>a</sup> The storage slots/cells increase or decrease based on the I/E Port setting (enabled or disabled). Disabling the I/E Port increases the storage slot/cell count. You can also assign slot/cell 2 as a "fixed" cleaning slot (see ["Setting Up Automatic Tape Drive Cleaning" on page 57\)](#page-72-0).

The library maintains current information about each element in its cartridge inventory, which is stored in memory.

#### **ELEMENT ADDRESSES**

Each of the elements in the library requires an address so it can be identified by SCSI commands. [Figure B-1](#page-241-0) and [Figure B-2](#page-242-1) shows the default addresses assigned to each element in the library.

**Note:** The default element addresses are identical to the element indexes. The library uses element indexes to identify the library elements when performing diagnostic operations from the operator panel.

Use the MODE SELECT command to change the address of each element in the library, as described in the *Magnum 224, Magnum 448, StorageLibrary T24, or StorageLoader 2U LTO SCSI Reference*.

#### **I/E Port Enabled/No Fixed Cleaning Slot**

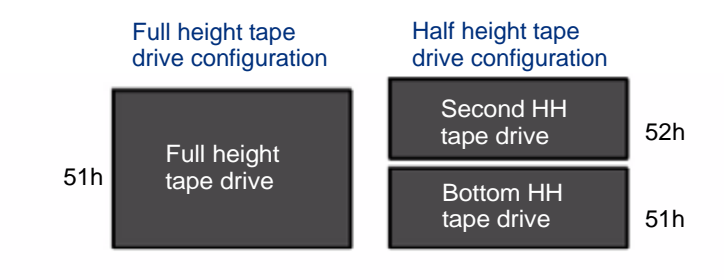

|               | 0 <sub>Ch</sub> | <b>OFh</b> | 12h | 15 <sub>h</sub> | $\log$ | <b>06h</b> | 03h | 71h |          |
|---------------|-----------------|------------|-----|-----------------|--------|------------|-----|-----|----------|
| Left magazine | 0 <sub>Dh</sub> | <b>10h</b> | 13h | <b>16h</b>      | l 0Ah  | 07h        | 04h | 01h | $E$ Port |
|               | <b>0Eh</b>      | 11h        | 14h | 17 <sub>h</sub> | l 0Bh  | 08h        | 05h | 02h |          |

<span id="page-241-0"></span>*Figure B-1 Library element addresses (I/E port enabled/no fixed cleaning slot)*

**Note:** If the fixed cleaning slot is enabled, this cell becomes the fixed cleaning slot (labeled  $01<sup>*</sup>$  in [Figure B-1\)](#page-241-0) and all storage element numbers reduce by one. The fixed cleaning slot will not be accessible through SCSI.

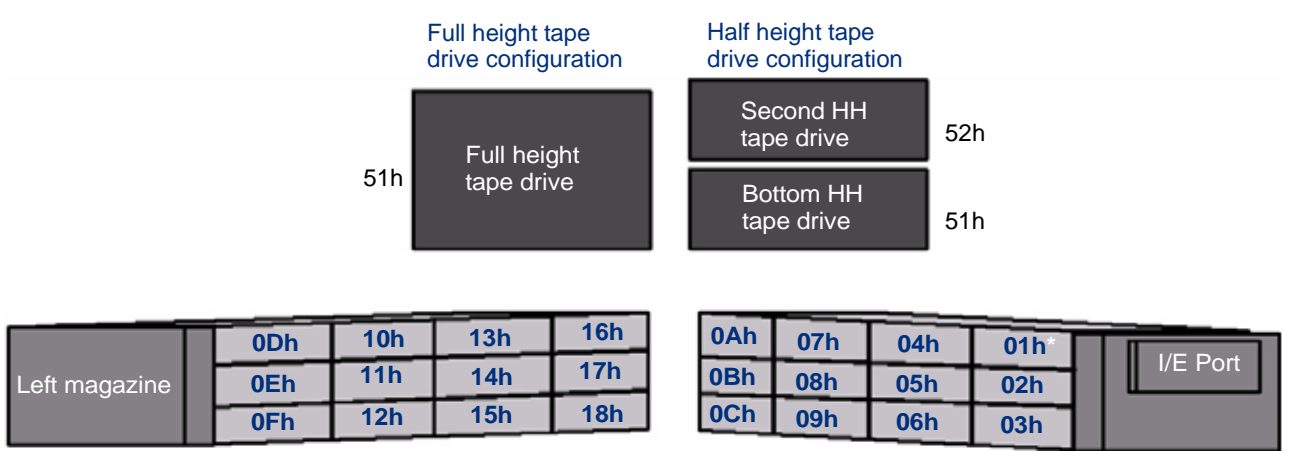

#### **I/E Port Disabled/No Fixed Cleaning Slot**

<span id="page-242-1"></span>*Figure B-2 Library element addresses (I/E port disabled/no fixed cleaning slot)*

**Note:** If the fixed cleaning slot is enabled, this cell becomes the fixed cleaning slot (labeled 01<sup>\*</sup> in [Figure B-2\)](#page-242-1) and all storage element numbers reduce by one. The fixed cleaning slot will not be accessible through SCSI.

#### <span id="page-242-0"></span>**SAS CABLE SPECIFICATIONS**

SAS cables are not included with the library. The number external of SAS cables required for attaching the library to a SAS host depends on how many tape drives are installed.

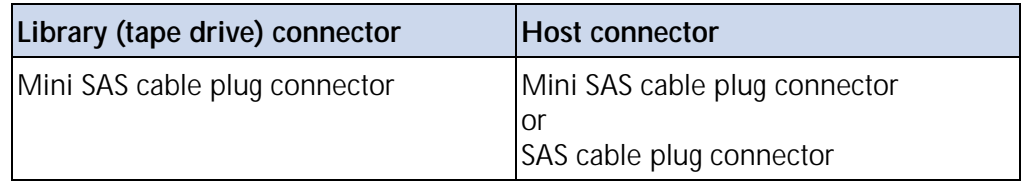

The maximum allowable length of a SAS bus is 4 meters (13.1 feet). Make sure the SAS bus attached to the tape drive does not exceed this length.

#### <span id="page-243-0"></span>**FIBRE CHANNEL OPTICAL CABLE SPECIFICATION (FC TAPE DRIVE)**

Fibre Channel cables are not included with the library. The number of optical fiber cables required for attaching the library to a Fibre Channel network depends on how many tape drives are installed.

Each of the tape drive optical fiber ports contains a transmitter and receiver optical subassembly. The transmitter subassembly contains an internal semiconductor laser diode that operates at a wavelength of 850 nm (nanometers).

Use either 50-micron or 62.5-micron multi-mode optical fiber cables with dual single-channel (LC) connectors.

- ▶ 50-micron multi-mode optical fiber cables must comply with the 400-M5-SN-I classification as specified in the Fibre Channel standard (FC-PI-2).
- 62.5-micron multi-mode optical fiber cables must meet the 400-M6-SN-I classification.

| Cable type                                   | <b>Transmitter</b>     | Data Rate<br>(MB/sec.) | Maximum<br><b>Distance</b> |
|----------------------------------------------|------------------------|------------------------|----------------------------|
| 50-micron multi-mode<br>fiber <sup>a</sup>   | 850 nm shortwave laser | 400                    | $.5 m - 150 m$             |
| 62.5-micron multi-mode<br>fiber <sup>b</sup> | 850 nm shortwave laser | 400                    | $.5 m - 70 m$              |

*Table B-4 Multi-mode optical cable characteristics*

<sup>a</sup> Complies with the 400-M5-SN-I classification

b Complies with the 400-M6-SN-I classification

#### <span id="page-244-0"></span>**ETHERNET SPECIFICATIONS**

This section provides specifications for the library's Ethernet interface, including information about the following:

- General Ethernet information
- ▶ Cable requirements
- Ethernet port pin assignments

#### **GENERAL ETHERNET INFORMATION**

The Ethernet port allows connection to a 10/100Base T Ethernet network. You can use the Ethernet connection to perform the following activities:

- Monitor library operations using the built-in Remote Management utility (see [Chapter 4\)](#page-94-0)
- Upload diagnostic information from the library and tape drives using FTP (see ["Creating a Diagnostic Listing via FTP" on page 189\)](#page-204-0)
- Upgrade the library's firmware using FTP (see ["Upgrading Library](#page-204-1)  [Firmware via FTP" on page 189\)](#page-204-1)

#### **ETHERNET CABLE REQUIREMENTS**

The Ethernet port connector is a pin-through-hole RJ-45 shielded connector. To connect to the Ethernet port, use the shielded Category 5 (10/100BaseT connection) data-grade cable included with the library or a similar Category 5 cable that is compliant with EIA/TIA 568.

#### **ETHERNET PORT PIN ASSIGNMENTS**

[Table B-5](#page-244-1) shows the Ethernet port's pin assignments and functions.

| Pin number     | <b>Function</b> |
|----------------|-----------------|
|                | $TD+$           |
| $\overline{2}$ | $TD-$           |
| 3              | $RD+$           |
| 4              | Not used        |
| 5              | Not used        |
| 6              | RD-             |
| 7              | Not used        |
| 8              | Not used        |

<span id="page-244-1"></span>*Table B-5 Ethernet port pin assignments and functions*

#### **Notes**

# **C**

## **WRITE ONCE, READ MANY (WORM) CAPABILITY**

#### **OVERVIEW**

Certain records retention and data security applications require a Write Once, Read Many (WORM) method for storing data on tape. To meet this data storage requirement, a new WORM feature is now available on the StorageLibrary T24 LTO when you have an LTO-3, LTO-4, or LTO-5 tape drive installed.

**Note:** Only the LTO-3, LTO-4, and LTO-5 tape drives have WORM capability. It is not available on the LTO-2 or LTO-1 tape drives.

No physical hardware changes are required to make the tape drive compatible with the WORM feature; however, appropriate WORM-capable drive firmware must be installed. See ["Requirements" on page 233](#page-248-0) to determine the firmware requirements.

#### **WORM MEDIA**

Because standard read/write media are incompatible with the WORM feature, a specially formatted WORM tape cartridge (see [Figure C-1\)](#page-246-0) is required. Each WORM cartridge has a unique, worldwide cartridge identifier (WWCID), which comprises the unique CM chip serial number and the unique tape media serial number.

<span id="page-246-0"></span>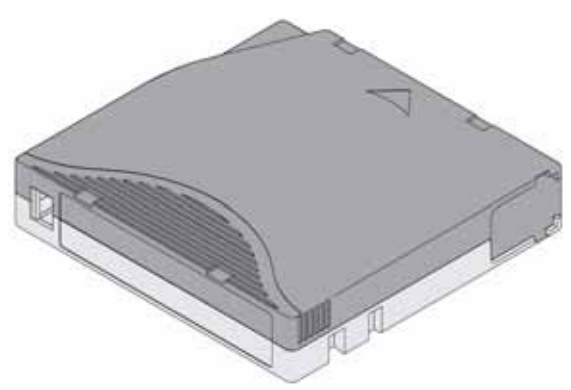

*Figure C-1 Ultrium WORM tape cartridge*

#### [Table C-1](#page-247-0) lists WORM media specifications.

<span id="page-247-0"></span>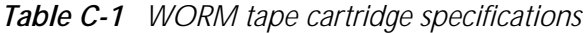

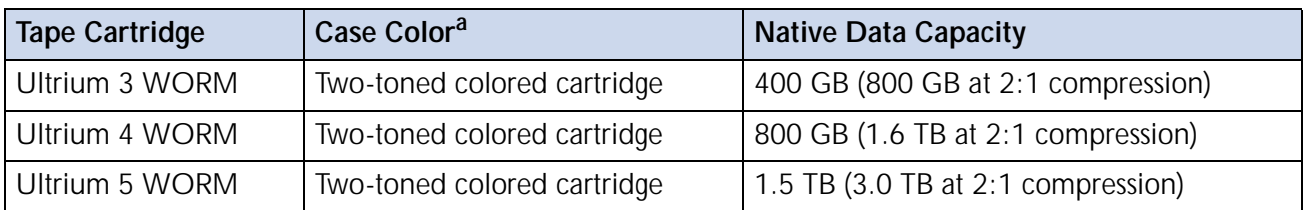

The two-toned coloring allows you to easily distinguish WORM cartridges from Write/Read cartridges.

#### **DATA SECURITY ON WORM MEDIA**

Certain built-in security measures help ensure that the data written on a WORM cartridge does not become compromised, for example:

- The format of an Ultrium 5-1.5 TB or Ultrium 4-800 GB WORM Tape Cartridge is unlike that of standard read/write media. This unique format prevents a drive that lacks WORM-capable firmware from writing on a WORM tape cartridge.
- When the tape drive senses a WORM cartridge, the firmware prohibits the changing or altering of user data already written on the tape. The firmware keeps track of the last appendable point on the tape.

#### **WORM MEDIA ERRORS**

The following conditions cause WORM media errors to occur:

- Information in the servo manufacturer's word (SMW) on the tape must match information from the cartridge memory (CM) module in the cartridge.
	- If it does not match, the tape drive will report a Media Error code.
	- If your backup application or operating system returns SCSI sense information, the Sense information will be **Sense Key (03)** Medium error.
- Inserting a WORM tape cartridge into a tape drive that is not compatible with WORM causes the cartridge to be treated as an unsupported medium. The tape drive will report a media Error Code 7.
	- Only LTO-3, LTO-4, and LTO-5 tape drives have WORM capability. Inserting a WORM cartridge into an LTO-2 or an LTO-1 tape drive will produce the above error.

If you are using an LTO-3 tape drive and receive a media Error Code 7, upgrading your LTO-3 tape drive's firmware to the correct code level will resolve the problem. The firmware must be at version 54xx or higher and is available a[t www.tandbergdata.com](http://www.tandbergdata.com).

#### <span id="page-248-0"></span>**REQUIREMENTS**

The WORM feature requires the following:

- LTO-3, LTO-4, or LTO-5 generation of tape drive—the WORM feature is not available on earlier generations of LTO tape drives (LTO-2 or LTO-1)
- WORM-capable drive firmware release 54*xx* or higher (LTO-3 tape drive)
- Special WORM tape cartridges

You can use LTOTool to determine the firmware level currently in your tape drive(s). Refer to the readme file provided with the program for installation instructions. Refer to the program's online help for instructions on determining the tape drive(s) firmware level.

If your LTO-3 tape drive has an earlier version of firmware, you can download the updated firmware by visiting the download page on the Tandberg Data web site a[t www.tandbergdata.com](http://www.tandbergdata.com).

**Note:** Refer to ["Upgrading Library Firmware and Creating Diagnostics \(FTP\)" on](#page-202-0)  [page 187](#page-202-0) for instructions on upgrading tape drive firmware.

#### **TAPEALERT FLAGS**

#### [Table C-2](#page-248-1) shows the new TapeAlert flags associated with the WORM cartridge.

| <b>Parameter Code</b> |                   | <b>Description</b>                                                                                                    |            |       |             |
|-----------------------|-------------------|----------------------------------------------------------------------------------------------------|------------|-------|-------------|
| In Hex                | <b>In Decimal</b> |                                                                                                    | <b>Set</b> | Clear | <b>Type</b> |
| 3Bh                   | 59                | (WORM Medium - Integrity Check Failed) Set when<br>the tape drive determines that the data on tape is<br>suspect from a WORM point of view.               |            |       | Critical    |
| 3Ch                   | 60                | (WORM Medium - Overwrite Attempted) Set when<br>the tape drive rejects a Write operation because the<br>rules for allowing WORM writes have not been met. |            |       | Critical    |

<span id="page-248-1"></span>*Table C-2 TapeAlert flags associated with the WORM media*

#### **ERROR CODES**

Tape drive errors associated with the new WORM capability result in either a Medium Error (Sense Key 3h) or a Data Protect error (Sense Key 7h). The tape drive returns this error information in response to a SCSI REQUEST SENSE command. Refer to the tape drive SCSI reference for additional information about the error codes returned by the REQUEST SENSE command.

[Table C-3](#page-249-0) shows the new ASC/ASCQ error codes for Sense Key 3h (Medium Error).

<span id="page-249-0"></span>*Table C-3 ASC/ASCQ error codes for a Medium Error (SK 3) with WORM media*

| <b>ASC</b> | <b>ASCQ</b> | <b>Description</b>                                                                                                    |
|------------|-------------|----------------------------------------------------------------------------------------------------|
| 04h        | 10h         | Logical Unit Not Ready, Auxiliary Memory Not Accessible.                                                                                                    |
| 11h        | 12h         | <b>Auxiliary Memory Read Error</b>                                                                                                    |
| 30h        | 0Dh         | Medium Error/WORM Medium - Integrity Check: Set when the tape drive<br>rejects a Read operation because the current cartridge is a Suspicious WORM<br>cartridge, and the WTRE bit is set to 0. |

#### [Table C-4](#page-249-1) shows the new ASC/ASCQ error codes for Sense Key 7h (Data Protect).

<span id="page-249-1"></span>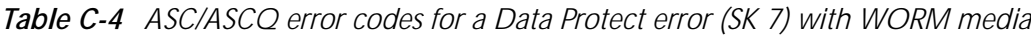

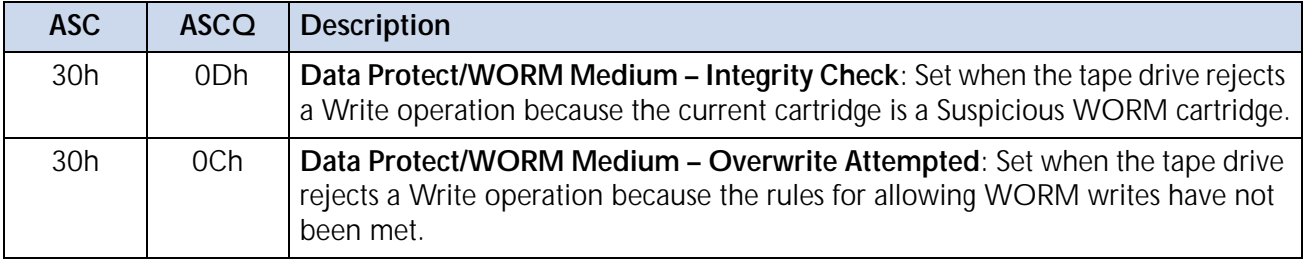

## <span id="page-250-0"></span>**D SHIPPING THE LIBRARY**

This chapter describes the process of returning the library for service. If you need to return the library for service, first contact your service provider. If your service provider instructs you to return the library directly to Tandberg Data, contact Tandberg Data Technical Support (see [page iii](#page-2-0)) to obtain a Return Materials Authorization (RMA) number and the shipping address. When you have the RMA number, follow these instructions.

#### **PREPARING THE LIBRARY FOR SHIPPING**

You must park the robot prior to moving or shipping the library to avoid damaging<br>**Caution** the internal components and voiding your warranty.

#### **REMOVE ALL CARTRIDGES**

Remove all of the cartridges from the library. (See [page 122](#page-137-0) for instructions.) Make sure that the tape drive(s) contain no cartridges.

**PARK THE ROBOT IN THE LIBRARY**

Park the robot by following these steps:

1. At the Home screen, press **Maint**. If necessary, enter the operator panel password (see [page 73](#page-88-0)).

2. Press **V** until the selection arrow ( $\blacktriangleright$ ) points to **Library Maintenance**, and then press **Select**.

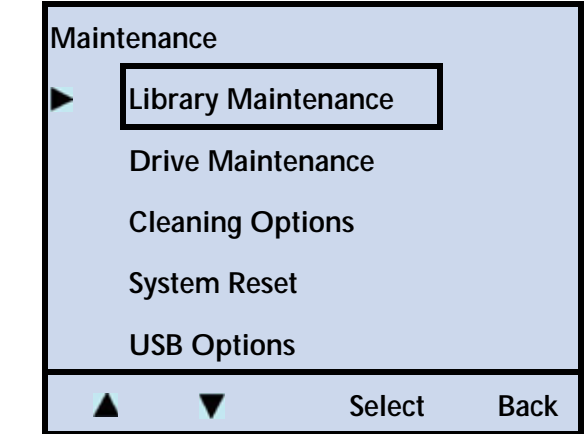

3. Press  $\nabla$  until the selection arrow ( $\nabla$ ) points to **Shipping.** 

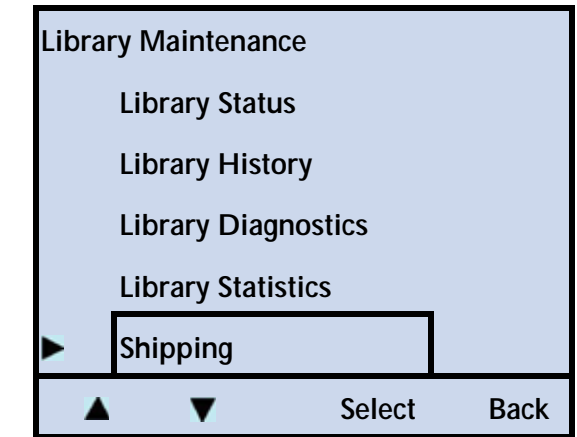

- 4. Press **Select**.
	- If your library shipped with two red shipping locks shown in [Figure 2-11](#page-41-0), continue with Step 5 below.
	- If your library shipped with a lock *other* than the two red shipping locks shown in [Figure 2-11](#page-41-0), you need to set the Ship Lock Type. This step may require a firmware update, which is available at [www.tandbergdata.com.](http://www.tandbergdata.com)
a. Press  $\nabla$  until the selection arrow  $(\triangleright)$  points to **Ship Lock Type**, then press **Select.**

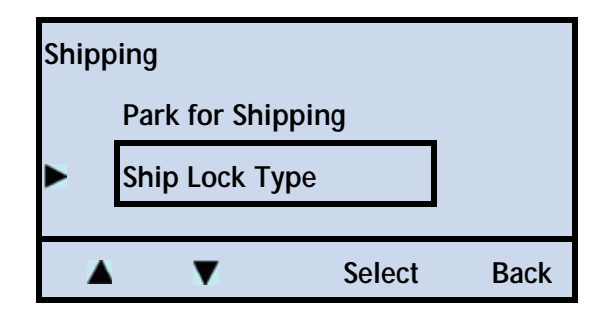

b. Press **Modify**

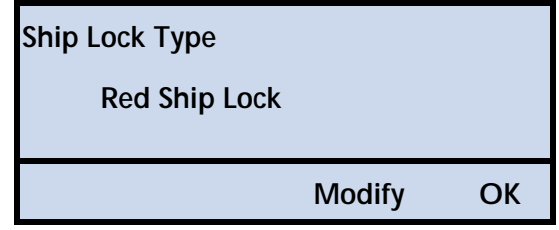

c. Press  $\nabla$  until the selection arrow ( $\nabla$ ) points to **Not-Red Ship Lock**, then press **Select.**

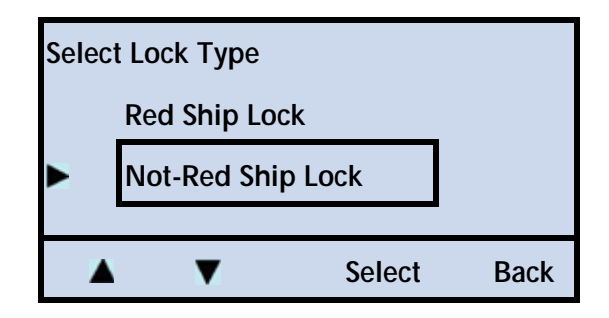

- d. Press **OK** when you receive the "Ship Lock Type Good" confirmation message.
- 5. Press  $\triangle$  or  $\nabla$  until the selection arrow ( $\nabla$ ) points to **Park For Shipping**, then press **Select.**

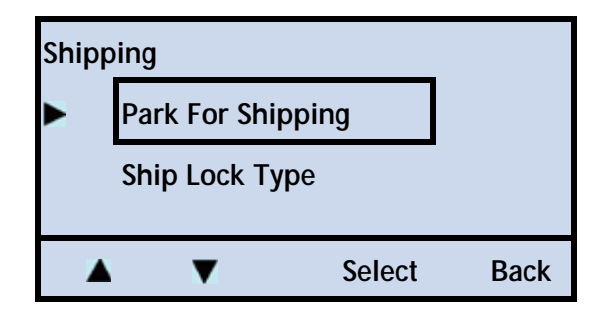

The following screen appears. Press **OK** to complete the process.

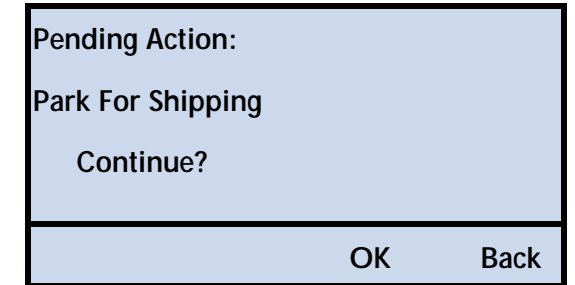

When the robot is parked, the following screen appears

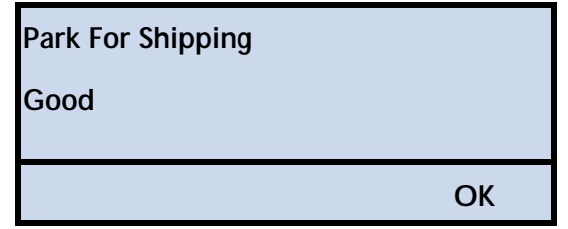

#### **REPLACING THE SHIPPING LOCKS**

Follow these steps to replace the shipping locks.

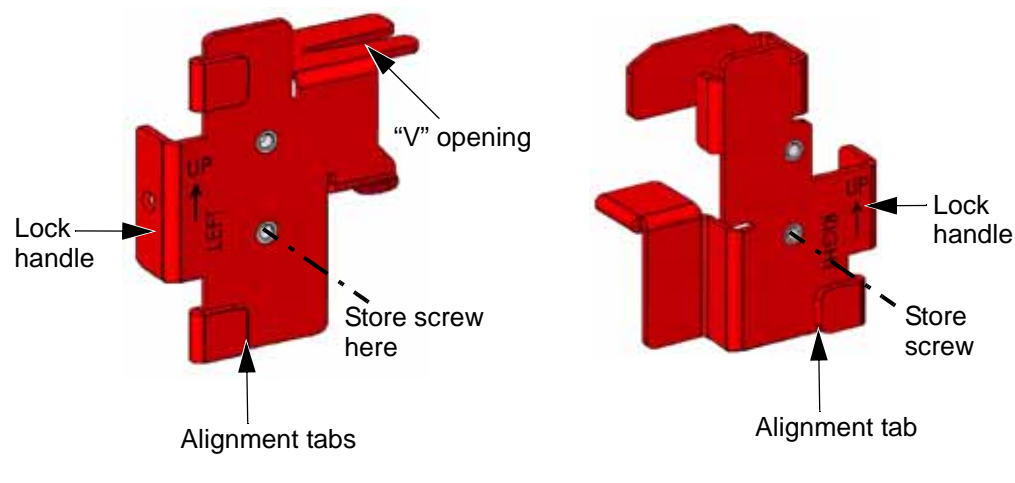

*Figure D-1 Shipping locks*

#### **SHIPPING LOCK INSTALLATION**

This step must be completed *after* you "park the robot" described in the<br>**Caution** previous section. You can damage the robot if it is not fully parked prior to installing the lock. See ["Preparing the Library for Shipping" on page 235.](#page-250-0)

1. **Remove the magazines.** Press the left magazine eject button. While supporting it, gently slide the magazine *straight* out of the library. Repeat the process for the right magazine.

Use care not to twist the magazine or move it side to side as you insert or<br>**Caution** remove it from the library. Not inserting it straight into / pulling it straight out of the opening can damage components inside the library.

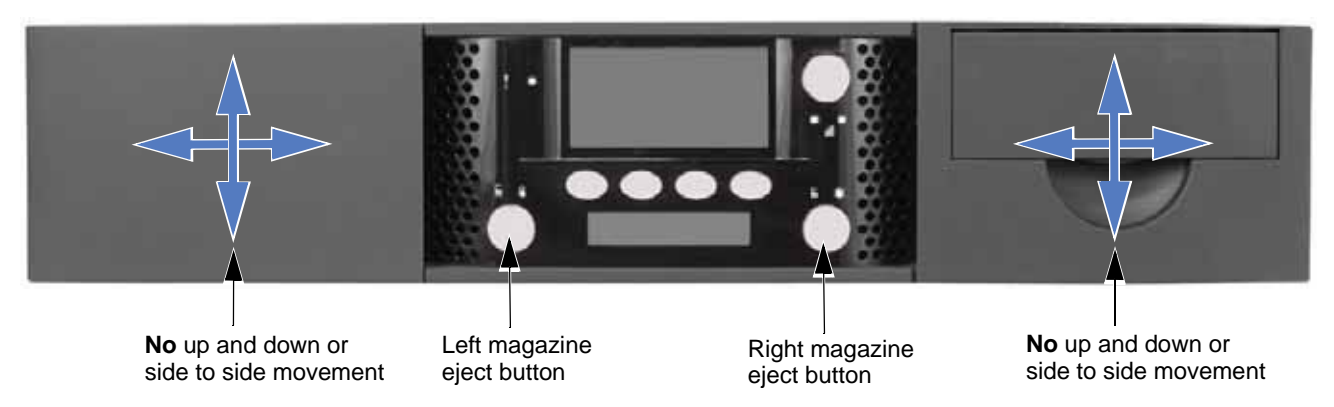

*Figure D-2 Shipping lock replacement–step 1*

- 2. **Power the library off.** Press the **0** on the back panel.
- 3. **Insert the shipping locks.** Follow steps **a** and **b** to install the shipping locks.

**I Important** This view shows the library with the top cover removed<br>Interval top cover or you will for clarity. DO NOT remove the top cover or you will void your warranty.

a. Gently slide the shipping locks into place.

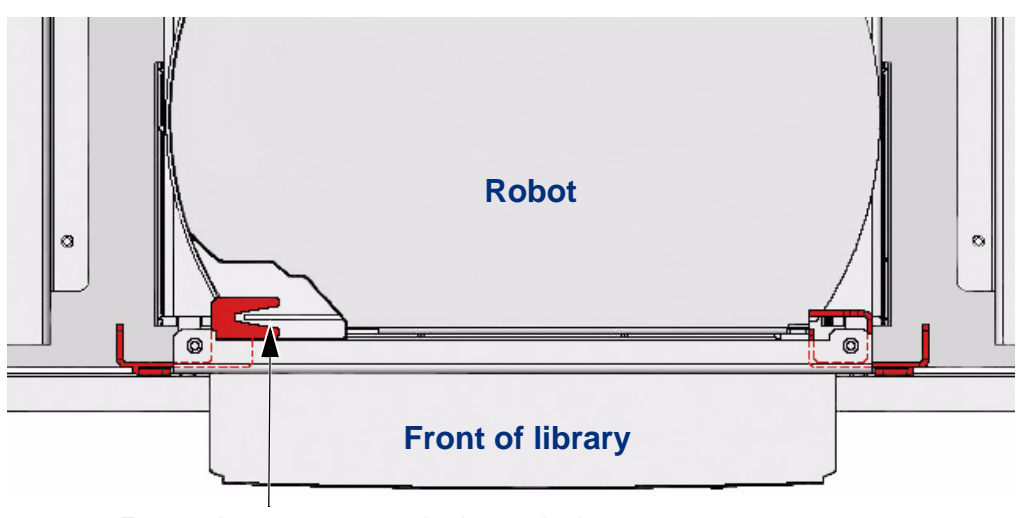

Ensure that you "capture" the internal robot feature (wall) shown here with the "V" opening.

*Figure D-3 Shipping lock replacement–step 3a*

b. Secure the locks with the screws, as shown here.

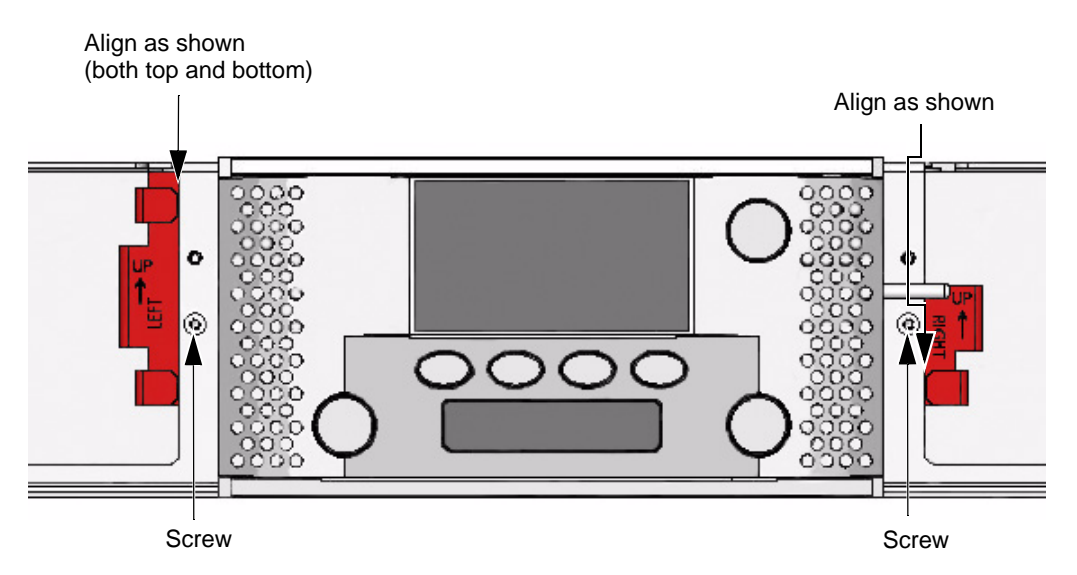

*Figure D-4 Shipping lock replacement–step 3b*

4. **Replace the magazines.** While supporting it, gently slide the left magazine *straight* into the library. When you encounter resistance, press the magazine firmly and it "snaps" into place. Repeat the process for the right magazine. Continue with [Accessories](#page-255-0) (below).

Use care not to twist the magazine or move it side to side as you insert or<br>**Caution** remove it from the library. Not inserting it straight into / pulling it straight out of the opening can damage components inside the library.

#### <span id="page-255-0"></span>**ACCESSORIES**

After installing the shipping locks, remove the following from the library and tape drives:

- ▶ Power cord
- Ethernet cable
- SCSI cables or Fibre Channel cables
- ▶ SCSI terminator

#### **REMOVING THE LIBRARY FROM THE RACK**

<span id="page-256-1"></span>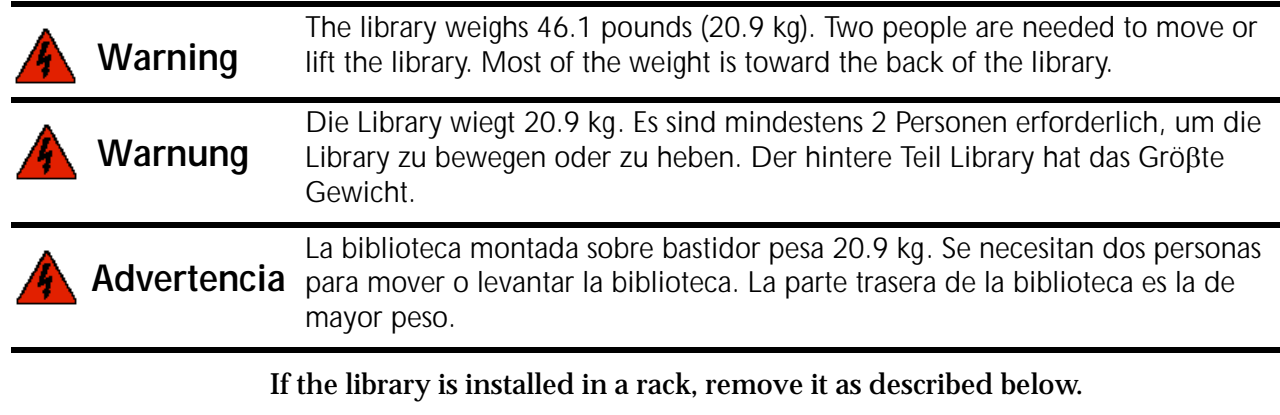

**!** Important Do not ship the rack-mounting hardware if you are returning the library for service.

1. From the back of the rack, use a #2 Phillips screwdriver to remove the two screws that secure the library to the rails (see [Figure D-5](#page-256-0)). Save the screws.

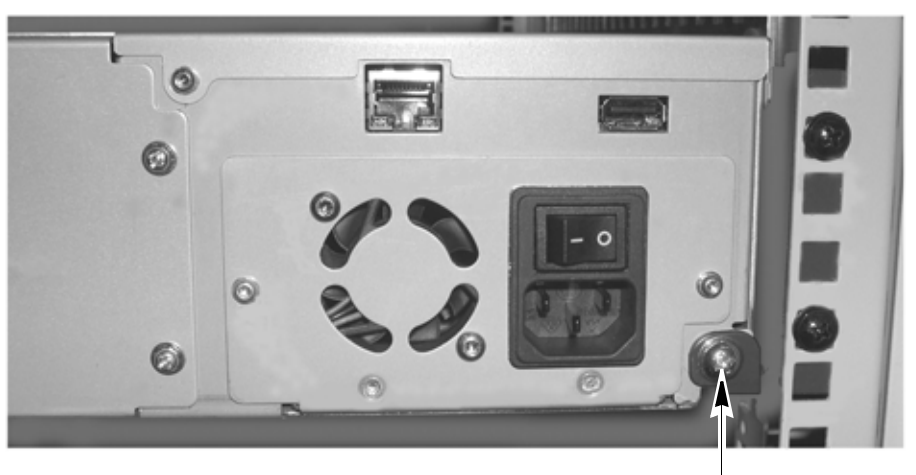

Remove this screw (one each side)

<span id="page-256-0"></span>*Figure D-5 Removing the screws securing the library to the rails*

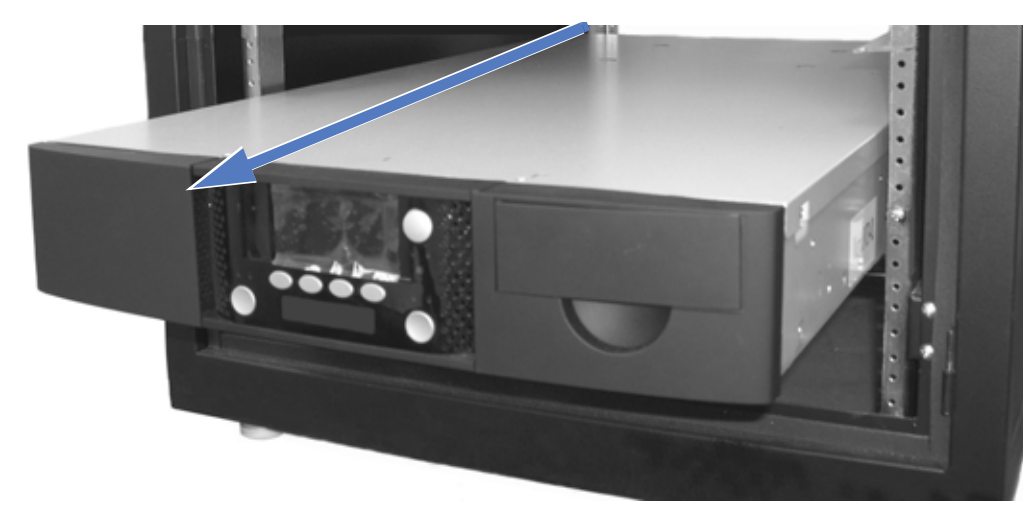

2. From the front of the rack, slide the library forward and out of the rack (see [Figure D-6\)](#page-257-0).

<span id="page-257-2"></span><span id="page-257-0"></span>*Figure D-6 Removing the library from the rack*

#### **PACKING THE LIBRARY**

Use the original packing materials (shipping box, foam cushions, foam spacers, and antistatic bag) to pack the library. You will also need packing tape.

To avoid damaging the library and voiding your warranty, be sure to use the<br>Caution original shipping materials (or replacement materials obtained from your vendor) when repacking and shipping the library. Do not use the shipping box and packing materials to ship items other than the library and its accessories.

#### To pack the library:

1. Place the library inside its antistatic bag (see [Figure D-7](#page-257-1)). Tape the bag closed.

<span id="page-257-1"></span>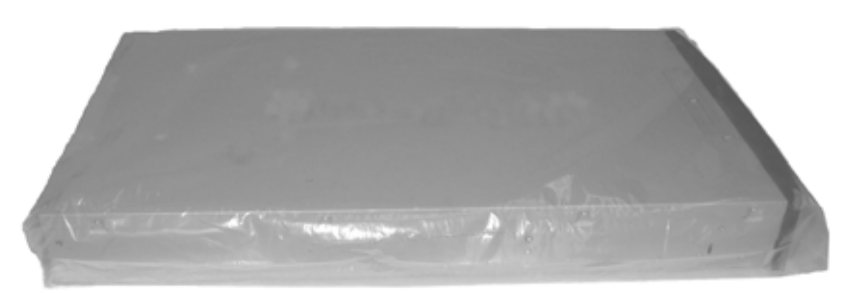

*Figure D-7 Library in antistatic bag*

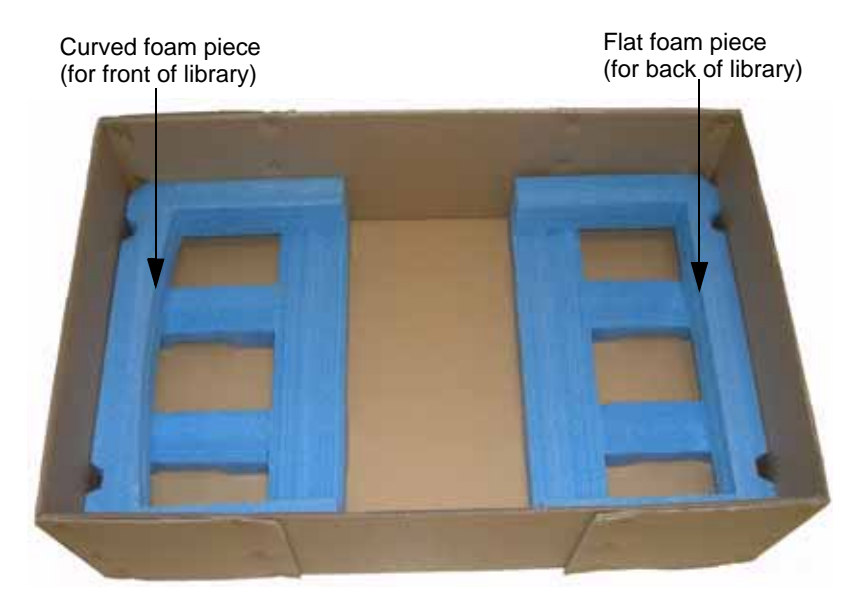

2. Put the foam cushions in the bottom of the box, as shown in [Figure D-8.](#page-258-0)

<span id="page-258-0"></span>*Figure D-8 Bottom foam packing pieces*

3. Place the library in the box, and then place the top foam piece on top of the library as shown in [Figure D-9.](#page-258-1)

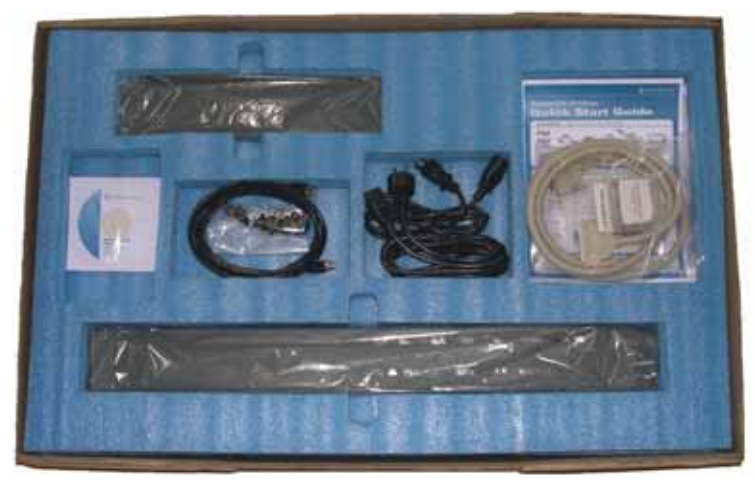

*Figure D-9 Top foam packing piece (shown with accessories)*

<span id="page-258-1"></span>4. If you are shipping the accessories with the library, insert them in the openings as shown in [Figure D-9](#page-258-1) and [Figure D-10.](#page-259-0)

**Important** Compute Ship accessories such as the power cord, Ethernet cable,<br>**Important** Sesi cables, and terminator if you are returning the library for SCSI cables, and terminator if you are returning the library for service. Pack these items only if you are moving the library to a new location.

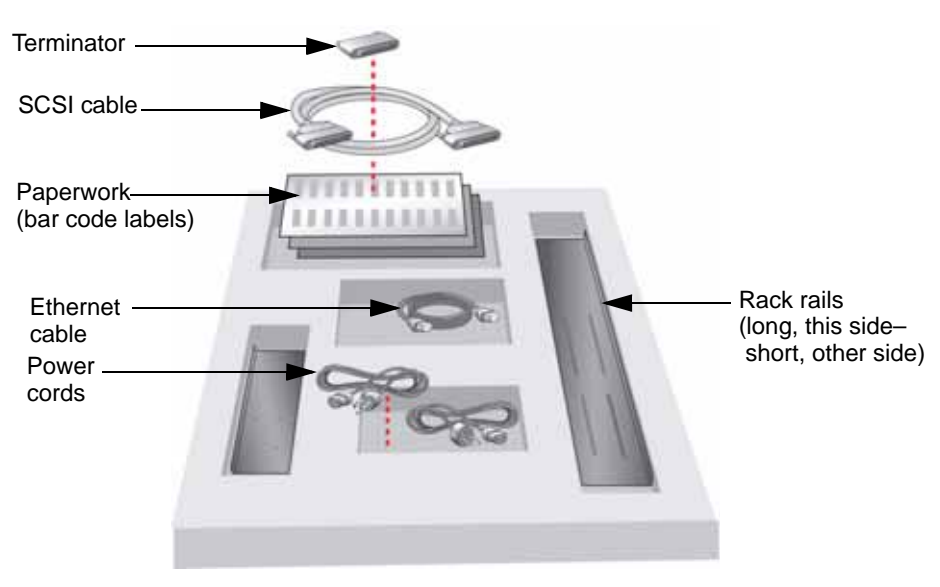

*Figure D-10Accessory item placement in shipping box*

- <span id="page-259-0"></span>5. Place any necessary paperwork on top of the die-cut piece.
- 6. Place the top cover on the box and seal it securely with packing tape.
- <span id="page-259-1"></span>7. Place the shipping label on the box.

<span id="page-260-1"></span>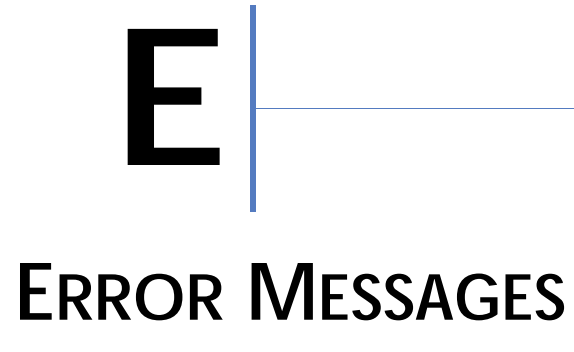

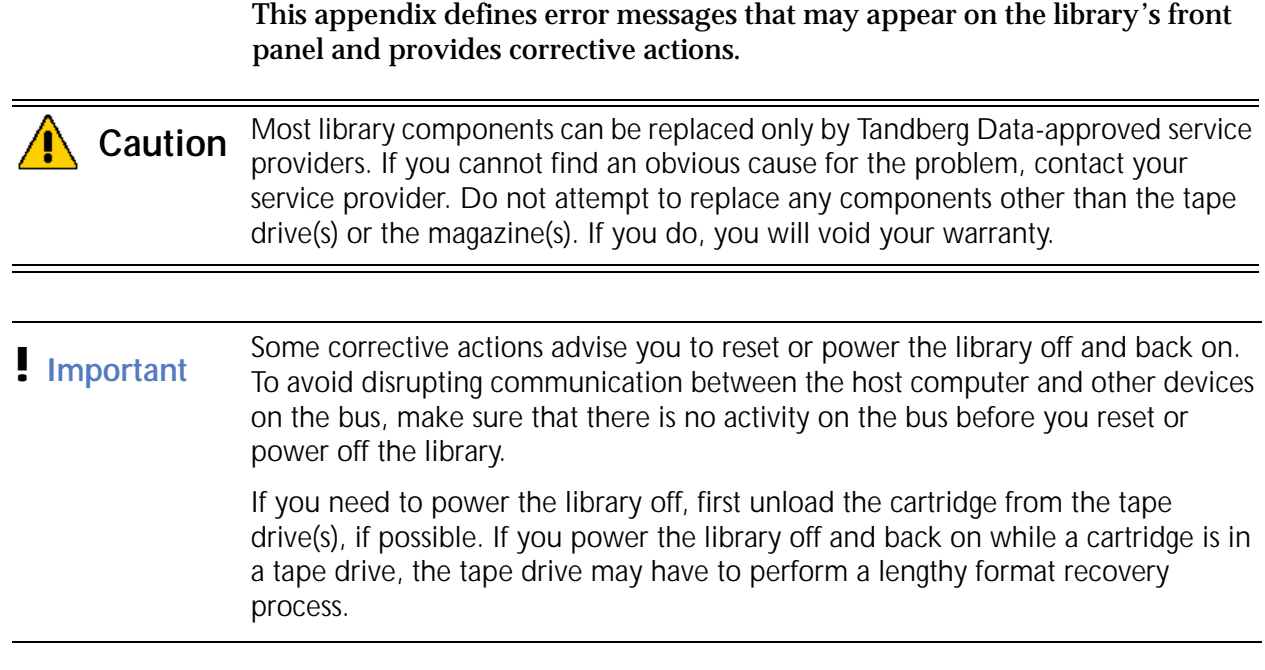

#### **LIBRARY LCD ERROR MESSAGES**

<span id="page-260-0"></span>This section describes the general error messages that can appear on the library's operator panel and provides corrective actions.

[Table E-1](#page-261-0) lists library error messages in alphabetical order.

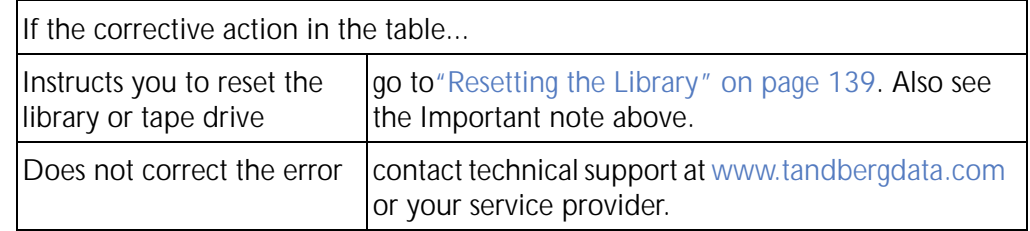

<span id="page-261-0"></span>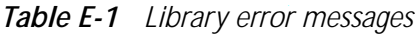

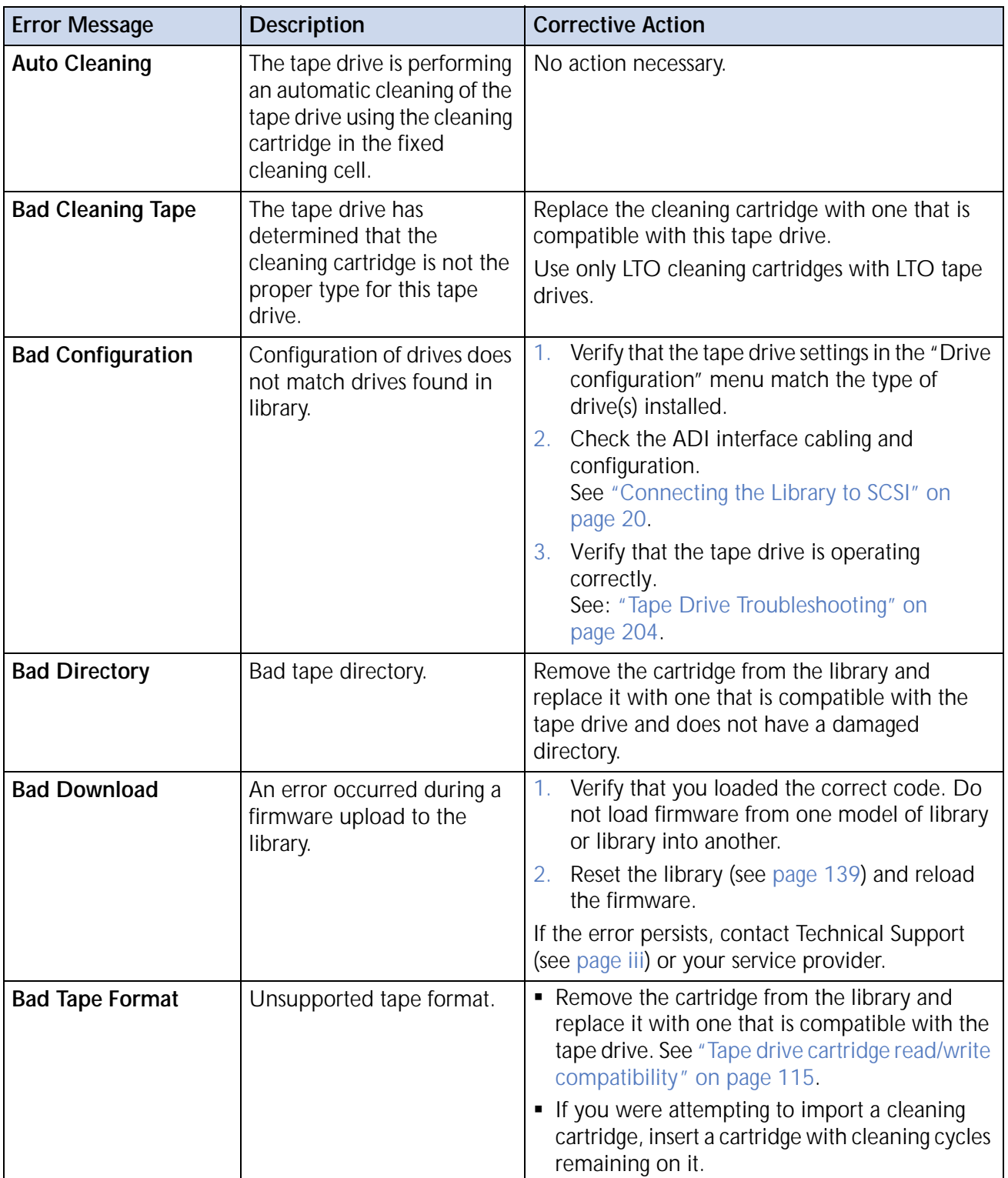

| <b>Error Message</b>       | <b>Description</b>                                                                                                    | <b>Corrective Action</b>                                                                                                    |
|----------------------------|----------------------------------------------------------------------------------------------------|----------------------------------------------------------------------------------------------------|
| <b>Bootblock</b>           | An error occurred during<br>firmware programing of the<br>library.                                                                             | Verify that you loaded the correct code. Do<br>1.<br>not load firmware from one model of library<br>or library into another.<br>Reset the library (see page 139) and reload<br>2.<br>the firmware.<br>If the error persists, contact Technical Support<br>(see page iii) or your service provider. |
| <b>Busy</b>                | The library is executing a<br>command issued from the<br>backup application when a<br>command is issued from the<br>operator panel.            | Wait until the library has finished its current<br>operation, and then retry the requested<br>operation.                                                                                                    |
| <b>Cartridge Misloaded</b> | A cartridge was incorrectly<br>loaded into the library.                                                                                        | Reload the cartridge. See "Inserting and Moving<br>Cartridges" on page 116                                                                                                    |
| <b>Circuit Failure</b>     | The library has detected a<br>problem within its electronic<br>circuitry.                                                                      | Power cycle the library.<br>1.<br>If the error persists, contact Technical Support<br>2.<br>or your service provider.                                                                                                    |
| <b>Command Error</b>       | The options for the<br>command were incorrect.                                                                                                 | Verify that the options for the command are<br>1.<br>valid. If they are not, correct the problem and<br>retry the command.<br>If they appear to be correct and the error<br>2.<br>persists, contact Technical Support (see<br>page iii) or your service provider.                                  |
| Communication              | The library is unable to<br>communicate with the tape<br>drive.                                                                                | Check the ADI interface cabling and<br>configuration. See "Connecting the Library to<br>SCSI" on page 20.                                                                                                    |
| <b>Create File Fail</b>    | See "File Create Fail" on page 249                                                                                                    |                                                                                                    |
| <b>Device Not Ready</b>    | The library is not ready to<br>perform the requested<br>operation because it is<br>performing diagnostics or its<br>power-on self-test (POST). | Wait until the library has finished, and then retry<br>the operation.                                                                                                    |
| <b>Dir Create Fail</b>     | The library could not create<br>a new directory on the USB<br>device.                                                                          | Ensure that the USB device is securely<br>1.<br>inserted and retry the operation.<br>Retry with another USB device.<br>2.<br>If the error persists, contact Technical Support<br>(see page iii) or your service provider.                                                                          |
| <b>Disabled</b>            | Sequential mode is not<br>enabled.                                                                                                    | Sequential mode has been disabled during<br>execution of a sequential motion. Operator may<br>need to unload cartridges using the front panel.<br>See "Removing Cartridges from the Library" on<br>page 122.                                                                                       |

*Table E-1 Library error messages (continued)*

| <b>Error Message</b>       | <b>Description</b>                                                                                                    | <b>Corrective Action</b>                                                                                                    |
|----------------------------|----------------------------------------------------------------------------------------------------|----------------------------------------------------------------------------------------------------|
| <b>Drive Command</b>       | A command issued from the<br>library to the tape drive<br>failed.                                                             | • Check the ADI interface cabling and<br>configuration.<br>See "Connecting the Library to SCSI" on<br>page 20.<br>• Verify that the tape drive is operating correctly.<br>See: "Tape Drive Troubleshooting" on<br>page 204.                                                                                                    |
| <b>Drive Communication</b> | The library is unable to<br>communicate with the tape<br>drive.                                                               | Check the ADI interface cabling and<br>configuration. See "Connecting the Library to<br>SCSI" on page 20.                                                                                                    |
| <b>Drive Empty</b>         | The command cannot be<br>completed because the tape<br>drive does not contain a<br>cartridge.                                 | Do one of the following:<br>• Load a cartridge in the tape drive and retry the<br>operation.<br>If there are two tape drives installed in the<br>library, select a tape drive that contains a<br>cartridge and retry the operation.                                                                                                    |
| <b>Drive Full</b>          | The command cannot be<br>completed because the tape<br>drive already contains a<br>cartridge.                                 | Do one of the following:<br>• Unload the data cartridge, and then retry the<br>operation. See "Unloading a Cartridge from a<br>Tape Drive" on page 132.<br>• Wait until the current cartridge is unloaded by<br>the application, and then retry the operation.<br>• If the library contains two tape drives, retry the<br>operation on the second tape drive. |
| <b>Drive Incompatible</b>  | The detected tape drive is<br>incompatible with the<br>library.                                                               | The library is only compatible with Ultrium 4<br>(LTO-4), Ultrium 3 (LTO-3), or Ultrium 2 (LTO-2)<br>tape drives. Ensure that you have one of these<br>tape drives installed in the library.                                                                                                    |
| <b>Drive Load Failed</b>   | The cartridge couldn't be<br>loaded into the tape drive<br>because of a mechanical<br>problem or because of a<br>broken tape. | 1.<br>Export the tape from the library (see<br>page 122) and verify that it is in good<br>condition, and then retry the operation.<br>Replace the cartridge if necessary.<br>If the error persists, contact Technical Support<br>2.<br>(see page iii) or your service provider.                                                                               |
| <b>Drive Timeout</b>       | The tape drive took too long<br>to load or unload a tape, or<br>the tape drive is not<br>responding.                          | If possible, use the operator panel to<br>1.<br>unloaded any cartridge that is in the tape<br>drive (see page 132).<br>Power the library off and back on to reset the<br>2.<br>tape drive.<br>If the error persists, contact Technical Support<br>3.<br>(see page iii) or your service provider.                                                              |

*Table E-1 Library error messages (continued)*

<span id="page-264-0"></span>

| <b>Error Message</b>         | <b>Description</b>                                                                               | <b>Corrective Action</b>                                                                                                    |
|------------------------------|--------------------------------------------------------------------------------------------------|----------------------------------------------------------------------------------------------------|
| <b>Drive Unload Failed</b>   | The cartridge couldn't be<br>unloaded from the tape<br>drive because of a<br>mechanical problem. | Power the library off and back on to reset the<br>1.<br>tape drive.<br>Retry the unload operation once.<br>2.<br>If the error persists, contact Technical Support<br>3.<br>(see page iii) or your service provider.                                                                                     |
| <b>Expired Cleaning Tape</b> | Cleaning tape in the fixed<br>cleaning slot has been fully<br>used.                              | Replace the cleaning cartridge with a new<br>cleaning cartridge that is compatible with the<br>installed tape drive(s).<br>Use only LTO cleaning cartridges with LTO tape<br>drives.                                                                                                    |
| <b>Failed</b>                | Sequential mode action<br>failed.                                                                | 1. Enable Sequential mode. See "Setting the<br>Library to Operate in Sequential Mode" on<br>page 124.<br>Retry the operation.<br>$2_{+}$<br>If the error persists, contact Technical Support<br>(see page iii) or your service provider.                                                                |
| <b>File Close Fail</b>       | The library could not close<br>the USB file.                                                     | Ensure that the USB device is securely<br>1.<br>inserted and retry the operation.<br>Re-write the file to the USB device and retry<br>2.<br>the operation.<br>Retry with another USB device.<br>3.<br>If the error persists, contact Technical Support<br>(see page iii) or your service provider.      |
| <b>File Create Fail</b>      | The library could not create<br>a new file on the USB<br>device.                                 | 1.<br>Ensure that the USB device is securely<br>inserted and retry the operation.<br>Re-write the file to the USB device and retry<br>2.<br>the operation.<br>3. Retry with another USB device.<br>If the error persists, contact Technical Support<br>(see page iii) or your service provider.         |
| <b>File First Fail</b>       | The library could not find<br>the first file in the USB<br>directory.                            | Ensure that the USB device is securely<br>1.<br>inserted and retry the operation.<br>Re-write the directory to the USB device and<br>2.<br>retry the operation.<br>Retry with another USB device.<br>3.<br>If the error persists, contact Technical Support<br>(see page iii) or your service provider. |

*Table E-1 Library error messages (continued)*

| <b>Error Message</b>   | <b>Description</b>                                                                                          | <b>Corrective Action</b>                                                                                                    |
|------------------------|----------------------------------------------------------------------------------------------------|----------------------------------------------------------------------------------------------------|
| <b>File Flush Fail</b> | The library could not flush<br>data written to the USB<br>device.                                           | Ensure that the USB device is securely<br>1.<br>inserted and retry the operation.<br>Re-write the file to the USB device and retry<br>2.<br>the operation.<br>Retry with another USB device.<br>3.<br>If the error persists, contact Technical Support<br>(see page iii) or your service provider.                                                                         |
| <b>File Next Fail</b>  | The library could not find<br>the next file in the USB<br>directory.                                        | Ensure that the USB device is securely<br>1.<br>inserted and retry the operation.<br>Re-write the directory to the USB device and<br>2.<br>retry the operation.<br>Retry with another USB device.<br>3.<br>If the error persists, contact Technical Support<br>(see page iii) or your service provider.                                                                    |
| <b>File Open Fail</b>  | The library could not find<br>the file on the USB device,<br>or it could find the file, but<br>not open it. | 1.<br>Ensure that the selected file is present on the<br>USB device.<br>Ensure that the USB device is securely<br>2.<br>inserted and retry the operation.<br>Re-write the file to the USB device and retry<br>3.<br>the operation.<br>Retry with another USB device.<br>4.<br>If the error persists, contact Technical Support<br>(see page iii) or your service provider. |
| <b>File Read Fail</b>  | The library could not read<br>the next block of data from<br>the USB device.                                | 1.<br>Ensure that the USB device is securely<br>inserted and retry the operation.<br>Re-write the file to the USB device and retry<br>2.<br>the operation.<br>Retry with another USB device.<br>3.<br>If the error persists, contact Technical Support<br>(see page iii) or your service provider.                                                                         |
| <b>File Seek Fail</b>  | The library could not seek to<br>a specific offset within a USB<br>file.                                    | Ensure that the USB device is securely<br>1.<br>inserted and retry the operation.<br>Re-write the file to the USB device and retry<br>2.<br>the operation.<br>Retry with another USB device.<br>3.<br>If the error persists, contact Technical Support<br>(see page iii) or your service provider.                                                                         |

*Table E-1 Library error messages (continued)*

| <b>Error Message</b>      | <b>Description</b>                                                                                                    | <b>Corrective Action</b>                                                                                                    |
|---------------------------|----------------------------------------------------------------------------------------------------|----------------------------------------------------------------------------------------------------|
| <b>File Write Fail</b>    | The library could not write<br>the next block to the USB<br>file.                                                                                   | Ensure that the USB device is securely<br>1.<br>inserted and retry the operation.<br>Retry the operation.<br>2.<br>Retry with another USB device.<br>3.<br>If the error persists, contact Technical Support<br>(see page iii) or your service provider.                                                      |
| <b>General Failure</b>    | An operation couldn't be<br>completed because of an<br>internal problem.                                                                            | Reset the library and retry the operation. See<br>1 <sub>1</sub><br>page 139 for reset instructions.<br>If the error persists, contact your service<br>2.<br>provider.                                                                                                    |
| <b>General HW Failure</b> | An operation couldn't be<br>completed because of a<br>mechanical problem.                                                                           | 1.<br>Reset the library and retry the operation. See<br>page 139 for reset instructions.<br>If the error persists, contact Technical Support<br>2.<br>(see page iii) or your service provider.                                                                                                    |
| <b>HW Needs Reset</b>     | Tape drive hardware needs<br>to be reset.                                                                                                    | If possible, use the operator panel to<br>1.<br>unloaded any cartridge that is in the tape<br>drive (see page 132).<br>Power the library off and back on to reset the<br>2.<br>tape drive.<br>If the error persists, contact Technical Support<br>3.<br>(see page iii) or your service provider.             |
| I/E Port Disabled         | The requested action cannot<br>be done because the I/E port<br>is disabled.                                                                         | • Determine that the I/E port should be disabled<br>and try a new command.<br>$-0r-$<br>• Enable the I/E port and retry the command. See<br>the Product Manual.                                                                                                    |
| I/E Port Unlocked         | Import/Export element is<br>unlocked.                                                                                                    | Close I/E Port and retry the operation.<br>See "Loading Cartridges into the I/E Port" on<br>page 116.                                                                                                    |
| <b>Invalid Cartridge</b>  | An attempt was made to<br>load an incompatible<br>cartridge or a spent cleaning<br>cartridge into a tape drive<br>and the cartridge was<br>ejected. | • Remove the cartridge from the library and<br>replace it with one that is compatible with the<br>tape drive. See "Tape drive cartridge read/write<br>compatibility" on page 115.<br>• If you were attempting to import a cleaning<br>cartridge, insert a cartridge with cleaning cycles<br>remaining on it. |
| <b>Invalid CIn Tape</b>   | Invalid cleaning cartridge.                                                                                                    | Replace the cleaning cartridge with one that is<br>compatible with this tape drive.<br>Use only LTO cleaning cartridges with LTO tape<br>drives.                                                                                                    |

*Table E-1 Library error messages (continued)*

| <b>Error Message</b>     | <b>Description</b>                                                                                                    | <b>Corrective Action</b>                                                                                                    |
|--------------------------|----------------------------------------------------------------------------------------------------|----------------------------------------------------------------------------------------------------|
| <b>Invalid Data</b>      | The library detected that the<br>data read from the USB file<br>is not the desired data.                               | Ensure that the correct data is in the file,<br>1.<br>re-write the file to the USB device, and retry<br>the operation.<br>Retry with another USB device.<br>2.<br>If the error persists, contact Technical Support<br>(see page iii) or your service provider.                                   |
| <b>Invalid NVRAM</b>     | An operation couldn't be<br>completed because the<br>stored parameters are not<br>valid.                               | Reset the library and retry the operation.<br>1.<br>Use "Restore Defaults" from the Library<br>2.<br>Settings menu to refresh the library settings.<br>If the error persists, contact Technical Support<br>3.<br>or your service provider.                                                       |
| <b>Invalid Password</b>  | The password you entered<br>does not match the saved<br>password that is protecting<br>this system.                    | Enter the valid password.<br>See "Setting up an operator panel password" on<br>page 71.                                                                                                    |
| <b>Magazine Unlocked</b> | Magazine is unlocked.                                                                                                  | Close the magazine and retry the operation.<br>See "Loading Cartridges into a Magazine" on<br>page 120.                                                                                                    |
| <b>Memory Chip Fail</b>  | Tape memory chip failed.                                                                                               | Remove the cartridge from the library and<br>replace it with one that has a good Memory Chip.<br>This tape should not be used again.                                                                                                    |
| <b>Must Power Cycle</b>  | Tape drive needs to be<br>power cycled.                                                                                | If possible, use the operator panel to<br>1.<br>unloaded any cartridge that is in the tape<br>drive (see page 132).<br>Power the library off and back on to reset the<br>2.<br>tape drive.<br>If the error persists, contact Technical Support<br>3.<br>(see page iii) or your service provider. |
| No Cleaning Tape         | The library cannot clean the<br>tape drive since there is no<br>cleaning cartridge in the<br>fixed cleaning cell.      | Import an LTO cleaning cartridge and then move<br>it to the fixed cleaning cell.<br>Use only LTO cleaning cartridges with LTO tape<br>drives.<br>See "Inserting and Moving Cartridges" on<br>page 116.                                                                                           |
| <b>No Empty Cell</b>     | The requested move cannot<br>be completed because there<br>is no empty cell to act as the<br>destination for the move. | • Use either SCSI or front panel commands to<br>empty a cell and retry the command.<br>• Select a different type of element as the<br>destination.                                                                                                    |

*Table E-1 Library error messages (continued)*

| <b>Error Message</b>     | <b>Description</b>                                                                                                    | <b>Corrective Action</b>                                                                                                    |
|--------------------------|----------------------------------------------------------------------------------------------------|----------------------------------------------------------------------------------------------------|
| <b>No Empty Drive</b>    | The requested move cannot<br>be completed because there<br>is no empty tape drive to act<br>as the destination for the<br>move. | • Use either SCSI or front panel commands to<br>empty a tape drive and retry the command.<br>• Select a different type of element as the<br>destination.                                                                                                    |
| No Empty I/E Port        | The requested move cannot<br>be completed because there<br>is no empty I/E port to act as<br>the destination for the move.      | • Use either SCSI or front panel commands to<br>empty an I/E Port and retry the command.<br>• Select a different type of element as the<br>destination.                                                                                                    |
| No Enabled I/E Port      | The requested command<br>cannot be completed<br>because there is no enabled<br>I/E port.                                        | . Enable an I/E port and retry the command.<br>$-0r-$<br>• Select another command.                                                                                                    |
| <b>No Medium Removal</b> | Media removal from the<br>library has been prevented<br>through the backup<br>application.                                      | • Turn off media removal prevention from the<br>backup application and retry the operation.<br>• Reset the library and retry the operation.                                                                                                    |
| <b>No USB Device</b>     | The library does not see a<br>USB device.                                                                                       | • Ensure that the USB device is securely inserted<br>and retry.<br>Try another USB device.                                                                                                    |
| <b>Not Calibrated</b>    | The manufacturing<br>calibration of the library is<br>not complete or has been<br>compromised.                                  | Contact Technical Support or your service<br>provider.                                                                                                    |
| Not Implemented          | The command is not<br>implemented in this library.                                                                              | No corrective action                                                                                                    |
| <b>Operation Aborted</b> | The current operation was<br>aborted by the host or user.                                                                       | Retry the operation, if desired.                                                                                                    |
| <b>Operation Stopped</b> | The current operation was<br>stopped by the host or user.                                                                       | Retry the operation, if desired.                                                                                                    |
| <b>Operator Action</b>   | You are required to<br>intervene.                                                                                               | Operator intervention required:<br>New tapes needed<br>• Correct error (see other errors in this table)                                                                                                    |
| Over Temperature         | The tape drive's<br>temperature limit has been<br>exceeded, and the cartridge<br>has been ejected from the<br>tape drive.       | • Wait until the library has cooled, and then<br>unload the cartridge to a cell and re-load it into<br>the tape drive.<br>• Check the room temperature. The ambient<br>temperature must be no more than 40°C<br>$(104°F)$ .<br>• Provide additional air flow around the library to<br>improve cooling. |

*Table E-1 Library error messages (continued)*

| <b>Error Message</b>          | <b>Description</b>                                                                                                    | <b>Corrective Action</b>                                                                                                    |
|-------------------------------|----------------------------------------------------------------------------------------------------|----------------------------------------------------------------------------------------------------|
| <b>Over Voltage</b>           | Tape drive is over voltage.                                                                                                    | If possible, use the operator panel to<br>1.<br>unloaded any cartridge that is in the tape<br>drive (see page 132).<br>Power the library off and back on to reset the<br>2.<br>tape drive.<br>If the error persists, contact Technical Support<br>3.<br>(see page iii) or your service provider. |
| Owned by E-Net                | The library is executing a<br>command issued from the<br>Remote Management utility<br>(see Chapter 4) when a<br>command is issued from the<br>operator panel. | Wait until the library has finished its current<br>operation, and then retry the operation.                                                                                                    |
| Owned by Panel                | The library is executing a<br>command issued from<br>operator panel when a<br>command is issued from the<br>Remote Management utility<br>(see Chapter 4).     | Wait until the library has finished its current<br>operation, and then retry the operation.                                                                                                    |
| <b>Picker Ship-lock</b>       | The robot could not move<br>because it may be locked in<br>place by the shipping lock.                                                                        | Remove the shipping lock (see page 26).                                                                                                    |
| <b>POST Failed</b>            | The library encountered an<br>error during its power-on<br>self-test.                                                                                         | Reset the library and retry the operation. See<br>1.<br>page 139 for reset instructions.<br>If the error persists, contact Technical Support<br>2.<br>(see page iii) or your service provider.                                                                                                   |
| <b>Power Fan</b>              | The library has detected that<br>the power fan is not<br>operating properly.                                                                                  | 1.<br>Power cycle the library.<br>If the error persists, contact Technical Support<br>2.<br>or your service provider.                                                                                                    |
| <b>Reading Drive Log</b>      | The library is reading a log<br>from the tape drive to put on<br>the USB device.                                                                              | No action necessary.                                                                                                    |
| <b>Report Illegal Request</b> | The I/E port door is<br>unlocked.                                                                                                    | Lock the I/E port door (press it firmly toward the<br>library) and retry the operation.<br>When the I/E port door is locked, the lock icon<br>illuminates solid green $(\bigcap$ .                                                                                                    |
| <b>Reserve Failed</b>         | The library could not reserve<br>the USB device resources.                                                                                                    | Retry the operation.<br>1.<br>Reset the library and retry the operation. See<br>2.<br>page 139 for reset instructions.<br>If the error persists, contact Technical Support<br>(see page iii) or your service provider.                                                                           |

*Table E-1 Library error messages (continued)*

| <b>Error Message</b>     | <b>Description</b>                                                                                                    | <b>Corrective Action</b>                                                                                                    |
|--------------------------|----------------------------------------------------------------------------------------------------|----------------------------------------------------------------------------------------------------|
| <b>Reset Will Occur!</b> | When the operation<br>completes, the library will<br>reset itself as if a<br>power-cycle had occurred.                              | • If the operation has not started, proceed with<br>the operation only if the reset will not cause a<br>problem.<br>• If the operation is underway, no action is<br>necessary; the machine will reset itself.                                                                                                    |
| <b>Right Cable</b>       | The library detected an error<br>with the right-side cable.                                                                         | Contact Technical Support (see page iii) or your<br>service provider.                                                                                                    |
| <b>Robot Empty</b>       | The robot is unexpectedly<br>empty                                                                                                  | Reset the library and retry the operation. See<br>$1_{\cdots}$<br>page 139 for reset instructions.<br>If the error persists, contact Technical Support<br>2.<br>(see page iii) or your service provider.                                                                                                    |
| <b>Robot Full</b>        | The robot is unexpectedly<br>full                                                                                                   | Reset the library and retry the operation. See<br>$1_{\cdots}$<br>page 139 for reset instructions.<br>If the error persists, contact Technical Support<br>2.<br>(see page iii) or your service provider.                                                                                                    |
| <b>SCSI Error</b>        | An error occurred in the<br>ADI/SCSI interface.                                                                                     | Check the ADI/SCSI cabling and configuration.<br>See "Connecting the Library to SCSI" on page 20.                                                                                                    |
| <b>SCSI Timeout</b>      | A timeout occurred in the<br>ADI/SCSI interface.                                                                                    | Check the ADI/SCSI cabling and configuration.<br>See "Connecting the Library to SCSI" on page 20.                                                                                                    |
| <b>Sequential Mode</b>   | The library is set to operate<br>in Sequential Mode                                                                                 | Change to Random Mode and retry the<br>operation.<br>See "Setting the Library to Operate in Sequential<br>Mode" on page 124.                                                                                                    |
| <b>Service Busy</b>      | The library is executing a<br>command issued from the<br>backup application when a<br>command is issued from the<br>operator panel. | Wait until the library has finished its current<br>operation, and then retry the requested<br>operation.                                                                                                    |
| Servo Failure            | The library's cartridge<br>handling mechanism (robot)<br>has experienced a problem.                                                 | Reset the library and retry the operation. See<br>page 139 for reset instructions.<br>If the error persists, contact Technical Support<br>2.<br>(see page iii) or your service provider.                                                                                                    |
| Servo Jammed             | The library's cartridge<br>handling mechanism (robot)<br>has encountered an<br>obstruction.                                         | Attempt to eject all magazines; check for and<br>1.<br>remove any obvious obstructions.<br>Re-insert the magazines.<br>2.<br>Reset the library and retry the operation. See<br>3.<br>page 139 for reset instructions.<br>If the error persists, contact Technical Support<br>4.<br>(see page iii) or your service provider. |

*Table E-1 Library error messages (continued)*

| <b>Error Message</b>  | <b>Description</b>                                                                                                    | <b>Corrective Action</b>                                                                                                    |
|-----------------------|----------------------------------------------------------------------------------------------------|----------------------------------------------------------------------------------------------------|
| <b>Servo Timeout</b>  | The library's cartridge<br>handling mechanism (robot)<br>was unable to complete an<br>operation within a specified<br>time frame. | Reset the library and retry the operation. See<br>1.<br>page 139 for reset instructions.<br>If the error persists, contact Technical Support<br>2.<br>(see page iii) or your service provider.                            |
| <b>Servo Unsafe</b>   | The library's cartridge<br>handling mechanism (robot)<br>has detected an unsafe<br>situation for the media.                       | Reset the library and retry the operation. See<br>1.<br>page 139 for reset instructions.<br>If the error persists, contact Technical Support<br>2.<br>(see page iii) or your service provider.                            |
| <b>Set Date Fail</b>  | The library could not set the<br>date on a USB file or<br>directory.                                                              | Ensure that the USB device is securely<br>1.<br>inserted and retry the operation.<br>Retry with another USB device.<br>2.<br>If the error persists, contact Technical Support<br>(see page iii) or your service provider. |
| <b>Set Time Fail</b>  | The library could not set the<br>time on a USB file or<br>directory.                                                              | Ensure that the USB device is securely<br>1.<br>inserted and retry the operation.<br>Retry with another USB device.<br>2.<br>If the error persists, contact Technical Support<br>(see page iii) or your service provider. |
| <b>Slot Empty</b>     | The command cannot be<br>completed because the slot<br>does not contain a cartridge.                                              | Select a slot that has a cartridge and retry the<br>operation.                                                                                                    |
| <b>Slot Full</b>      | The command cannot be<br>completed because the slot<br>already contains a cartridge.                                              | Do one of the following:<br>• Empty the slot and retry the operation.<br>• Select a slot location that does not contain a<br>cartridge and retry the operation.                                                           |
| <b>Software Error</b> | The library has experienced<br>a fatal microcode error.                                                                           | Reset the library and retry the operation. See<br>1.<br>page 139 for reset instructions.<br>If the error persists, contact Technical Support<br>(see page iii) or your service provider.                                  |
| <b>System Error</b>   | The library has experienced<br>a fatal error.                                                                                     | Reset the library and retry the operation. See<br>1.<br>page 139 for reset instructions.<br>If the error persists, contact Technical Support<br>2.<br>(see page iii) or your service provider.                            |
| <b>System Fan</b>     | The library has detected that<br>the system fan is not<br>operating properly.                                                     | Power cycle the library.<br>1.<br>If the error persists, contact Technical Support<br>2.<br>or your service provider.                                                                                                    |
| <b>System Timeout</b> | An library operation took<br>too long.                                                                                            | Reset the library and retry the operation. See<br>1.<br>page 139 for reset instructions.<br>If the error persists, contact Technical Support<br>2.<br>(see page iii) or your service provider.                            |

*Table E-1 Library error messages (continued)*

| <b>Error Message</b>     | <b>Description</b>                                                 | <b>Corrective Action</b>                                                                                                    |
|--------------------------|--------------------------------------------------------------------|----------------------------------------------------------------------------------------------------|
| <b>Tape Overflow</b>     | The robot is full and no<br>empty slot can be found.               | Remove one or more cartridges.<br>See "Loading Cartridges into the I/E Port" on<br>page 116 (to remove a single cartridge).<br>See "Loading Cartridges into a Magazine" on<br>page 120 (to remove multiple cartridges).         |
| <b>Terminated</b>        | The operation has been<br>stopped by the user.                     | Retry the operation, if desired.                                                                                                    |
| <b>Unknown Drive</b>     | The library does not<br>recognize the tape drive.                  | Verify that the tape drive settings in the "Drive<br>1.<br>Configuration menu match the type of tape<br>drive(s) installed.<br>2. Ensure that you have a valid SCSI ID set for<br>the tape drive. See "Changing the SCSI IDs or |
|                          |                                                                    | WWNN Number" on page 49.                                                                                                    |
| <b>Writing Drive Log</b> | The library is writing the<br>tape drive log to the USB<br>device. | No action necessary.                                                                                                    |

*Table E-1 Library error messages (continued)*

#### **LIBRARY "FATAL" ERROR MESSAGES**

<span id="page-272-1"></span><span id="page-272-0"></span>This section describes the "fatal" error messages that can appear on the library's operator panel. If one of these errors occurs, the library goes into a halted state where only serial diagnostics communication is possible. The only recovery is to power-cycle the library: press the **0** on the back of the library (power off), and then press the I (power on).

- Table [Table E-2](#page-273-0) lists the errors in alphabetical order.
- Fatal errors appear in the following format (see example below).

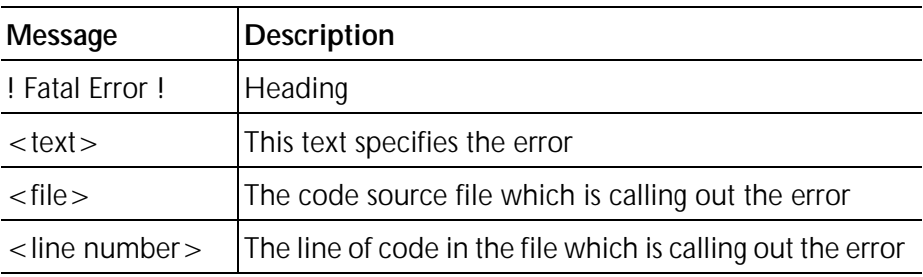

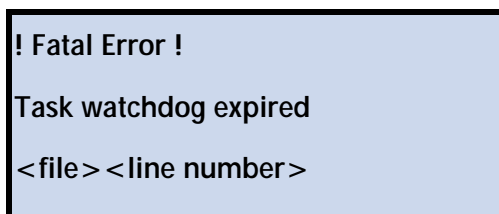

| <b>Error Message</b>                                                | <b>Description</b>                                    | <b>Corrective Action</b>                                                                             |
|---------------------------------------------------------------------|-------------------------------------------------------|----------------------------------------------------------------------------------------------------|
| <b>Attempt to Read past</b><br>end of Network<br><b>NVRAM</b> area  | Illegal non-volatile RAM<br>access                    |                                                                                                    |
| <b>Attempt to Write past</b><br>end of Network<br><b>NVRAM</b> area | Illegal non-volatile RAM<br>access                    |                                                                                                    |
| <b>BlockPoolxxxx</b><br>creation failed                             | Unable to create data<br>allocation pool xxxx         |                                                                                                    |
| Data Abort: xxxxxxx                                                 | Data accesses at illegal<br>location                  |                                                                                                    |
| <b>Drive</b>                                                        | An invalid drive ID is being<br>used internally       |                                                                                                    |
| DTE_IX                                                              | An invalid drive ID is being<br>used to select a task |                                                                                                    |
| <b>Exceeded logging</b><br>source maximum                           | An invalid module ID is<br>being used internally      | Power-cycle the library: press the 0 on the<br>1.<br>back of the library (power off), and then press |
| FIQ ints can't be<br>enabled                                        | Illegal use of certain<br>interrupts                  | the I (power on).<br>2.<br>If the error persists, contact Technical Support                          |
| FIQ ints can't be<br>disabled                                       | Illegal use of certain<br>interrupts                  | or your service provider.                                                                            |
| FIQ ints can't be<br>registered                                     | Illegal use of certain<br>interrupts                  |                                                                                                    |
| FIQ ints can't be<br>unregistered                                   | Illegal use of certain<br>interrupts                  |                                                                                                    |
| FIQ req [xxxxxxxx]                                                  | Illegal use of certain<br>interrupts                  |                                                                                                    |
| Intrpt no handler<br>registered                                     | Received interrupt with no<br>firmware handler        |                                                                                                    |
| <b>Invalid thread</b><br>requested for launch                       | Attempt to start an unknown<br>task                   |                                                                                                    |
| Pref abort: xxxxxxx                                                 | Pre-fetch instruction abort<br>occurred               |                                                                                                    |
| <b>RFQx</b>                                                         | Operating system failed<br>reading from queue x       |                                                                                                    |
| Sense data too big                                                  | An internal data buffer has<br>been made too small    |                                                                                                    |
| Spurious interrupt                                                  | Received invalid interrupt                            |                                                                                                    |

<span id="page-273-0"></span>*Table E-2 Library "fatal" error messages*

<span id="page-274-1"></span><span id="page-274-0"></span>

| <b>Error Message</b>                                     | <b>Description</b>                                                     | <b>Corrective Action</b>                                                                                                    |
|----------------------------------------------------------|------------------------------------------------------------------------|----------------------------------------------------------------------------------------------------|
| <b>Spurious Interrupt</b><br>during flash<br>programming | illegal interrupt is<br>interrupting code update                       |                                                                                                    |
| <b>SW Int Expt [xxxxxxxx]</b>                            | Received illegal software<br>interrupt                                 | Power-cycle the library: press the 0 on the<br>1.<br>back of the library (power off), and then press<br>the $\mathsf I$ (power on).<br>If the error persists, contact Technical Support<br>2.<br>or your service provider. |
| Task watchdog<br>expired                                 | Task failed to give up control<br>of processor in a reasonable<br>time |                                                                                                    |
| Unable to allocate<br><b>Buffer</b>                      | Operating system has run<br>out of allocatable data                    |                                                                                                    |
| Unable to launch XXX                                     | Unable to start operating<br>system task XXX                           |                                                                                                    |
| Undef Inst [xxxxxxxx]                                    | Executed an undefined<br>processor instruction                         |                                                                                                    |
| Unknown [id:dd]<br>generic interrupt                     | Received unknown interrupt                                             |                                                                                                    |
| WatchDog timer<br>expired                                | Firmware failed report to<br>hardware                                  |                                                                                                    |
| <b>WTQx</b>                                              | Operating system failed<br>writing to queue x                          |                                                                                                    |

*Table E-2 Library "fatal" error messages (continued)*

### **Notes**

# <span id="page-276-0"></span>**F**

# **JUMPER POWER CABLES — HP HH FC TAPE DRIVE**

This appendix explains how to connect, route, and store the power and serial cables to an HP Fibre Channel half-height tape drive if you must use power jumper cables.

This jumper cable installation scenario applies only if you are installing two half-height (HH) drives, or if you are adding a second HH drive. If you are installing only one HP HH Fibre Channel drive (bottom drive), you do not need to use a power jumper cable.

! **Important** Verify that the library power cable reaches the tape drive power connectors for both drives. If the cables do not reach, you must use the power jumper cables supplied with the drive kit.

#### **CONNECTING THE JUMPER POWER CABLES AND SERIAL CABLES**

Before you begin, follow the section ["Installing a Tape Drive" on page 174](#page-189-0) up until the point where you connect the serial and power cables to the tape drive.

To connect the power and serial cables:

- 1. If you have a previously-installed drive in Drive 1(bottom drive), disconnect the power cable from the tape drive, and pull the cable out and to the right side of the library, away from the tape drive. Leave the drive intact. (You do not need to pull the drive partially out as shown on the following page in Figure F-1.)
- 2. Locate the serial cable that came in your replacement kit and attach it to the "Drive 2" connector inside the library. (If applicable to your installation scenario, also attach a serial cable to the "Drive 1" connector inside the library.) Note that the key tabs on the serial connector face down.
- 3. While holding any cables to the side, slide the tape drive partially into the library. (If applicable, first place Drive 1 in the bottom slot, then Drive 2 in the top slot.)
- 4. While holding the power cable to the right side of the library, away from the tape drive, connect the "Drive 2" serial cable to the connector located on the side of the top tape drive carrier. If applicable, attach the "Drive 1"serial cable to the connector located on the side of the bottom tape drive carrier.
- 5. Locate the power jumper cables that came with your replacement kit and attach them to the Drive 1 (end) and Drive 2 (middle) power connectors. Note how the library power connectors are oriented upward in the connection to the jumper cables in Figure F-1. The cables must be oriented this way to reach the tape drive power connectors.

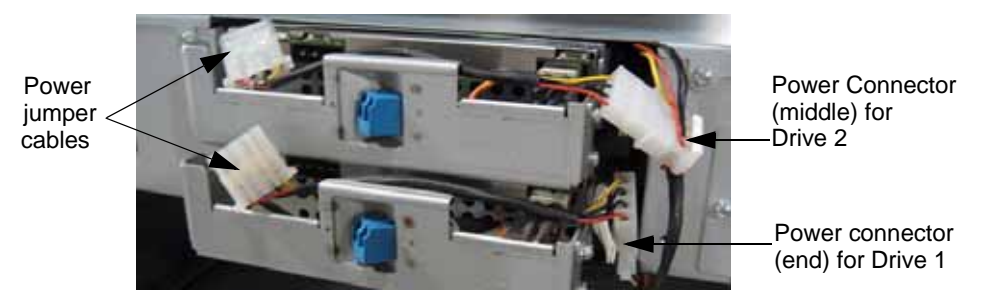

*Figure F-1 Connecting the power jumper cables (LTO-4 drives pictured)*

- 6. Connect the jumper power cables to the tape drives.
- 7. Push the drive(s) all the way in the library and stow the power connectors to the right of the serial cables. (See Figure F-2.)

**Important** Ensure that the power cables are not wrapped around the **Important** serial cables.

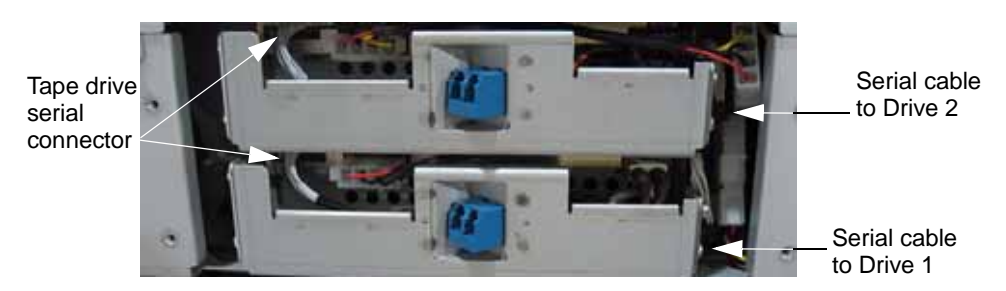

*Figure F-2 Stowing the cables (LTO-4 tape drives pictured)*

- 8. Verify all serial and power connections are secure, including the serial connector on the back of the tape drive. (See Figure F-2.)
- 9. Refer to ["Completing the installation—" on page 177](#page-192-0) to complete the tape drive installation and resume operation of the library.

## **INDEX**

#### **#**

210 emulation mode [55](#page-70-0) 221L emulation mode [54](#page-69-0)

#### **A**

accessories [12](#page-27-0) acoustic noise limits [216](#page-231-0) ADI Command about [221](#page-236-0) Fibre Channel WWNN [49](#page-64-1) to [51](#page-66-0) library LUN [20](#page-35-1) LVD SCSI interface [2](#page-17-0) SCSI IDs [49](#page-64-1) to [51](#page-66-0) SCSI interface bridge [52](#page-67-0) advanced troubleshooting [210](#page-225-0) agency compliance [217](#page-232-0) to [219](#page-234-0) agency declarations Australia and New Zealand [219](#page-234-1) Canadian Verification [218](#page-233-0) China RoHS [219](#page-234-2) European Community [217](#page-232-1) FCC notice [218](#page-233-1) GS mark [217](#page-232-2) RoHS [219](#page-234-3) Underwriters Laboratory [217](#page-232-3) VCCI Class A [218](#page-233-2) WEEE [219](#page-234-4) altitude limits [215](#page-230-0) application *[See](#page-30-0)* software *[See](#page-30-0)* software (backup application) Autoclean option [59](#page-74-0) automatic drive cleaning setting up  $57$  to  $60$ via remote management [94](#page-109-0)

Automation/Drive Interface *[See](#page-17-0)* ADI Command

#### **B**

back panel components  $6$  to  $8$ backup application *[See](#page-30-1)* software bar code labels identifying the media [47](#page-62-0) preparing [13](#page-28-0) re-scanning [128](#page-143-0) viewing contents [87](#page-102-0), [162](#page-177-0) bar code scanner [2](#page-17-1), [9](#page-24-0) bus *[See](#page-35-2)* SCSI bus buttons *[See](#page-19-0)* keypad

#### **C**

cable requirements Ethernet [229](#page-244-0) international power [214](#page-229-0) SCSI [222](#page-237-0) capacity data cartridges [211](#page-226-0) library [211](#page-226-0) cartridge *[See also](#page-29-0)* cartridges (information) *[See also](#page-29-0)* cartridges (inventory) *[See also](#page-29-0)* cartridges (using) *[See also](#page-29-0)* cleaning cartridge *[See also](#page-246-0)* WORM media cartridge access port *[See](#page-20-0)* import/export port cartridge handling mechanism  $(CHM)$  [9](#page-24-1) cartridges (information) purchasing [14](#page-29-1) selecting [14](#page-29-1) supported by tape drive [115](#page-130-1) cartridges (inventory) after power-on [26](#page-41-1) after reset [140](#page-155-0) time required [213](#page-228-0) updating [128](#page-143-1) viewing via RMU [87](#page-102-0) viewing via the front panel  $162$  to [167](#page-182-0) cartridges (using) inserting [116](#page-131-2) to [117](#page-132-0) preparing [115](#page-130-2) removing (power off) [179](#page-194-0) removing (power on) [122](#page-137-1) storing [141](#page-156-0) viewing the cartridge type [47](#page-62-0) cleaning activating cleaning cartridge cell [57](#page-72-1) enabling Autoclean option [57](#page-72-2) to [60](#page-75-0) library [180](#page-195-0) setting up automatic drive cleaning  $57$  to  $60$ tape drive [134](#page-149-0) to [139](#page-154-1) cleaning cartridge cleaning count via RMU [85](#page-100-0) cleaning count via the front panel [134](#page-149-1) requirements [115](#page-130-3) storing in library [134](#page-149-0) to [139](#page-154-2) using [134](#page-149-0) to [139](#page-154-1) code load *[See](#page-202-0)* firmware code version library [144](#page-159-0) tape drive [155](#page-170-0) via Remote Management utility [81](#page-96-0) compatible tape cartridges [115](#page-130-1) components back panel  $6$  to  $8$ front panel  $4$  to  $5$ internal [9](#page-24-2) configuration (changing) accessing options [31](#page-46-0) to [35](#page-50-0) automatic drive cleaning [57](#page-72-4) to [60](#page-75-0) changing from operator panel [36](#page-51-0) to [77](#page-92-0) changing through Remote Management utility [89](#page-104-0) emulation mode [54](#page-69-1) to [57](#page-72-5), [92](#page-107-0) Ethernet [61](#page-76-0) to [67](#page-82-0)

Fibre Channel, WWNN [49](#page-64-1) to [51](#page-66-0) LCD language [38](#page-53-0) password [71](#page-86-1) to [73](#page-88-0) SCSI IDs [49](#page-64-1) to [51](#page-66-0) Sequential mode [124](#page-139-1) to [128](#page-143-2) using operator panel [31](#page-46-1) to [34](#page-49-0) using Remote Management utility [79](#page-94-1) to [112](#page-127-0) configuration (restoring default values) via power reset [139](#page-154-3) to [141](#page-156-1) via the front panel  $75$  to  $77$ configuration (viewing) checking setup [30](#page-45-0), [77](#page-92-1) menu overview [33](#page-48-0) to [35](#page-50-0) using operator panel [31](#page-46-1) to [34](#page-49-0) using Remote Management utility [79](#page-94-1) to [112](#page-127-0) creating diagnostic listings [190](#page-205-0)

#### **D**

data cartridges *[See](#page-29-1)* cartridges data encryption [3](#page-18-0) Data Protect (SK 7h) error, WORM media [234](#page-249-0) data transfer rate [212](#page-227-0) demos running library [185](#page-200-0) to [187](#page-202-1) running tape drive [180](#page-195-1) to [182](#page-197-0) DHCP specifying  $61$  to  $67$ viewing address [144](#page-159-0) diagnostics creating listings for troubleshooting [187](#page-202-0) to [190](#page-205-1) generating log files [210](#page-225-0) running from operator panel [182](#page-197-1) running through Remote Management utility [103](#page-118-0) dimensions library [212](#page-227-1) shipping container [216](#page-231-1) drive *[See](#page-24-3)* tape drive dump *[See](#page-202-0)* diagnostic listings

#### **E**

electrostatic discharge (ESD) [15](#page-30-2) element addresses changing [226](#page-241-0) description [226](#page-241-0) emulation mode changing from operator panel  $54$  to  $57$ changing using Remote Management utility [92](#page-107-0) description [54](#page-69-1) encryption [3](#page-18-0) environmental specifications [214](#page-229-1) error messages on the LCD [245](#page-260-0) to [257](#page-272-0) errors "fatal" messages on the LCD  $257$  to  $259$ Data Protect (SK 7h) error with WORM media [234](#page-249-0) Medium Error (SK 3h) with WORM media [234](#page-249-0) messages on the LCD [245](#page-260-0) to [257](#page-272-0) reported in software [205](#page-220-0) to [207](#page-222-0) Ethernet cable requirements [13](#page-28-1) configuring interface  $61$  to  $67$ connecting library to [24](#page-39-0) creating diagnostic listings via FTP [187](#page-202-0) to [190](#page-205-2) upgrading firmware via FTP [187](#page-202-0) to [189](#page-204-0) USB options [37](#page-52-0) using Remote Management utility [79](#page-94-1) to [112](#page-127-0) Ethernet configuration changing from operator panel  $61$  to  $67$ changing through Remote Management utility [95](#page-110-0) Ethernet port cable requirements [229](#page-244-0) connecting to [24](#page-39-0) event log *[See](#page-163-0)* history Exabyte 221L emulation mode [54](#page-69-0) EZ17 Autoloader emulation mode [55](#page-70-1)

#### **F**

fan [8](#page--1-1) features [1](#page-16-0) to [3](#page-18-1) Fibre Channel connecting [23](#page-38-0) connector description [7](#page--1-2) interface specifications [228](#page-243-0) power jumper cables for HP HH [261](#page-276-0) firmware updating tape drive via remote management [107](#page-122-0) updating via remote management [104](#page-119-0) upgrading for library via FTP  $187$  to  $189$ viewing library code level [144](#page-159-0) viewing tape drive code level [155](#page-170-0) WORM requirements [233](#page-248-0) front panel components  $4 \text{ to } 5$  $4 \text{ to } 5$  $4 \text{ to } 5$ FTP connecting to interface [188](#page-203-0) diagnostic logs [210](#page-225-0) using to create diagnostic listings [189](#page-204-1) using to upgrade firmware [187](#page-202-0) to [189](#page-204-0)

#### **G**

gateway address  $61$  to  $67$ 

#### **H**

Home screen [32](#page-47-0) humidity specifications [215](#page-230-1)

#### **I**

IDs *[See](#page-64-1)* SCSI import/export port (I/E Port) description [5](#page-20-0) operating manually [179](#page-194-0) using [116](#page-131-2) inserting cartridges [116](#page-131-2) to [117](#page-132-0) installation (directions) connecting the power cord [26](#page-41-2) connecting to Ethernet [24](#page-39-0) connecting to Fibre Channel [23](#page-38-0) connecting to SCSI [20](#page-35-2) to [22](#page-37-0) powering on [25](#page-40-0) rack-mounting [16](#page-31-0) to [20](#page-35-3) troubleshooting [201](#page-216-0) to [203](#page-218-0) verifying the hardware setup [29](#page-44-0) installation (requirements) accessories and equipment for [12](#page-27-0) to [15](#page-30-3) application software [15](#page-30-4) environment [15](#page-30-5) preparing for [15](#page-30-6) interface specifications Ethernet [229](#page-244-1) Fibre Channel [228](#page-243-0) SAS [227](#page-242-0) SCSI [221](#page-236-1) to [229](#page-244-2) internal components [9](#page-24-2) inventory *[See](#page-177-0)* viewing cartridge inventory IP address [61](#page-76-0) to [67](#page-82-4)

#### **J**

jumper cables, for HP HH Fibre Channel [261](#page-276-0)

#### **K**

keypad (front panel buttons) description [4](#page-19-0) using [31](#page-46-1) to [34](#page-49-1)

#### **L**

language, LCD [38](#page-53-0) LCD changing language [38](#page-53-0) description [4](#page-19-0) error messages [245](#page-260-0) to [259](#page-274-1) *[See also](#page-19-2)* operator panel LED, status  $5, 114$  $5, 114$  $5, 114$ library (configuration) configuration via remote management [89](#page-104-1) to [98](#page-113-0) Remote Management utility [79](#page-94-2) to [112](#page-127-1) *[See also](#page-51-0)* configuration Sequential mode [124](#page-139-1) to [128](#page-143-2) tape drive configuration [177](#page-192-1)

library (information) back panel components [6](#page-21-0) front panel components [4](#page-19-1) LUN [20](#page-35-1) product overview [1](#page-16-1) SCSI interface bridge [52](#page-67-0) statistics via remote management  $99$  to  $102$ status messages [145](#page-160-0) viewing history [148](#page-163-0) viewing information [143](#page-158-0) to [151](#page-166-0) library (maintenance) cleaning [180](#page-195-0) cleaning tape drive [134](#page-149-2) to [139](#page-154-2) creating diagnostic listings [187](#page-202-0) to [193](#page-208-0) moving or shipping the library [235](#page-250-1) to [244](#page-259-1) performing a digital self test [182](#page-197-2) performing a motion test [183](#page-198-0) replacing the tape drive [169](#page-184-0) to [178](#page-193-0) running a system demo [185](#page-200-0) troubleshooting [208](#page-223-0) library (updating) updating code via remote management [104](#page-119-0) upgrading firmware [187](#page-202-0) to [193](#page-208-1) LibTool advanced troubleshooting [210](#page-225-0) download URL [190](#page-205-3) upgrading library firmware [190](#page-205-0) viewing current inventory [203](#page-218-1) loader, cartridge handling mechanism [9](#page-24-1) LTOTool advanced troubleshooting [210](#page-225-0) creating diagnostic logs [193](#page-208-2) download URL [210](#page-225-1) upgrading tape drive firmware [193](#page-208-2) LVD SCSI connecting [20](#page-35-2) description of library interface [2](#page-17-2) library cable requirements [12](#page-27-1), [222](#page-237-0) troubleshooting tips [202](#page-217-0)

#### **M**

magazines [9](#page-24-4) maintenance cleaning library [180](#page-195-0) cleaning tape drive [134](#page-149-0) to [139](#page-154-1) creating diagnostic listings [187](#page-202-0) to [193](#page-208-0) moving the library [235](#page-250-1) to [244](#page-259-1) replacing the tape drive [169](#page-184-0) to [178](#page-193-0) upgrading firmware [187](#page-202-0) to [193](#page-208-1) viewing library history [148](#page-163-0) media *[See](#page-246-0)* cartridges *[See](#page-246-0)* WORM media media related errors [232](#page-247-0) Medium Error (SK 3h), WORM media [234](#page-249-0) menu home screen [35](#page-50-1) overview [33](#page-48-0) to [35](#page-50-1) moving the library [235](#page-250-1) to [244](#page-259-1)

#### **N**

Native emulation mode [54](#page-69-2) noise limits [216](#page-231-0)

#### **O**

operating environment specifications [215](#page-230-2) operation (general) preparing cartridges [115](#page-130-2) resetting library and tape drive  $139$  to  $141$ *[See also](#page-130-2)* operation (library) *[See also](#page-130-2)* operation (tape drive) using Remote Management utility [79](#page-94-1) to [112](#page-127-0) viewing library and tape drive information [143](#page-158-1) to [167](#page-182-1) operation (library) inserting cartridges [116](#page-131-2) to [117](#page-132-0) powering on library [25](#page-40-0) removing cartridges (power off) [179](#page-194-0) removing cartridges (power on) [122](#page-137-1) running library demos [185](#page-200-0) to [187](#page-202-1) Sequential mode [124](#page-139-1) to [128](#page-143-2) using import/export port (I/E Port) [116](#page-131-2) to [117](#page-132-0) using operator panel [31](#page-46-1) to [34](#page-49-2)

operation (tape drive) cleaning the tape drive [134](#page-149-0) to [139](#page-154-1) running tape drive demos [180](#page-195-1) to [182](#page-197-0) unloading cartridge from tape drive [132](#page-147-1) operation mode emulation [54](#page-69-1) Random or Sequential [124](#page-139-2) Random or Sequential (front panel) [124](#page-139-3) operator panel Home screen [32](#page-47-0) location [4](#page-19-0) menu overview [33](#page-48-0) to [35](#page-50-1) preventing access to menus [71](#page-86-1) to [75](#page-90-1) using [31](#page-46-1) to [34](#page-49-0)

#### **P**

packing for shipment [242](#page-257-2) to [244](#page-259-1) particulate limits [215](#page-230-3) password accessing password-protected menus [73](#page-88-1) disabling for operator panel [74](#page-89-0) setting for operator panel  $71$  to  $75$ setting for Remote Management utility [97](#page-112-0) performance specifications [212](#page-227-2) to [213](#page-228-1) Performing Diagnostic Tests [187](#page-202-2) power consumption [213](#page-228-2) power cord connecting [25](#page-40-0) international requirements [214](#page-229-0) specifications [214](#page-229-2) power switch [8](#page--1-3) powering on the library [25](#page-40-0) preparing cartridges [115](#page-130-2) product warranty caution [iii](#page-2-1)

#### **R**

rack mounting installation [16](#page-31-0) to [20](#page-35-3) removing from rack [241](#page-256-1) Random mode [124](#page-139-4) *[See also](#page-139-4)* Sequential mode regulatory agency compliance [217](#page-232-4) to [219](#page-234-5) Remote Management utility accessing [79](#page-94-3) configuration options [89](#page-104-1) connecting to Ethernet [24](#page-39-1) description [3](#page-18-2) setting Ethernet configuration [61](#page-76-1) statistics page [99](#page-114-0) tools and tests [103](#page-118-0) using  $79$  to  $112$ removing cartridges with power off [179](#page-194-0) with power on [122](#page-137-1) resetting library and tape drive [139](#page-154-4) to [141](#page-156-2) returning library for service [235](#page-250-1) to [244](#page-259-1) RMA number, obtaining [235](#page-250-2)

#### **S**

safety agency compliance [217](#page-232-5) to [219](#page-234-5) SAS tape drives cable requirements [13](#page-28-2) connector description [8](#page--1-4) description of library interface [2](#page-17-3) installation [23](#page-38-1) interface specifications [227](#page-242-0) port address [160](#page-175-0) replacing [169](#page-184-0) to [178](#page-193-1) SCSI ID [49](#page-64-1) **SCSI** changing  $IDs$  [49](#page-64-1) to [51](#page-66-0) commands [223](#page-238-0) interface specifications [221](#page-236-1) to [229](#page-244-2) library interface (bridge) [52](#page-67-0) *[See also](#page-27-2)* SAS tape drives *[See also](#page-27-2)* SCSI cable and SCSI bus terminator installation [21](#page-36-0) terminator requirements [12](#page-27-3) SCSI (bus) LVD configuration [20](#page-35-4) terminator requirements [12](#page-27-3) troubleshooting [208](#page-223-1) SCSI (cable) connecting [20](#page-35-2) to [22](#page-37-0) length restrictions [21](#page-36-1) requirements [12](#page-27-4), [222](#page-237-0) SCSI host bus adapter card [15](#page-30-0)

security accessing password protected menus [73](#page-88-1) disabling operator panel password [74](#page-89-0) setting operator panel password [71](#page-86-1) to [73](#page-88-0) setting Remote Management utility password [97](#page-112-1) Sequential mode via front panel [124](#page-139-1) to [128](#page-143-2) serial number library [144](#page-159-0) tape drive [155](#page-170-0) service contacting Tandberg Data [iii](#page-2-2) returning the library [235](#page-250-2) to [244](#page-259-1) shipping lock, removing [27](#page-42-0) shipping specifications [216](#page-231-1) shipping the library [235](#page-250-1) to [244](#page-259-1) shock limits [216](#page-231-2) single-character display error codes and messages with WORM media [232](#page-247-0) size library [212](#page-227-1) shipping container [216](#page-231-1) software backup applications [54](#page-69-3), [202](#page-217-1) cleaning the tape drive [133](#page-148-0) does not support library (emulation) [54](#page-69-1) encryption [3](#page-18-0) installing [15](#page-30-3) loading cartridges [130](#page-145-0) Remote Management utility [79](#page-94-1) to [112](#page-127-0) using application's cleaning option [136](#page-151-0) software (backup applications) *[See also](#page-193-2)* software *[See](#page-193-2)* your software documentation specifications agency compliance [217](#page-232-6) to [219](#page-234-0) capacity [211](#page-226-0) data transfer rate [212](#page-227-0) environmental [214](#page-229-1) performance [212](#page-227-2) to [213](#page-228-1) power [213](#page-228-3) shipping [216](#page-231-1) size [212](#page-227-1) weight [212](#page-227-1)

statistics library [144](#page-159-0) viewing through Remote Management utility [99](#page-114-0) status LED [5](#page-20-2), [114](#page-129-0) storage capacity data cartridge [211](#page-226-1) library [211](#page-226-1) storing cartridges [141](#page-156-0) subnet mask [61](#page-76-0) to [67](#page-82-5)

#### **T**

Tandberg Data LibTool download URL [190](#page-205-3) upgrading firmware [190](#page-205-0) viewing current inventory [203](#page-218-1) Tandberg Data LTOTool advanced troubleshooting [210](#page-225-1) creating diagnostic listings [193](#page-208-3) download URL [210](#page-225-1) upgrading tape drive firmware [193](#page-208-3) Tandberg Data, contacting [iii](#page-2-0) tape drive (information) brand and serial number [155](#page-170-0) code version [155](#page-170-0) description [2](#page-17-4) location [9](#page-24-3) *[See also](#page-17-4)* Fibre Channel *[See also](#page-17-4)* SAS tape drives serial number [155](#page-170-0) Ultra 160 and Ultra 320 connectors [7](#page--1-5) viewing operation information [152](#page-167-0) to [153](#page-168-0) tape drive (maintenance) cleaning [134](#page-149-2) to [139](#page-154-2) cover plate location [6](#page-21-1) performing a self test [180](#page-195-1) replacing [169](#page-184-0) to [178](#page-193-1) resetting  $139$  to [141](#page-156-2) setting configuration [177](#page-192-1) troubleshooting [208](#page-223-2) tape drive (using) encryption [3](#page-18-0) firmware requirements for using WORM [233](#page-248-0) loading and unloading cartridges [130](#page-145-1) to [133](#page-148-1) running a self test [182](#page-197-1) setting SCSI ID [49](#page-64-2) updating code via remote management  $107$  TapeAlert flags [233](#page-248-1) tapes *[See](#page-29-1)* cartridges Technical Support gather required information before contacting [208](#page-223-3) to [210](#page-225-2) temperature, operating [215](#page-230-2) termination, SCSI installing terminator [21](#page-36-2) terminator requirements [12](#page-27-3) transfer rate [212](#page-227-0) troubleshooting [201](#page-216-1) to [210](#page-225-2) library status messages [145](#page-160-0) tape drive status messages [155](#page-170-1)

#### **U**

Ultra 160 tape drives [7](#page--1-5) Ultra 320 tape drives [7](#page--1-6) Ultra160 cable requirements [7](#page--1-5) Ultra320 cable requirements [7](#page--1-6) Universal Serial Bus (USB) connecting library to [25](#page-40-1) interface support [217](#page-232-7) options [37](#page-52-0)

#### **V**

viewing (cartridge inventory) via front panel [162](#page-177-0) to [167](#page-182-0) via Remote Management utility [87](#page-102-0) viewing (library) cartridge inventory [162](#page-177-0) history (event logs) [148](#page-163-0) serial number and code level [144](#page-159-0) settings [153](#page-168-1) statistics [150](#page-165-0) status [145](#page-160-1) viewing (tape drive) configuration [160](#page-175-1) SCSI ID [158](#page-173-0) SCSI interface (bridge) [161](#page-176-0) serial number [157](#page-172-0)

#### **W**

warranty product warranty caution [iii](#page-2-1) weight library [212](#page-227-1) shipping [216](#page-231-1) warning [19](#page-34-0) wide SCSI connecting [20](#page-35-4) library requirements [12](#page-27-1), [222](#page-237-0) worldwide cartridge identifier (WWCID) [231](#page-246-1) Write Once, Read Many (WORM) capability firmware requirements [233](#page-248-0) overview [231](#page-246-2), [245](#page-260-1) Write Once, Read Many (WORM) media characteristics [231](#page-246-0) data security [232](#page-247-1) errors [232](#page-247-0) specifications [232](#page-247-2) **WWNN** changing [49](#page-64-1) to [51](#page-66-0) WWNN number assignment [36](#page-51-1)

#### **PRODUCT LIMITED WARRANTY**

Tandberg Data Corporation ("Tandberg Data") warrants to the original<br>End User ("Purchaser") that this computer product purchased from<br>Tandberg Data or an authorized Tandberg Data dealer ("Product") is free from manufacturing defects in material and workmanship for the applicable warranty period set forth below and as stated in the Product Specification, from the date of shipment to Tandberg Data's authorized dealer. In order to receive warranty services, contact the appropriate Tandberg Data location shown at the following web address, www.tandbergdata.com. Do not return Product to place of purchase.<br>Product returns must reference an Tandberg Data Return Material<br>Authorization Number ("RMA #") and any Product received by Tandberg Data without an RMA# will be refused and returned to Purchaser. Purchaser will need to provide the following information:

- Date hardware was purchased<br>Hardware type
- Hardware type
- Serial number of hardware
- Company name and address; name, email address and telephone number; name of reseller where hardware was purchased
- Description of the problem with as much detail as possible
- Computer type, Operating System, Backup Application used<br>Mhether Product is used as a single drive or in a library and t
- Whether Product is used as a single drive or in a library and type of library

Purchaser may be required to perform certain diagnostics tests on<br>Product prior to Tandberg Data issuing an RMA #. Tandberg Data, at its<br>discretion, may use new, refurbished, or reconditioned replacements parts to perform any warranty repair or replacement of Products.<br>Tandberg Data also reserves the option to replace the entire Product with<br>a comparable Product or refund the then-current purchase price of the<br>Product. Tand under this warranty are warranted for the remaining unexpired portion of the original warranty period. This constitutes Purchaser's sole and exclusive remedy in the event of a defect. Warranty registration must be completed and verified prior to any warranty claims.

This limited warranty covers defects encountered in the normal use of the Product during the warranty period and does not apply under the following conditions: Product is damaged due to physical abuse, mishandling, accident, negligence or failure to follow operating instructions; Product is modified by Purchaser in any manner other than that for which it was intended or otherwise approved by Tandberg Data, including, but not limited to tempestizing, ruggedizing, and/or militarizing the Product; damage or defects caused by the use of unauthorized parts or by unauthorized service; the Product has been subject to unsuitable operating or physical conditions outside those recommended in Product specifications as provided by Tandberg Data; Product has its serial numbers altered or removed; or Product is damaged due to improper packaging of the warranty return to the Tandberg Data dealer or Tandberg Data.

With respect to items manufactured or supplied by a third party which are sold by Tandberg Data, you shall be the beneficiary of the manufacturer's warranty, if any, SUBJECT TO THE LIMITATIONS STATED THEREIN. Copies of such manufacture's warranties will be made<br>available upon request. TANDBERG DATA DISCLAIMS AND EXCLUDES<br>ALL WARRANTIES WITH RESPECT TO SUCH ITEMS.

In the event software is provided hereunder, Tandberg Data warrants that, for a period of ninety (90) days from the date of shipment to Tandberg Data's authorized dealer, the media on which any software is provided are free from defects in material and workmanship under normal use and that the software recorded therein is properly recorded. Tandberg Data does not warrant that the functions contained in the software will meet customer's requirements, that software will be free from defects or that the operation of the software will be uninterrupted or error free. Software is provided on an "AS IS" basis.

EXCEPT FOR THE EXPRESS WARRANTY STATED ABOVE, TANDBERG<br>DATA MAKES NO OTHER WARRANTIES, WHETHER EXPRESS OR<br>IMPLIED, WITH RESPECT TO THIS TANDBERG DATA PRODUCT. ALL IMPLIED WARRANTIES, INCLUDING THOSE OF MERCHANTABILITY AND FITNESS FOR A PARTICULAR PURPOSE ARE EXPRESSLY DISCLAIMED.

TANDBERG DATA DOES NOT WARRANT THAT PRODUCT WILL MEET ALL OF PURCHASER'S REQUIREMENTS OR THAT OPERATION OF PRODUCTS WILL BE UNINTERRUPTED OR ERROR FREE.

Tandberg Data shall have no liability or responsibility to Purchaser or any other person for any loss or damage or any special, incidental or consequential damages caused or alleged to be caused directly or indirectly by Product or those items supplied or sold by Tandberg Data hereunder, including, but not limited to, any interruption of service, loss of data, loss of customer goodwill, loss of business, anticipatory profits or consequential damages resulting from the use or operation of the Product

In no event shall Tandberg Data be liable for loss of profits or any indirect, special, incidental, or consequential damages arising out of any breach of this warranty or in any manner arising out of or connected with the sale or anticipated use of the product. In no event shall Tandberg Data be liable for any damages whatsoever in excess of the purchase price of the Product. This warranty gives you specific legal rights, and you may also have other rights that vary from state to state. Some states do not allow the exclusion or limitation of incidental or consequential damages, so the above limitation or exclusion may not apply to you. For products sold in North America, the warranty term is one year. Outside North America, the Product Warranty term is three years.

Go to [www.tandbergdata.com](http://www.tandbergdata.com) for current limited warranty terms and conditions.

#### **ON SITE SERVICE (OSS)**

OSS is provided for the first year at no charge in North America. OSS is available Monday-Friday, 8AM-5PM OSS (next business day) 7AM-6PM MST Technical Support is provided in an effort to keep Product in, or<br>return Product to, good working order. Tandberg Data shall, at its option,<br>repair or replace Product, including spare parts. OSS does not assure<br>uninter parts and supplies, missing parts, or those items identified by the manufacturer as being Customer's responsibility, nor does it cover Product installation, relocation services, systems engineering services, programming, reinstallation of Customer's operating system or application software, firmware or code updates, or operational procedures of any sort. Customer shall provide Tandberg Data with full and free access to Product to allow Tandberg Data to perform OSS.

Tandberg Data requires a credit card number prior to shipping an OSS unit. **You must agree to ship the original unit back to Tandberg Data, using the OSS packaging which includes the return ship label, within 10 calendar days from the time you receive your replacement**. If Tandberg Data does not receive your original unit within 10 days we will charge your credit card for the OSS unit at the retail purchase price.

#### **ADVANCED EXCHANGE SERVICE OPTION**

The ADvanced EXchange (ADEX) Service is available at no charge during the first year of the warranty period for customers needing a replacement unit at the time they receive a Return Material Authorization (RMA) number from Tandberg Data Service Support.

With the ADvanced EXchange Service option, Tandberg Data will ship a completely reconditioned replacement unit (same configuration as completely reconditioned replacement unit (same configuration as<br>customer's purchased unit) to the customer before receiving the<br>defective unit back from the customer. This ADEX unit will become the customer's unit; Tandberg Data will not return the original unit to the customer. The remaining warranty on the original unit will apply to the ADEX unit.

The ADEX unit will usually ship within 48 hours, subject to availability.<br>Although Tandberg Data will ship the ADEX unit to you by best way,<br>Tandberg Data cannot guarantee the arrival of the ADEX unit on the<br>following busi

Tandberg Data requires a credit card number prior to shipping an ADEX<br>unit. **You must agree to ship the original unit back to Tandberg Data,**<br>**using the ADEX packaging which includes the return ship label,<br>within 10 calend** 

**The ADEX Service Option is available in North America, Australia, and Europe and applies to Tandberg Data-branded products purchased from authorized Tandberg Data resellers only.**

To take advantage of the ADvanced EXchange Service Option you need only ask for the ADEX option when speaking to the Service Support representative while processing your RMA.

For more information about Tandberg Data Service Support, se[e www.tandbergdata.com.](http://www.tandbergdata.com)